# **GNS 430 Pilot's Guide and Reference**

# GARMIN Corporation 1200 E. 151st Street OLATHE, KS 66062

# Dwg. Number 190-00140-00 REV. F

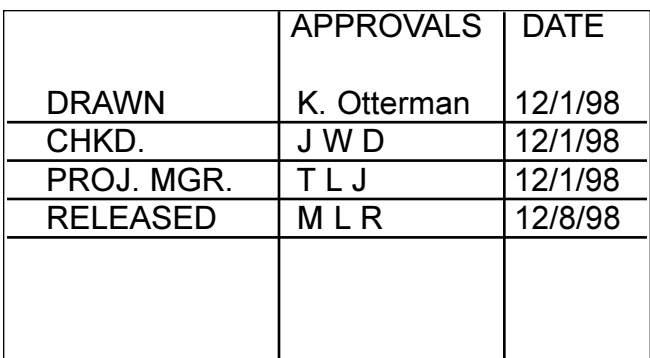

# **CONFIDENTIAL**

This document and the specifications contained herein are the property of GARMIN Corporation and may not be reproduced or used in whole or in part as the basis for manufacturing or sale of products without written permission of GARMIN Corporation.

ARCHIVE FILE: 190-00140-00\_0F FILE TYPE: QuarkXPress for Windows

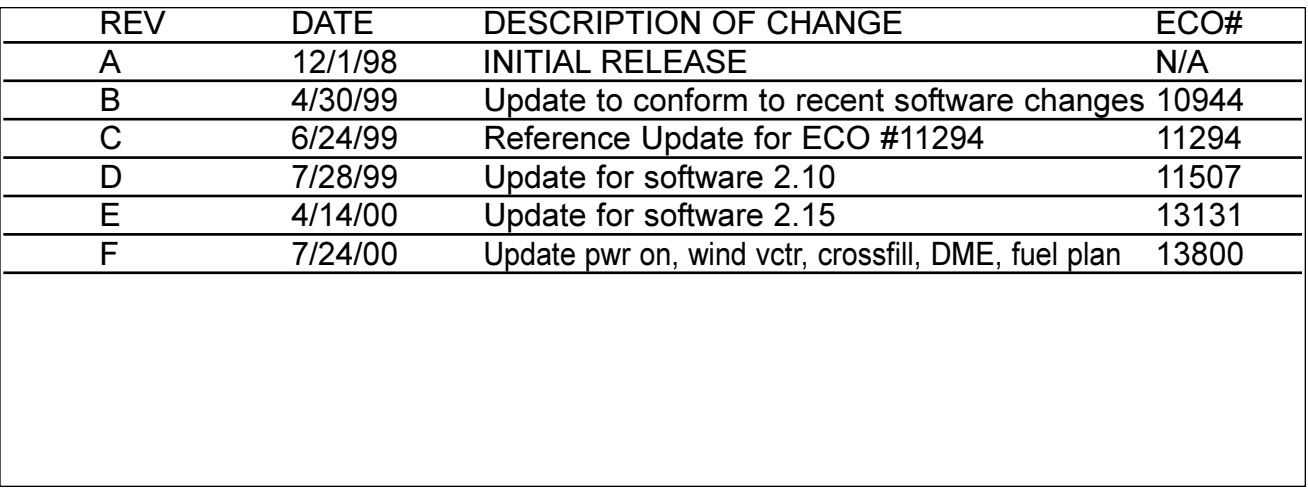

430MANF.qxd 7/24/00 4:43 PM Page ii

### GARMIN International, Inc., 1200 East 151st Street, Olathe, Kansas 66062 USA Tel: 913/397.8200 Fax: 913/397.8282

GARMIN (Europe) LTD, Unit 5, The Quadrangle, Abbey Park, Romsey, Hampshire S051 9AQ, UK Tel: 44/1794.519944 Fax: 44/1794.519222

GARMIN (Asia) Corp., No. 68, Jangshu 2nd Road., Shijr, Taipei County, Taiwan Tel: 886/2.2642.9199 Fax: 886/2.2642-9099

Website Address: www.garmin.com

© 1998- 2000 GARMIN Corporation. All rights reserved. Except as expressly provided herein, no part of this manual may be reproduced, copied, transmitted, disseminated, downloaded or stored in any storage medium, for any purpose without the express prior written consent of GARMIN Corporation. GARMIN Corporation hereby grants permission to download a single copy of this manual and of any revision to this manual onto a hard drive or other electronic storage medium to be viewed and to print one copy of this manual or of any revision hereto, provided that such electronic or printed copy of this manual or revision must contain the complete text of this copyright notice and provided further that any unauthorized commercial distribution of this manual or any revision hereto is strictly prohibited.

Information in this document is subject to change without notice. GARMIN reserves the right to change or improve their products and to make changes in the content of this material without obligation to notify any person or organization of such changes or improvements.

July 2000 190-00140-00 Rev. F

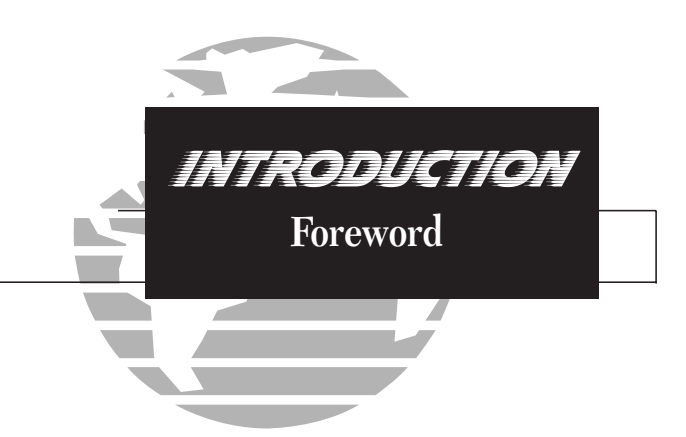

*Visit the GARMIN website for the latest updates and supplemental information concerning the operation of this and other GARMIN products.*

*GARMIN, GNS 430, Spell'N'Find, AutoLocate and PhaseTrac12 are trademarks of GARMIN and may only be used with permission.*

*NavData® is a registered trademark of Jeppesen, Inc.*

*This manual incorporates changes included in Main System Software version 2.17. It includes information contained in the Addendum to Pilot's Guide P/N 190-00140-11 Rev A, covering crossfill and fuel management operation for software 2.11 and above.*

i

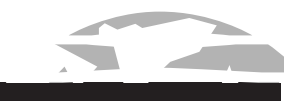

**Cautions**

INTRODUCTION

NOTE: This device complies with Part 15 of the FCC limits for Class B digital devices. This equipment generates, uses, and can radiate radio frequency energy and, if not installed and used in accordance with the instructions, may cause harmful interference to radio communications. Furthermore, there is no guarantee that interference will not occur in a particular installation.

If this equipment does cause harmful interference, the user is encouraged to try to correct the interference by relocating the equipment or connecting the equipment to a different circuit than the affected equipment. Consult an authorized dealer or other qualified avionics technician for additional help if these remedies do not correct the problem.

Operation of this device is subject to the following conditions: (1) This device may not cause harmful interference, and (2) this device must accept any interference received, including interference that may cause undesired operation.

The GARMIN GNS 430 does not contain any user-serviceable parts. Repairs should only be made by an authorized GARMIN service center. Unauthorized repairs or modifications could void your warranty and authority to operate this device under Part 15 regulations.

# CAUTION

The Global Positioning System is operated by the United States government, which is solely responsible for its accuracy and maintenance. The system is subject to changes which could affect the accuracy and performance of all GPS equipment. Although the GARMIN GNS 430 is a precision electronic NAVigation AID (NAVAID), any NAVAID can be misused or misinterpreted and therefore become unsafe.

Use the GNS 430 at your own risk. To reduce the risk of unsafe operation, carefully review and understand all aspects of this Owner's Manual and the Flight Manual Supplement, and thoroughly practice basic operation prior to actual use. When in actual use, carefully compare indications from the GNS 430 to all available navigation sources, including the information from other NAVAIDS, visual sightings, charts, etc. For safety, always resolve any discrepancies before continuing navigation.

The altitude calculated by the GNS 430 is geometric height above mean sea level and could vary significantly from altitude displayed by pressure altimeters in aircraft. GPS accuracy may be degraded by the U.S. Department of Defense-imposed Selective Availability (SA) program. With "SA" on, GPS altitude may be in error by several hundred feet. Never use GPS altitude for vertical navigation.

GPS receivers operate by receiving and decoding very low power radio signals broadcast by satellites. It is possible that in some situations other radio equipment or electronic equipment used in close proximity to a GPS receiver may create electromagnetic interference (EMI) which may affect the ability of the GPS receiver to receive and decode the satellite signals. In such event, the interference may be reduced or eliminated by switching off the source of interference or relocating equipment.

The Jeppesen database incorporated in the GNS 430 must be updated regularly in order to ensure that its information is current. Updates are released every 28 days. A database information packet is included in your GNS 430 package.

ii Pilots using an out-of-date database do so entirely at their own risk.

# Accessories & Packing List

Congratulations on choosing the finest, most advanced panel mount IFR navigation/communication system available. The GNS 430 represents GARMIN's commitment to provide accurate, easy-to-use avionics for all of your flying needs.

Before installing and getting started with your new system, please check to see that your package includes the following items. If any parts are missing or damaged, please see your GARMIN dealer immediately.

Standard Package:

- GNS 430 Unit & NavData® Card
- Installation Rack & Connectors
- Pilot's Guide & Quick Reference Guide
- Database Subscription Packet
- Warranty Registration Card

Your GARMIN dealer will perform the installation and configuration of your new GNS 430. After installation, the NavData® card will already be installed into the correct slot on the front of the unit (see Appendix A). The GNS 430 will be secured in the installation rack with the proper wiring connections performed. Have your dealer answer any questions you may have about the installation—such as location of antennas or any connections to other equipment in the panel.

INTRODUCTION **Accessories and Packing List**

*To obtain accessories for your GNS 430, <sup>p</sup>lease contact your GARMIN dealer.*

*The GNS 430 display lens is coated with a special anti-reflective coating which is very sensitive to skin oils, waxes and abrasive cleaners. It is very important to clean the lens using an eyeglass lens cleaner which is specified as safe for antireflective coatings (one suitable product is Wal-Mart® Lens Cleaner) and a clean, lint-free cloth.*

*Help us better support you by completing our online registration today! Registration ensures you will be notified of product updates, new products and provides lost or stolen unit tracking. Have the serial number of your GNS 430 handy and connect to our website (www.garmin.com). Look for the Product Registration link on the home page.*

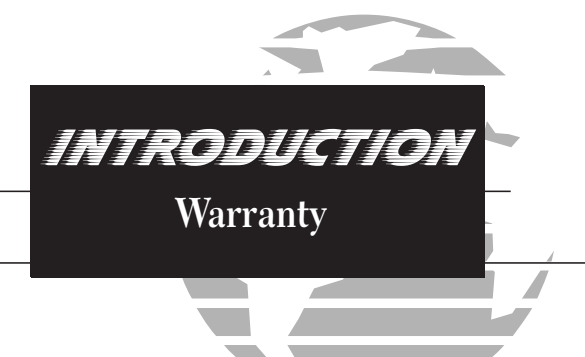

*GARMIN is fully committed to your satisfaction as a customer. If you have any questions regarding the GNS 430, please contact our customer service department at:*

> *GARMIN International, Inc. 1200 East 151st Street Olathe, KS 66062-3426 (913) 397-8200 FAX (913) 397-8282*

*To obtain warranty service, call the GARMIN Customer Service department for a returned merchandise tracking number. The unit should be securely packaged with the tracking number clearly marked on the outside of the package, and sent freight prepaid and insured to a GARMIN warranty service station. A copy of the original sales receipt is required as proof of purchase for warranty repairs. GARMIN retains the exclusive right to repair or replace the unit or software or offer a full refund of the purchase price at its sole discretion. SUCH REMEDY SHALL BE YOUR SOLE AND EXCLUSIVE REMEDY FOR ANY BREACH OF WARRANTY.*

GARMIN Corporation warrants this product to be free from defects in materials and workmanship for one year from the date of purchase. GARMIN will, at its sole option, repair or replace any components that fail in normal use. Such repairs or replacement will be made at no charge to the customer for parts or labor. The customer is, however, responsible for any transportation costs. This warranty does not cover failures due to abuse, misuse, accident or unauthorized alteration or repairs.

THE WARRANTIES AND REMEDIES CONTAINED HEREIN ARE EXCLUSIVE, AND IN LIEU OF ALL OTHER WARRANTIES EXPRESSED OR IMPLIED, INCLUDING ANY LIABILITY ARISING UNDER WARRANTY OF MERCHANTABILITY OR FITNESS FOR A PARTICULAR PURPOSE, STATU-TORY OR OTHERWISE. THIS WARRANTY GIVES YOU SPECIFIC LEGAL RIGHTS, WHICH MAY VARY FROM STATE TO STATE.

IN NO EVENT SHALL GARMIN BE LIABLE FOR ANY INCIDENTAL, SPECIAL, INDIRECT OR CONSEQUENTIAL DAMAGES, WHETHER RESULTING FROM THE USE, MISUSE OR INABILITY TO USE THIS PRODUCT OR FROM DEFECTS IN THE PRODUCT. SOME STATES DO NOT ALLOW THE EXCLUSION OF INCIDENTAL OR CONSEQUENTIAL DAMAGES, SO THE ABOVE LIMITATIONS MAY NOT APPLY TO YOU.

# PART ONE: INTRODUCTION

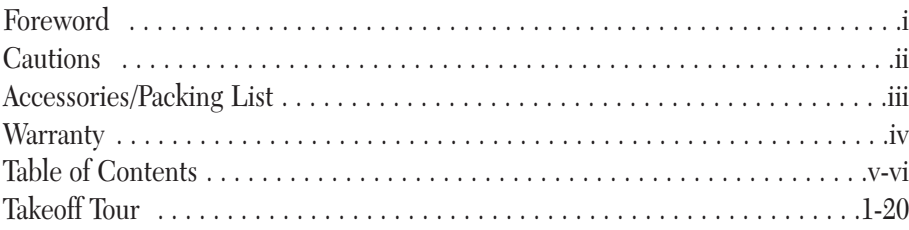

## PART TWO: REFERENCE

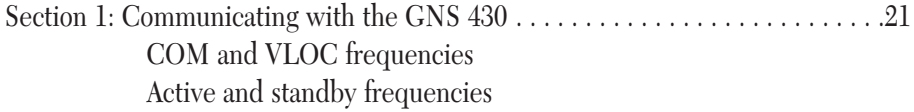

- Section 2: NAV Page Group (GPS navigation) . . . . . . . . . . . . . . . . . . . . . . . . . . .27 Using page groups and selecting the desired page Using the default NAV and map pages
- Section 3: Direct-to Navigation . . . . . . . . . . . . . . . . . . . . . . . . . . . . . . . . . . . . . .49 Using the  $\rightarrow$  key
- Section 4: Flight Plans (Fkey and FPL page group) . . . . . . . . . . . . . . . . . . .54 Creating and using flight plans Retrieving and editing stored flight plans
- Section 5: Approaches, Departures and Arrivals (Pkey) . . . . . . . . . . . . . . . .66 Selecting and flying non-precision/precision approaches Selecting and using departures (SIDs) and arrivals (STARs) we have a subject.

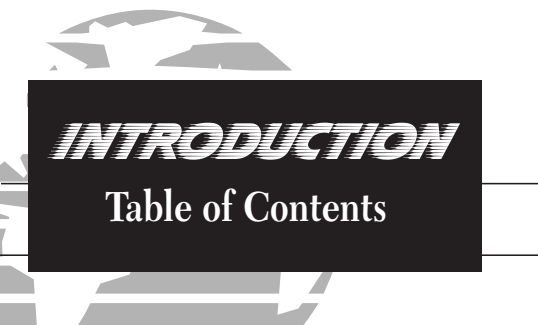

#### *CONVENTIONS USED IN THIS MANUAL*

*A circled number (e.g.,"") will appear next to many of the illustrations shown along the side of a page. This number refers back to a specific step on the same page (or in rare instances, to a step on the following page).*

*When more than one option is possible within a procedure, the procedures are described using an "a"/"b" convention with the same numbering (e.g., "3a" and "3b" for two step#3 options). This same convention is used when multiple procedures are listed on the same page and illustrations are provided for the steps described in one or both procedures (e.g.,"a" and "b").*

*A highlighted "NOTE" area appears on many pages to point out additional information or items of particular importance related to a given subject.*

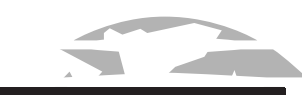

 $\sqrt{2}$ 

П

**FRODUCTION**<br>Table of Contents

*To quickly and easily locate information on specific tasks, please refer to the Index on page 187.*

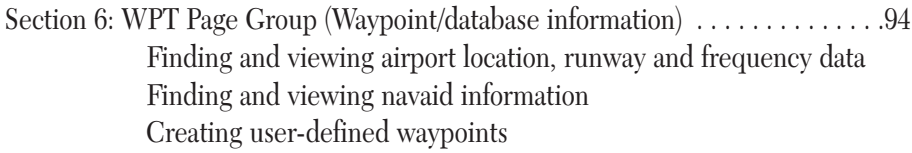

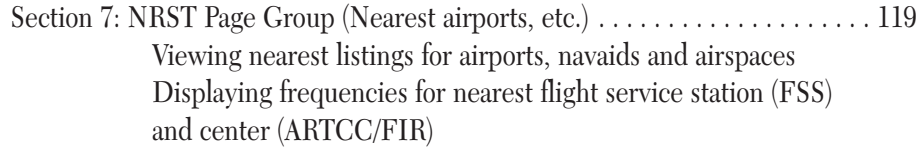

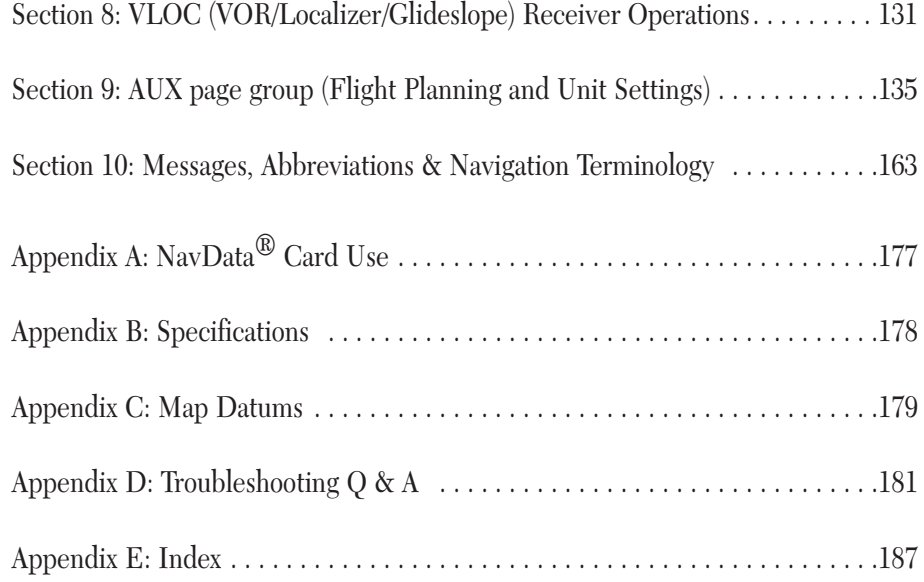

# Key and Knob Functions

The GNS 430 is designed to make operation as simple as possible. The key and knob descriptions on the next three pages provide a general overview of the primary function(s) for each key and knob. This Takeoff Tour section is intended to provide a brief overview of the primary functions of your GNS 430. Experiment with the unit and refer to the Reference sections for more information.

# Left-hand Keys and Knobs

The COM power/volume knob controls unit power and communications radio volume. Press momentarily to disable automatic squelch control.

 $\boldsymbol{\mathsf{Q}}$ 

**k** 

 $\begin{pmatrix} PUSH \\ G/V \end{pmatrix}$ 

The VLOC volume knob controls audio volume for the selected VOR/ Localizer frequency. Press momentarily to enable/disable the ident tone.

The large left knob (COM/VLOC) is used to tune the megahertz (MHz) value of the standby frequency for the communications transceiver (COM) or the VLOC receiver, whichever is currently selected by the tuning cursor.

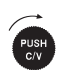

 $\left[\begin{array}{cc} {\tt c}\ {\tt \ddot{\ast}} \end{array}\right]$ 

V

The small left knob (COM/VLOC) is used to tune the kilohertz (kHz) value of the standby frequency for the communications transceiver (COM) or the VLOC receiver, whichever is currently selected by the tuning cursor. Press this knob momentarily to toggle the tuning cursor between the COM and VLOC frequency fields.

The COM flip-flop key is used to swap the active and standby COM frequencies. Press and hold to select emergency channel (121.500 MHz).

The VLOC flip-flop key is used to swap the active and standby VLOC frequencies (i.e., make the selected standby frequency active).

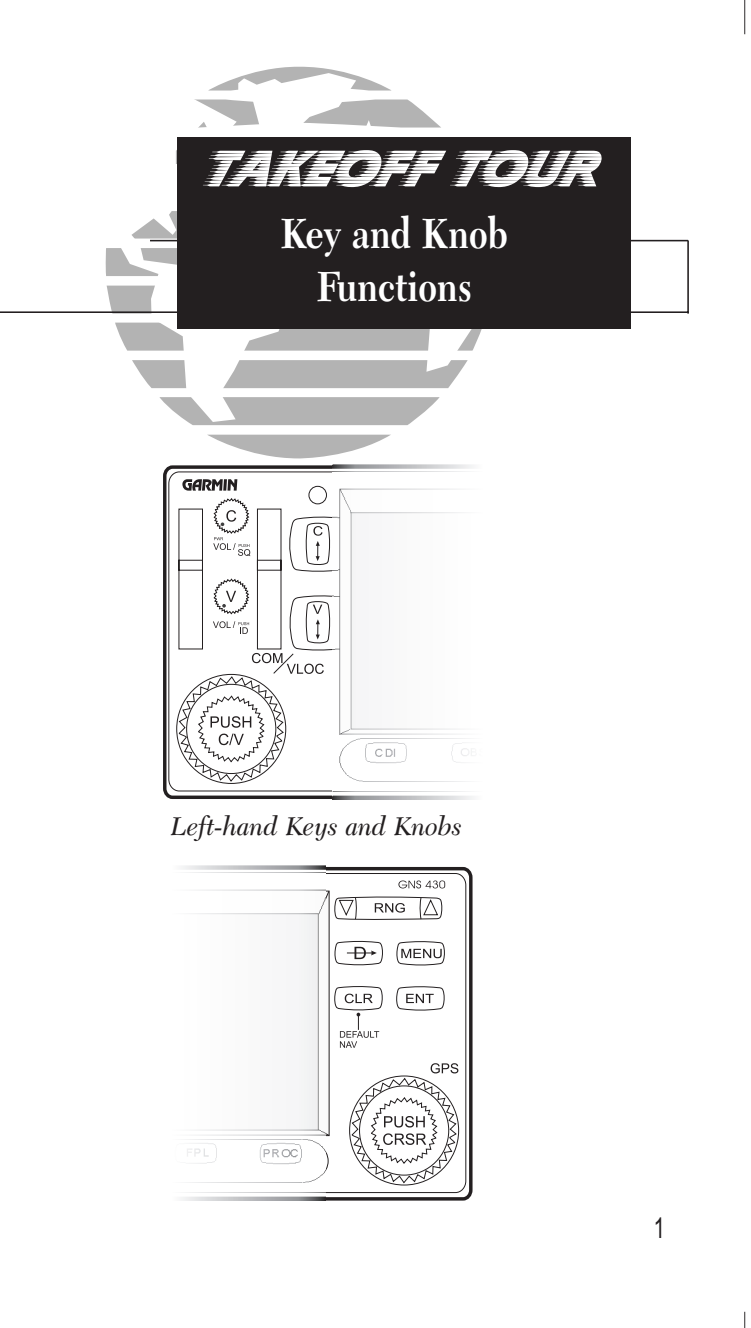

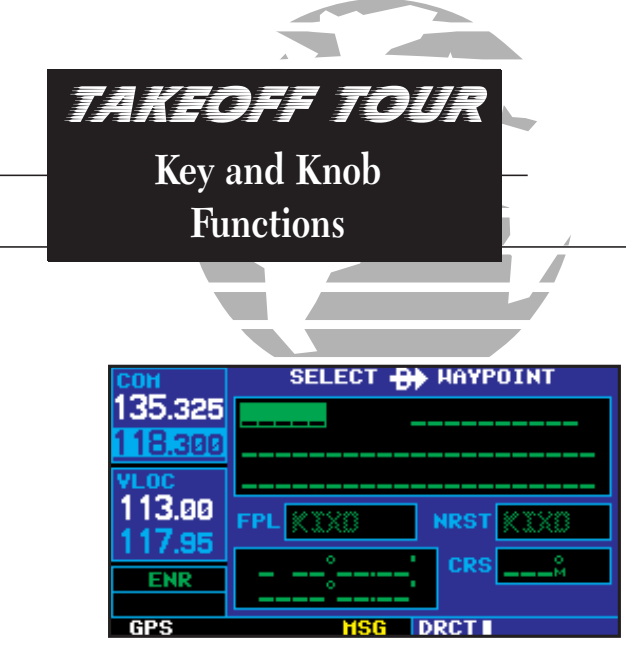

*Data is entered using the large and small knobs. Experiment with them to become efficient at entering data. This will greatly reduce the amount of time spent operating the GNS 430 in flight.*

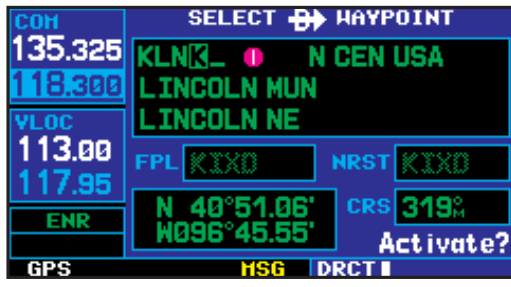

# Right-hand Keys and Knobs

- The range key allows you to select the desired map scale. Use the up arrow side of the key to zoom out to a larger area, or the down arrow side to zoom in to a smaller area.
- The direct-to key provides access to the direct-to function, which allows you to enter a destination waypoint and establishes a direct course to the selected destination. See Section 3.
- The menu key displays a context-sensitive list of options. This options list allows you to access additional features or make settings changes which relate to the currently displayed page.
- The clear key is used to erase information or cancel an entry. Press and hold this key to immediately display the Default Navigation Page (see pages 12 and 28), regardless of which page is currently displayed.
- ENT ]

 $\Theta$ 

 $\nabla$  RNG  $\Delta$ 

MENU

 $CLR$ 

The enter key is used to approve an operation or complete data entry. It is also used to confirm information, such as during power on.

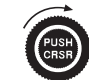

The large right knob (CRSR) is used to select between the various page groups: NAV, WPT, AUX or NRST. With the on-screen cursor enabled, the large right knob allows you to move the cursor about the page.

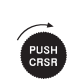

The small right knob (CRSR) is used to select between the various pages within one of the groups listed above. Press this knob momentarily to display the on-screen cursor. The cursor allows you to enter data and/or make a selection from a list of options.

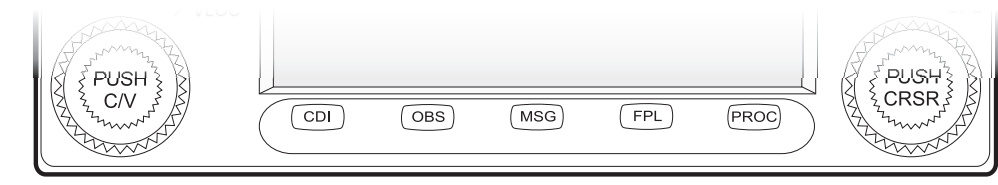

#### Bottom Row Keys

The CDI key is used to toggle which navigation source (GPS or VLOC) provides output to an external HSI or CDI.

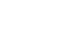

 $\overline{OBS}$ 

FPL<sup>1</sup>

PROC

**MSG** 

**CDI** 

The OBS key is used to select manual or automatic sequencing of waypoints. Pressing the OBS key selects OBS mode, which will retain the current "active to" waypoint as your navigation reference even after passing the waypoint (i.e., prevents sequencing to the next waypoint). Pressing the OBS key again will return to normal operation, with automatic sequencing of waypoints. Whenever OBS mode is selected, you may set the desired course to/from a waypoint using the OBS Page, or an external OBS selector on your HSI or CDI.

The message key is used to view system messages and to alert you to important warnings and requirements. See Sections 10 and 9 for more information on messages and unit settings.

The flight plan key allows you to create, edit, activate and invert flight plans, as well as access approaches, departures and arrivals. A closest point to flight <sup>p</sup>lan feature is also available from the flight plan key. See Section 4 for more information on flight plans.

The procedures key allows you to select and remove approaches, departures and arrivals from your flight plan. When using a flight plan, available procedures for your departure and/or arrival airport are offered automatically. Otherwise, you may select the desired airport, then the desired procedure.  $\blacksquare$ 

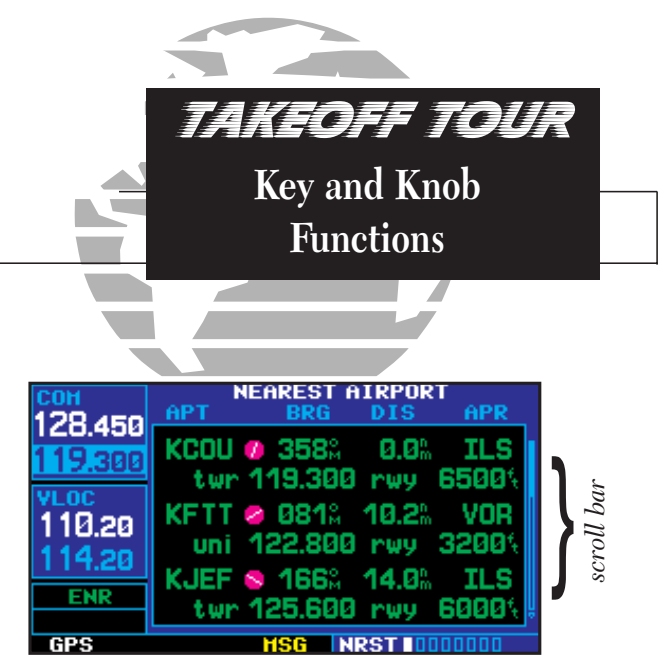

*Whenever the GNS 430 is displaying a list of information that is too long for the display screen, a scroll bar will appear along the right-hand side of the display. The scroll bar graphically indicates the number of additional items available within the selected category.* 

*Simply press the small right knob (*a*) to activate the cursor and rotate the large right knob (*d*) to scroll through the list.* 

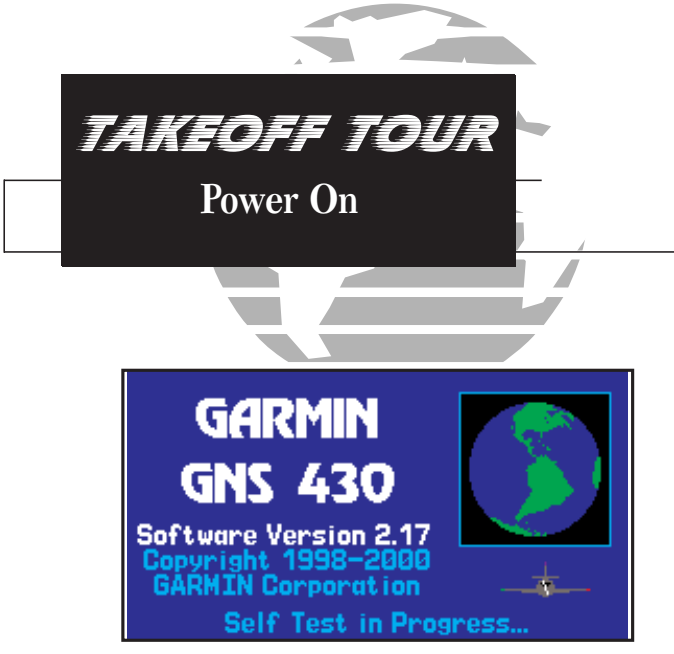

*The welcome page appears when the GNS 430 is turned on. During the time this screen is displayed, the GNS 430 performs a self-test to ensure proper operation.*

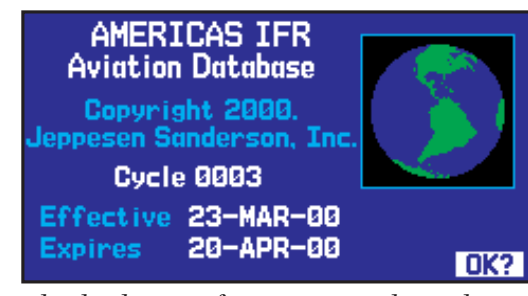

*The database confirmation page shows the effective and expiration dates of the Jeppesen database on the NavData Card.*

The GARMIN GNS 430 provides you accurate navigational data and communication capability, along with non-precision and precision approach certification in the IFR environment. The Takeoff Tour is designed to familiarize you with the operation of the GNS 430 — including powering up the unit, changing frequencies, entering data, performing a simple direct-to, selecting IFR procedures and provides a limited introduction to using flight plans. In addition, this section briefly covers the default navigation, map and frequency pages available as part of the NAV page group. These pages will be used for most of your in-flight navigation.

The Takeoff Tour assumes that the unit and antennas have been properly installed and you have not changed any of the GNS 430's default settings. If you have changed any of the factory default settings (position format, units of measure, selectable fields, etc.), the pictures shown here may not exactly match what you see on your GNS 430. Prior to using your GNS 430 for the first time, we recommend that you taxi to a location that is well away from buildings and other aircraft so the unit can collect satellite data without interruption.

#### Powering up the GNS 430

The GNS 430's power and COM volume are controlled using the  $\bullet$  (power/ volume) knob at the top left corner of the unit. Rotating it clockwise will turn unit power on and increase the COM radio volume. After turning the unit on, a *welcome page* will be displayed while the unit performs a self test, followed by the the *land data page*.

The *database confirmation page* will appear next, which shows the current database information on the NavData card (with the valid operating dates, cycle number and database type indicated). The database is updated every 28 days, and must be current for approved instrument approach operations. Information on database subscriptions is available inside your GNS 430 package.

**To acknowledge the database information, press the**  $\epsilon_{\text{opt}}$  **key.**<br>A *database on the NavData Card* 

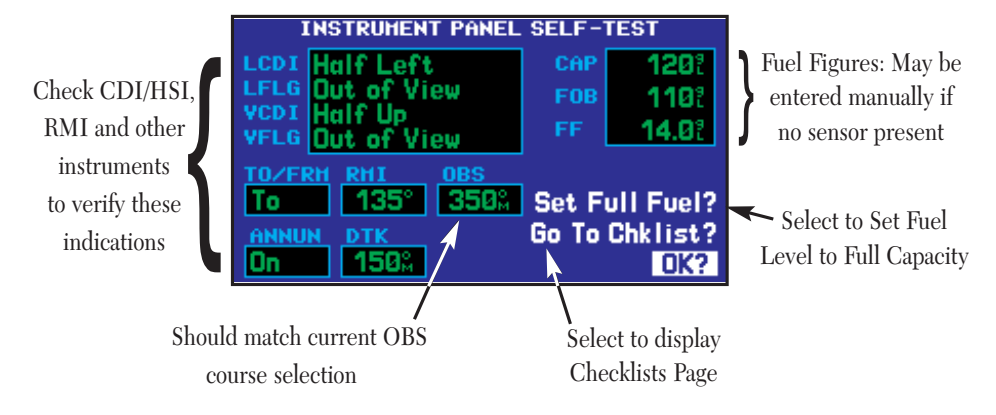

Once the database has been acknowledged, the *instrument panel self-test page* will appear. To ensure that your GNS 430 and any connected instruments are working properly, check for the following indications on your CDI/HSI , RMI, external annunciators and other connected instruments:

- Course deviation half left / no flag Glideslope half up / no flag
- TO/FROM flag TO Time to destination 4 minutes
	-
- Bearing to destination 135° Desired track 149.5°
	-
- Distance to dest. 10.0 nautical mi. Ground speed 150 knots
- All external annunciators (if installed) on

The *instrument panel self-test page* indicates the currently selected OBS course, fuel capacity (CAP), fuel on board (FOB) and fuel flow (FF). The fuel capacity, fuel on board and fuel flow may be manually entered if your installation does not include connection to sensors which automatically provide these figures.

**To enter fuel capacity, fuel on board or fuel flow figures (if not provided by sensors):**

1. Rotate the large right knob  $(\mathbf{\widehat{\circ}})$  to select the "CAP", "FOB" or "FF" field.

2. Rotate the small  $\circled{e}$  and large  $\circled{e}$  right knobs to enter the desired figure, then  $\overline{\text{press}}$  ENT.

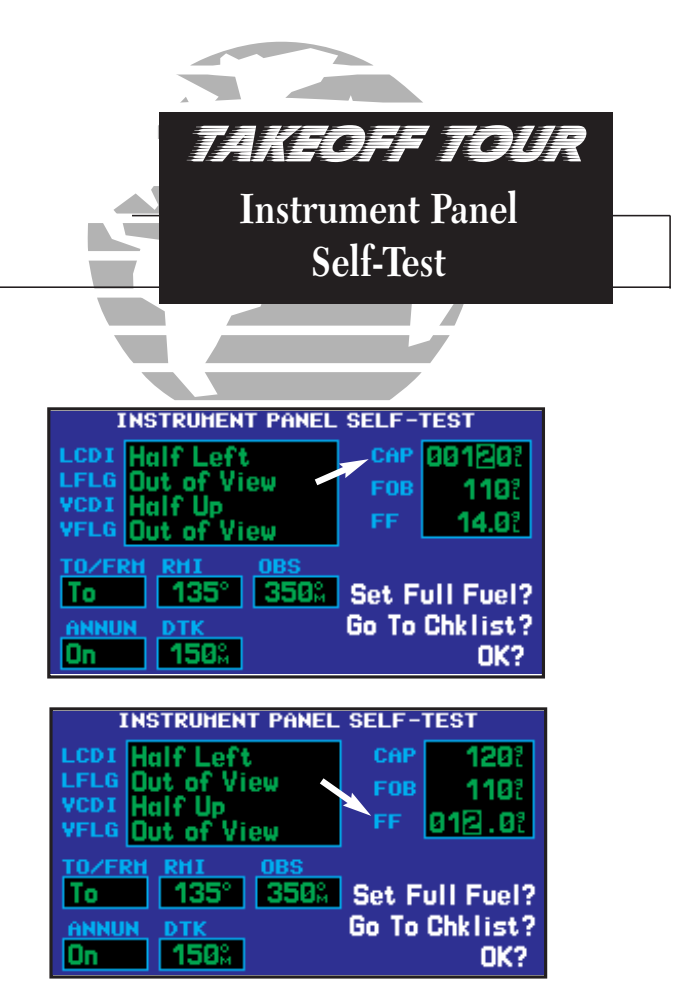

*Enter the fuel capacity, fuel on board or fuel flow figures directly onto the appropriate field of the instrument panel self-test page. These figures will automatically be provided if your installation includes connection to external sensors.*

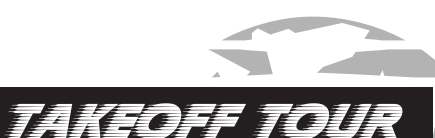

**Fuel On Board and Checklists**

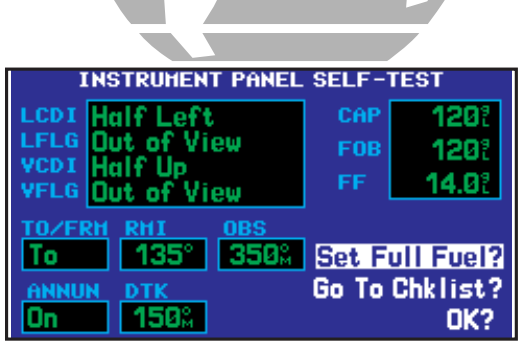

*Select "Set Full Fuel?" to set fuel on board (FOB) to full capacity.*

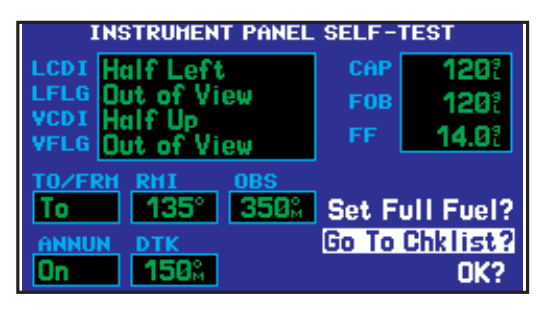

*Select "Go To Chklist?" to display the checklist page and any available checklists. The GNS 430 can hold up to nine checklists with up to 30 entries in each checklist.*

The *instrument panel self-test page* includes selections to set fuel on board (FOB) to full capacity and access the *checklists page*. This allows you to quickly set fuel to full limits and display any checklists you've entered, such as start up or takeoff checklists.

**To set fuel on board to full (if not provided by sensor):**

1. Rotate the large right knob  $\circledR$ ) to highlight "Set Full Fuel?".

2. Press  $\left(\begin{array}{c}\n\text{ENT}\n\end{array}\right)$  and verify that fuel on board ("FOB") now matches the fuel capacity (CAP) figure. Fuel on board will now be reduced, over time, based on the fuel flow (FF) figure.

**To view the checklists page:**

1. Rotate the large right knob  $\circled{e}$ ) to highlight "Go To Chklist?" and press  $\circled{err}$ 

- 2. Rotate the large  $\circledcirc$ ) right knob to select the desired checklist, then follow the steps on page 147 to execute each step in the selected checklist.
- 3. Once you complete the desired checklist(s), press the small right knob ( $\bullet$ ) to return to the checklists page. Press the small right knob  $(\bullet)$  again to return to normal operation on the satellite status or map pages.

**Once you've verified instrument operation with the instrument panel self-test page displayed, press the** E**key.**

The *satellite status page* will appear as the GNS 430 begins to collect satellite information. An 'Acquiring' status will be displayed on the *satellite status page*, and the signal strength of any satellites received will appear as "bar graph" readings. This is a good indication that you are receiving signals and a position fix will be determined. Following the first-time use of your GNS 430, the time required for a position fix will vary—usually from one to two minutes.

6

If the unit can only obtain enough satellites for 2D navigation (no altitude), the unit will use the altitude provided by your altitude encoder (if one is connected).

If the GNS 430 has not been operated for a period of six months or more, it may have to 'Search the Sky' to collect new data. This means the unit is acquiring satellite data to establish almanac and satellite orbit information, which can take 5 to 10 minutes. The *satellite status page* will display a 'Search Sky' status, and the message annunciator (MSG), above the **MSG** key, will also flash to alert you of a system message, 'Searching the Sky'.

**To view a system message, press**  M**.**

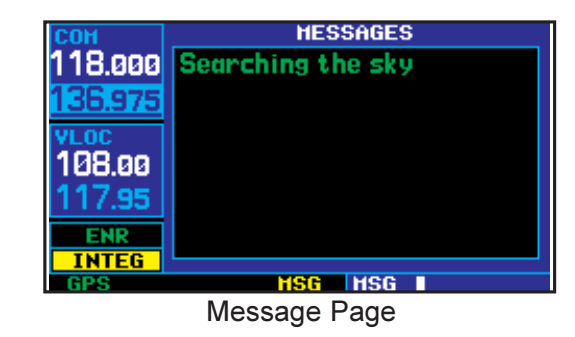

The *message page* will appear and display the status or warning information applicable to the receiver's current operating condition.

To return to the previous page after viewing a message, press **MSG** again.

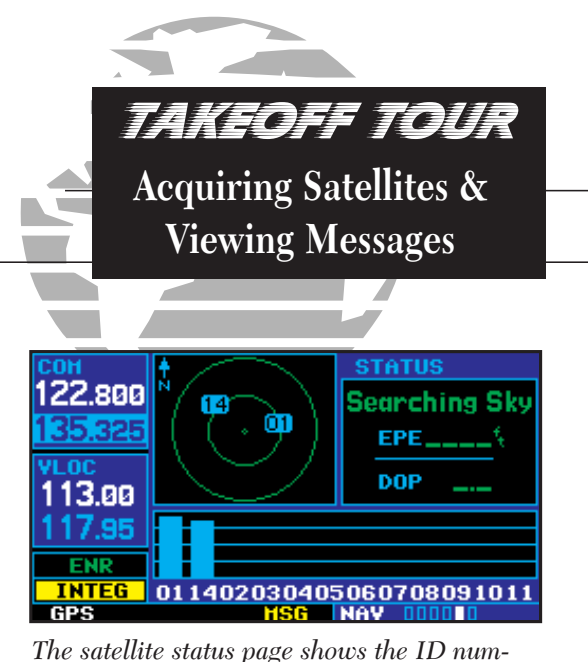

*bers for the satellites and the relative signal strength of each satellite received (as a "bar graph" reading.* 

*'Search Sky' indicates that satellite almanac data is not available or has expired (if the unit hasn't been used for six months or more). The data will be recollected from the first available satellite.*

*The 'INTEG' annunciator (bottom left corner of the screen) indicates that satellite coverage is insufficient to pass built-in integrity monitoring tests. In the example above, not enough satellites are being received to determine a position.*

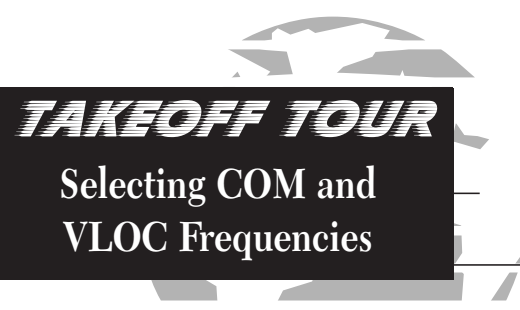

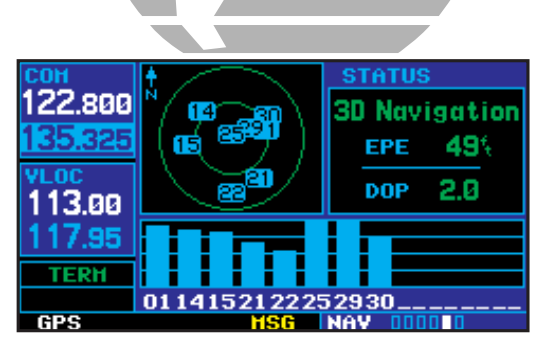

*Satellite status page with cursor active in COM window.*

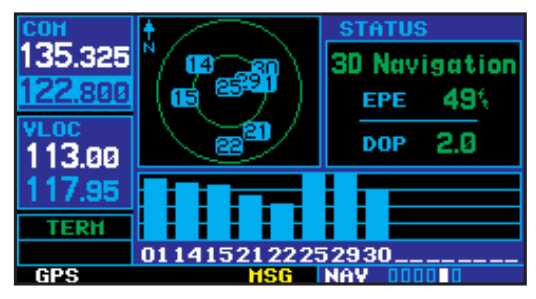

*To switch the active and standby frequencies, press the key. Switching the active and standby frequencies will not remove the cursor from the COM window.*

**FIGURE SERVIPE TOUR**<br>
Selecting COM and<br>
THE COM and<br>
THE COM and<br>
COM and<br>
COM Window, VLOC window and the GPS window (the right 3/4 of the display).<br>
NEOC Frequencies

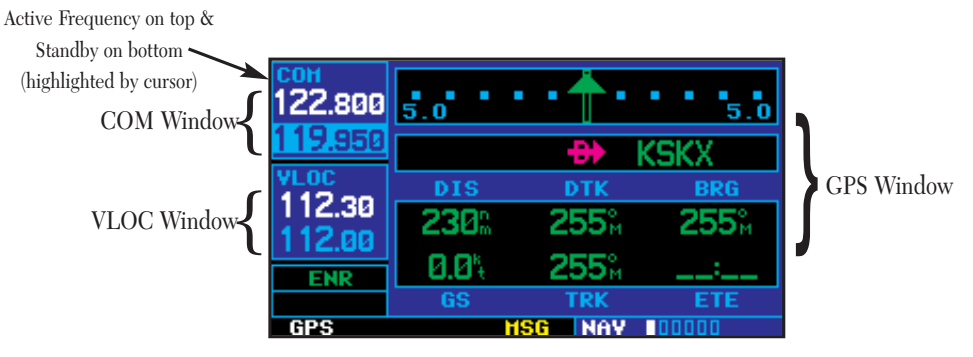

Pushing the small left knob  $\odot$  activates the tuning cursor in the desired frequency window. To select the active frequency, you must first enter the frequency in the standby field, and use the  $\frac{1}{2}$  (or  $\frac{3}{2}$ ) key to move it to the active field.

**To change the standby communication frequency:**

- 1. Press the small left knob  $(\bullet)$  if needed, to move the tuning cursor to the COM window.
- 2. Rotate the large left knob  $(\bigcirc)$  to select the MHz, and the small left knob  $(\bigcirc)$  to select the kHz of the desired frequency.

#### **To place the standby communication frequency in the active field, press**  $\uparrow$ **.**

Once you've entered the active frequency, simply repeat steps 1 and 2, above, to enter the standby frequency. After both communication frequencies have been entered, you may elect to keep the COM window 'hot' by leaving the cursor on the standby frequency, or move the cursor to the VLOC window by pressing the small left knob ( $\bullet$ ). NOTE: When selecting VLOC frequencies, the tuning cursor will 8 8 8 automatically return to the COM window after 30 seconds of inactivity.

**To change the standby VLOC frequency:**

- 1. Press the small left knob  $(\bullet)$ , if needed, to activate the tuning cursor in the VLOC window.
- 2. Rotate the large left knob  $(\hat{\bullet})$  to select the MHz, and the small left knob  $(\hat{\bullet})$  to select the kHz of the desired frequency.

**To place the standby frequency in the active field, press** V**.**

After the GNS 430 acquires satellites and computes a position, the *map page* will appear automatically.

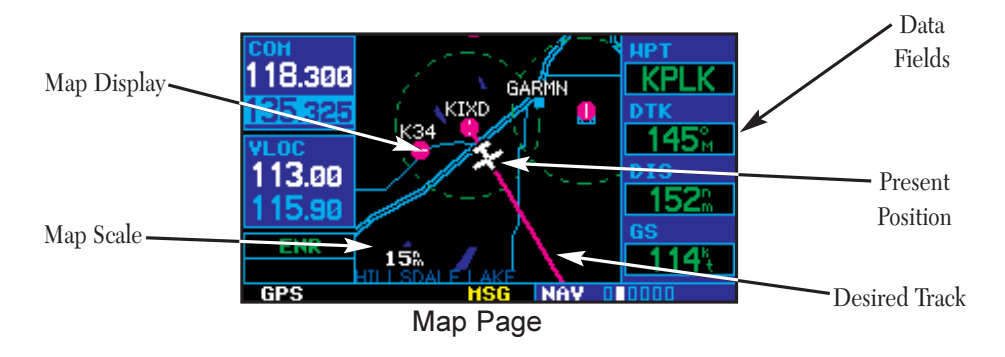

The *map page* displays your present position (using an airplane symbol) relative to nearby airports, VORs, NDBs, intersections, user waypoints and airspace boundaries—and your route displayed as a solid line. Data fields for destination waypoint (WPT), distance to waypoint (DIS), desired track (DTK) and ground speed (GS) appear on the right hand side of the display. These fields are user selectable (see page 37 for more information) to allow you to configure the unit to your own preferences. Available settings include: altitude, bearing, enroute safe altitude, estimated time of arrival, minimum safe altitude, and ground track. See Section 10 for definitions of these navigation terms.  $\qquad \qquad$  9

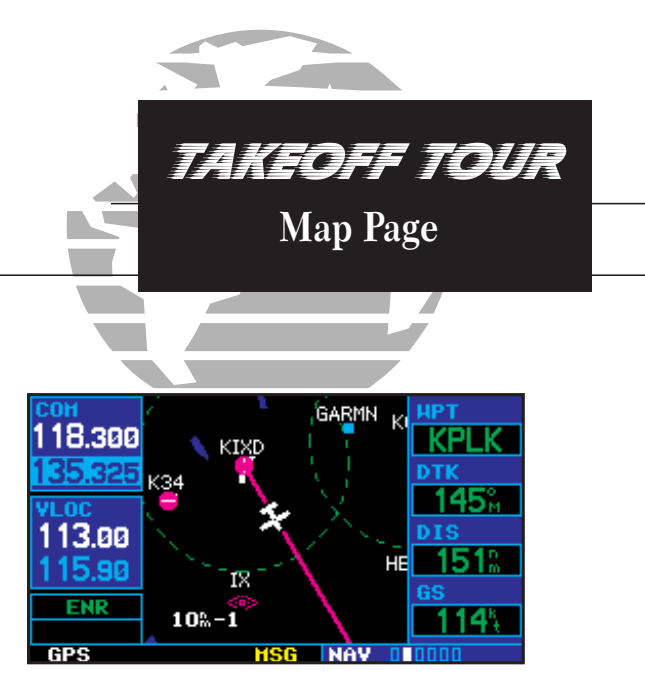

*The map page combines a moving map display and navigation data for complete situational awareness. Map setup pages are provided to designate the maximum scale at which each map feature will appear. These settings provide an automatic decluttering of the map (based upon your preferences) as you adjust the scale.* 

*While viewing the map page, you can quickly declutter and remove many of the background map details by pressing the* **CLR** *key (repeatedly) until the desired detail is depicted.*

*To change the map scale, press the*  $\nabla$  *or*  $\triangle$ *side of the*  $\nabla$  RRG  $\triangle$  *key.* 

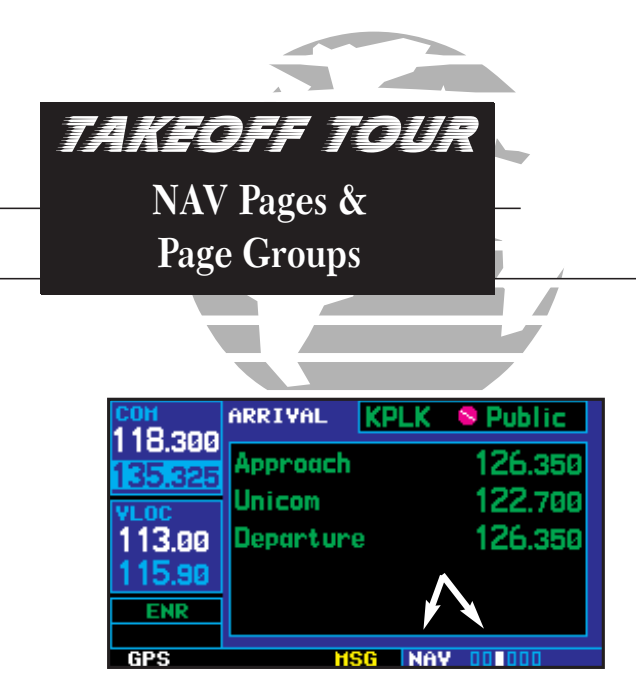

*The bottom right corner of the screen indicates which page group is currently being dis<sup>p</sup>layed (e.g., NAV or NRST), the number of screens available within that group (indicated by square icons) and the placement of the current screen within that group (indicated by a highlighted square icon). To select a different page within the group, rotate the small right*  $knob$  ( $\epsilon$ <sup>1958</sup>).

*\* Seven NAV Pages are available when the GNS 430 installation includes connection to traffic and/or weather information sources. See 400 Series Pilot's Guide Addendum, part number 190-00140-10.*

The *map page* is one of six pages available under the NAV group<sup>\*</sup>:

- Default NAV page Map page
- NAVCOM page Position page
- 
- 
- 
- Satellite status page Vertical navigation page

**To select the desired NAV page, rotate the small right knob (** $\bigcirc$ **) until the desired page is displayed.**

If you are currently viewing a page which is not part of the NAV group, you can quickly return to the NAV group using the  $\begin{bmatrix} c & b \\ c & d \end{bmatrix}$  key.

**To select the NAV group and display the default NAV page, press and hold** c**.**

### **MAIN PAGE GROUPS**

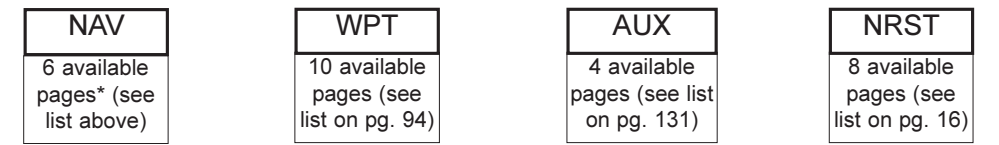

In addition to the NAV group of pages, additional groups of pages are available for waypoint information (WPT), auxiliary (AUX) functions such as flight planning or unit settings, and listings for nearest (NRST) airports or other facilities.

**To select the desired page group, rotate the large right knob**  $\circled{O}$  **until a page from the desired group is displayed.**

**To select the desired page within the group, rotate the small right knob (** $\bigcirc$ **) until the desired page is displayed.**

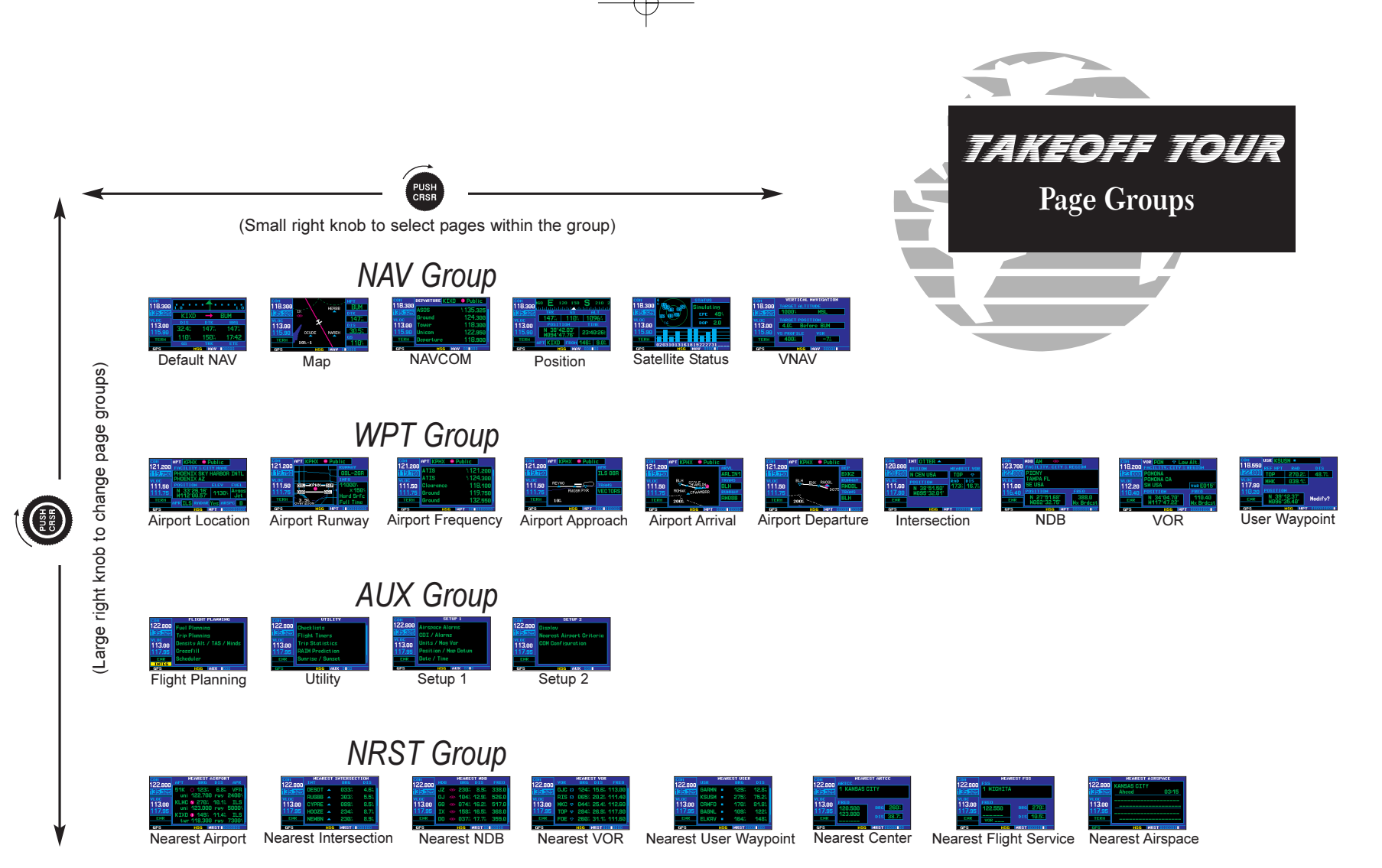

*Selection of any main page is performed using the large (*d*) and small (*a*) right knobs. The large right knob (*d*) selects the page group: NAV, WPT, AUX or NRST. The small right knob* ( $\bigodot$ ) selects the desired page within a group. To quickly select the default NAV page, press and hold  $\bigodot$ 

11

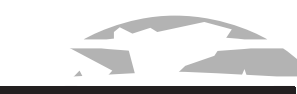

**FAKEOFF TOUR**<br>Direct-To Navigation **Direct-To Navigation**

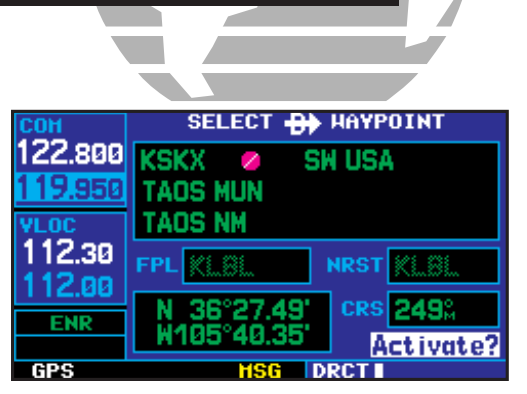

*Confirm the selected direct-to destination by highlighting "Activate?" and pressing* 

| 122.800    | 5.0         |                  |      |
|------------|-------------|------------------|------|
| <b>95t</b> | <b>KSKX</b> |                  |      |
| 112.30     | DIS         | <b>DTK</b>       | BRG  |
| 12.00      | 230%        | 255 <sup>°</sup> | 255% |
| ENR        |             | 255 <sup>%</sup> |      |
|            | GS          | <b>TRK</b>       | ETE  |
|            |             | <b>NAV</b>       | गगा  |

*Once a direct-to destination is selected, press and hold* c*to display the default NAV page.*

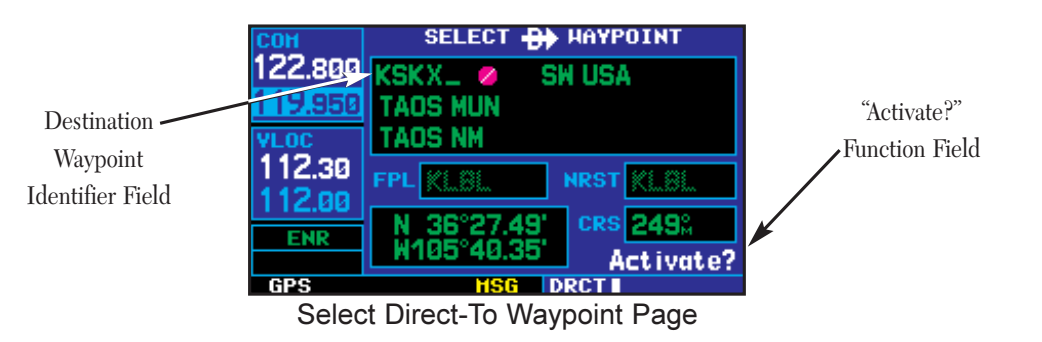

The GNS 430 can use direct point-to-point navigation to guide you from takeoff to touchdown, even in the IFR environment. Once a destination is selected, the unit will provide speed, course and distance data based upon a direct course from your present position to your destination. A destination can be selected from any page with the  $\rightarrow$  (direct-to) key.

#### **To select a direct-to destination:**

- 1. Press the  $\blacktriangle$  key. The select direct-to waypoint page will appear with the destination field highlighted.
- 2. Rotate the small right knob  $\circled{e}$ ) to enter the first letter of the destination waypoint identifier. The destination waypoint may be an airport, VOR, NDB, intersection or user waypoint, as long as it is in the database or stored in memory as a user waypoint.
- 3. Rotate the large right knob  $\circled{\textcircled{\textcirc}}$  to the right to move the cursor to the next character position.
- 4. Repeat steps 2 and 3 to spell out the rest of the waypoint identifier.
- 5. Press  $\left[\begin{array}{cc} \text{ENT} \end{array}\right]$  to confirm the identifier. The "Activate?" function field will be highlighted.
- 12 **6. Press ENT** to activate a direct-to course to the selected destination.

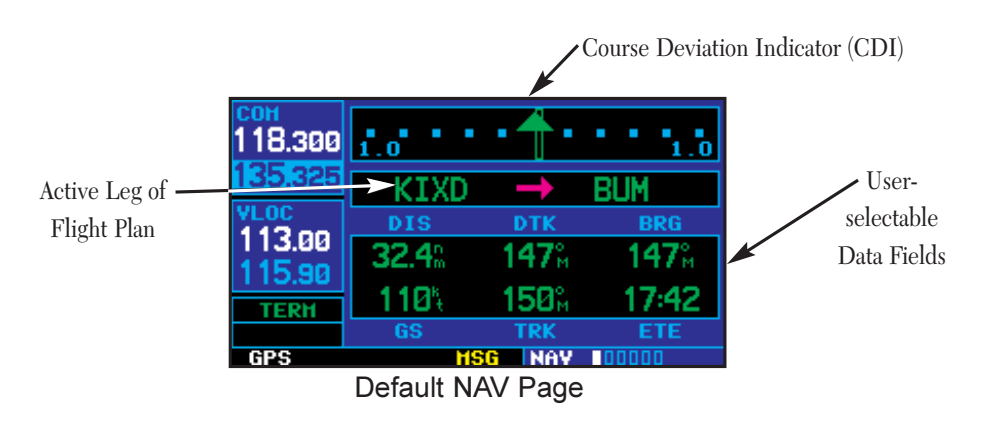

During most flights, the *default NAV*, *map* and *NAVCOM pages* will be the primary pages used for navigation. The *default NAV page* displays a graphic course deviation indicator (CDI), the active leg of your flight plan (as defined by the current "from" and "to" waypoints), and six user-selectable data fields. The default settings for these fields are distance to waypoint (DIS), desired track (DTK), bearing to waypoint (BRG), ground speed (GS), ground track (TRK) and estimated time en route (ETE). See Section 10 for definitions of these navigation terms. The *default NAV page* is selected using the steps described on page 10.

From the *default NAV page*, simply rotate the small right knob  $\left(\bigcirc$  to display the *map page* (see page 9) and again to display the *NAVCOM page*. The *NAVCOM page* displays the available frequencies (communications and navigation) for the departure airport, any en route airports which are included in your flight plan, and the final destination airport. When using the direct-to function, frequencies will be listed for the airport nearest to your starting position and the destination airport.

**To display the frequency list for the desired flight plan or direct-to airport:**

1. Push the small right knob ( $\bigcirc$ ) to activate the cursor on the airport identifier field (in the GPS window).

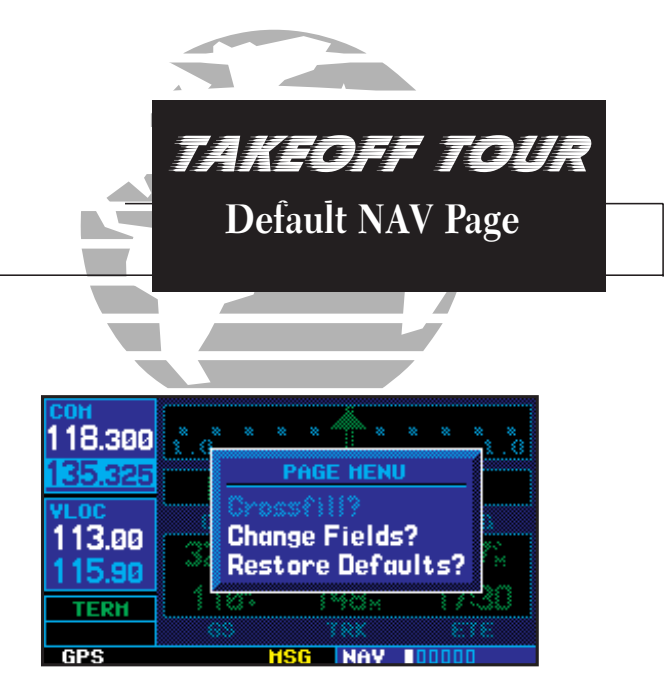

*The data fields on the default NAV page may be custom-tailored to your preferences. A menu selection is provided to "Change Fields?"* 

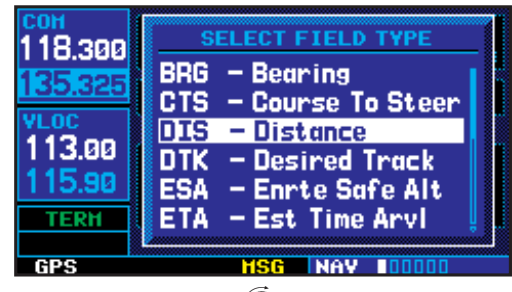

{continued} <sup>13</sup> *options and select the desired data item. The large right knob (* $\bigcirc$ *) is used to select the data field you wish to change. Then use the small right knob (*a*) to display a list of data*

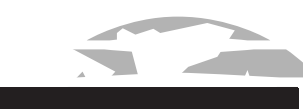

TAKEOFF TOUR **NAVCOM Page**

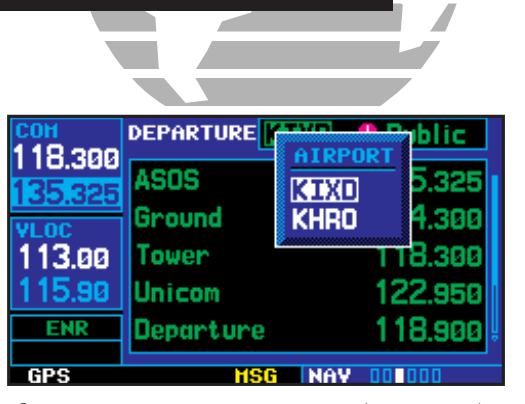

*The navigation/communications (NAVCOM) page provides a complete list of airport frequencies at your departure, en route and arrival airports. To place a frequency from this list on standby, highlight the desired frequen* $c$ *y* and press  $E$ .

*To display frequencies for a different airport along your flight plan, press the small right knob (*r*) to highlight the airport identifier field. Rotate the small right knob (*a*) to dis<sup>p</sup>lay the list of airports within your flight plan. Continue rotating the small right knob*  $\circled{\bullet}$ *to select the desired airport and press* E*.*

- **TAKEOFF TOUR**<br>
NAVCOM Page<br>
TOUR<br>
TOUR<br>
TOUR<br>
TOUR<br>
TOUR<br>
TOUR<br>
TOUR<br>
TOUR<br>
TOUR<br>
TOUR<br>
TOUR<br>
TOUR<br>
TOUR<br>
TOUR<br>
TOUR<br>
TOUR<br>
TOUR<br>
TOUR<br>
TOUR<br>
TOUR<br>
TOUR<br>
TOUR<br>
TOUR<br>
3. Press ENT to display the frequency list for the sele
	-

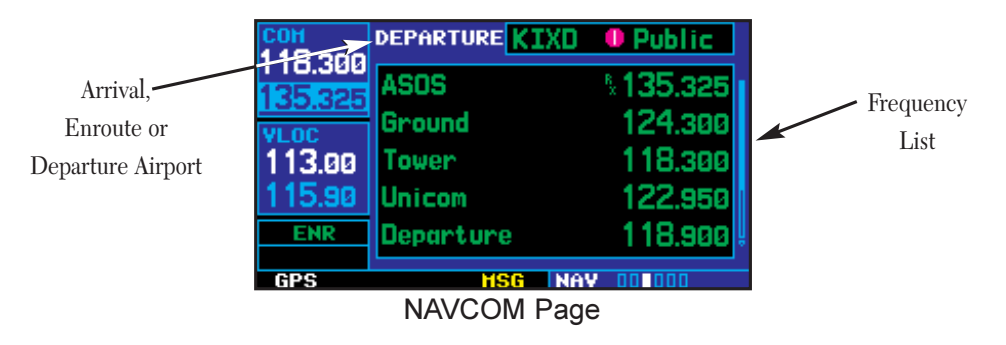

A frequency listed on the *NAVCOM page* can be quickly transferred to the standby field of the COM or VLOC windows. This time saving process prevents having to "re-key" a frequency already displayed elsewhere on the screen.

**To select a communication or navigation frequency:**

1. Push the small right knob ( $\bullet$ ) to activate the cursor in the GPS window.

- 2. Rotate the large right knob  $\circledR$ ) to select the desired frequency from the list.
- 3. Press ENT to transfer the selected frequency to the standby field in the COM or VLOC window. COM frequencies will automatically go to the standby field of the COM window and navigation frequencies will automatically go to the standby field of the VLOC window, regardless of which window is currently highlighted by the cursor.

4. To activate the selected frequency, press the  $\frac{8}{3}$  or  $\frac{1}{3}$  key.

Once the direct-to or flight plan is confirmed, the whole range of instrument procedures is available to you. Departures (SIDs), arrivals (STARs), non-precision and precision approaches are stored within the NavData card and available using the **PROC** (procedures) key.

# To display the procedures page, press **PROC**.

The steps required to select and activate an approach, departure or arrival are identical. In this introductory section, we'll show examples of the steps required to select an approach, but keep in mind the same process also applies to departures and arrivals.

#### **To select an approach, departure or arrival:**

- 1. Rotate the small right knob  $\circledast$ ) to select the desired option ("Select Approach?", "Select Arrival?" or "Select Departure?") from the procedures page.
- 2. Press  $EAT$  to display a list of available procedures for the arrival (when using approaches or STARs) or departure (when using SIDs) airport.
- 3. Rotate the small right knob  $\circled{e}$  to select the desired procedure and press ENT
- 4. For approaches, a window appears to select the desired initial approach fix (IAF) or provide a "vectors" option to select just the final course segment of the approach. Rotate the small right knob  $\circled{c}$ ) to select the desired option and press ENT. (The "vectors" option extends the final inbound course beyond the final approach fix, allowing you to intercept the final course segment beyond its normal limits.)
- 5. For departures and arrivals, a window appears to select the desired transition. Rotate the small right knob  $\left(\blacksquare\right)$  to select the desired option and press  $\blacksquare$

In your flight plan or direct-to, the departure or arrival airport is replaced with the sequence of waypoints contained within the selected procedure.

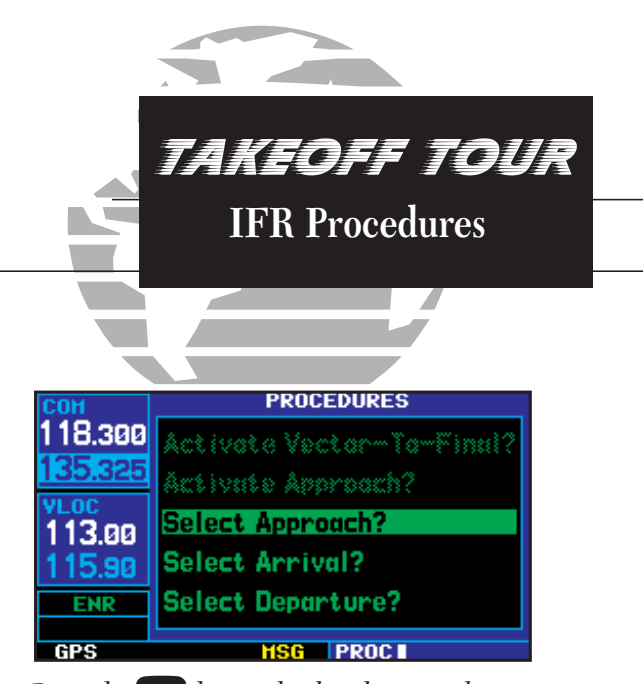

*Press the* P*key to display the procedures page. Rotate the large right knob (*d*) to select the desired option.*

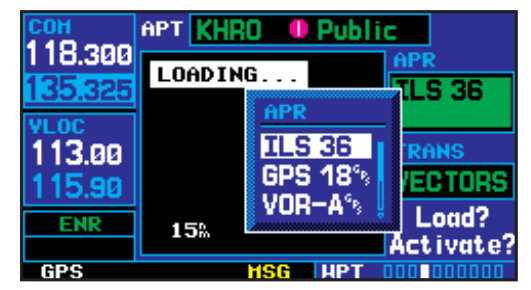

*A window will appear to select the desired procedure. Use the large right knob (*d*) to make your selection.*

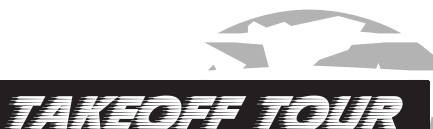

**PROCESSED BY A PROPERTY**<br> **PROCESSED BY A Nearest Airport Emergency Search**

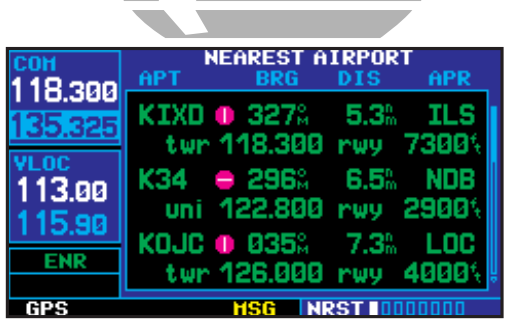

*To display a list of nearby airports, rotate the large right knob (*d*) to select the NRST page group and (if needed) the small right knob*   $(\hat{\theta})$  to select the nearest airport page.

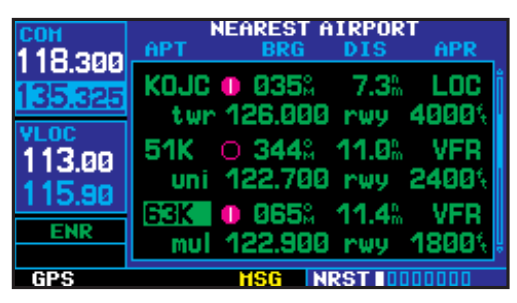

*To scroll through the list, press the small right knob (*a*), then rotate the large right knob (*d*).* 

From page 10 you may recall that one of the main page groups, NRST, provides listings for nearest airports or other facilities. The NRST group provides detailed information on the nine nearest airports, VORs, NDBs, intersections and user-created waypoints within 200 nautical miles of your current position. In addition, pages are also provided to display the five nearest center (ARTCC/FIR) and Flight Service Station (FSS) points of communication, plus alert you to any special-use or controlled airspace you may be in or near.

#### **To display the NRST pages:**

- 1. If necessary, press the small right knob  $(\mathbb{R})$  to remove the cursor from the page.
- 2. Rotate the large right knob  $(\hat{\textbf{G}})$  to select the NRST page group, as indicated by "NRST" appearing in the lower right corner of the screen (see page 10).
- 3. Rotate the small right knob  $\circledR$ ) to select the desired NRST page.

The *nearest airport page* (shown at left) is one of eight pages available under the NRST group:

- 
- 
- Nearest user waypoints page Nearest ARTCC page
- Nearest airport page Nearest intersection page
- Nearest NDB page Nearest VOR page
	-

- 
- Nearest FSS page Nearest airspace page

You may examine both the communication frequencies and runway information directly from the nearest airport page. As discussed earlier for the *NAVCOM page* (see page 14), you may also place any displayed frequency into the standby COM or VLOC field by highlighting the frequency with the cursor and pressing  $\epsilon_{\text{EM}}$ .

16

**To view additional information for a nearby airport:**

- 1. Press the small right knob  $(\bullet)$  to activate the cursor.
- 2. Rotate the large right knob  $\left(\widehat{\bullet}\right)$  to select the desired airport from the list.
- 3. Press  $EAT$  to display waypoint (WPT) information pages for the selected airport.
- 4. To display runway and frequency information, press  $($ a) to remove the cursor and rotate the small right knob  $\circled{a}$ ) to display the desired information page.

The *nearest airport page* may be used in conjunction with the direct-to  $(\bullet)$ key to quickly set a course to a nearby facility in an in-flight emergency. Selecting a nearby airport as a direct-to destination will override your flight plan or cancel a previously selected direct-to destination. (You'll still have the option of returning to your flight plan by cancelling the direct-to. See page 53.)

**To select a nearby airport as a direct-to destination:**

From the nearest airport page...

- 1. Press the small right knob  $(\mathbb{R})$  to activate the cursor.
- 2. Rotate the large right knob  $\left(\bigodot\right)$  to select the desired airport from the list.
- 3. Press  $\leftarrow$   $\mathbb{R}$ , ENT and ENT (again) to navigate to the nearby airport.

From an airport information page...

1. Press  $\leftarrow$   $\mathbb{R}$ , ENT and ENT (again) to navigate to the nearby airport.

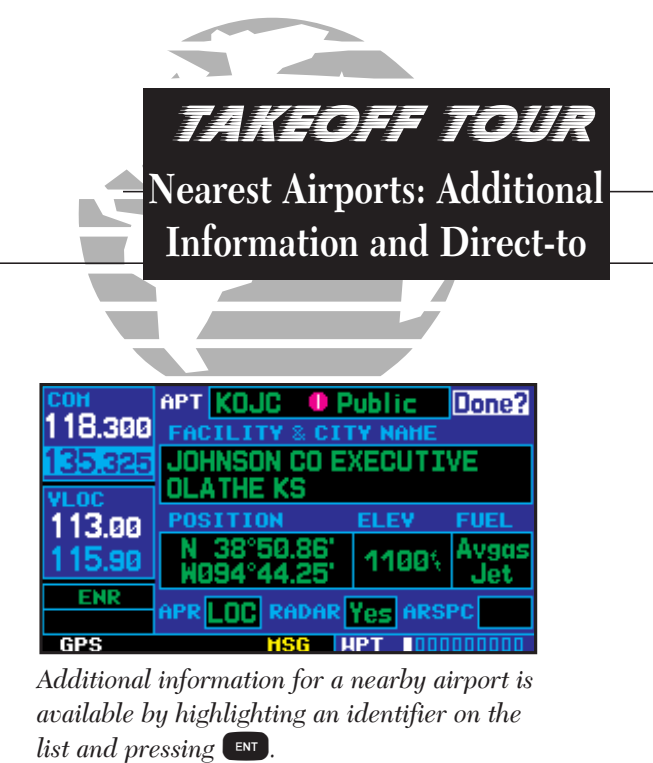

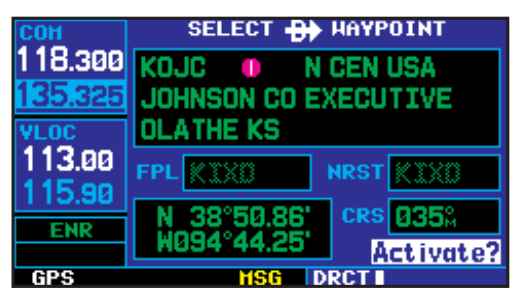

*To select a nearby airport as a new destination, highlight its identifier, press*  $\rightarrow$ , ENT  $and$  ENT  $(again)$ .

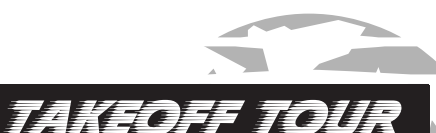

**Example 2014**<br>Special-use and **Special-use and Controlled Airspace**

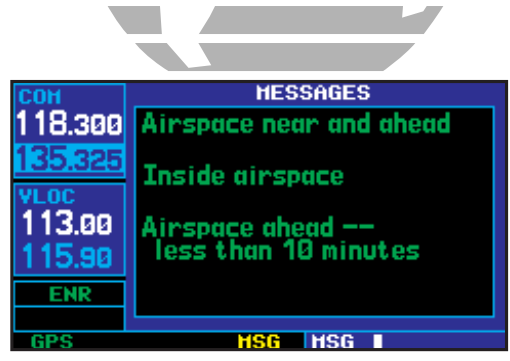

*When an airspace alert occurs, the message (MSG) annunciator will flash. Press* MSG to *view the alert message.*

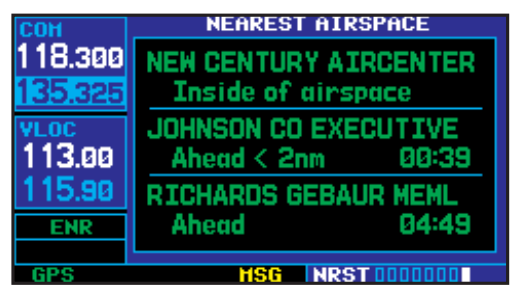

18 ing the airspace name and pressing  $\left[\begin{array}{cc} \text{For} \\ \text{For} \end{array}\right]$  page 128 and illustrations shown at left). *To view additional information about the airspace, select the nearest airspace page. Detailed information is available by highlighting the airspace name and pressing* 

The last page in the NRST group, the *nearest airspace page*, provides information for up to nine controlled or special-use airspaces near or in your flight path. Airspace information appears on this page based upon the same criteria used for airspace alert messages. Nearby airspace information and airspace alert messages are provided according to the following conditions:

- If your projected course will take you inside an airspace within the next ten minutes, the message "**Airspace ahead -- less than 10 minutes**" will appear.
- If you are within two nautical miles of an airspace and your current course will take you inside, the message "**Airspace near and ahead**" will appear.
- If you are within two nautical miles of an airspace and your current course will **not** take you inside, the message "**Near airspace less than 2nm**" will appear.
- If you have entered an airspace, the message "**Inside Airspace**" will appear.

By default, airspace alert messages are turned off. When turned on, the message (MSG) annunciator located directly above the  $\sim$  key will flash to alert you to the airspace message. (See page 154 for information on enabling airspace alert messages.)

**To view an airspace alert message:**

1. Press the **MSG** key. The message page appears with the alert message.

2. Press Msc again to return to the previous display.

Note that the airspace alerts are based upon three-dimensional data (latitude, longitude and altitude) to avoid nuisance alerts. The alert boundaries for controlled airspace are also sectorized to provide complete information on any nearby airspace. Additional information about a nearby airspace—such as controlling agency, frequency and floor/ceiling limits—is available from the *nearest airspace page* (see

The GNS 430 lets you create up to 20 flight plans, with up to thirty-one waypoints in each flight plan. Flight plans are created, edited and activated using the Fkey. The FPL page group includes two pages: the *active flight plan page* and the *flight plan catalog*. The *active flight plan page* provides information and editing features for the flight plan currently in use (referred to as "flight plan 00"). The *flight plan catalog* serves as the main page for creating new flight plans, as well as editing or activating previously created flight plans.

Since using flight plans is arguably one of the more complex features of the GNS 430, we'll only discuss it briefly here — focusing on creating a new flight plan and activating it to use for navigation. After reading through this brief introduction, answers to additional questions you may have about flight plans can be found in the reference section, starting on page 54.

#### **To create a new flight plan:**

- 1. Press the FPL key and rotate the small right knob  $\circled{e}$  to select the flight plan catalog.
- 2. Press the  $\left(\frac{MENU}{N}\right)$  key to display the flight plan catalog options.
- 3. Rotate the large right knob  $\textcircled{\textcircled{\textcirc}}$  to select "Create New Flight Plan?" and press ENT
- 4. The cursor will appear on the first waypoint identifier field (located directly below "WAY-POINT"). Use the large  $(\bigcirc)$  and small  $(\bigcirc)$  right knobs to enter the identifier of the first waypoint in the flight plan. (The small knob is used to select the desired letter or number and the large knob is used to move to the next character space.)
- 5. Press  $\blacksquare$  once the identifier has been selected. The cursor will move to the next blank waypoint identifier field.
- 6. Repeat steps 4 and 5, above, until all waypoints for the flight plan have been entered.

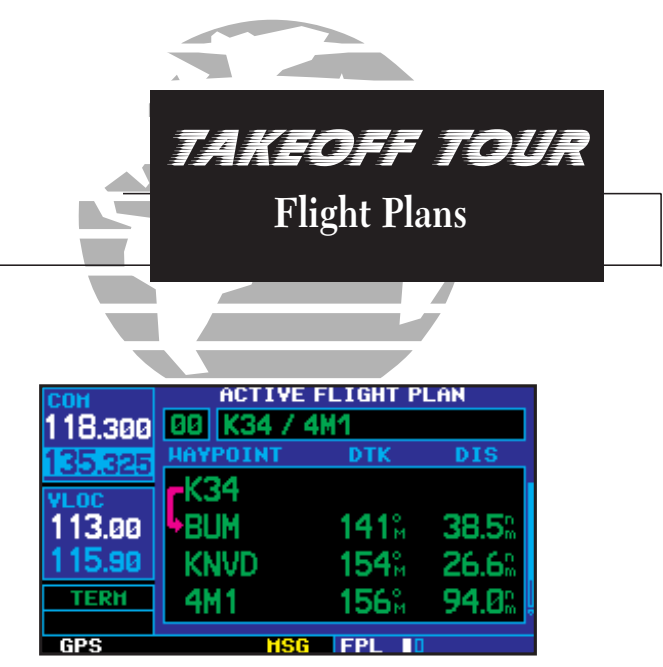

*Active flight plan page with flight plan currently in use.*

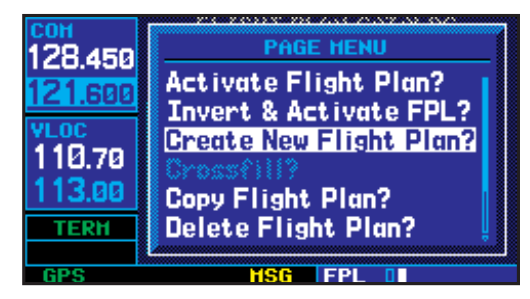

*To create a new flight plan, select "Create New Flight Plan?" from the flight plan catalog options.*

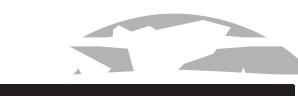

**PROCEDURE**<br>Flight Plans and **Flight Plans and Additional Reading**

TAKEOFF TOUR

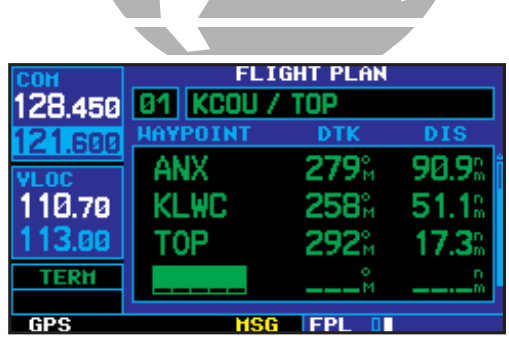

*Enter the identifier for each airport and/or navaid into the flight plan in the same sequence you wish to fly.*

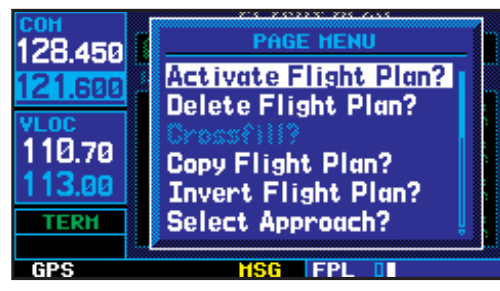

*Select "Activate Flight Plan?" from the page menu to begin using the new flight plan.*

Once the flight plan is created, it may be activated from an options window. Activating the flight plan will place it into "flight plan 00" (a copy of it will still reside in the original catalog location) and replaces any flight plan which currently exists in "flight plan 00."

#### **To activate the new flight plan:**

1. Press the  $\left(\frac{M_{\text{E}}}{M_{\text{E}}} \right)$  key to display the flight plan catalog options.

2. Rotate the small right knob  $\textcircled{\textcircled{\textcircled{\textcirc}}}$  to select "Activate Flight Plan?" and press ENT

This Takeoff Tour is intended to provide a brief introduction of the GNS 430's major features. The Reference section of this manual describes these features, and others, in additional detail. Use the Reference section, as needed, to learn or review the details regarding a particular feature. The Index (beginning on page 187) may be used to quickly locate the information you want within the reference section.

Now that you're familiar with the basics, some suggested reading within the Reference section includes:

- Flight plan features see page 54
- Waypoint information pages (database information) see page 94
- IFR procedures see page 66
- Unit settings (configuring the unit to your preferences) see page 135

If you're unable to locate the information you need, we're here to help! GARMIN's Customer Service staff is available during normal business hours (U.S. Central time zone) at the phone and fax numbers listed on page iv. You can also reach us by mail (see page iv) or at our web site address: www.garmin.com.

# Section 1 Communicating with the GNS 430

The GNS 430 features a digitally-tuned VHF COM radio that provides a seamless transition from communication to navigation, bringing the two most important functions in flying together in one panel-mounted unit. The GNS 430's COM radio operates in the aviation voice band, from 118.000 to 136.975 MHz, in 25 kHz steps (default). For European operations, a COM radio configuration to allow for 8.33 kHz steps is also provided (see pages 160-161).

#### Volume

COM radio volume is adjusted using the  $\odot$  knob. Rotate the  $\odot$  knob clockwise to increase volume, or counterclockwise to decrease volume.

### Squelch

The COM radio features an automatic squelch, providing maximum sensitivity to weaker signals while rejecting many localized noise sources. You may wish to override this automatic squelch function when listening to a distant station or when setting the desired volume level. The  $\odot$  knob allows you to disable the automatic squelch and keep the COM audio open continuously.

**To override the automatic squelch, press the**  $\bullet$  **knob momentarily. Press**  $\bullet$ **again to return to automatic squelch operation.**

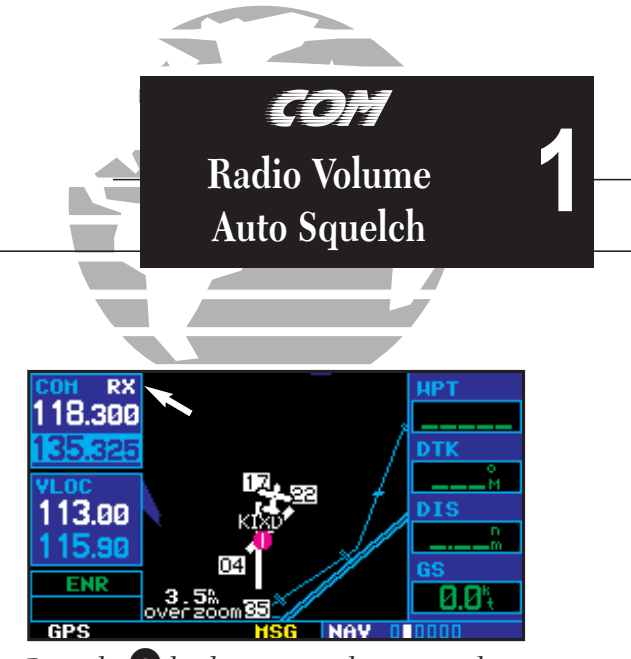

*Press the*  $\bullet$  *knob momentarily to override the automatic squelch. Note the "RX" receive indication when receiving a station.*

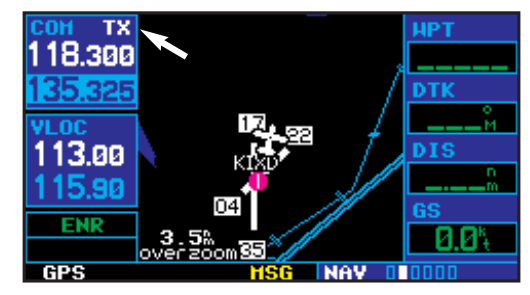

*"TX" appears at the upper right corner of the screen while transmitting.*

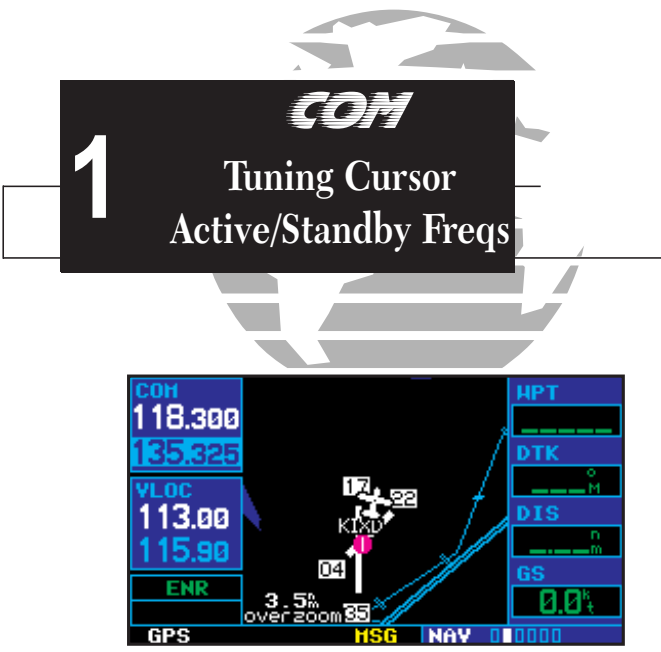

*Tuning cursor in the COM window. Use the small (*f*) and large (*h*) left knobs to dial in the desired standby frequency.*

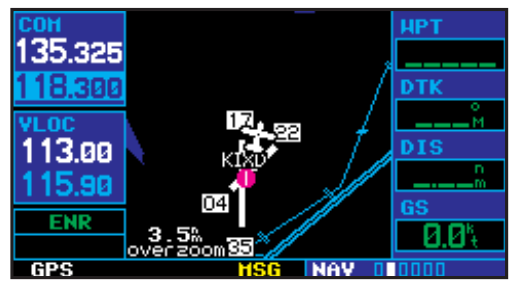

*Once the standby frequency is selected, use the*  $\int$  *(flip-flop)* key to make the frequency *active for transmit and receive operations.*

### COM Window and Tuning

Communication frequencies are selected with the tuning cursor in the *standby* COM frequency field, and using the small  $\left(\bigcirc$  and large  $\left(\bigcirc\right)$  left knobs to dial in the desired frequency. The standby frequency always appears below the *active* frequency. The active frequency is the frequency currently in use for transmit and receive operations.

A frequency may also be quickly selected from the database by simply highlighting the desired frequency on any of the main pages and pressing the  $\epsilon_{\text{ENT}}$  key. This process is referred to as *auto-tuning*. Once a frequency is selected in the standby field, it may be transferred to the active frequency by pressing the  $\frac{1}{3}$  key.

While receiving a station, an "RX" indication appears in the upper right corner of the COM window — to the immediate right of "COM". A "TX" indication appears at this location while you are transmitting.

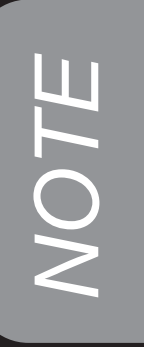

*The tuning cursor will normally appear in the COM window, unless placed in the VLOC window by pressing When the tuning cursor is in the VLOC window, it will automatically return to the COM window after 30 seconds of inactivity.*

*The active frequency in either window cannot be accessed directly—only the standby frequency will be highlighted by the tuning cursor.*

**To select a COM frequency:**

- 1. If the tuning cursor is not currently in the COM window, press the small left knob  $\left(\mathbf{w}\right)$ momentarily.
- 2. Rotate the large left knob  $\circledo$ ) to select the desired megahertz (MHz) value. For example, the "118" portion of the frequency "118.300".
- 3. Rotate the small left knob  $\circled{e}$ ) to select the desired kilohertz (kHz) value. For example, the ".300" portion of the frequency "118.300".

## **To make the standby frequency the active frequency, press the**  $\frac{1}{2}$  (flip flop) key.

The tuning cursor will remain in the *COM window*. If you wish to select a VOR/localizer/ILS frequency, press the small left knob  $(\bullet)$  momentarily to place the cursor in the *VLOC window*. Additional instructions for VOR/localizer/ILS operations are available in Sections 5 and 8 (beginning on pages 66 and 131).

### Auto-Tuning

The GNS 430's auto-tune feature allows you to quickly select any database frequency in the GPS window as your standby frequency. Any COM frequency dis<sup>p</sup>layed in the GPS window can be transferred to the standby COM frequency field, with a minimum of keystrokes required. The following are some examples of selecting COM frequencies from some of the main GPS pages.

**To select a COM frequency for a nearby airport:**

1. Select the nearest airport page from the NRST page group. (See page 119, or press and hold  $\overline{c}$  then rotate the large right knob,  $\bigcirc$ , until the nearest pages appears. Finally, if  $n$  necessary, rotate the small right knob,  $\bullet$ , to display the nearest airport page.)

{continued}

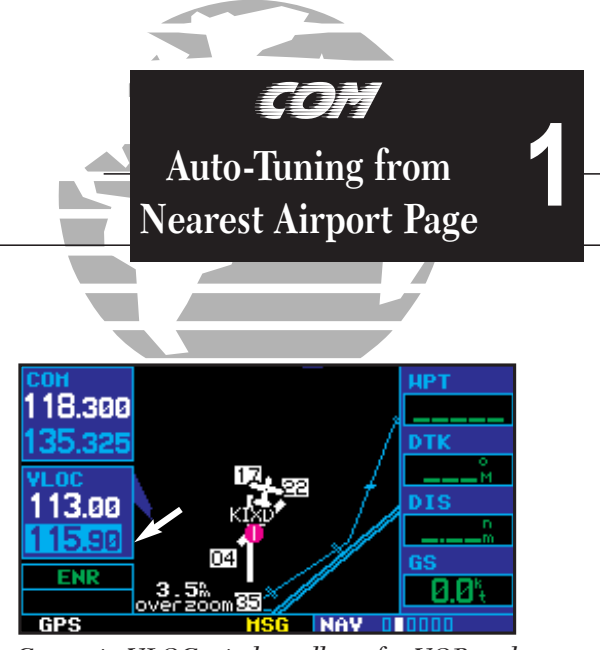

*Cursor in VLOC window allows for VOR and ILS operations. See Section 8, starting on page 131.*

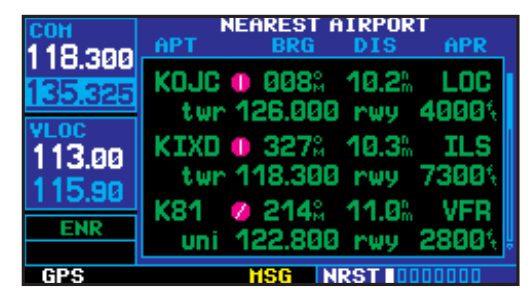

*Nearest airport page with common traffic advisory frequency (CTAF) for the closest airport highlighted.*

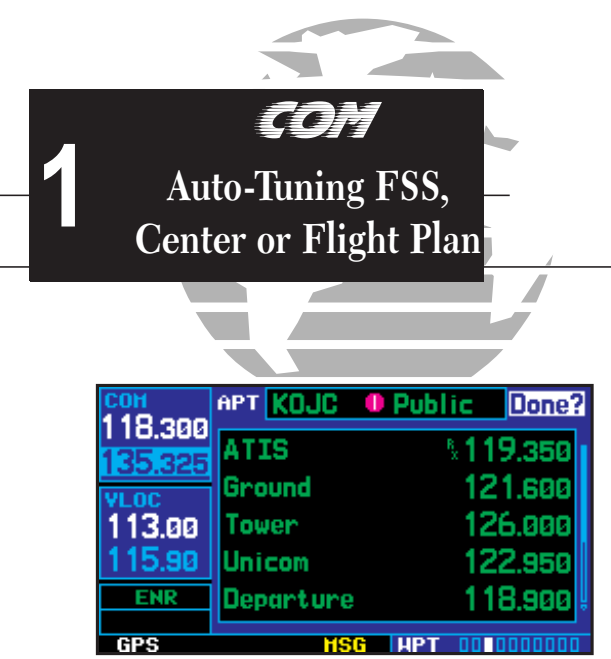

*From the nearest airport page, select the desired airport to show a more detailed listing of frequencies for that airport.*

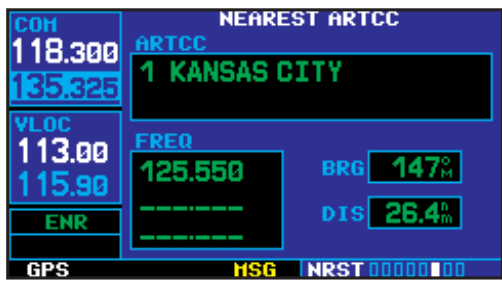

*Use the nearest ARTCC page to quickly retrieve the frequency(s) for the nearest center (ARTCC) facility.*

- 2. Press the small right knob ( $\circ$ ) momentarily to place the cursor on the airport identifier field of the first airport in the list. If you wish to select another airport, rotate the large right knob  $(\bigcircled{a})$  to highlight the desired airport.
- 3. The nearest airport page displays the *common traffic advisory frequency* (CTAF) for each listed airport. To select this frequency, rotate the large right knob  $\circled{e}$ ) to highlight the desired airport's CTAF frequency and press  $\overline{\phantom{a}}$  to place the frequency in the standby field of the COM window.
- 4. To display the entire list of frequencies for a nearby airport and select from that list, start with the desired airport highlighted on the nearest airport page (as described in step 3 above), then press  $\left($  ENT . Now press the small right knob  $\left($ . momentarily to remove the cursor and rotate the small right knob  $\overline{a}$  to display the frequency list. Press the small right knob ( $\bigcirc$ ) momentarily to reactivate the cursor and rotate the large right knob  $\circ$ ) to highlight the desired frequency. Press  $\circ$  ENT to place the highlighted frequency in the standby COM window field.

**To select a COM frequency for a nearby flight service station (FSS) or center (ARTCC):**

- 1. Select the nearest center or flight service page from the NRST page group. (See page 119, or rotate the large right knob,  $\bigcirc$ , until the NRST pages appear. Then, if necessary, rotate the small right knob, to display the desired NRST page.)
- 2. Press the small right knob  $($ <sup>3</sup>) momentarily to place the cursor on the page.
- 3. Rotate the large right knob  $(\hat{\bullet})$  to highlight the FSS/ARTCC frequency and press  $\begin{array}{|l|}\hline \text{err} \end{array}$ to place the frequency in the standby field of the COM window.

**To select a COM frequency for any airport in your flight plan:**

- 1. Select the NAVCOM page from the NAV page group. (See page 27, or press and hold CLR, then rotate the small right knob,  $\bullet$ , until the NAVCOM page appears.)
- 2. Press the small right knob  $(4)$  to place the cursor on the airport identifier field. To the left of this field appears *Departure*, *Enroute* or *Arrival* — depending on the placement of the displayed airport within your flight plan.
- 3. Rotate the small right knob  $\circled{e}$ ) to display a window listing the airports in your flight plan. Continue rotating the small right knob  $($ a) to select the desired airport.
- 4. Press  $\blacksquare$  to return to the NAVCOM page with the frequencies for the selected airport.
- 5. Rotate the large right knob  $\circled{e}$ ) to highlight the desired frequency.
- 6. Press  $\epsilon$ <sub>ENT</sub> to place the highlighted frequency in the standby COM window field.

**To select a COM frequency for any airport in the database:**

- 1. Select the airport frequencies page from the WPT page group. (See page 94, or rotate the large right knob,  $\bigcirc$ , to select the WPT page group. Then rotate the small right knob,  $\circled{=}$ , until the airport frequencies page appears.)
- 2. Press the small right knob  $(\mathbb{R})$  to place the cursor on the airport identifier field.
- 3. Use the small  $\circled{e}$ ) and large  $\circled{e}$ ) right knobs to enter the identifier of the desired airport. Press ENT when finished.
- 4. Rotate the large right knob  $\circled{e}$ ) to highlight the desired frequency.
- 5. Press  $\blacksquare$  to place the highlighted frequency in the standby COM window field.

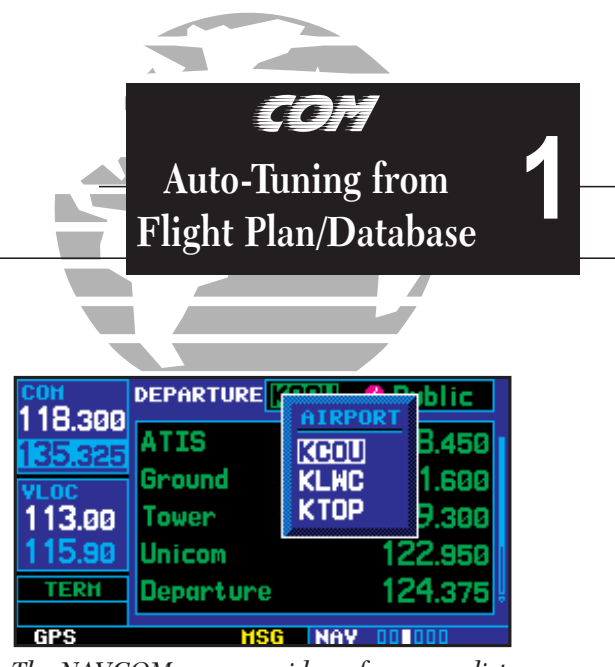

*The NAVCOM page provides a frequency list for all the airports (departure, en route and arrival) along your active flight plan.*

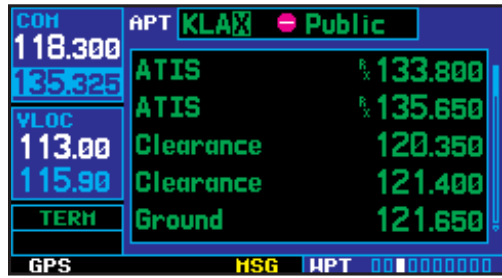

*Use the airport frequencies page to retrieve a frequency list for ANY airport in the Jeppesen NavData database.*

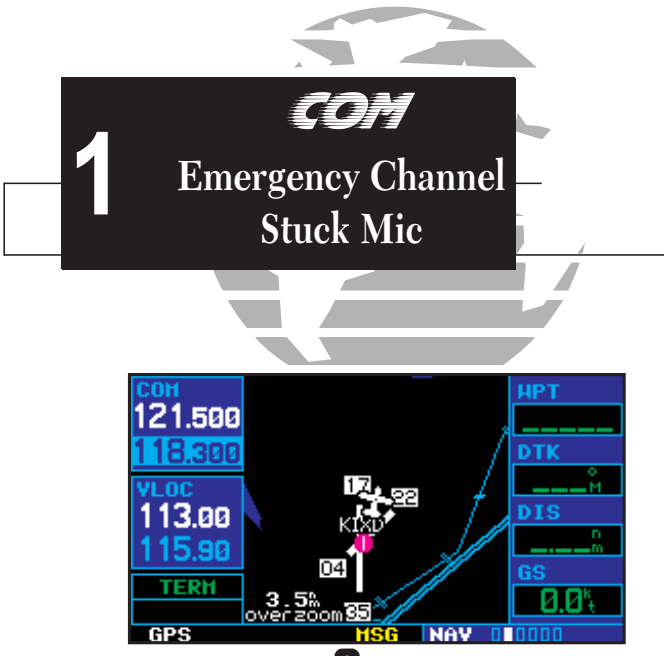

*Press and hold the*  $\int_{a}^{a}$  *(flip-flop) key for two seconds to activate the 121.500 MHz emergency frequency.*

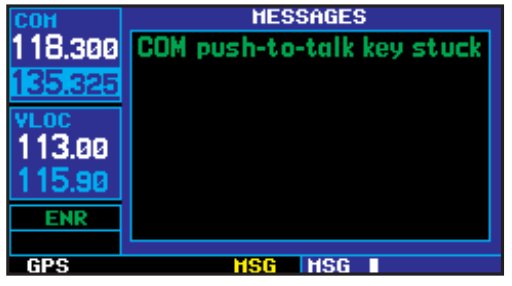

*A "COM push-to-talk key stuck" message appears to warn you of a stuck microphone. Transmitting is disabled after 35 seconds of continuous broadcasting.*

### Emergency Channel

The GNS 430's emergency channel select provides a quick method of selecting 121.500 MHz as the active frequency in the event of an in-flight emergency. The emergency channel select is available whenever the unit is on, regardless of GPS or cursor status, or loss of the display.

To quickly tune and activate 121.500, press and hold  $\frac{6}{3}$  for approximately two **seconds.** 

#### Stuck Microphone

As mentioned earlier, whenever the GNS 430 is transmitting, a 'TX' indication will appear in the COM window. If the microphone is stuck or accidentally left in the keyed position, or continues to transmit after the key is released, the COM transmitter will automatically timeout (or cease transmitting) after 35 seconds of continuous broadcasting. You'll also receive a "COM push-to-talk key stuck" message as long as the stuck condition exists.

# Section 2 NAV Pages

#### Main Page Groups

The GNS 430's main pages are divided into groups: NAV, WPT, AUX and NRST. While viewing any of these pages, selection of another page is a simple selection process using the small  $\left(\bigcircright)$  and large  $\left(\bigcircright)$  right knobs.

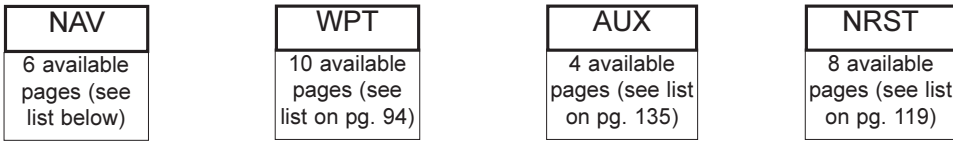

**To select the desired page group, rotate the large right knob (** $\hat{\boldsymbol{\Theta}}$ **) until a page from the desired group is displayed.**

**To select the desired page within the group, rotate the small right knob (** $\bigcirc$ **) until the desired page is displayed.**

## NAV Page Group

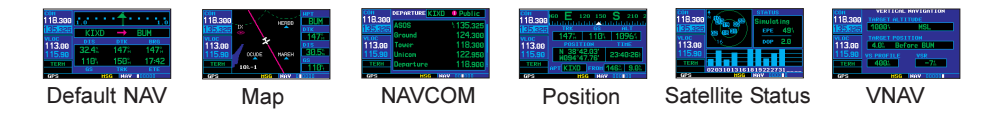

The NAV page group includes six pages. While viewing any NAV page, rotate the small right knob  $\left(\bigcirc\right)$  to select a different NAV page. You may find this selection process convenient to cycle between the *default NAV* and *map pages*—two of the most frequently used pages. Other pages are provided to list frequencies for your flight plan, show your current position, display current satellite reception, and make vertical navigation settings.

NAV PAGES **Page Groups NAV Page Group** 

*The bottom right corner of the screen indicates which page group is currently being dis<sup>p</sup>layed (e.g., NAV or NRST), the number of screens available within that group (indicated by square icons) and the placement of the current screen within that group (indicated by a highlighted square icon). To select a different page within the group, rotate the small right*  $knob$  ( $\binom{p_{\text{USR}}}{p_{\text{CRSR}}}$ ).

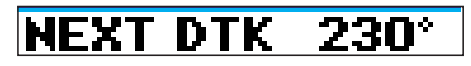

*This part of the screen is also used to display the GNS 430's turn advisories (e.g., "Turn to 230°") and waypoint alerts (e.g., "Next DTK 230°") during flight plan and approach operations. See Section 5 for more information.* 

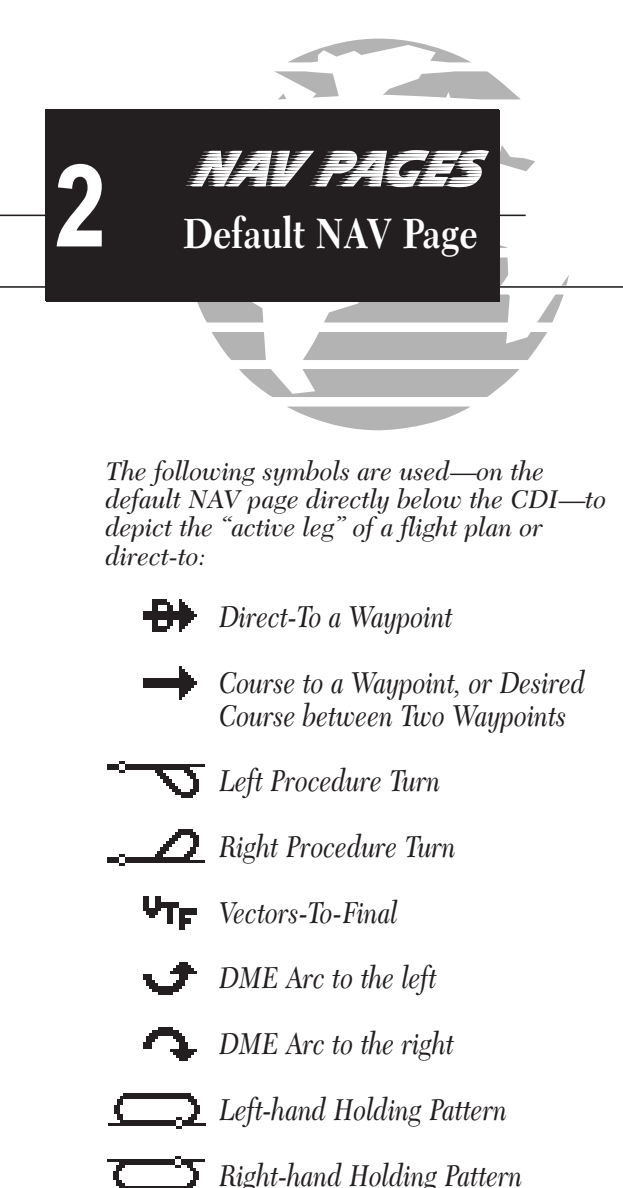

#### Default NAV Page Course Deviation Indicator (CDI)  $119.350$ Userselectable Active Leg of Data Fields DTK **BRG DIS** 114.10 Flight Plan 94.7% **B53%** 053% 13.40 56:49 100% **053% ENR TRK ETE** First Page **GPS SG INAV** in NAV group

The first NAV page is the *default NAV page*. This page may be quickly selected from ANY page by using the  $\epsilon_{LR}$  key.

# **To select the NAV group and display the default NAV page, press and hold** c**.**

The *default NAV page* displays a graphic course deviation indicator (CDI) across the top of the page. Unlike the angular limits used on a mechanical CDI coupled to a VOR or ILS receiver, full scale limits for this CDI are defined by a GPS-derived distance (0.3, 1.0 or 5.0 nm), as indicated at both ends of the CDI. By default, the CDI scale will automatically adjust to the desired limits based upon the current <sup>p</sup>hase of flight: en route, terminal area or approach. You may also manually select the desired scale setting as outlined on pages 153 and 155.

The graphic CDI shows your position at the center of the indicator, relative to the desired course (the moving course deviation needle). As with a traditional mechanical CDI, when you're off course simply steer toward the needle. The TO/FROM arrow in the center of the scale indicates whether you are heading to (an up arrow) the waypoint or if you have passed the waypoint (a down arrow).

*The GNS 430 always navigates TO a waypoint unless the OBS switch is set (preventing automatic waypoint sequencing), or you have passed the last waypoint in your flight plan.* 

28
Directly below the CDI appears the active leg of your flight plan, or the direct-to destination when using the  $\rightarrow$  key. This will automatically sequence to the next leg of your flight plan as you reach each interim waypoint. If no flight plan or direct-to destination has been selected, the destination field will remain blank.

#### Selecting Desired On-Screen Data

At the bottom of the *default NAV page* you'll find six user-definable fields which display the data you'll need as your flight progresses. By default these fields display: distance to destination (DIS), desired track (DTK), bearing to destination (BRG), ground speed (GS), ground track (TRK) and estimated time en route (ETE). However, each of these fields can be custom-tailored to your preferences by selecting a different data item. Available data items include:

- Bearing to destination (BRG) Course to steer (CTS)
- Distance to destination (DIS) Desired track (DTK)
- 
- Estimate time en route (ETE) Ground speed (GS)
- Minimum safe altitude (MSA) Track angle error (TKE)
- 
- Cross track error (XTK)
- 
- 
- En route safe altitude (ESA) Estimated time of arrival (ETA)
	-
	-
- Ground track (TRK) Vertical speed required (VSR)

If no flight plan or direct-to destination has been selected only speed, track, altitude and minimum safe altitude data may be displayed. All other data types will appear as blank lines—on the *default NAV page*—until a destination is selected.

#### **To select a different data item for any data field:**

1. Starting with the default NAV page, press the **MENU** key to display an options menu.

2. The "Change Fields?" option is already highlighted, so press  $\leftarrow$  to select this option.

- 3. Use the large right knob  $\left(\bigodot\right)$  to highlight the data field you wish to change.
- 4. Rotate the small right knob  $(4)$  to display the list of available data items. Continue rotating the small right knob  $\circled{a}$ ) to select the desired data item from the list.

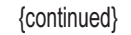

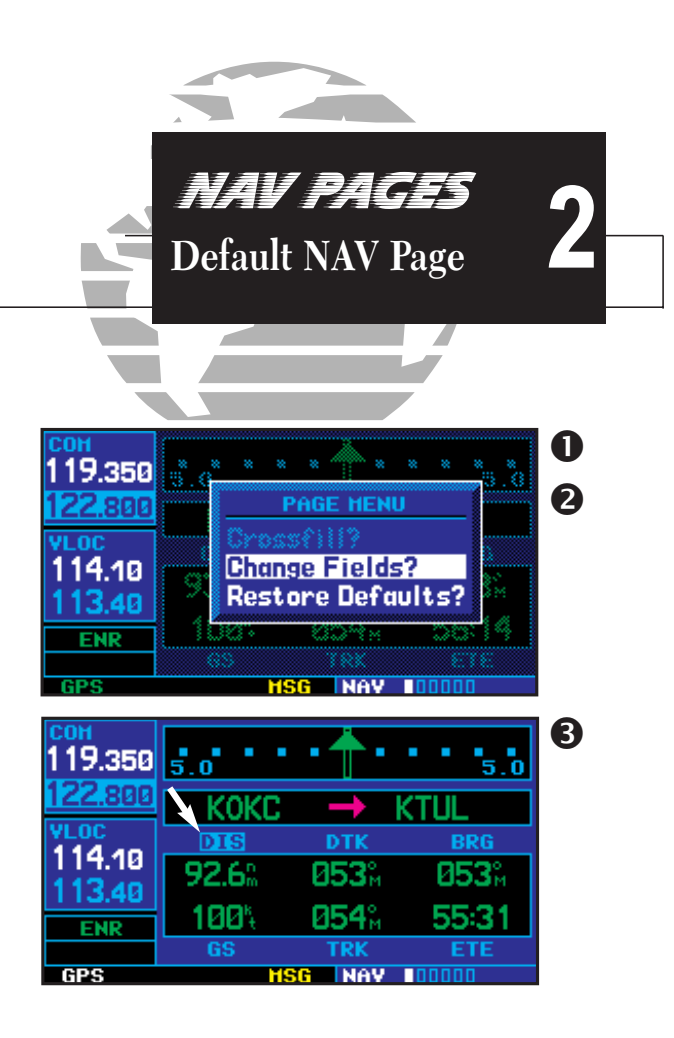

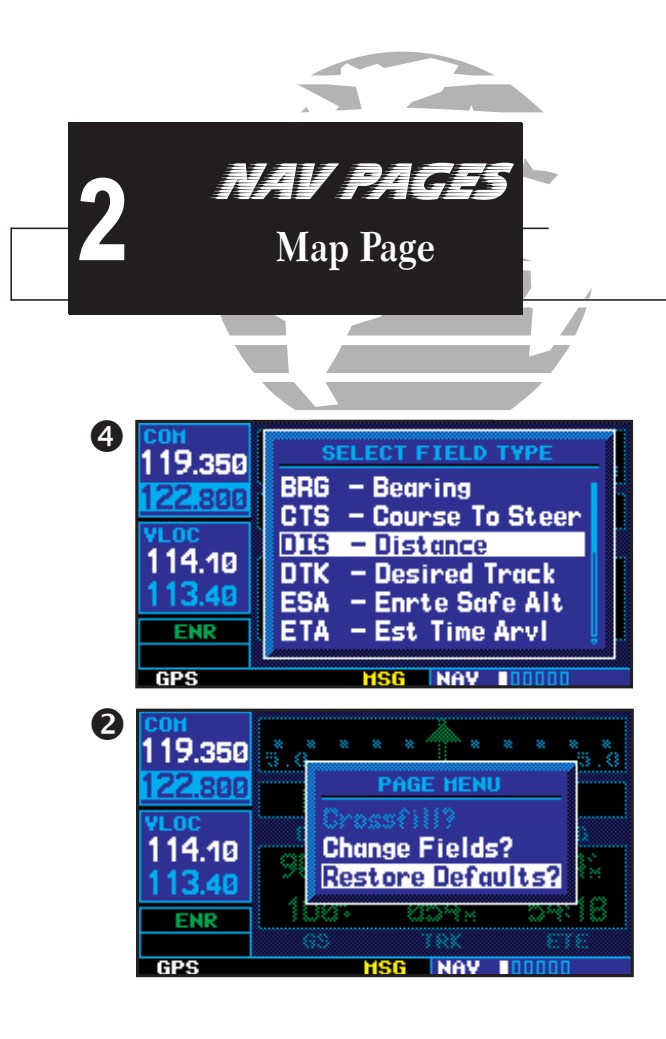

5. Press  $\epsilon$ <sub>ENT</sub> to select the desired data item and return to the default NAV page. 6. Press the small right knob ( $\left(\frac{m}{m}\right)$  momentarily to remove the cursor from the page.

#### Restoring Factory Settings

You can also quickly return all data field settings to their original factory settings.

**To restore all six data fields to factory default settings:**

- 1. Starting with the default NAV page, press the **MENU** key to display an options menu.
- 2. Rotate the large right knob  $\circledR$ ) to highlight the "Restore Defaults?" option and press

#### Dual Unit Considerations

ENT

<sup>A</sup>"Crossfill?" option is also provided for the *default NAV page*. This option allows you to transfer a direct-to destination or flight plan to a second 400-series GARMIN unit. See page 58 and 142 for additional details on using the "Crossfill?" option.

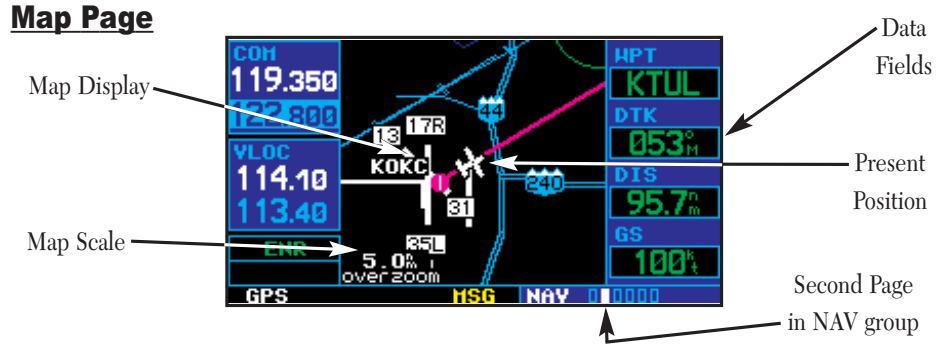

The second NAV page is the *map page*, which displays your present position using an airplane symbol, along with nearby airports, navaids, user-defined waypoints, airspace boundaries, lakes, rivers, highways and cities.

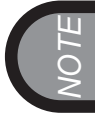

*NOTEIf the GNS 430 is unable to determine a GPS position, the present position (airplane) symbol will not appear on the map page.*

Different symbols are used to distinguish between waypoint types. The identifiers for any on-screen waypoints can also be displayed. (By default the identifiers are enabled.) Special-use and controlled airspace boundaries appear on the map, showing the individual sectors in the case of Class B or Class C airspace. The following symbols are used to depict the various airports and navaids on the *map page*:

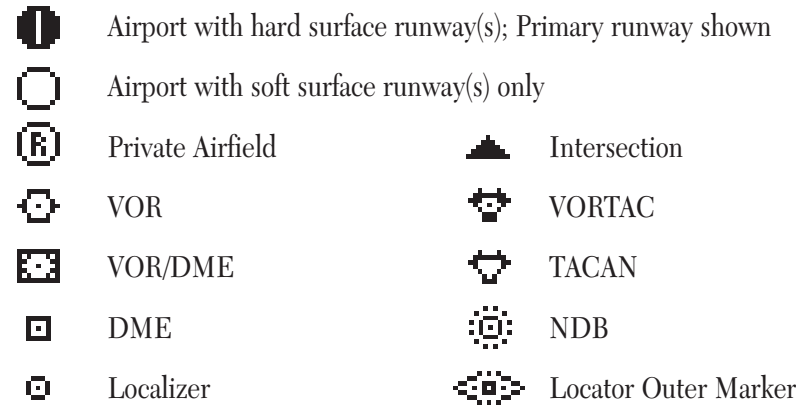

The map display can be set to 23 different scale settings from 500 feet to 2000 nautical miles (statute and metric units are also available). The scale is indicated in the lower left-hand corner of the map display, and represents the top-to-bottom distance covered by the map display.

#### **To select a map scale:**

- 1. Press the up arrow side of the  $\nabla$  and  $\Delta$  key to zoom out to a larger map area.
- 2. Press the down arrow side of the  $\blacktriangledown$  and  $\blacktriangle$  key to zoom in to a smaller map area and more detail.

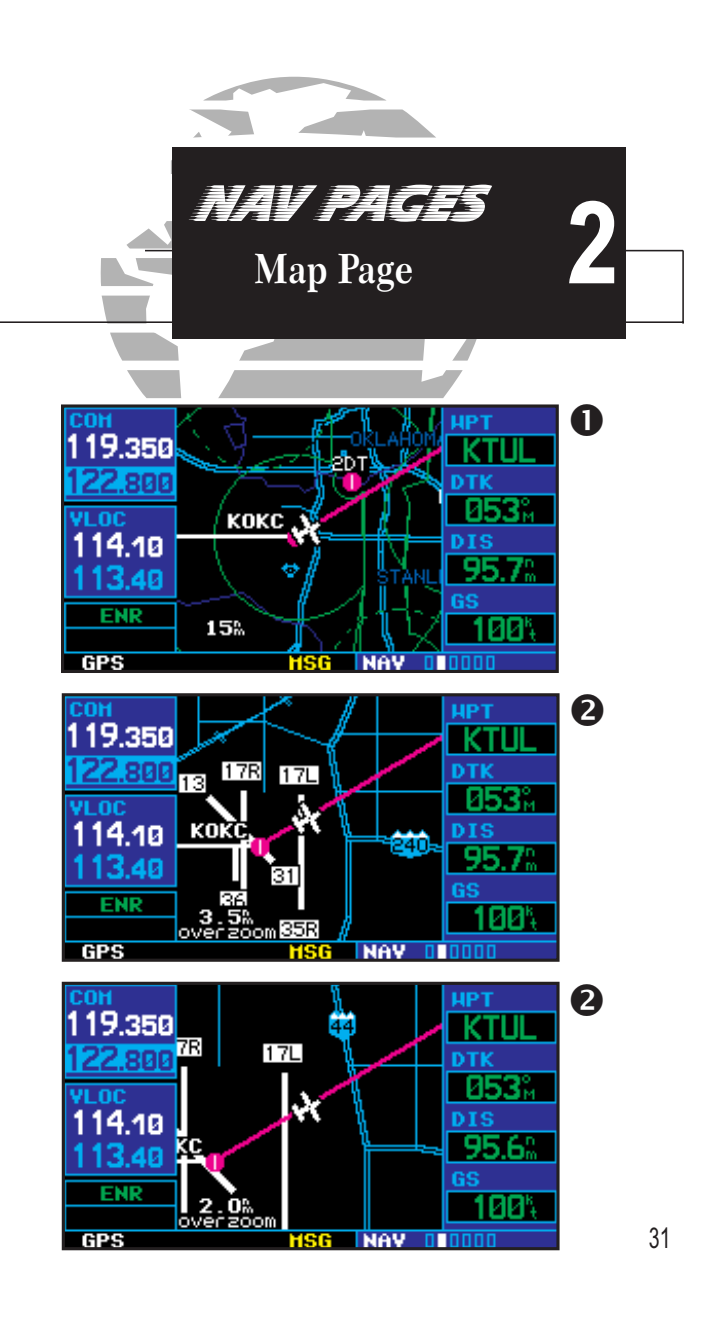

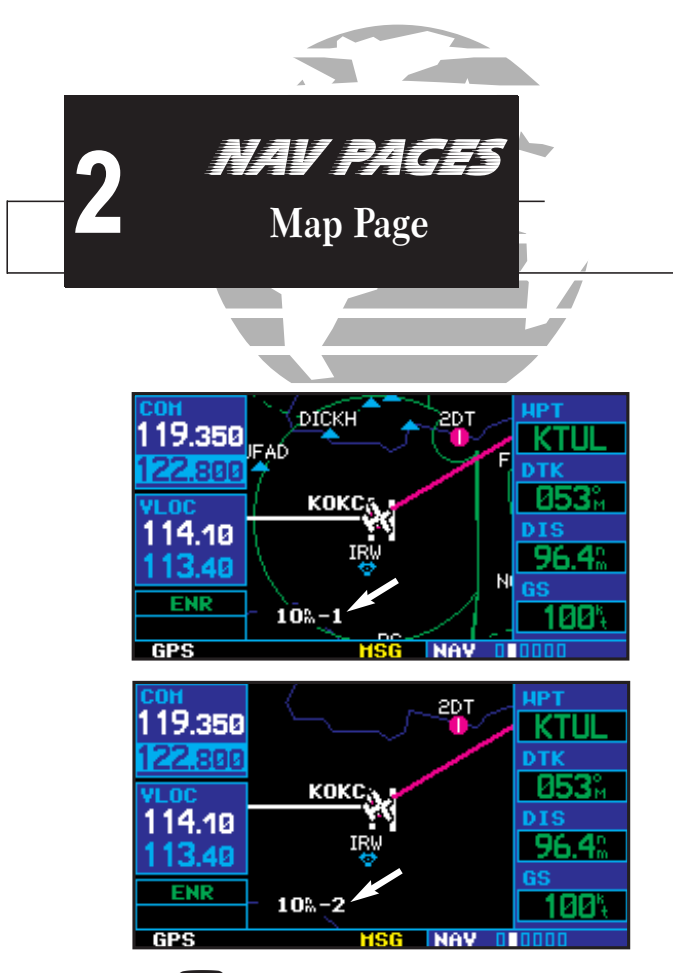

*The* c*key allows you to quickly declutter the map display, providing four levels of map detail. Note the "-1" and "-2" ("-3" is also provided) suffix designations above, indicating each successive declutter level.*

An autozoom feature is available which will automatically adjust from an en route scale of 2000 through each lower scale, stopping at a scale of 1.0 as you approach your destination waypoint. The autozoom feature is turned on/off from the map setup page described on page 36.

The *map page* also displays a background map showing lakes, rivers, coastlines, highways, railways and towns. When a map scale is selected below the lower limit at which the map detail was originally created, an "overzoom" indication will appear on the map display, below the scale reading. "Overzoom" indicates that the detail at this scale may not accurately represent actual conditions. If you continue to zoom in to lower scale settings, "overzoom" will be replaced with "no map" and the geographic detail is removed from the map display (but, the airport and navaid detail will remain).

The "Setup Map?" option (described on page 35) allows you to define the maximum scale at which each map feature will appear. This provides you with complete control to minimize screen clutter. You can also quickly remove items from the map using the  $\left| \right|$  cual key.

**To quickly declutter the map display, press the** c**key momentarily (as often as needed) to select the desired amount of map detail.**

The right-hand side of the map page includes four user-selectable data fields. By default, the displayed data is: destination waypoint name (WPT), desired track (DTK), distance to destination waypoint (DIS) and ground speed (GS). Any of these data fields may be changed to display a different data type, as outlined on page 37. You may also remove the four data fields from the map to show a larger map image, as described on page 37.

#### Map Panning

Another *map page* function is panning, which allows you to move the map beyond its current limits without adjusting the map scale. When you select the panning function — by pressing the small right knob  $\textcircled{\textsf{m}}$  — a target pointer will flash on the map display. A window will also appear at the top of the map display showing the latitude/longitude position of the pointer, plus the bearing and distance to the pointer from your present position.

**To select the panning function and pan the map display:**

- 1a. Press the small right knob  $(\frac{m}{n})$  to activate the panning target pointer.
- 2a. Rotate the small right knob  $(\bigoplus)$  to move up (rotate clockwise) or down (counterclockwise).
- 3. Rotate the large right knob  $(\bigcirc)$  to move right (rotate clockwise) or left (counterclockwise).
- 4. To cancel the panning function and return to your present position, press the small right  $k$ nob $(k_{\text{onstr}})$ .

When the target pointer is placed on an object, the name of that object will be highlighted (even if the name wasn't originally displayed on the map). This feature applies to airports, navaids, user-created waypoints, roads, lakes, rivers — pretty much everything displayed on the map except route lines.

When an airport, navaid, or user waypoint is selected on the map display, you can review information about the waypoint or designate the waypoint as your direct-to destination.

**To review information for an on-screen airport, navaid or user waypoint:**

- 1b. Use the panning function (as described above) to place the target pointer on a waypoint.
- 2b. Press Eto display the waypoint information page(s) for the selected waypoint.
- 3. Press  $\epsilon$  cuantity to exit the information page(s).

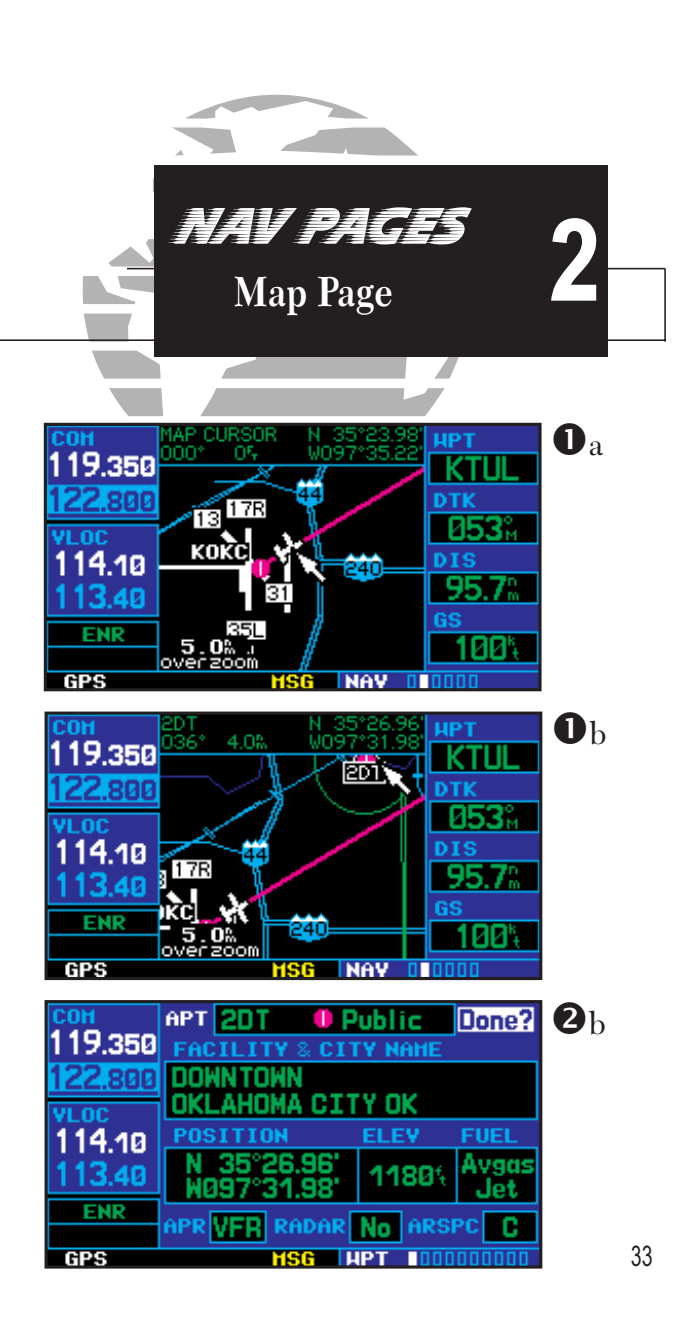

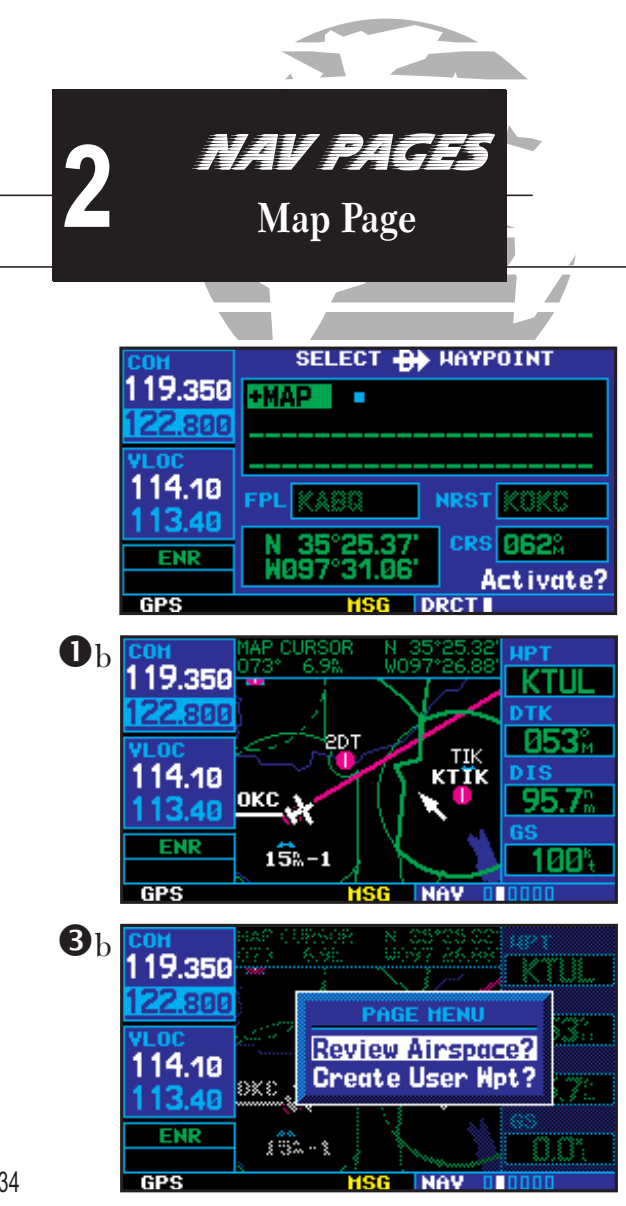

#### Map Direct-To

**To designate an on-screen airport, navaid or user waypoint as your direct-to destination:**

1a. Use the panning function (see previous page) to place the target pointer on a waypoint.

- 2. Press  $\rightarrow$  to display the select direct-to waypoint page, with the selected waypoint already listed.
- 3a. Press Etwice to confirm the selection and begin navigating to the waypoint.

The direct-to function can be used anywhere on the map. If nothing currently exists at the crosshair position, a new waypoint (called "+MAP"; shown at left) will be created at the target pointer location before the direct-to is initiated.

#### Airspace Information on the Map

When a special-use or controlled airspace boundary appears on the map display, you can quickly retrieve information — such as floor/ceiling limits and controlling agency — directly from the map.

**To view airspace information for an on-screen special-use or controlled airspace:**

1b. Use the panning function (see previous page) to place the target pointer on an open area within the boundaries of an airspace. If the area is congested and it is difficult to select an open area, you may need to zoom in or press curation make the selection easier.

2. Press  $\left($  ENT  $\right)$  to display an options menu.

- 3b. "Review Airspace?" should already be highlighted, if not select it with the small right knob  $\overline{a}$ ). Press ENT to display the airspace information page for the selected airspace.
- 4. To display the com frequency(s) for the controlling agency, rotate the large right knob ( $\bigcirc$ ) to highlight "Frequencies?" and press  $\overline{E}$ . Press cual to return to the airspace information page.

5. Press cun to exit the airspace information page.

34

Many of the GNS 430's functions are menu driven. Each of the main pages has an options menu, allowing you to custom tailor the corresponding page to your preferences and/or select special features which specifically relate to that page. A *map page options menu* provides additional settings to customize the *map page* and additional features related specifically to the *map page*.

**To display the map page options menu, press**  m**(with the map page displayed).**

The following options are available: "Setup Map?", "Measure Dist?", "Data Fields Off?", "Change Fields?" and "Restore Defaults?".

#### Map Setup

"Setup Map?" allows you to configure the map display to your preferences, including map orientation, land data enable/disable, Jeppesen data enable/disable, automatic zoom, airspace boundaries, and text size. The following table lists the group names and available settings:

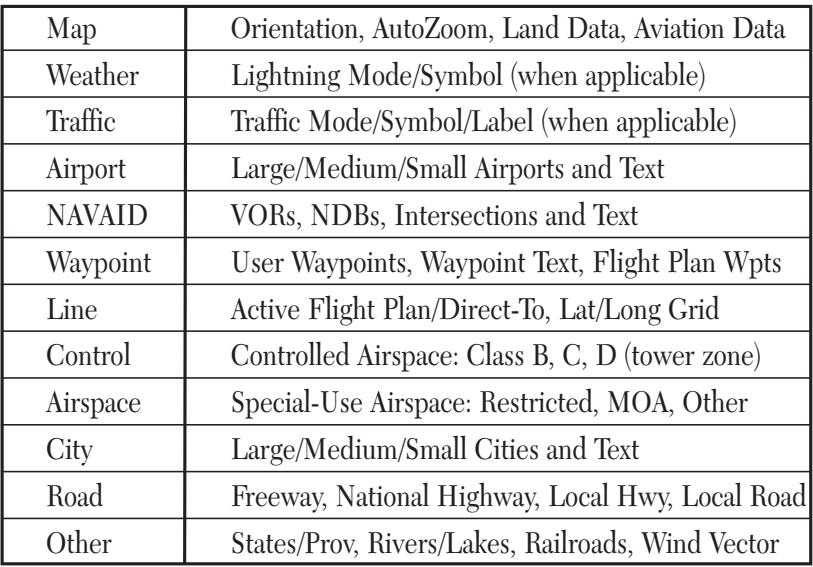

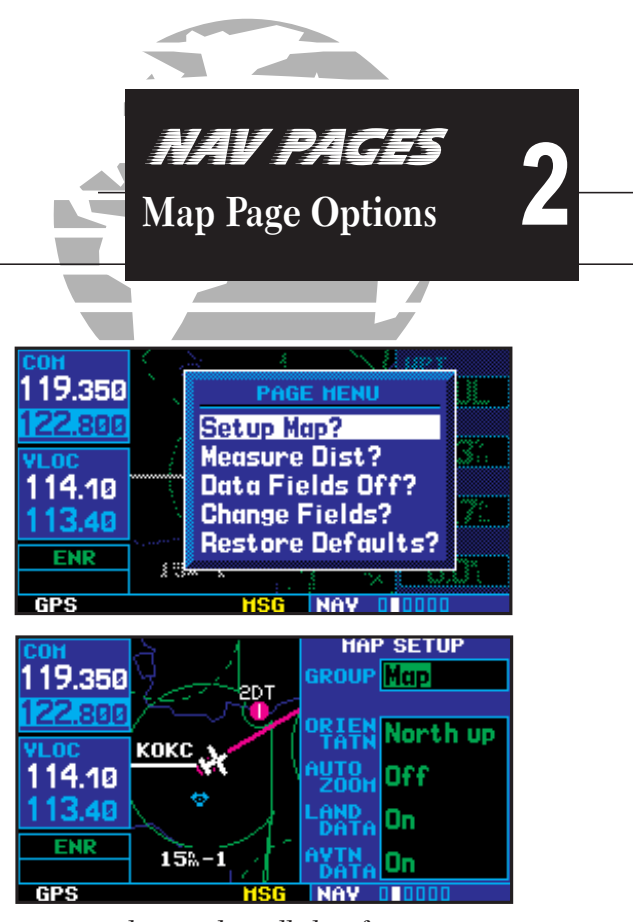

*Large, Medium and Small classifications are used on the GNS 430 for airports and cities. Large airports are those with a runway longer than 8100 feet. Medium airports include those with a runway longer than 5000 feet or with a control tower. Large cities are those with approximate populations greater than 200,000 and Medium cities are greater than 50,000.*

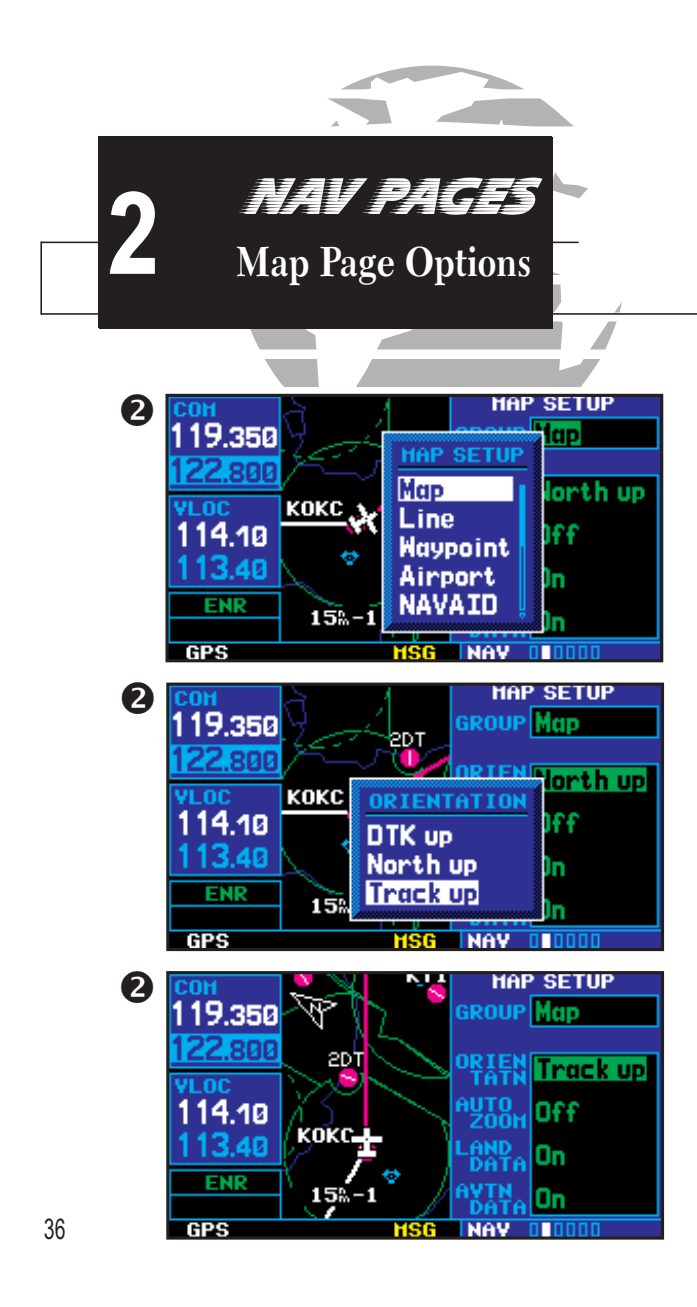

#### **To change a map setup feature:**

- 1. Rotate the large right knob ( $\bigcirc$ ) to highlight "Setup Map?" and press  $\bullet$
- 2. To change map orientation, rotate the small right knob ( $\bigcirc$ ) to select "Map" and press ENT. Rotate the large right knob (  $\bigcirc$  ) to highlight the "Orientation" field and rotate the small right knob (  $\bigcirc$  ) to select the desired option . Select "North up" to fix the top of the map display to a north heading. Select "Track up" to adjust the top of the map display to your current track heading. Select "DTK up" to fix the top of the map display to your desired course. Press ENT to accept the selected option.
- 3. To enable/disable automatic zoom, rotate the small right knob ( $\bigcirc$ ) to select "Map" and press  $\blacksquare$ . Rotate the large right knob (  $\bigcircled{\blacklozenge}$  ) to highlight the "Auto Zoom" field and rotate the small right knob (  $\bigcirc$  ) to select "On" or "Off". Press  $\bullet$  to accept the selected option. The automatic zoom feature will automatically adjust the map scale from 2000 nm through each lower scale, stopping at 1.0 nm as you approach your destination waypoint.
- 4. To enable/disable the wind vector, all background land data or all Jeppesen aviation data, rotate the small right knob (  $\bigcircled{\color{black} \bullet}$  ) to select "Map" and press  $\begin{smallmatrix} \text{def} \end{smallmatrix}$  . Use the large right knob ( $\hat{Q}$ ) to highlight the appropriate field and rotate the small right knob ( $\hat{Q}$ ) to select "On" or "Off". Press ENT to accept the selected option.
- 5. For airports, NAVAIDs, active flight plan waypoints, user-created waypoints, state/provincial boundaries, rivers/lakes and cities: rotate the small right knob ( $\bigcirc$ ) to select the appropriate "Group" name (per the chart on the previous page) and press **ENT**. Use the large right knob (  $\bigcirc$  ) to highlight the zoom field for the desired feature and rotate the small right knob (a) to select the maximum scale at which the feature should appear on screen. Or select "Off" to never display the selected feature. Press **ENT** to accept the selected option. Next, rotate the large right knob (  $\hat{ }\hspace{.1cm}$  ) to highlight the text field for the desired feature and rotate the small right knob (  $\bigcirc$  ) to select the desired text size, or select "None" to disable text descriptions. Press ENT to accept the selected option.
- 6. For airspace boundaries, highways, roads, railroad lines, track log data, active flight plan course lines, and lat/long grid lines: rotate the small right knob (
select the appropriate "Group" name (per the chart on the previous page) and press **ERT 3.** Use the large right knob (  $\bigcirc$  ) to highlight the zoom field for the desired feature and rotate the small right knob (.) to select the maximum scale at which the feature should appear on screen. Or select "Off" to never display the selected feature. Press **ENT** to accept the selected option.

#### Distance Measurements

The "Measure Dist?" option provides a quick, easy method for determining the bearing and distance between any two points on the map display.

#### **To measure bearing and distance between two points:**

- 1. Rotate the large right knob  $(\bigcirc)$  to highlight "Measure Dist?" and press ENT . An onscreen reference pointer will appear on the map display at your present position.
- 2. Use the small  $\circled{e}$  and large  $\circled{e}$  right knobs to place the reference pointer at the location you wish to measure FROM and press
- 3. Again, use the small  $\circled{a}$  and large  $\circled{a}$  right knobs to place the reference pointer at the location you wish to measure TO. The bearing and distance from the first reference location will appear at the top of the map display.
- 4. To exit the "Measure Dist?" option, press the small right knob (ress).

#### Selecting Full Screen Map

The "Data Fields Off?" option provides a full-screen map display (shown bottom right), without the four data fields along the right-hand side of the screen. Select this option when you wish to display a larger map area. If this option has been selected and the data fields are off, "Data Fields On?" will appear as an option instead.

**To turn the data fields off (or on), rotate the large right knob (** $\bigcirc$ **) to highlight "Data Fields Off?" (or "Data Fields On?") and press** E**.**

#### Selecting Desired On-Screen Data

"Change Fields?" allows you to choose the data displayed on the four user-selectable data fields along the right-hand side of the *map page*. There are fourteen available data types, including bearing to destination, distance to destination, estimated time of arrival, ground speed, minimum safe altitude and track. See pages 171 and 175 for descriptions of these (and other) navigation terms.

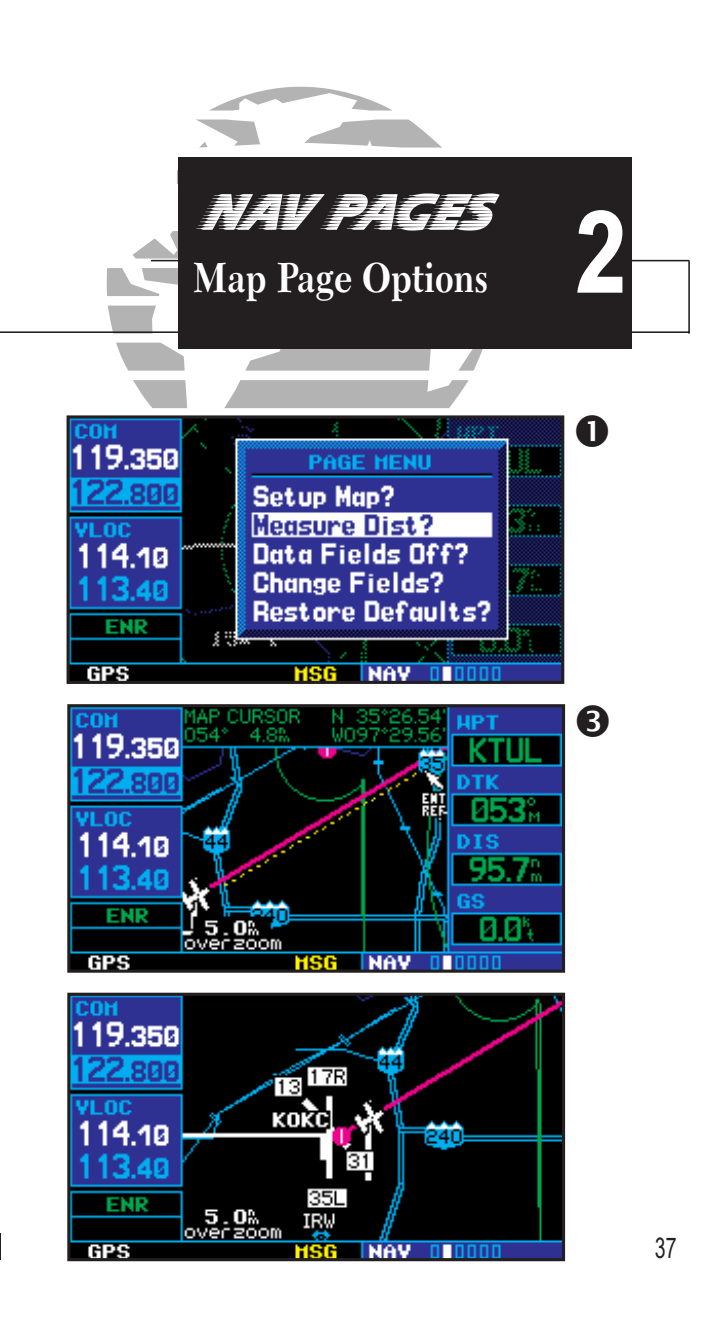

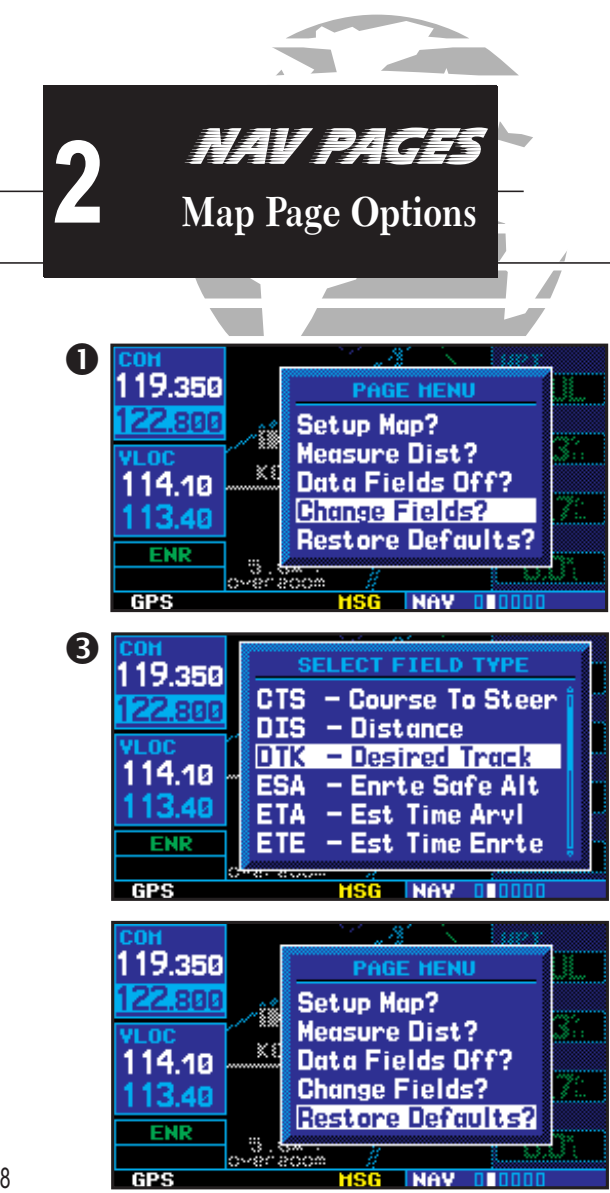

**To change a data field:**

- 1. Rotate the large right knob  $\circledcirc$  to highlight "Change Fields?" and press  $\circledcirc$
- 2. Rotate the large right knob  $(\hat{\bullet})$  to highlight the data field you wish to change.
- 3. Rotate the small right knob  $\circled{e}$ ) to select the type of data you want to appear on this field and press  $E$

4. Press the small right knob ( $\left(\frac{p}{p+1}\right)$  to remove the cursor.

The on-screen traffic information will occupy two data fields, leaving<br>room to display only two additional data types. Traffic information is<br>only available when the GNS 430 installation includes connection to<br>traffic info

#### Restoring Factory Settings

"Restore Defaults?" resets all four user-selectable data fields to their original factory default settings.

To restore the factory default settings, rotate the large right knob  $\circled{O}$  to highlight **"Restore Defaults?" (see bottom left) and press** E**.**

#### NAVCOM Page Assigned **DEPARTURE KABO**  $e$  Public Departure, Frequency and 18.000 Enroute or 121.900 Ground Usage Information 118.300 Arrival Airport Tower (when applicable) 120.300 113.20 Tower 122.950 .50 Unicom Frequency **TERH** Departure Info? 123.900 Type **Third Page** in NAV group

The third NAV page is the *NAVCOM (navigation communications) page*. The *NAVCOM page* provides a list of the airport communication and navigation frequencies at your departure, enroute and arrival airports. The *NAVCOM page* makes selection of the frequencies you'll need along your flight plan quick and convenient. If you do not have an active flight plan with a departure airport, the *NAVCOM page* will display the frequencies for the airport nearest your departure position.

**To select a frequency list for a departure, enroute or arrival airport:**

1. Press the small right knob  $(\frac{p}{\cos \theta})$  to activate the cursor.

- 2. Rotate the large right knob  $\circled{e}$ ) to place the cursor on the airport identifier field (top line on the NAVCOM page).
- 3. Rotate the small right knob  $(a)$  to select the desired airport and press  $\epsilon$

#### **To scroll through the list of frequencies:**

1. Activate the cursor, if not already active, by pressing the small right knob  $($ .

{continued}

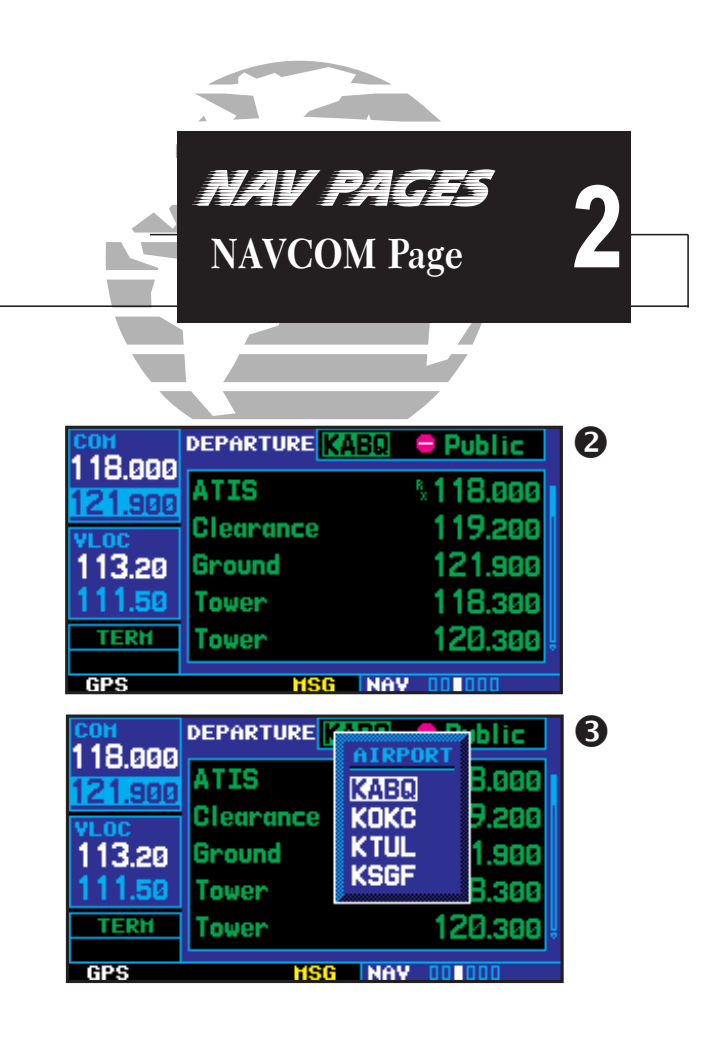

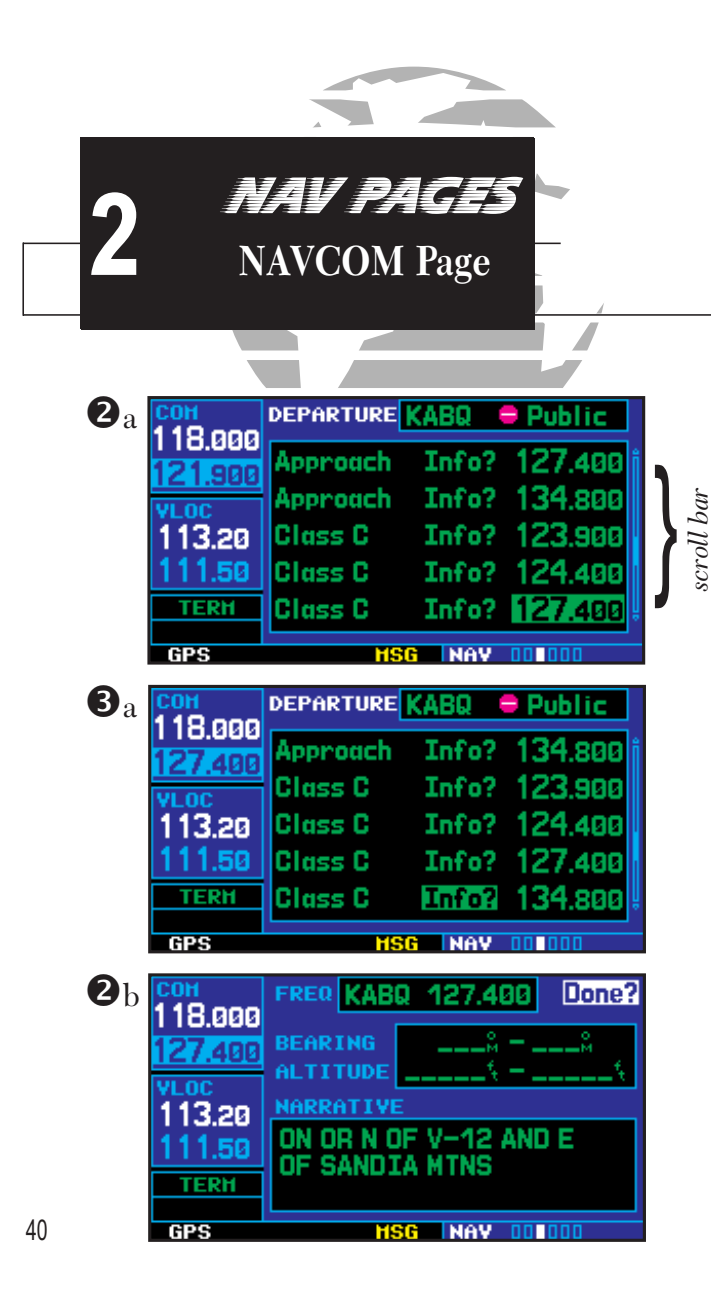

- 2a. Rotate the large right knob  $(\hat{\bullet})$  to move the cursor through the list of frequencies. If there are more frequencies in the list that can be displayed on the screen, a scroll bar along the right-hand side of the screen will indicate which part of the list is currently being displayed.
- 3a. To place a frequency in the standby field of the COM or VLOC window, highlight the desired frequency and press

Some listed frequencies may include designations for limited usage, as follows:

"TX" - transmit only "RX" - receive only "PT" - part time frequency

If a listed frequency has sector or altitude restrictions, the frequency will be preceded by an "Info?" designation.

**To view usage restrictions for a frequency:**

1. Rotate the large right knob  $\circledR$  to place the cursor on the "Info?" designation directly in front of the desired frequency.

2b. Press  $\begin{array}{|c|c|c|c|c|}\n\hline\n\text{env} & \text{to display the restriction information.}\n\hline\n\end{array}$ 

3b. To return to the NAVCOM page, press

#### Position Page

The *position page* (the fourth NAV page) displays your present position (by default, in latitude and longitude) and altitude. The *position page* also displays your current track, ground speed, time and a reference waypoint field. These fields are user-selectable to configure the page to your own preferences and current navigation needs.

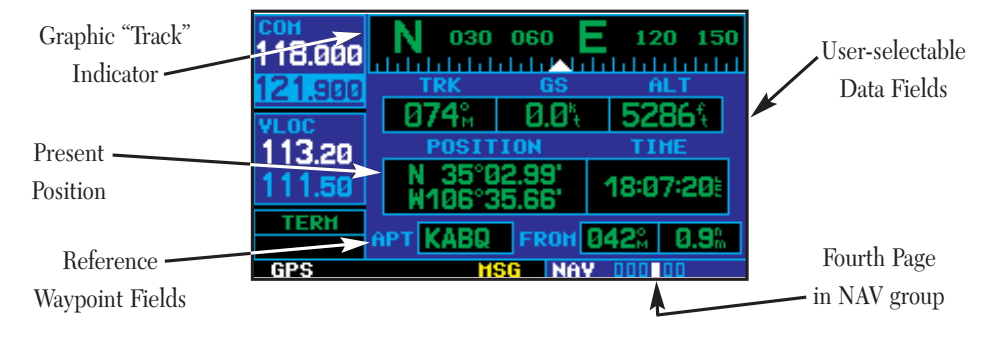

The graphic "track" indicator at the top of the page indicates the direction you're heading, or track, only while you're moving. Directly below are three userselectable fields, which by default, display track, ground speed and altitude. Barometric pressure (BARO) settings and minimum safe altitude (MSA) can also be displayed on these fields. MSA is the recommended minimum altitude within approximately ten miles of your present position. MSA is calculated from the information contained in the database and generally includes mountains, buildings and other permanent features.

*Do not rely solely on MSA as an absolute measure of safe altitude.*<br>*Consult current charts and NOTAMs for your area.* 

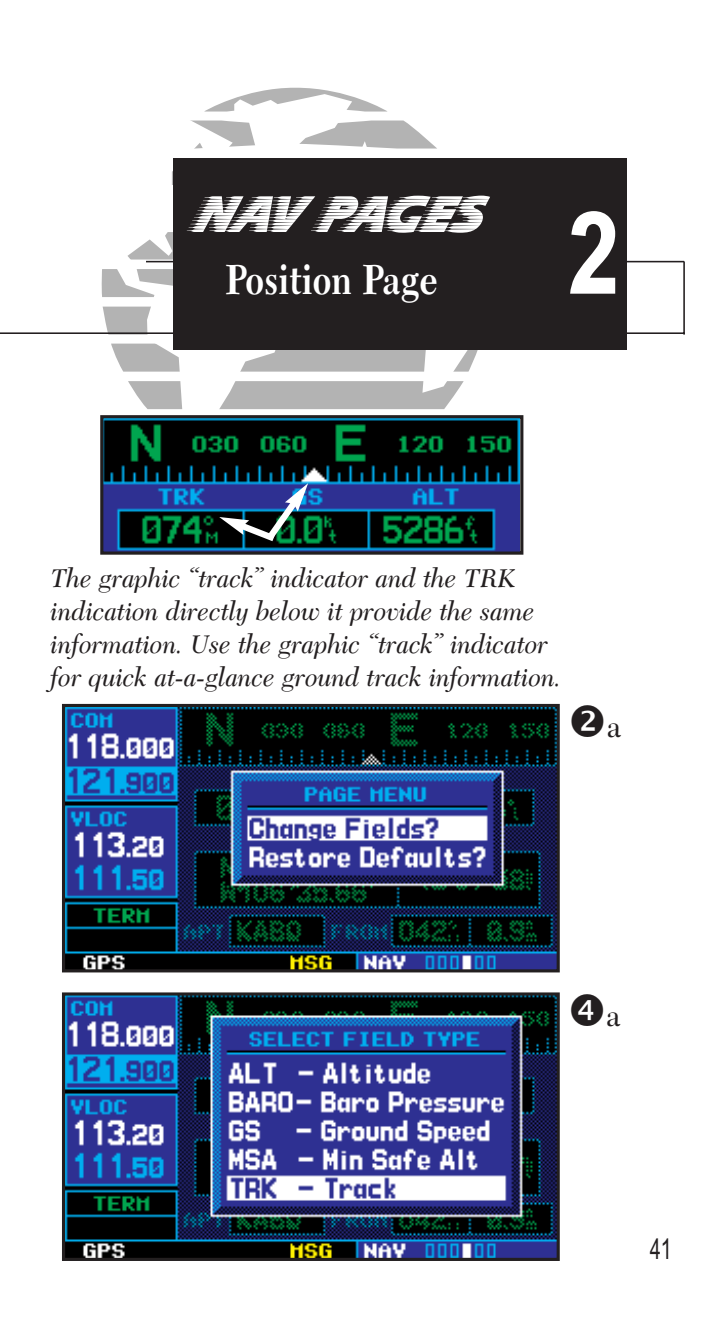

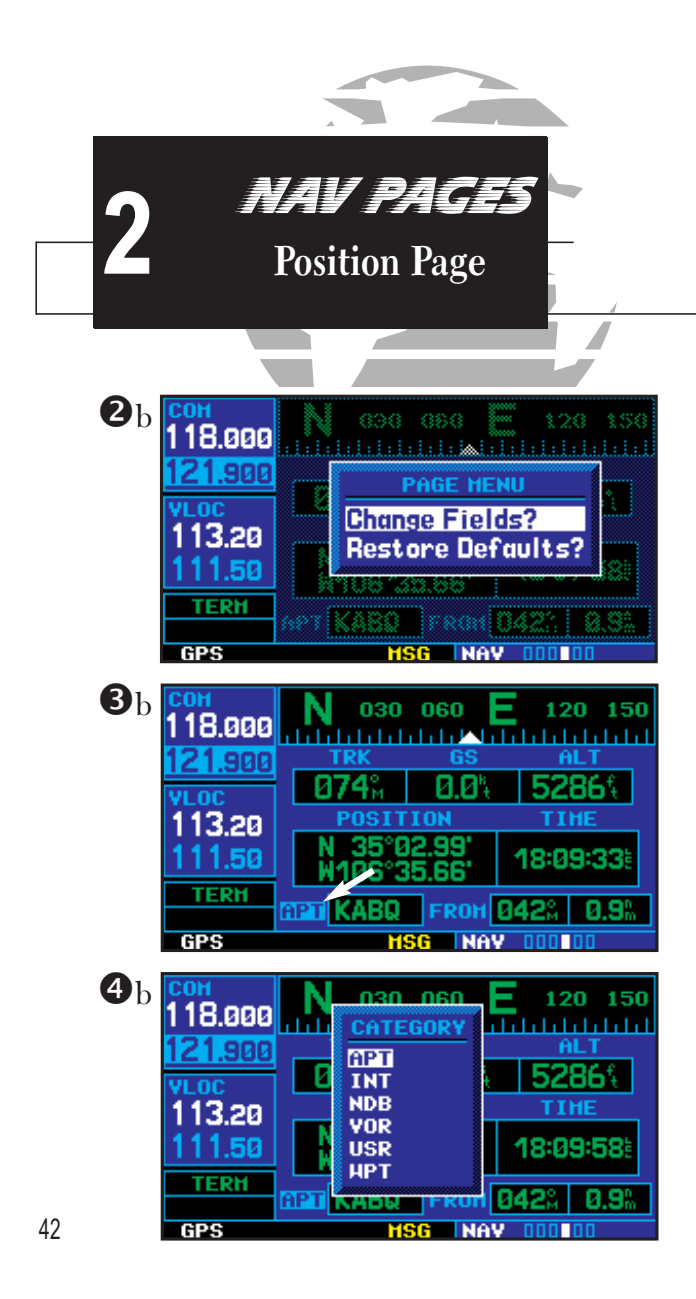

**To change the user-selectable data fields:**

- 1. Press  $\left[\text{mean}\right]$  to display the position page options menu.
- 2a. Rotate the large right knob  $\circled{e}$ ) to highlight "Change Fields?" and press ENT
- 3a. Rotate the large right knob  $\circledR$ ) to highlight the data field you wish to change.
- 4a. Rotate the small right knob  $($ a) to display the list of available data items. Continue rotating the small right knob (a) to select the desired data item from the list.
- 5. Press  $\epsilon$  and to select the desired data item and return to the position page.

6. Press the small right knob (c) momentarily to remove the cursor from the page.

The position page also features a reference waypoint field, located at the bottom of the page, to indicate your bearing and distance to/from a selected waypoint. The reference waypoint field can display bearing and distance information for a nearby airport (default), VOR, NDB, intersection or user waypoint.

#### **To change the reference waypoint information:**

- 1. Press **MENU** to display the position page options menu.
- 2b. Rotate the large right knob  $\circled{e}$ ) to highlight "Change Fields?" and press ENT
- 3b. Rotate the large right knob  $(\hat{\bullet})$  to highlight the waypoint type field (bottom left corner of the page; default setting will show "APT").
- 4b. Rotate the small right knob  $($ a) to display the list of available waypoint types. Continue rotating the small right knob  $\overline{(\bullet)}$  to select the desired data item from the list.
- 5. Press  $\epsilon$ <sub>ENT</sub> to select the desired type and return to the position page.

{continued}

- 6. To select between "bearing FROM" or "bearing TO" to the reference waypoint, rotate the small right knob  $(\bullet)$  to select the desired bearing reference and press  $\bullet$ .
- 7. Press the small right knob  $($ **)** momentarily to remove the cursor from the page.
- 8. If "WPT" is selected as the waypoint type, you can designate any airport, NAVAID or user waypoint as a reference waypoint. Press the small right knob  $(\bullet)$ , rotate the large right knob  $(\bigcircled{a})$  to highlight the waypoint identifier field, then use the small  $(\bigcircled{a})$  and large  $\circ$ ) right knobs to enter the identifier of the desired waypoint. Press ENT to confirm the selected waypoints. Press the small right knob  $(\bullet)$  to remove the cursor.

#### Restoring Factory Settings

A "Restore Defaults?" option allows you to reset all data fields to their original factory default settings. This will return the three user-selectable fields at the top of the page AND the reference waypoint fields to default settings.

#### **To restore the factory default settings:**

1. Press **MENU** to display the position page options menu.

2. Rotate the large right knob  $(\bigodot)$  to highlight "Restore Defaults?" and press  $\blacksquare$ 

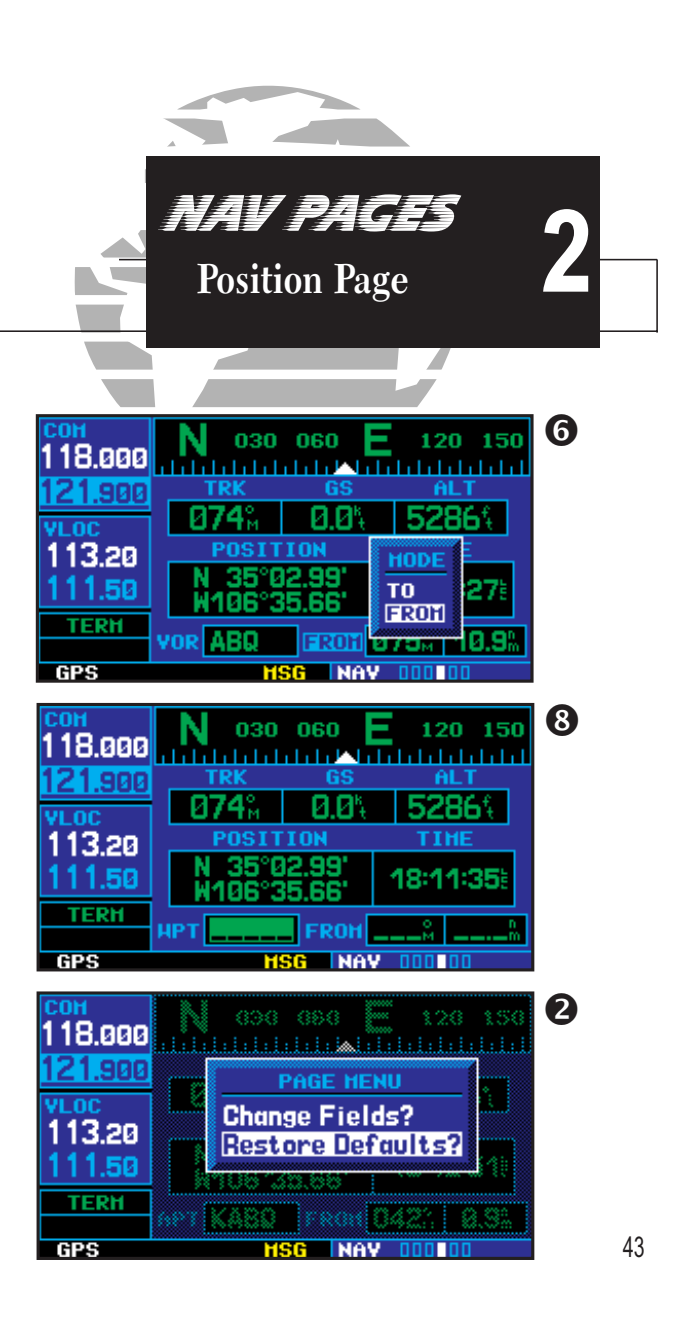

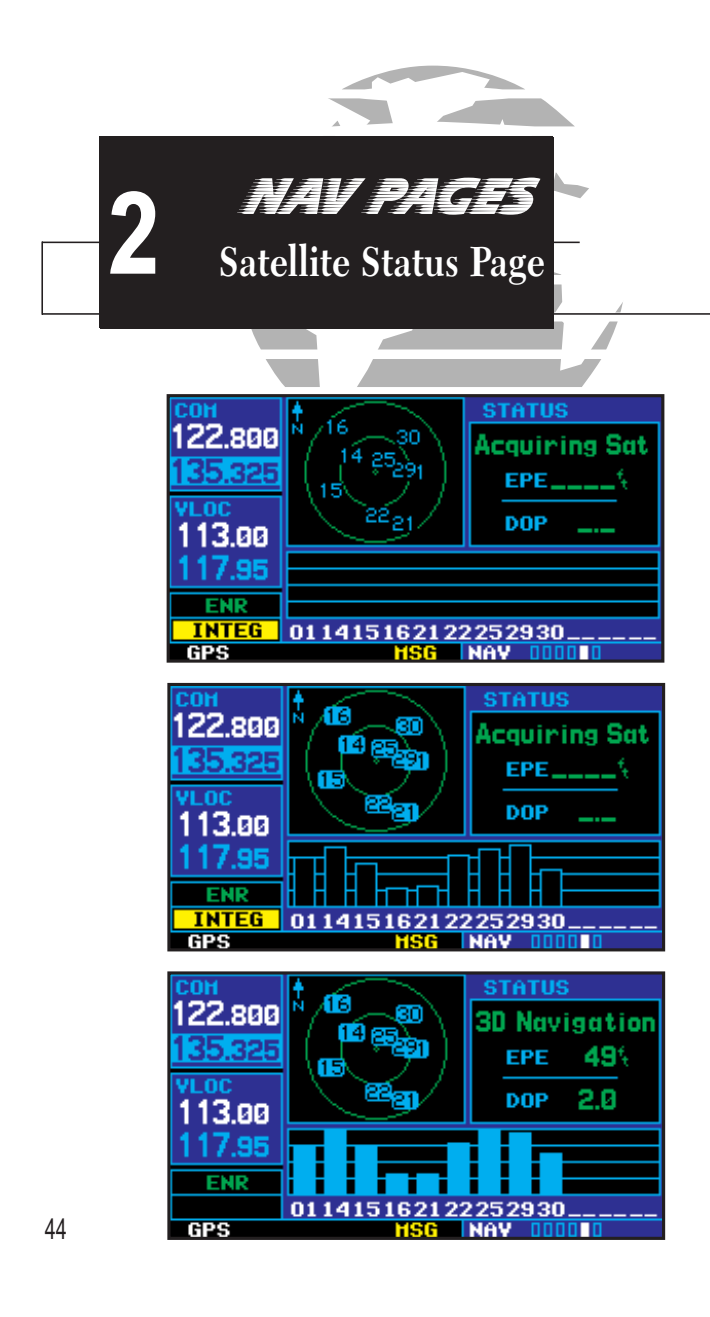

#### Satellite Status Page

The *satellite status page* (the fifth NAV page) provides a visual reference of GPS receiver functions, including current satellite coverage, GPS receiver status and position accuracy. The *satellite status page* is helpful in troubleshooting weak (or missing) signal levels due to poor satellite coverage or installation problems.

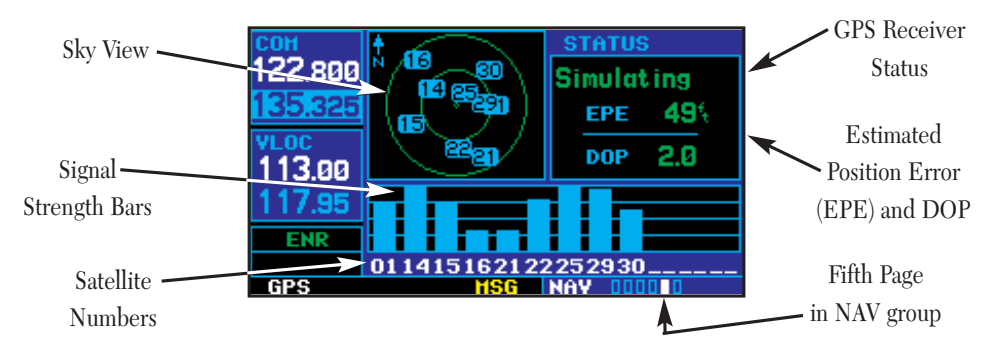

As the GPS receiver locks onto satellites, a signal strength bar will appear for each satellite in view, with the appropriate satellite number (01-32) underneath each bar. The progress of satellite acquisition is shown in three stages:

- No signal strength bars— the receiver is looking for the satellites indicated.
- Hollow signal strength bars— the receiver has found the satellite(s) and is collecting data (see illustration at center left).
- Solid signal strength bars— the receiver has collected the necessary data and the satellite(s) is ready for use (see illustration at bottom left).

The sky view display (at top left corner of the page) shows which satellites are currently in view, and where they are. The outer circle of the sky view represents the horizon (with north at top of the page); the inner circle 45° above the horizon; and the center point directly overhead.

Each satellite has a 30-second data transmission that must be collected (hollow signal strength bar) before the satellite may be used for navigation (solid signal strength bar). Once the GPS receiver has determined your position, the GNS 430 will indicate your position, track and ground speed on the other navigation pages. The GPS receiver status field (see preceding page) will also display the following messages under the appropriate conditions:

- Searching Sky— The GPS receiver is searching the sky for ANY visible satellites. You will also be informed of this status with a "Searching the Sky" message.
- Acquiring Sat— The GPS receiver is acquiring satellites for navigation. In this mode, the receiver uses satellite orbital data (collected continuously from the satellites) and last known position to determine which satellites should be in view.
- 2D Navigation— The GPS receiver is in 2D navigation mode. Altitude data will be provided by an altitude serializer.
- 3D Navigation— The GPS receiver is in 3D navigation mode and will compute altitude using satellite data.
- Poor Coverg— The GPS receiver cannot acquire sufficient satellites for navigation.
- Rcvr Not Usbl— The GPS receiver is unusable due to incorrect initialization or abnormal satellite conditions. Turn the unit off and on again.
- AutoLocate— The GPS receiver is looking for any available satellite. This process can take up to five minutes to determine a position.

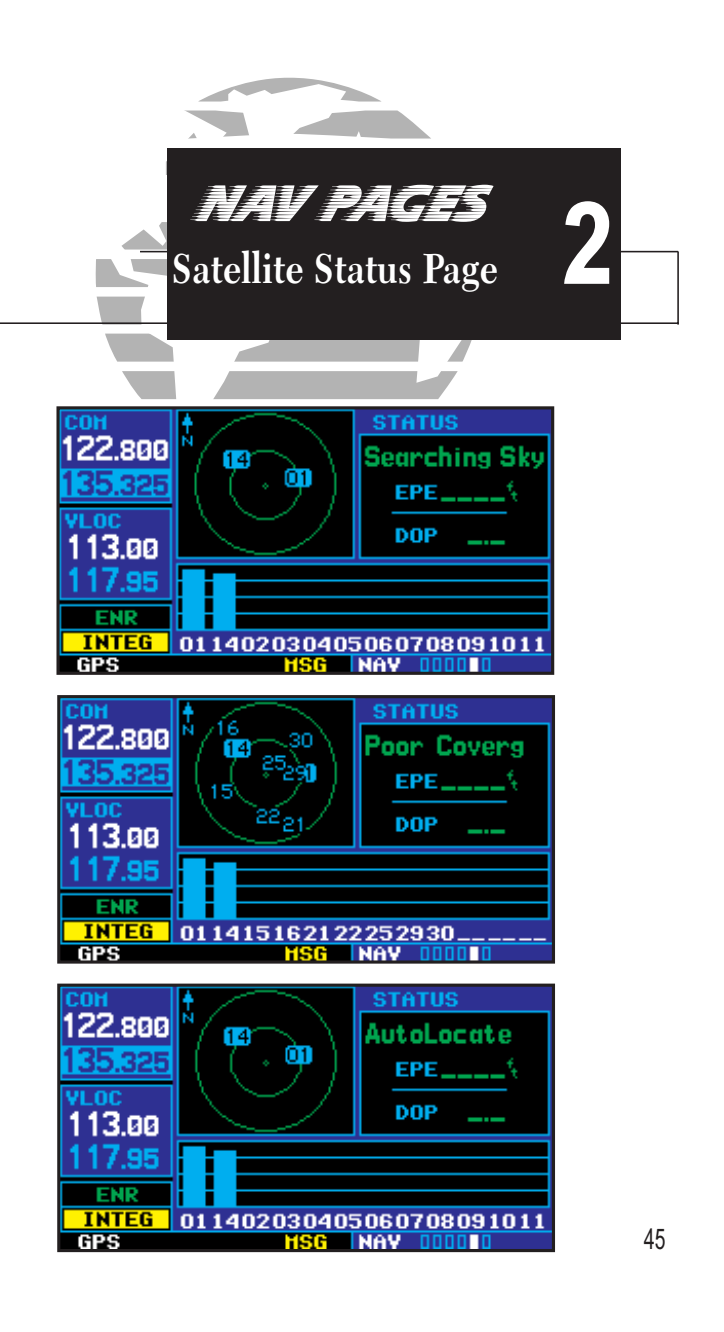

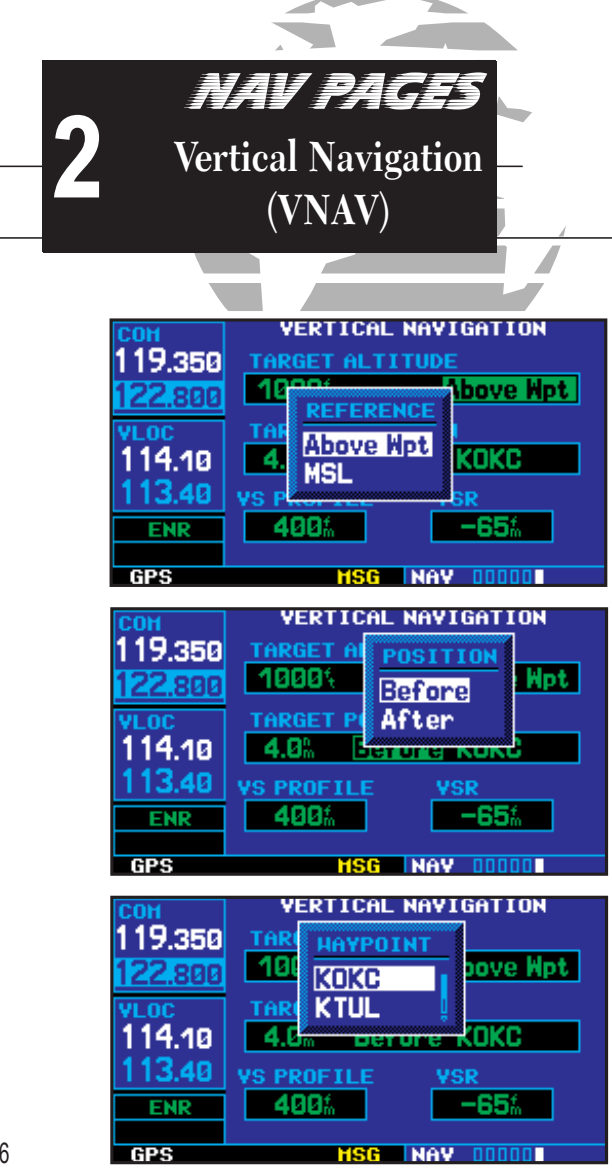

The *satellite status page* also indicates the accuracy of the position fix, using Estimated Position Error (EPE) and Dilution of Precision (DOP) figures. DOP measures satellite geometry quality (i.e., number of satellites received and where they are relative to each other) on a scale from one to ten. The lowest numbers are the best accuracy and the highest numbers are the worst. EPE uses DOP and other factors to calculate a horizontal position error, in feet or meters.

#### Vertical Navigation Page

The GNS 430's vertical navigation page (the last NAV page) allows you to create a three-dimensional profile which guides you from your present position and altitude to a final (target) altitude at a specified location. This is helpful when you'd like to descend to a certain altitude near an airport or climb to an altitude before reaching a route or direct-to waypoint. Once the profile is defined, message alerts and additional data on the default NAV and map pages will keep you informed of your progress.

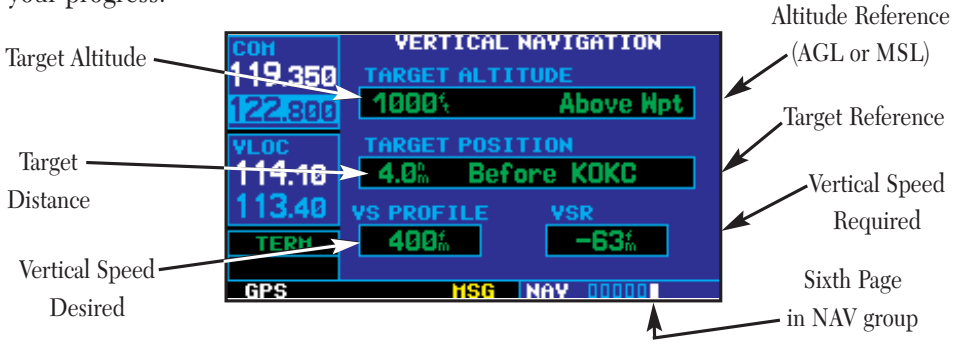

*NOTETo use the vertical navigation features, your ground speed must be greater than 35 knots and you must be navigating to a direct-to destination or using a flight plan.*

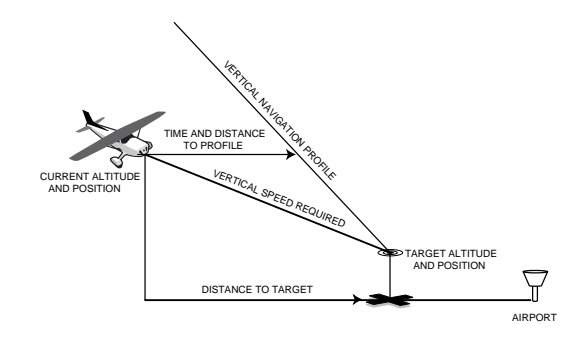

**To create a vertical navigation profile:**

- 1. Press the small right knob  $(\bullet \bullet \bullet)$  to activate the cursor.
- 2. Rotate the large right knob  $(\hat{\bullet})$  to highlight the target altitude field.
- 3. Rotate the small  $\textcircled{\textcircled{\textcirc}}$  and large  $\textcircled{\textcircled{\textcircled{\textcirc}}}$  right knobs to select the target altitude and Dress ENT
- 4. Rotate the small right knob ( $\bigodot$ ) to select "Above Wpt" (AGL) or "MSL", and press  $\epsilon$ <sub>ENT</sub>. "Above Wpt" will use the altitude of a destination airport as stored in the Jeppesen NavData card. "MSL" lets you set a specific target altitude for any waypoint category: airport, VOR, NDB, intersection or user waypoint.
- 5. Rotate the small  $(\ddot{\bullet})$  and large  $(\dot{\bullet})$  right knobs to select a distance from the target reference waypoint and press  $\epsilon$ <sub>ENT</sub>. If the target altitude should occur at the target reference waypoint, enter a distance of zero.
- 6. Rotate the small right knob ( $\bigcirc$ ) to select "Before" or "After", and press ENT . This setting designates whether the offset distance defines a point before you reach the target reference waypoint or after you reach the waypoint.
- 7. When using a flight plan, the target reference waypoint itself can be specified from the waypoints contained in the flight plan. By default, the last waypoint in the flight plan will be selected. To select a different waypoint, rotate the small right knob  $(4)$  to select the desired waypoint and press **ENT**.

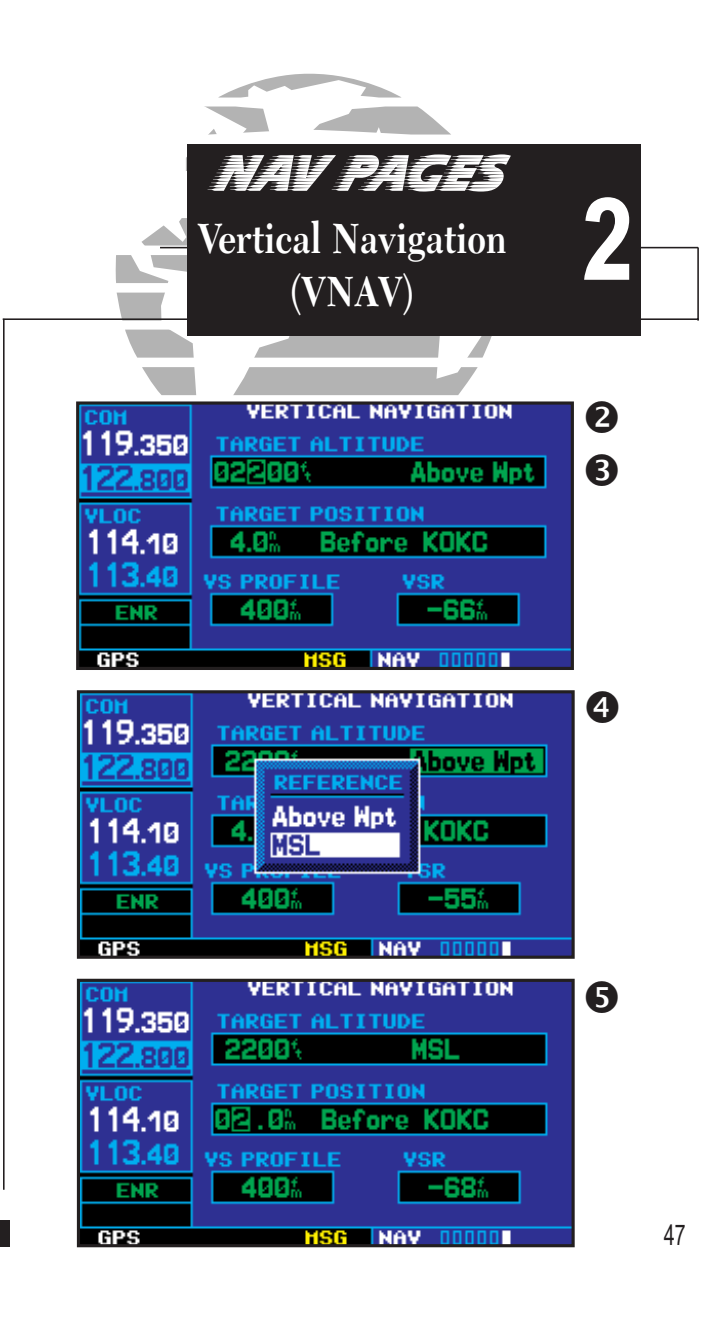

{continued}

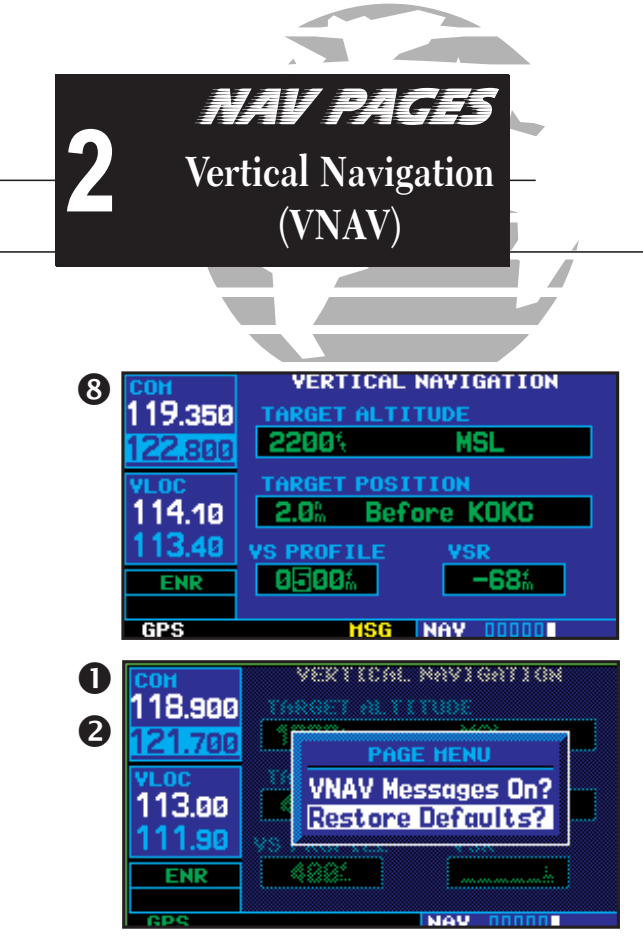

*GPS accuracy may be degraded by the U.S. Department of Defense-imposed Selective Availability (SA) program. With "SA" on, GPS altitude may be in error by several hundred meters. Errors of this magnitude may result in fluctuations in the VSR readout on the default NAV page.*

8. The default profile utilizes a 400 foot-per-minute descent rate. To change the rate, rotate the large right knob  $\circled{O}$  to highlight the "VS Profile" field and use the small  $\circled{O}$  and large  $\circled{e}$ ) right knobs to enter a new rate. Press  $\circled{f}$  when finished.

With the profile set, the vertical speed required (VSR) is displayed on the *vertical navigation page*. Expect the following to occur when using the vertical navigation feature:

- At one minute prior to reaching the initial descent point, a message "Approaching VNAV Profile" occurs. The descent (or climb) angle will also lock to prevent changes in speed from altering the profile.
- If selected, the vertical speed required (VSR) readout on the *default NAV* and *map pages* will show the desired vertical speed to maintain the proper descent (or climb) angle.
- At 500 feet above (or below, for a climb) the target altitude, an "Approaching Target Altitude" message is provided. The VSR readout on the *default NAV* and *map pages* is blanked out, at this point.

Vertical navigation messages can be turned on or off. (By default the messages are off.) Turning the messages off allows you to keep the profile settings you've entered previously, without having them generate messages when the feature isn't needed.

**To disable/enable the vertical navigation (VNAV) messages:**

- 1. Press  $M<sub>enu</sub>$  to display the vertical navigation page options menu.
- 2. With "VNAV Messages On?" highlighted, press ENT . Or, if the messages are already on and you wish to turn them off, make sure "VNAV Messages Off?" is highlighted and press ENT

48

# Section 3 Direct-To Navigation

The GNS 430's direct-to function provides a quick method of setting a course to a destination waypoint. Once a direct-to is activated, the GNS 430 will establish a point-to-point course line (great circle) from your present position to the selected direct-to destination. Navigation data on the various NAV pages will provide steering guidance until the direct-to is cancelled or replaced by a new destination.

**To select a direct-to destination:**

- 1a. Press the  $\blacktriangle$  key. The select direct-to waypoint page will appear, with the waypoint identifier field highlighted.
- 2. Use the small  $(\bigoplus)$  and large  $(\bigoplus)$  right knobs to enter the identifier of the desired destination waypoint.
- 3. Press  $\epsilon_{\text{ENT}}$  to confirm the selected waypoint, and  $\epsilon_{\text{ENT}}$  to activate the direct-to function.

If you're navigating to a waypoint and get off course, the direct-to function may also be used to re-center the CDI (HSI) needle and proceed to the same waypoint.

**To re-center the CDI (HSI) needle to the same destination waypoint:**

1b. Press the  $\rightarrow$  key, followed by  $\rightarrow$  twice.

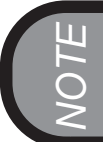

*MIf you're navigating an approach with the missed approach point (MAP) as the current destination, re-centering the CDI (HSI) needle with the*  $\bullet$  *key will cancel the approach.* 

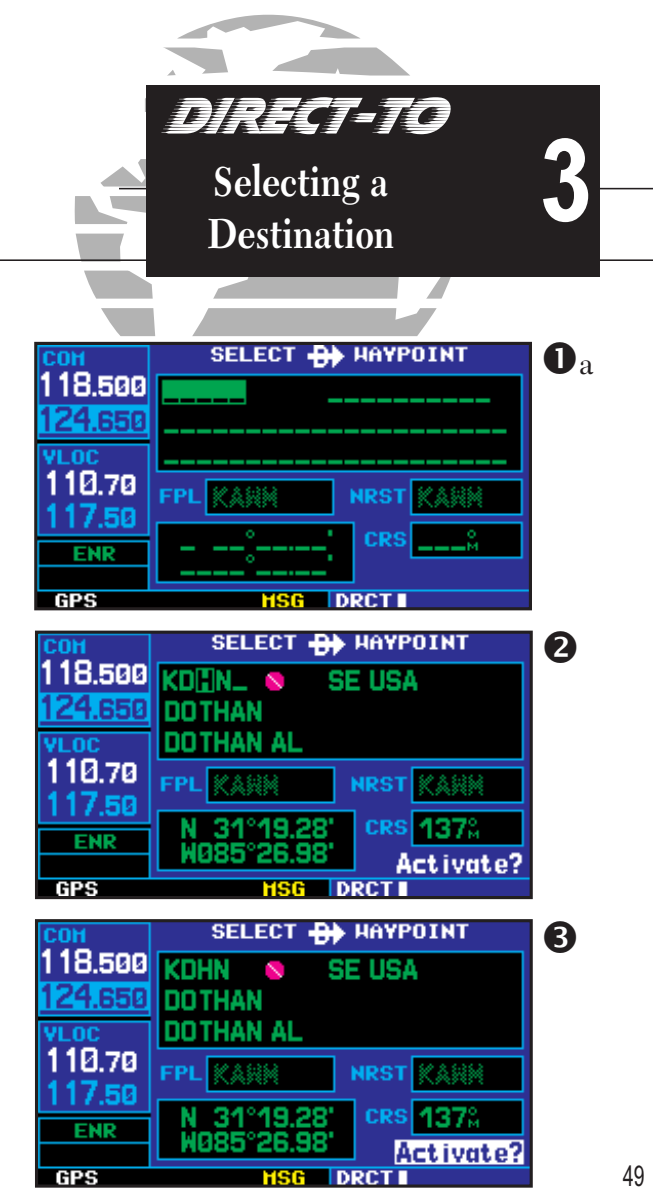

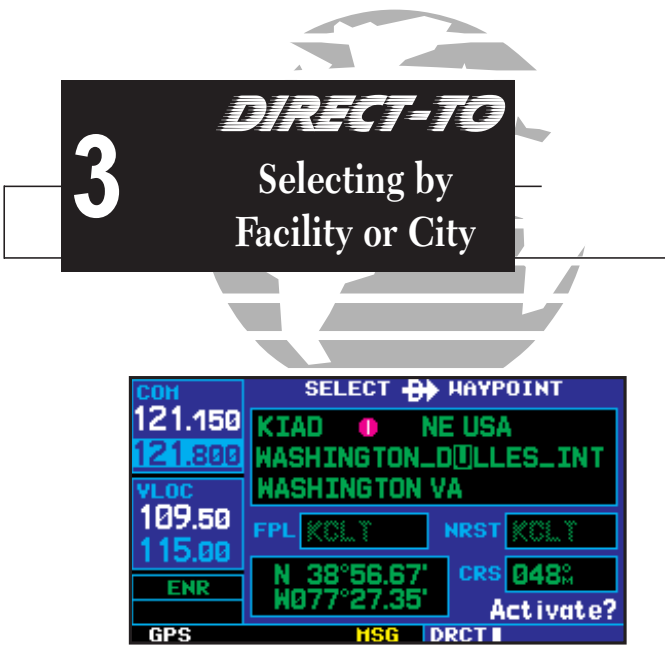

*To select the direct-to destination by facility name (shown above) or city location (shown below), highlight the second or third line on the direct-to waypoint page. Use the small (*a*) and large (*d*) right knobs to enter the facility name or city. The identifier(s) for any matching entries will appear on the top line of the page.*

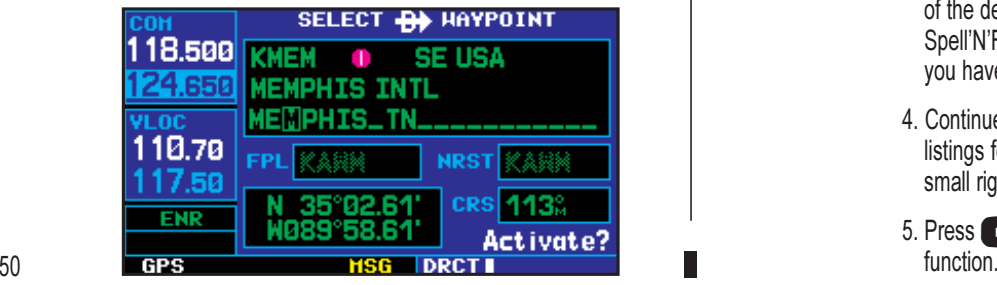

#### Selecting a Destination by Facility Name or City

In addition to selecting a destination by identifier, the *select direct-to waypoint page* also allows you to select airports, VORs and NDBs by facility name or city location. If duplicate entries exist for the entered facility name or city, additional entries may be viewed by continuing to rotate the small right knob  $\left(\bigcirc$  during the selection process. (See page 96 for more information on duplicate waypoints.)

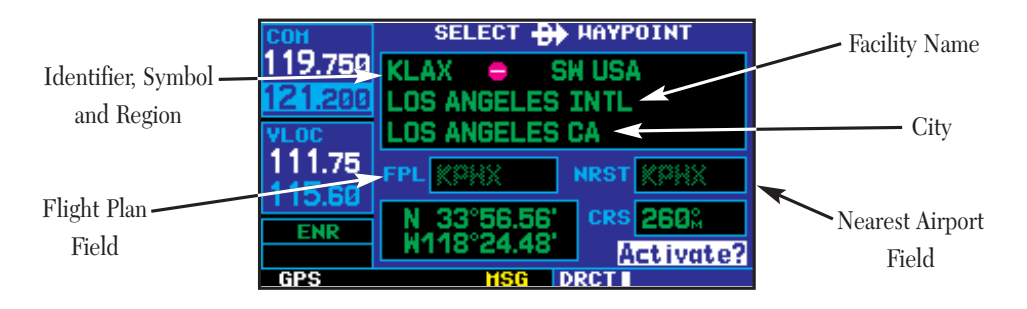

**To select a direct-to destination by facility name or city:**

- 1. Press the  $\rightarrow$  key. The select direct-to waypoint page will appear, with the waypoint identifier field highlighted.
- 2. Rotate the large  $\circledcirc$  right knob to highlight the facility name (second line; see above) or the city (third line; see above) field.
- 3. Use the small  $\circled{e}$ ) and large  $\circled{e}$ ) right knobs to enter the facility name or city location of the desired destination waypoint. As you spell the facility name or city, the GNS 430's Spell'N'Find feature will select the first entry in the database based upon the characters you have entered up to that point.
- 4. Continue rotating the small right knob  $\circledast$  to scroll through any additional database listings for the selected facility name or city. You can also scroll backwards with the small right knob  $(\bigoplus)$  if you scroll past the desired waypoint.
- 5. Press  $\begin{bmatrix} \mathsf{ENT} \end{bmatrix}$  to confirm the selected waypoint, and  $\begin{bmatrix} \mathsf{ENT} \end{bmatrix}$  to activate the direct-to function.

#### Selecting a Destination from the Active Flight Plan

If you're navigating an active flight plan, any waypoint contained in the flight <sup>p</sup>lan may be selected as a direct-to destination from the *select direct-to waypoint page*. (See section 4, beginning on page 54, for more information on flight plans.)

#### **To select a direct-to destination from the active flight plan:**

- 1. Press the  $\rightarrow$  key. The select direct-to waypoint page will appear, with the waypoint identifier field highlighted.
- 2a. Rotate the large  $\circled{()}$  right knob to highlight the flight plan (FPL) field.
- 3a. Rotate the small right knob  $\circled{e}$ ) to display a window showing all waypoints in the active flight plan.
- 4. Continue rotating the small right knob  $\circledast$  to scroll through the list and highlight the desired waypoint.
- 5. Press  $\epsilon_{NT}$  to confirm the selected waypoint, and  $\epsilon_{NT}$  to activate the direct-to function.

#### Selecting the Nearest Airport as a Direct-To Destination

The *select direct-to waypoint page* always displays the nearest airports (from your present position) on the NRST field. Navigating directly to a nearby airport is always just a few simple steps away. (Nearby airports may also be selected as direct-to destinations using the steps described on page 121.)

**To select a nearby airport as a direct-to destination:**

- 1. Press the  $\blacktriangle$  key. The select direct-to waypoint page will appear, with the waypoint identifier field highlighted.
- 2b. Rotate the large  $(\bigcircled{\blacklozenge})$  right knob to highlight the nearest airport (NRST) field.
- 3b. Rotate the small right knob  $\circled{e}$ ) to display a window showing up to nine nearby airports.
- 4. Continue rotating the small right knob  $\circledast$  to scroll through the list and highlight the desired airport.
- 5. Press  $\epsilon$ <sub>ENT</sub> to confirm the selected airport, and  $\epsilon$ <sub>ENT</sub> to activate the direct-to function. **In the set of the set of the set of the set of the set of the set of the set of the set of the set of the set of the set of the set of the set of the set of the set of the set of the set of the set of the set of**

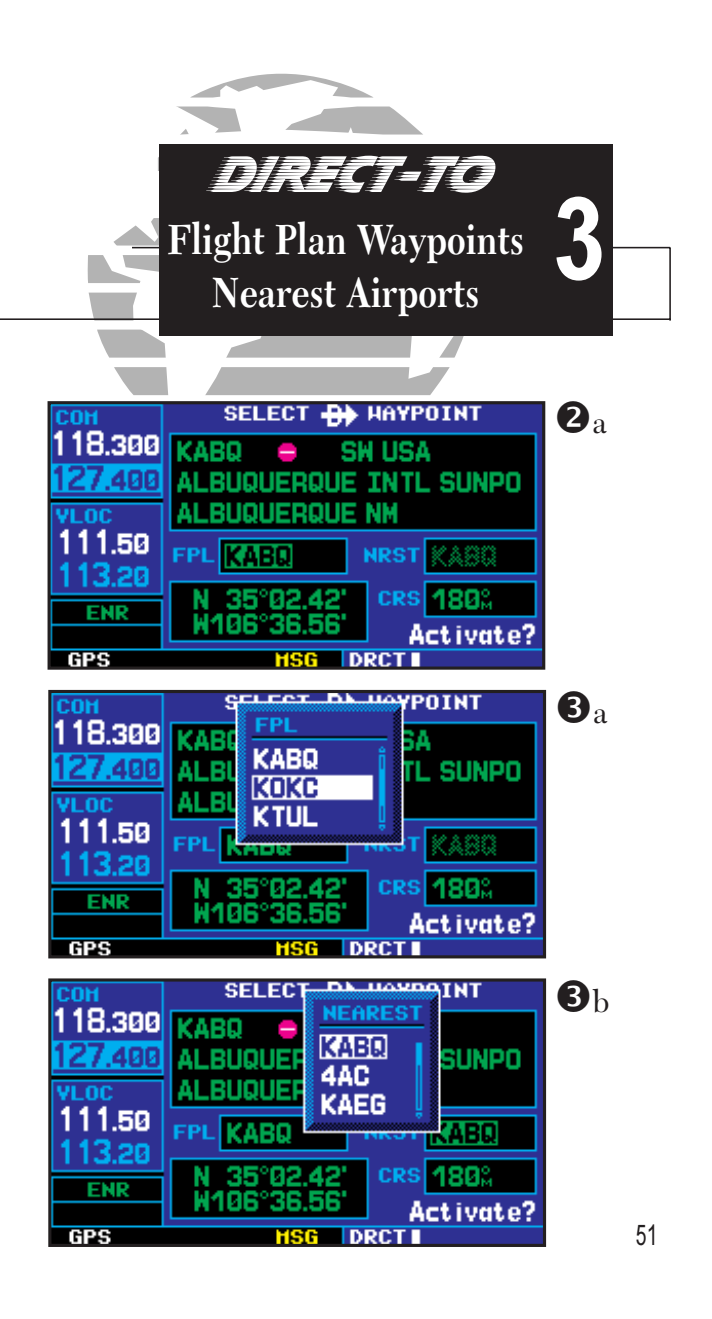

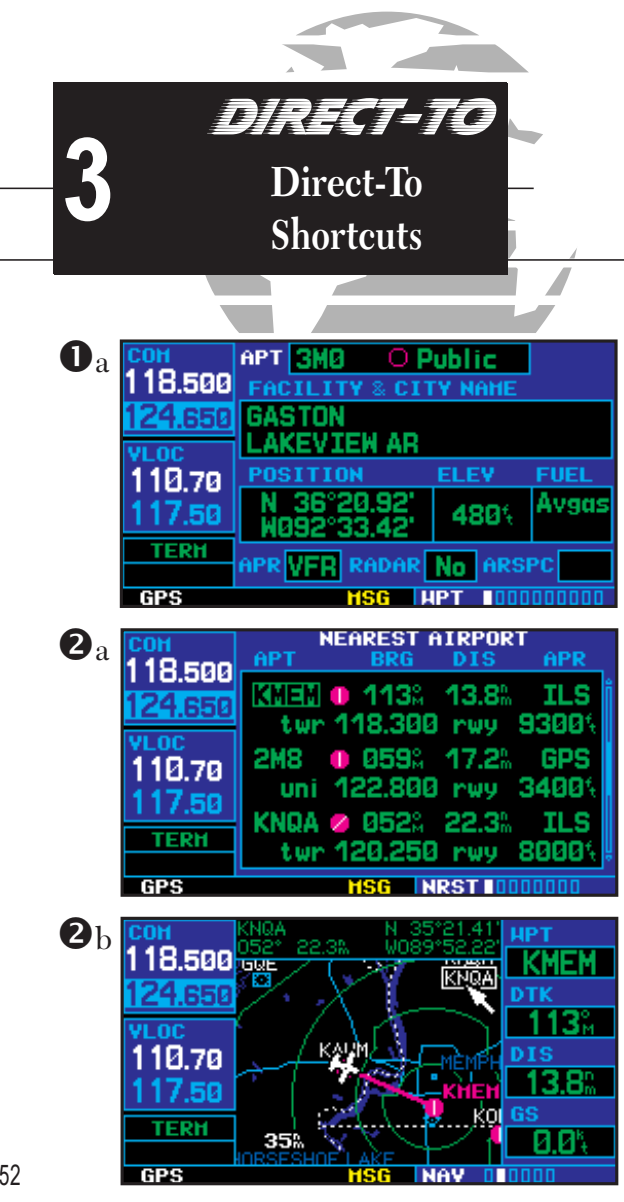

#### **Shortcuts**

Shortcuts are available when using the  $\rightarrow \infty$  key, allowing you to bypass the use of the small  $\circled{e}$  and large  $\circled{e}$  right knobs to enter the destination waypoint's identifier. A direct-to can be performed from any page displaying a single waypoint identifier (such as the WPT pages for airports and navaids) by simply pressing  $\rightarrow$  and E. For pages that display a list of waypoints (e.g., the *nearest airport page*), you must highlight the desired waypoint with the cursor before pressing the  $\rightarrow \infty$  key.

**To select an on-screen waypoint as a direct-to destination:**

- 1a. If a single airport, navaid or user waypoint is displayed on-screen: press  $\Box$ , then  $pres$   $E<sub>NT</sub>$  twice.
- 2a. If a list of waypoints is displayed on-screen: press the small right knob ( $\left(\frac{m}{n}\right)$  to activate the cursor, rotate the large right knob ( $\bigcirc$ ) to highlight the desired waypoint, then press followed by  $\bigcirc$  twice.

Direct-to destinations may also be selected from the *map page*, by panning to the desired destination location and pressing  $\bullet$  and  $\bullet$  (twice). If no airport, navaid or user waypoint exists at the desired location, a waypoint named "+MAP" will automatically be created at the location of the panning pointer.

#### **To select a direct-to destination from the map page:**

- 1b. From the map page, press the small right knob  $\binom{2}{2}$  to display a panning pointer.
- 2b. Rotate the small  $\circled{a}$ ) and large  $\circled{a}$ ) right knobs to place the panning pointer at the desired destination location.
- 3. If the panning pointer is placed on an existing airport, navaid or user waypoint, the waypoint name will be highlighted. Press  $\rightarrow$  and  $\rightarrow$  twice to navigate to the waypoint.
- 4. If the panning pointer is placed on an open location, press  $\rightarrow$  and  $\rightarrow$  twice to create a "MAP" waypoint and navigate to it.

#### Cancelling Direct-To Navigation

Once a direct-to is activated, the GNS 430 will provide navigation guidance to the selected destination until the direct-to is replaced with a new direct-to or flight <sup>p</sup>lan, cancelled, or the unit is turned off.

#### **To cancel a direct-to:**

- 1. Press the  $\blacktriangleright$  key to display the select direct-to waypoint page.
- 2a. Press  $M$ <sub>ENU</sub> to display the direct-to options menu.
- 3a. With "Cancel Direct-To NAV?" highlighted, press ENT I. If a flight plan is still active, the GNS 430 will resume navigating the flight plan along the closest leg.

#### Specifying a Course to a Waypoint

Whenever you perform a direct-to, the GNS 430 will set a direct great circle course to your selected destination. You can also manually define the course to your destination, using the "CRS" course field on the *select direct-to waypoint page*.

#### **To manually define the direct-to course:**

- 1. Press the  $\rightarrow$  key.
- 2b. Use the small  $(\mathbf{\widehat{a}})$  and large  $(\mathbf{\widehat{b}})$  right knobs to select the destination waypoint.
- 3b. Press Eto confirm the selected waypoint, then rotate the large right knob (d) to highlight the course ("CRS") field.
- 4. Rotate the small  $(\bigodot)$  and large  $(\bigodot)$  right knobs to select the desired course and press
- 5. Press Eagain to begin navigation using the selected destination and course.
- 6. To reselect a direct course from present position (or select a new manually-defined course), simply press  $\rightarrow$ , followed by  $\leftarrow$

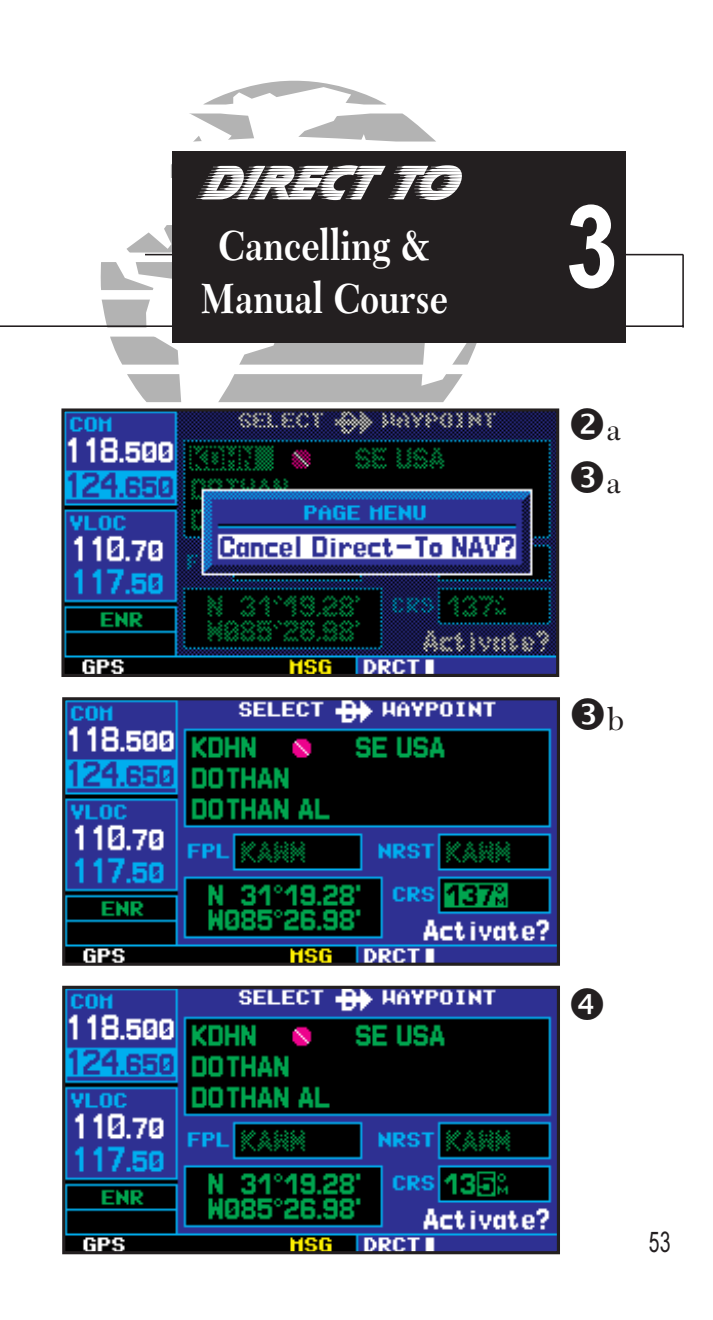

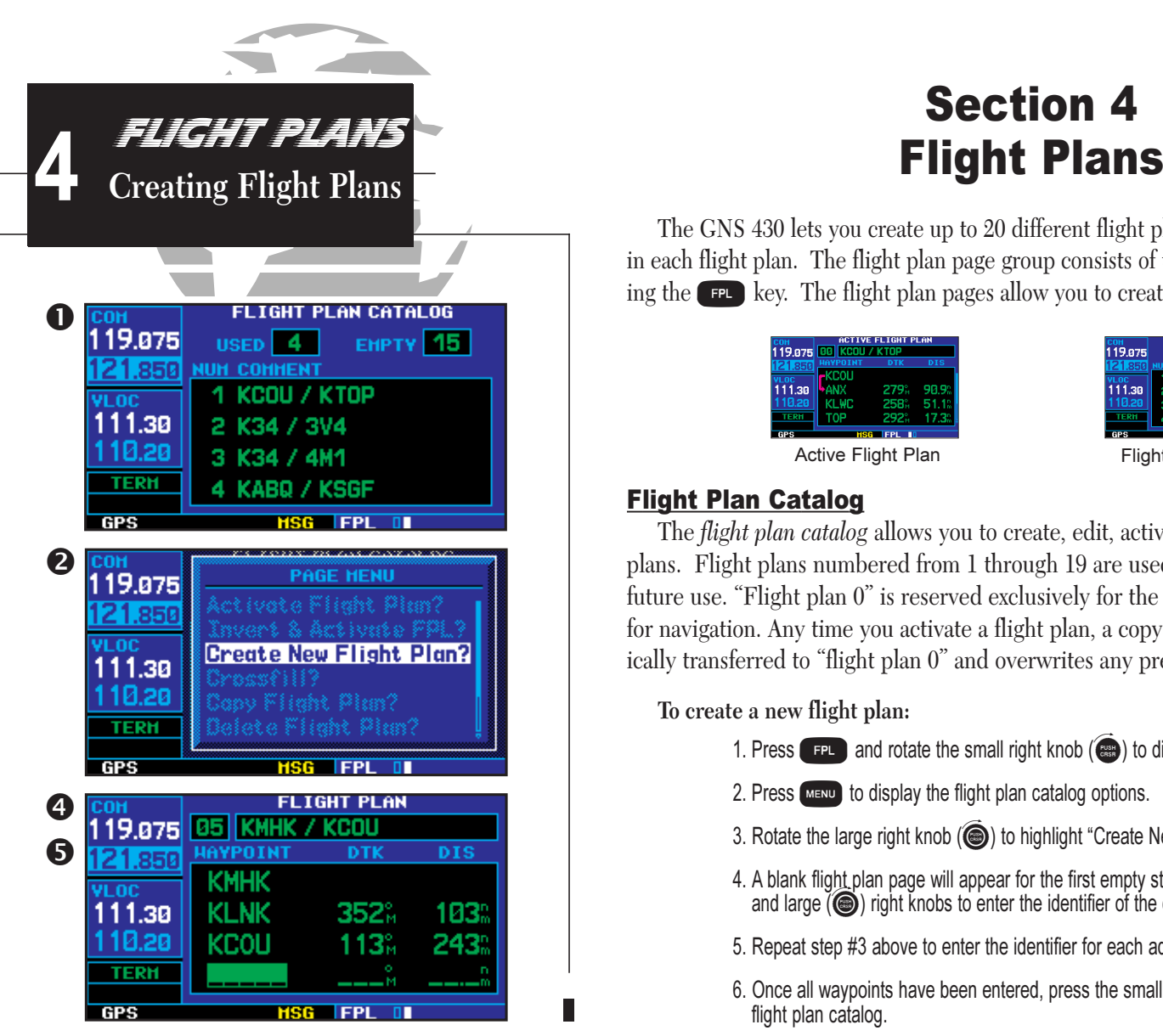

The GNS 430 lets you create up to 20 different flight plans, with up to 31 waypoints in each flight plan. The flight plan page group consists of two pages, accessed by pressing the FEPL key. The flight plan pages allow you to create, edit and copy flight plans.

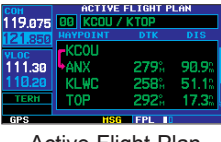

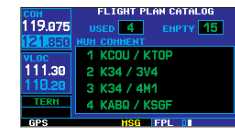

Active Flight Plan **Flight Plan Catalog** 

Flight Plan Catalog The *flight plan catalog* allows you to create, edit, activate, delete and copy flight <sup>p</sup>lans. Flight plans numbered from 1 through 19 are used to save flight plans for future use. "Flight plan 0" is reserved exclusively for the flight plan currently in use for navigation. Any time you activate a flight plan, a copy of the flight plan is automatically transferred to "flight plan 0" and overwrites any previously active flight plan.

**To create a new flight plan:**

- 1. Press FRL and rotate the small right knob  $\circled{e}$  to display the flight plan catalog.
- 2. Press **MENU** to display the flight plan catalog options.
- 3. Rotate the large right knob  $\left(\bigcircled{\right})$  to highlight "Create New Flight Plan?" and press ENT
- 4. A blank flight plan page will appear for the first empty storage location. Use the small  $\binom{2}{2}$ and large  $\circled{})$  right knobs to enter the identifier of the departure waypoint and press
- 5. Repeat step #3 above to enter the identifier for each additional flight plan waypoint.
- 6. Once all waypoints have been entered, press the small right knob (r) to return to the <sup>54</sup> flight plan catalog.

#### Flight Plan Editing

**To add a waypoint to an existing flight plan:**

- 1. Press  $F_{\text{FIL}}$  and rotate the small right knob (a) to display the flight plan catalog.
- 2. Press the small right knob  $(\mathbb{R})$  to activate the cursor.
- 3. Rotate the large right knob  $\circled{e}$  to highlight the desired flight plan and press ENT
- 4a. Rotate the large right knob  $(\hat{\bullet})$  to select the point where you wish to add the new waypoint. If an existing waypoint is highlighted, the new waypoint will be placed directly in front of this waypoint.
- 5a. Use the small  $(\bigodot)$  and large  $(\bigodot)$  right knobs to enter the identifier of the new waypoint and press ENT
- 6. Once all changes have been made, press the small right knob  $($ and) to return to the flight plan catalog.

**To delete a waypoint from an existing flight plan:**

- 1. Press  $F_{\text{F}}$  and rotate the small right knob ( $\text{cm}$ ) to display the flight plan catalog.
- 2. Press the small right knob  $(\mathbb{R})$  to activate the cursor.
- 3. Rotate the large right knob  $\circledcirc$  to highlight the desired flight plan and press ENT.
- 4b. Rotate the large right knob  $\circledcirc$  to select the waypoint you wish to delete and press curve to display a "remove waypoint" confirmation window.
- 5b. With "Yes" highlighted, press ENT to remove the waypoint.
- 6. Once all changes have been made, press the small right knob  $($ and) to return to the flight plan catalog.

A one-line user comment may be added to any flight plan, which will be dis<sup>p</sup>layed on the flight plan catalog, next to the flight plan's number. By default, as the flight plan is being created, the comment will show the first and last waypoints in the flight plan. The second second second second second second second second second second second second second second second second second second second second second second second second second second second second secon

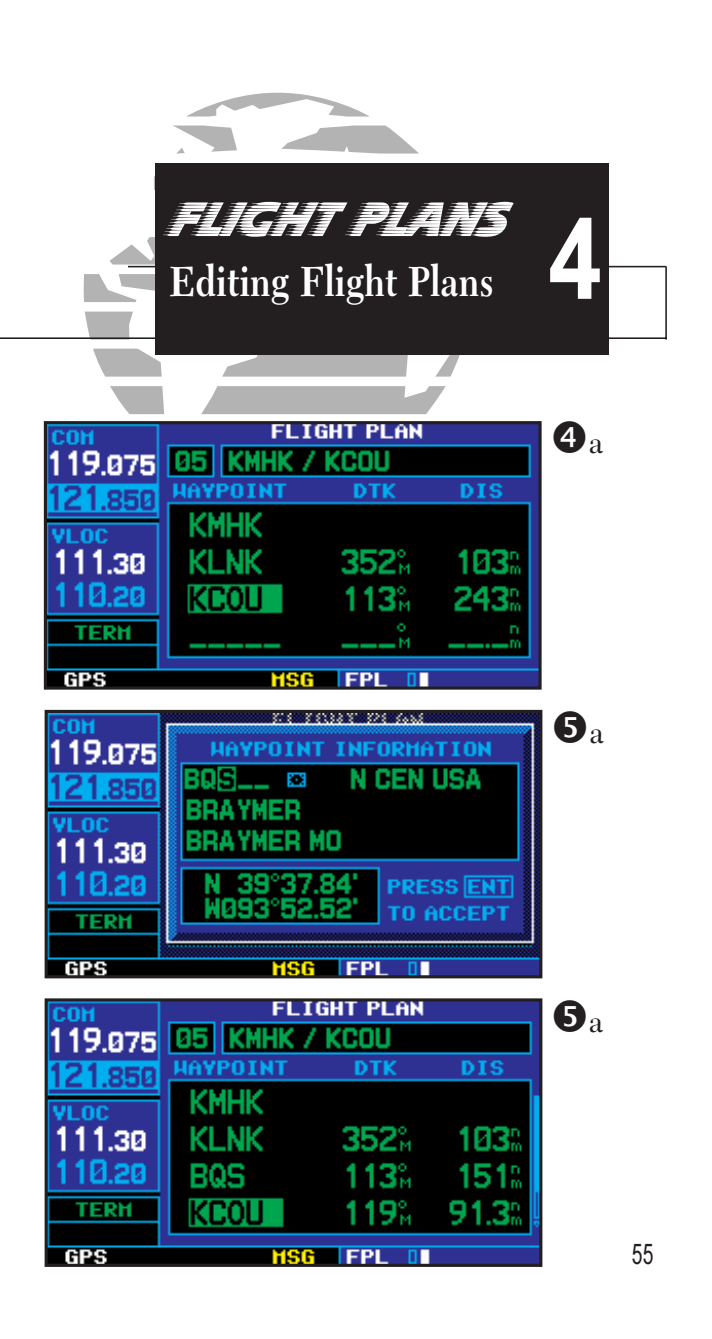

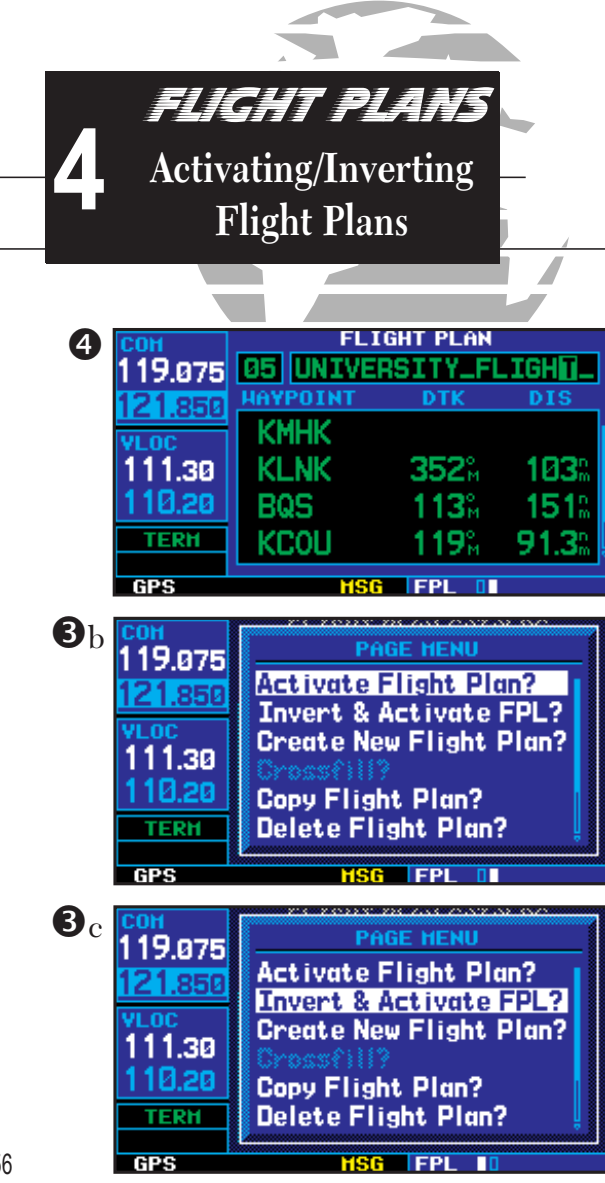

**To change the comment line for an existing flight plan:**

- 1. From the flight plan catalog, press the small right knob  $(\mathbb{R})$  to activate the cursor.
- 2. Rotate the large right knob  $\circled{\bullet}$  to highlight the desired flight plan and press ENT.
- 3a. Rotate the large right knob  $(\bigodot)$  to select the comment line at the top of the screen.
- 4. Use the small  $(\hat{\bullet})$  and large  $(\hat{\bullet})$  right knobs to enter the new comment. Press  $\begin{array}{|c|c|c|}\n\hline\n\text{max} & \text{min} & \text{min} & \text{min} & \text{min} & \text{min} & \text{min} & \text{min} & \text{min} & \text{min} & \text{min} & \text{min} & \text{min} & \text{min} & \text{min} & \text{min} & \text{min} & \text{min} & \text{min} & \$ when finished.
- 5. Once all changes have been made, press the small right knob  $(\mathbb{R})$  to return to the flight plan catalog.

#### Activating Flight Plans

Once a flight plan is defined through the *flight plan catalog* (using the steps previously outlined), it may be activated for navigation. Activating the flight plan places it into "flight plan 0" and overwrites any previous information at that location.

**To activate an existing flight plan:**

- 1. From the flight plan catalog, press the small right knob  $(\mathbb{R})$  to activate the cursor.
- 2. Rotate the large right knob to highlight the desired flight plan and press  $\binom{MENU}{MENU}$  to display the flight plan catalog options.
- 3b. Rotate the large right knob  $\circled{e}$ ) to highlight "Activate Flight Plan?" and press ENT

#### Inverting Flight Plans

After travelling along a flight plan, you may wish to reverse the route for navigation guidance back to your original departure point.

#### **To activate an existing flight plan in reverse order:**

- 1. From the flight plan catalog, press the small right knob ( $\mathbb{C}$ ) to activate the cursor.
- 2. Rotate the large right knob to highlight the desired flight plan and press  $\overline{\phantom{a}}$  to display the flight plan catalog options.
- **ERRENT DELET FRIGHT Plan? 1** original fluit of the large right knob to highlight "Invert & Activate FPL?" and press ENT D. The 56 original flight plan catalog storage location.<br> **1** original flight plan will remain inta

#### Copying Flight Plans

If you want to save a flight plan currently located in "flight plan 0", be sure to copy it to an open catalog location (1-19) before the flight plan is cancelled, overwritten or erased.

#### **To copy a flight plan to another flight plan catalog location:**

1a. From the active flight plan page, press  $\blacksquare$  to display the active flight plan options window.

- 2a. From the flight plan catalog, press the small right knob  $($ anal) to activate the cursor, rotate the large right knob  $(\bigcircled{)}$  to highlight the flight plan you wish to copy, then press  $\overline{m}$  to display the flight plan catalog options.
- 3a. Rotate the large right knob  $\circled{\textcircled{\textcircled{\textcirc}}}$  to highlight "Copy Flight Plan?" and press ENT
- 4. By default, the next empty catalog location will be offered. To select a different location, rotate the large right knob  $\circledcirc$ ) to select the flight plan number, use the small  $\circledcirc$ ) and  $l$  arge  $(\bigodot)$  right knobs to enter a different number and press  $\blacksquare$
- 5. With "Yes?" highlighted, press ENT to copy the flight plan.

#### Deleting Flight Plans

Once you are finished with a flight plan, it can easily be deleted from the flight <sup>p</sup>lan catalog or the active flight plan page.

#### **To delete a flight plan:**

1b. From the active flight plan page, press  $\frac{M}{2}$  to display the active flight plan options window.

- 2b. From the flight plan catalog, press the small right knob  $(\mathbb{C})$  to activate the cursor, rotate the large right knob  $(\bigcircled{)}$  to highlight the flight plan you wish to copy, then press  $\overline{m}$  to display the flight plan catalog options.
- 3b. Rotate the large right knob  $\circledR$  to highlight "Delete Flight Plan?" and press ENT
- 4. With "Yes?" highlighted, press ENT to delete the flight plan.

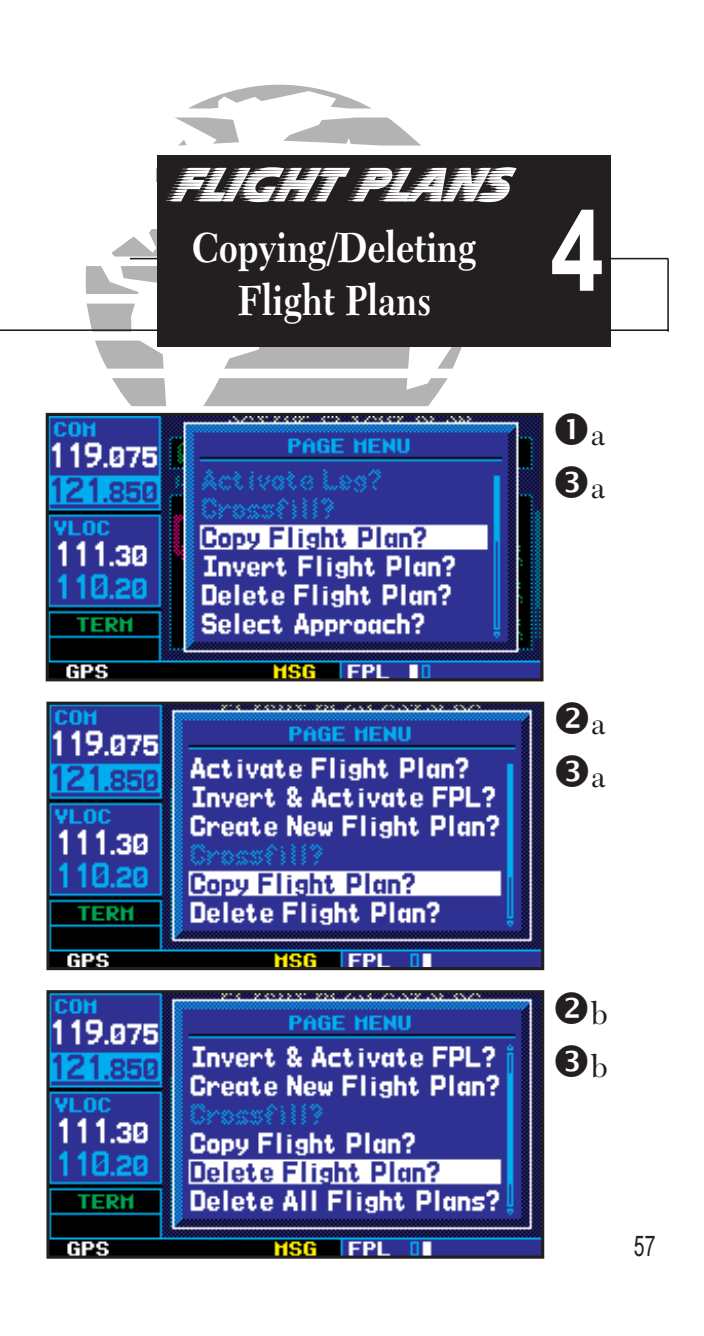

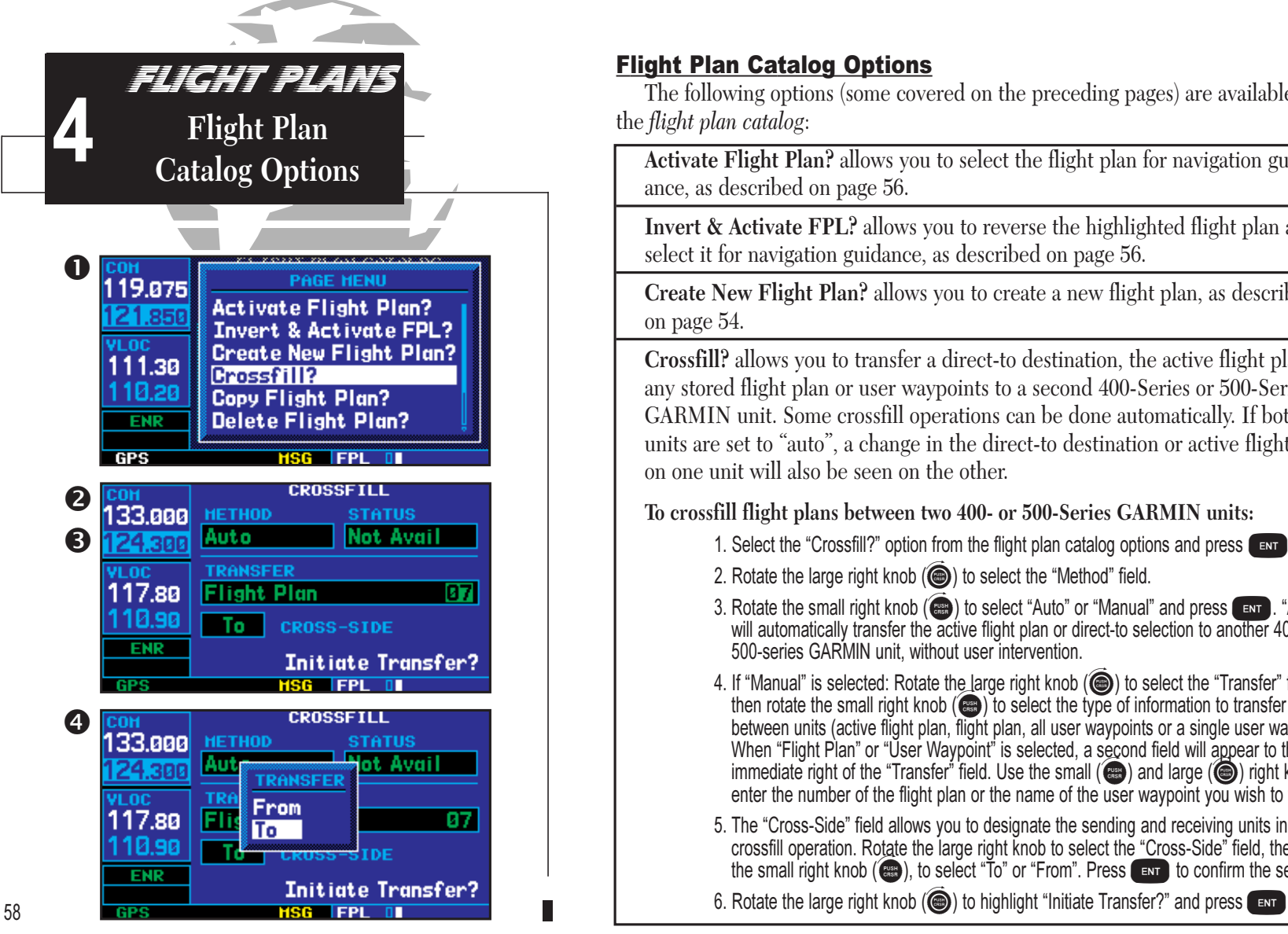

## Flight Plan Catalog Options

The following options (some covered on the preceding pages) are available for the *flight plan catalog*:

**Activate Flight Plan?** allows you to select the flight plan for navigation guidance, as described on page 56.

**Invert & Activate FPL?** allows you to reverse the highlighted flight plan and select it for navigation guidance, as described on page 56.

**Create New Flight Plan?** allows you to create a new flight plan, as described on page 54.

**Crossfill?** allows you to transfer a direct-to destination, the active flight plan, any stored flight plan or user waypoints to a second 400-Series or 500-Series GARMIN unit. Some crossfill operations can be done automatically. If both units are set to "auto", a change in the direct-to destination or active flight plan on one unit will also be seen on the other.

**To crossfill flight plans between two 400- or 500-Series GARMIN units:**

- 1. Select the "Crossfill?" option from the flight plan catalog options and press  $\blacksquare$ .
- 2. Rotate the large right knob  $\circled{\textcircled{\small{}}}$  to select the "Method" field.
- 3. Rotate the small right knob (a) to select "Auto" or "Manual" and press ENT. "Auto" will automatically transfer the active flight plan or direct-to selection to another 400- or 500-series GARMIN unit, without user intervention.
- 4. If "Manual" is selected: Rotate the large right knob  $\circled{e}$ ) to select the "Transfer" field, then rotate the small right knob  $($ a) to select the type of information to transfer between units (active flight plan, flight plan, all user waypoints or a single user waypoint). When "Flight Plan" or "User Waypoint" is selected, a second field will appear to the immediate right of the "Transfer" field. Use the small  $(\bigodot)$  and large  $(\bigodot)$  right knobs to enter the number of the flight plan or the name of the user waypoint you wish to transfer.
- 5. The "Cross-Side" field allows you to designate the sending and receiving units in a crossfill operation. Rotate the large right knob to select the "Cross-Side" field, then rotate the small right knob (a), to select "To" or "From". Press ENT to confirm the selection.

**Copy Flight Plan?** allows you to copy the selected flight plan to a new flight plan location, as described on page 57. The copy function is useful for duplicating an existing flight plan before making changes.

**Delete Flight Plan?** allows you to remove the selected flight plan from memory, as described on page 57. Deleting a flight plan does not delete the individual waypoints contained in the flight plan from the database or user waypoint memory.

**Delete All Flight Plans?** allows you to remove all flight plans from memory.

**To delete all flight plans:**

1a. Select the "Delete All Flight Plans?" option from the flight plan catalog options and  $press$   $ENT$ 

2. A confirmation window will appear. With "Yes?" highlighted, press  $\blacksquare$ 

**Sort List By Number?/Sort List by Comment?** allows you to select between a flight plan catalog sorted numerically by the flight plan number or sorted alphanumerically based upon the comment assigned to each flight plan. When either option is selected, the other option will appear on the flight plan catalog options window.

**To sort the catalog listing by number or comment:**

1b. Select the "Sort List By Number?" or "Sort List By Comment?" option (whichever is currently displayed) from the flight plan catalog options and press  $\epsilon_{\text{EVI}}$ 

## Active Flight Plan

The active flight plan page provides information and editing functions for "flight <sup>p</sup>lan 0"— the flight plan currently in use for navigation. Once you have activated a direct-to or flight plan, the active flight plan page will show each waypoint for the flight plan (or a single waypoint for a direct-to), along with the desired track (DTK) and distance (DIS) for each leg. The data fields for DTK and DIS are user-selectable and may be changed to display cumulative distance (CUM) to each waypoint, estimated time of arrival (ETA), estimated time enroute (ETE) or enroute safe altitude (ESA). **THE SECULT OF SECULTARY OF PERSON** 

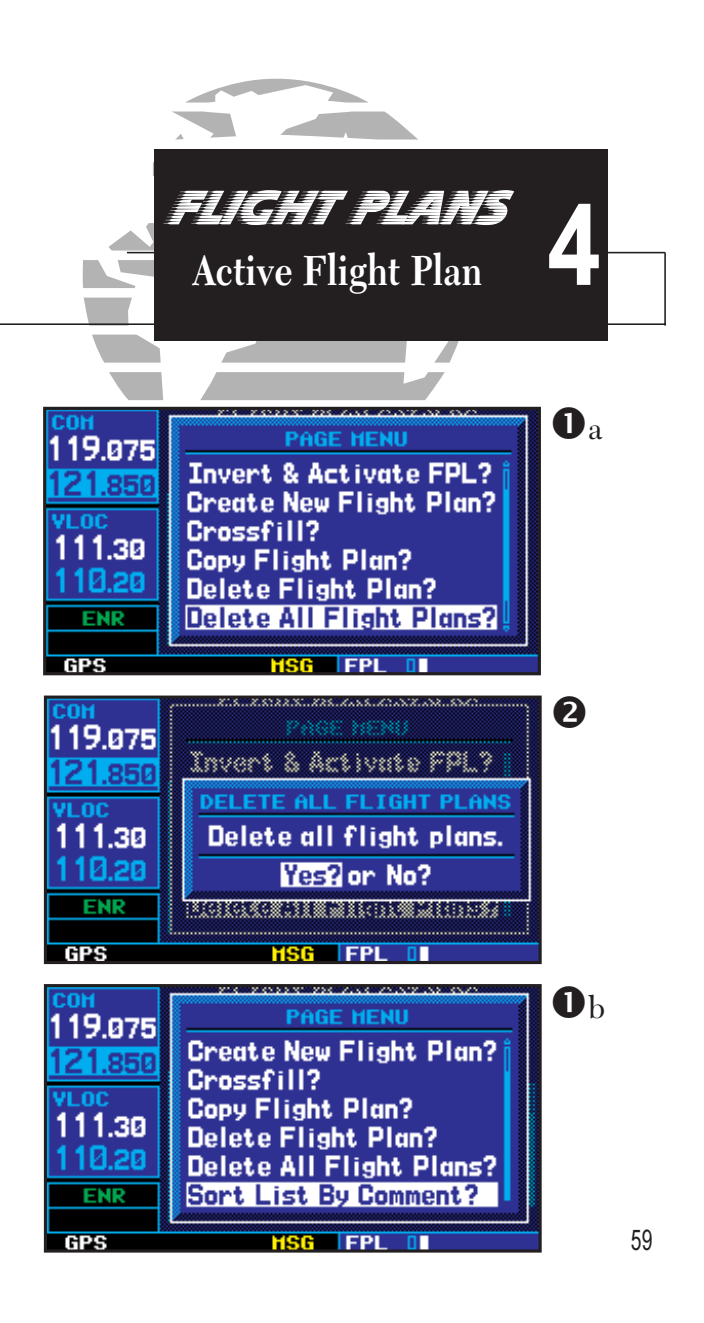

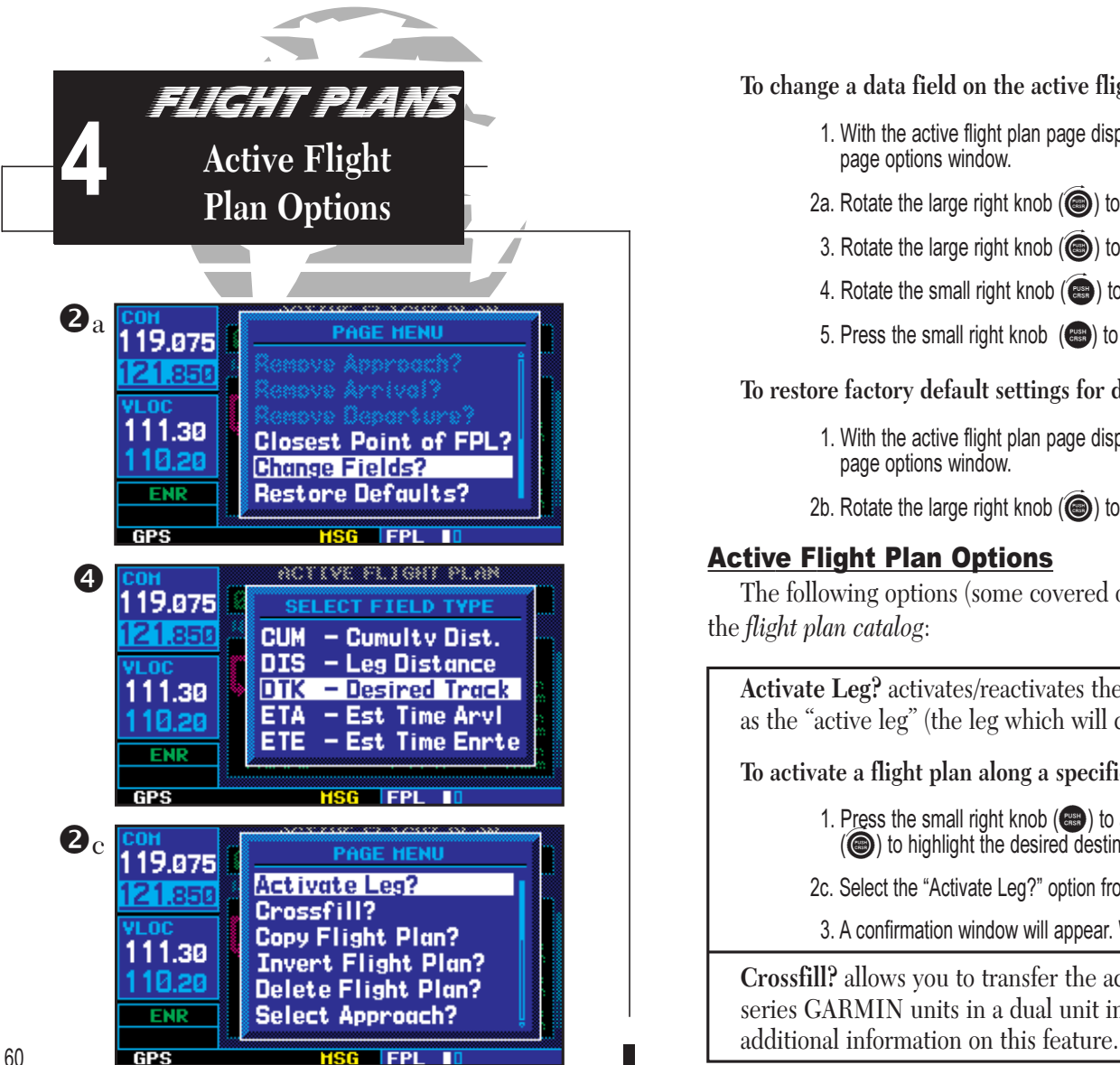

**To change a data field on the active flight plan page:**

- 1. With the active flight plan page displayed, press  $\sim$  to display the active flight plan page options window.
- 2a. Rotate the large right knob  $\circled{e}$ ) to highlight "Change Fields?" and press ENT
- 3. Rotate the large right knob  $\circledR$ ) to highlight the field you wish to change.
- 4. Rotate the small right knob ( $\bigcirc$ ) to select the desired data item and press  $\blacksquare$
- 5. Press the small right knob  $(\mathbb{R})$  to remove the cursor.

**To restore factory default settings for data fields on the active flight plan page:**

- 1. With the active flight plan page displayed, press  $\sim$  to display the active flight plan page options window.
- 2b. Rotate the large right knob  $\circled{e}$ ) to highlight "Restore Defaults?" and press ENT

#### Active Flight Plan Options

The following options (some covered on the preceding pages) are available for the *flight plan catalog*:

**Activate Leg?** activates/reactivates the flight plan and selects the highlighted leg as the "active leg" (the leg which will currently be used for navigation guidance).

**To activate a flight plan along a specific leg:**

- 1. Press the small right knob (s) to activate the cursor and rotate the large right knob  $\dddot{\text{Q}}$  to highlight the desired destination waypoint.
- 2c. Select the "Activate Leg?" option from the active flight plan page options and press
- 3. A confirmation window will appear. With "Activate?" highlighted, press  $\blacksquare$

**Crossfill?** allows you to transfer the active flight plan between two 400- or 500 series GARMIN units in a dual unit installation. See pages 58 and 142 for

**Copy Flight Plan?** copies the active flight plan to a flight plan catalog location, as described on page 57. The copy function is useful for duplicating the active flight plan before making changes.

**Invert Flight Plan?** reverses the active flight plan. See description of "Invert & Activate FPL" option on page 56.

**Delete Flight Plan?** allows you to remove all waypoints from the selected flight plan, as described on page 57. Deleting a flight plan does not delete the waypoints contained in the flight plan from the database or user waypoint memory.

**Select Approach?** allows you to select a published instrument approach for the destination airport, or replace the current approach with a new selection. (In many cases, you'll find it more convenient to select approaches using the PROC key—as described on page 66.)

**To select an approach for a direct-to or flight plan destination airport:**

- 1. Choose the "Select Approach?" option from the active flight plan page options and press ENT
- 2. A window will appear listing the available approaches for your destination airport. Rotate the small right knob  $(\bigoplus)$  to highlight the desired approach and press  $\blacksquare$
- 3. A second window will appear listing available transitions for the approach. Rotate the small right knob  $(\bullet)$  to highlight the desired transition waypoint and press  $\bullet$ . (The "Vectors" option assumes you will receive vectors to the final course segment of the approach and will provide navigation guidance to intercept this final course.)
- 4. Rotate the large right knob ( $\bigcirc$ ) to highlight "Load?" or "Activate?" and press ENT Load? will add the approach to the flight plan without immediately using the approach for navigation guidance. This allows you to continue navigating the original flight plan until cleared for the approach-but, keeps the approach available for quick activation when needed.
- 5. For precision approaches, a reminder window will appear indicating that GPS guidance on such approaches is strictly for monitoring only. To confirm this reminder, highlight "Yes?" and press  $E$

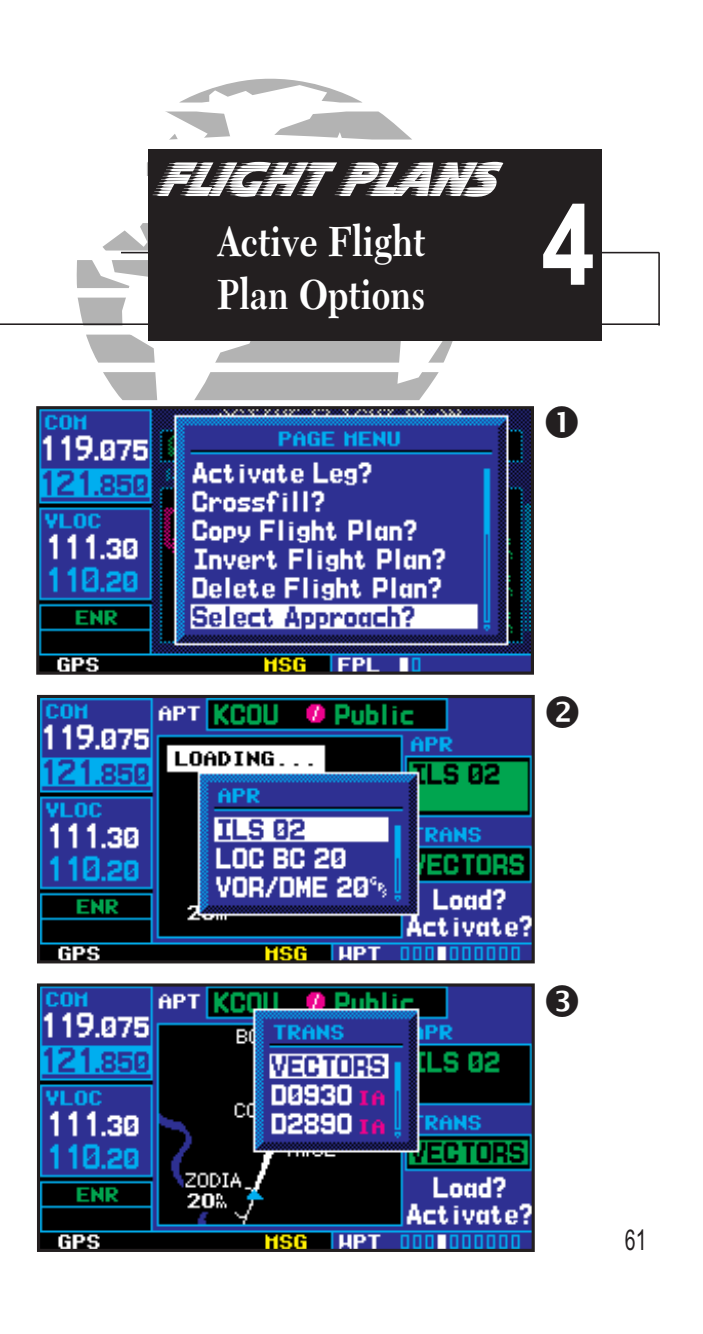

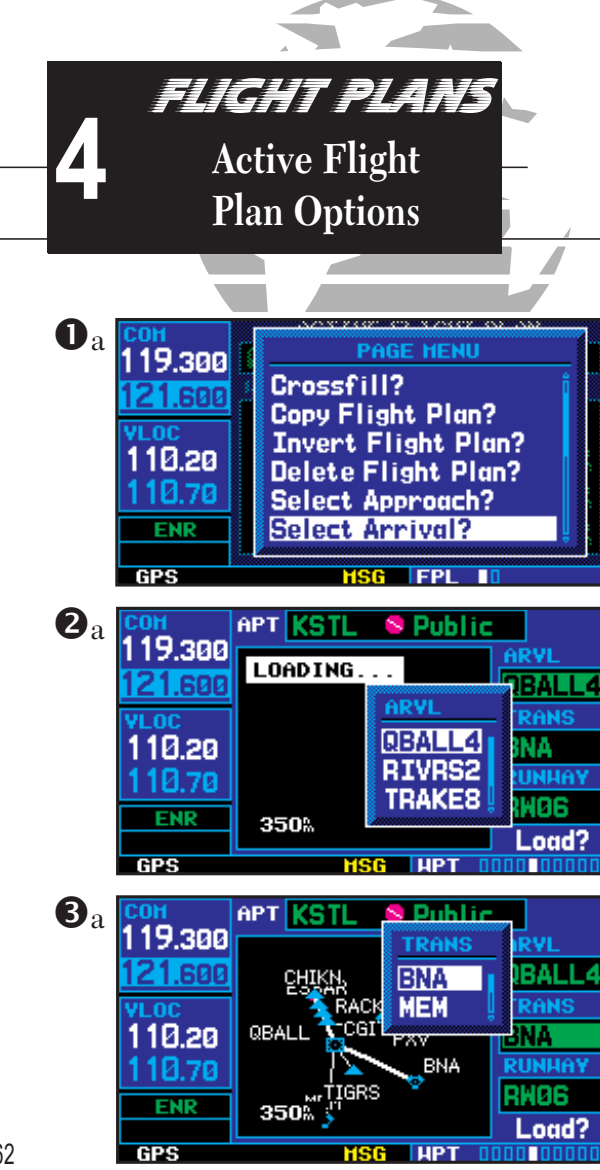

**Select Arrival?** allows you to select a published standard terminal arrival route (STAR) for the destination airport, or replace the current arrival with a new selection. (See page 66 for information on selecting arrivals using the  $P_{R}$  key.)

**To select an arrival for a direct-to or flight plan destination airport:**

1a. Select the "Select Arrival?" option from the active flight plan page options and press

2a. A window will appear listing the available arrivals for your destination airport. Rotate the small right knob  $(\bullet)$  to select the desired arrival and press  $\bullet$ 

3a. A second window will appear listing available transitions for the arrival. Rotate the small right knob  $(\bullet)$  to highlight the desired transition waypoint and press  $\bullet$ 

4. With "Load?" highlighted, press ENT

**Select Departure?** allows you to select a published standard instrument departure (SID) for the departure airport, or replace the current departure with a new selection. When using a direct-to, the GNS 430 will use the nearest airport as a reference when displaying available departures. See page 66 for information on selecting departures using the **PROC** key.

**To select a departure for the departure airport:**

1b. Select the "Select Departure?" option from the active flight plan page options and press  $\mathbb{E}$ 

- 2b. A window will appear listing the available departures for your departure airport. Rotate the small right knob  $(\bullet)$  to select the desired departure and press  $\bullet$
- 3b. A second window will appear listing available transitions for the departure. Rotate the small right knob ( $\sim$ ) to highlight the desired transition waypoint and press  $\sim$

4. With "Load?" highlighted, press

62

**Remove Approach?** deletes the currently selected approach from the active flight plan. **Remove Arrival?** deletes the current STAR from the active flight plan. **Remove Departure?** deletes the current SID from the active flight plan. **To remove an approach, arrival or departure from the active flight plan:** 1a. Select the "Remove Approach?", "Remove Arrival?" or "Remove Departure?" option from the active flight plan page options and press 2. A confirmation window will appear listing the procedure you are about to remove. With "Yes?" highlighted, press **Closest Point of FPL?** calculates the bearing and closest distance that a flight <sup>p</sup>lan will pass from a reference waypoint. May also be used to create a new user waypoint along the flight plan at the location closest to the reference waypoint. **To determine the closest point, along the active flight plan, to a selected waypoint:** 1b. Select the "Closest Point of FPL?" option from the active flight plan page options and press ENT 2. A window will appear with the reference waypoint field highlighted. Use the small  $\bigcirc$ and large  $(\bigcircled{})$  right knobs to enter the identifier of the reference waypoint and press  $\overline{})$ . 3. A confirmation window will appear for the selected reference waypoint. Press ENT to accept the waypoint. 4. The GNS 430 will display the bearing (BRG) and distance (DIST) to the closest point along the flight plan, from the selected reference waypoint. To create a user waypoint at this location and add it to the flight plan, highlight "Load?" and press ENT. The name for the new user waypoint will be derived from the identifier of the reference waypoint. **Change Fields?** allows you to select the desired data items to display on the active flight plan page, as described on page 60.

**Restore Defaults?** returns the data items to factory defaults. See page 60.

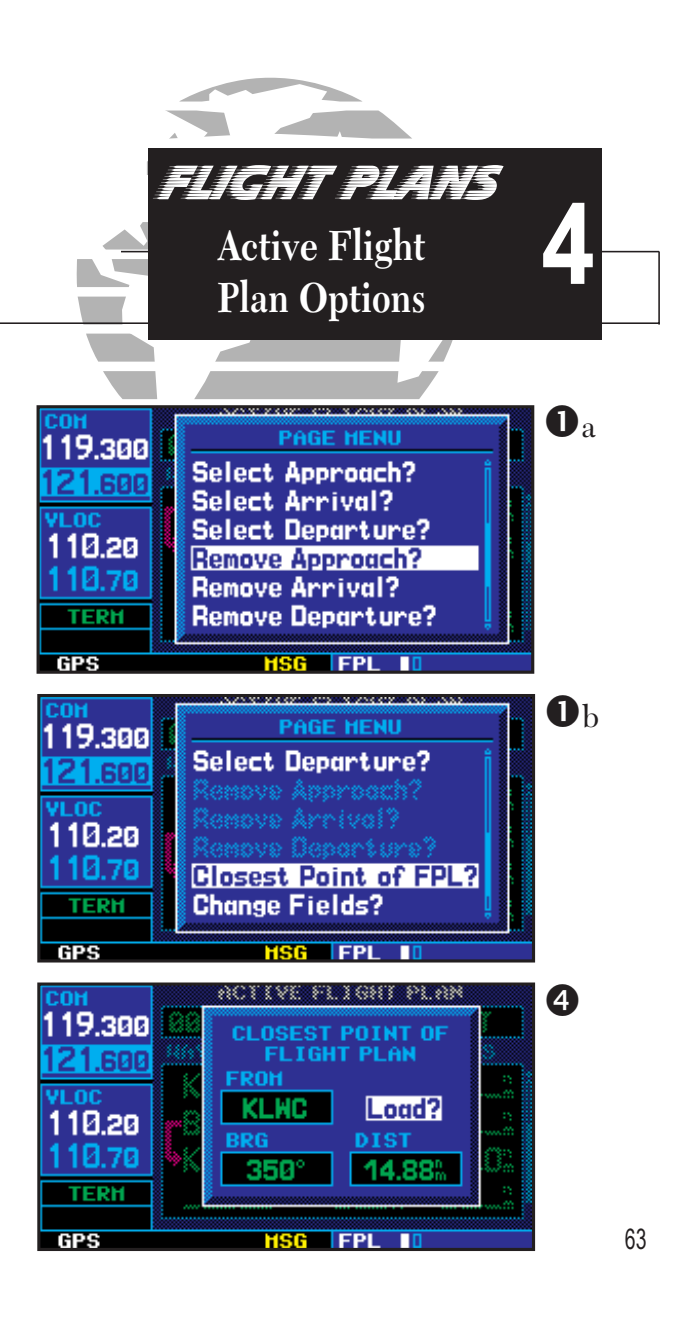

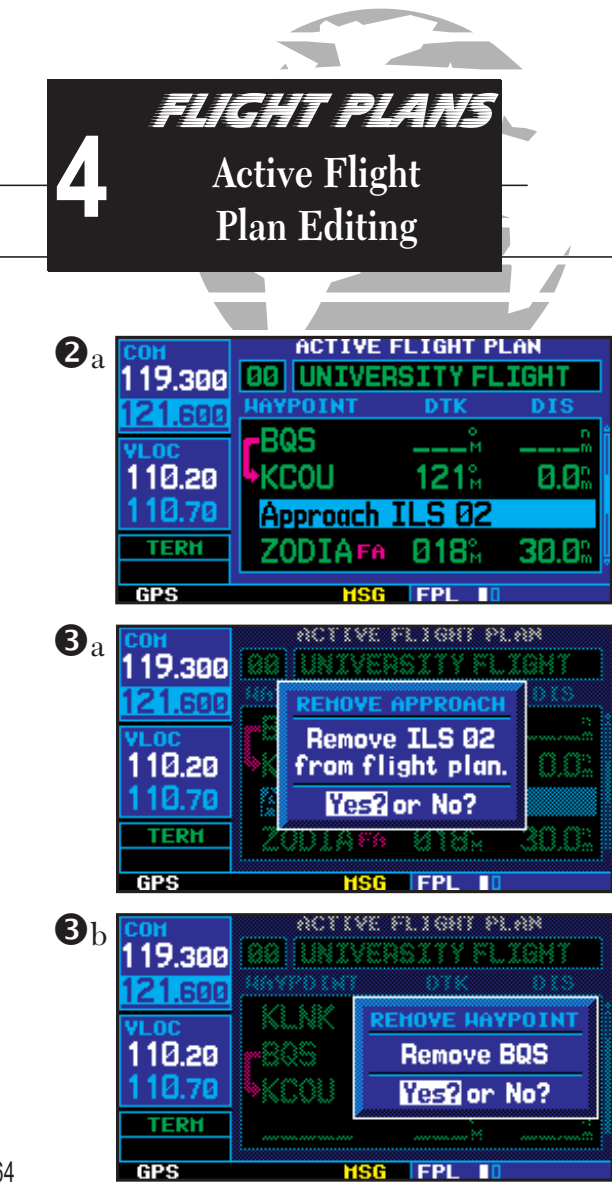

#### **Shortcuts**

A number of shortcuts are available to save time when using the active flight <sup>p</sup>lan page. These shortcuts speed the process of removing approaches, departures and arrivals, and aid in selecting a specific flight plan leg for navigation guidance.

On the preceding page, options to remove approaches, departures and arrivals were introduced. This process may also be completed using the  $\begin{bmatrix} c & b \\ c & d \end{bmatrix}$  key, as described below and illustrated at left.

To remove an approach, departure or arrival using the **CLR** key:

- 1. With the active flight plan page displayed, press the small right knob  $(\frac{1}{\cos \theta})$  to activate the cursor.
- 2a. Rotate the large right knob  $(\bigcirc)$  to highlight the title for the approach, departure or arrival you wish to delete. Titles will appear in light blue directly above the procedure's waypoints.
- 3a. Press cuant to display a confirmation window.
- 4. With "Yes?" highlighted, press ENT to remove the selected procedure.

This same process may also be used to remove individual waypoints from the active flight plan.

To remove a waypoint using the **CLE** key:

- 1. With the active flight plan page displayed, press the small right knob  $\left(\bullet\right)$  to activate the cursor.
- 2b. Rotate the large right knob  $\circledcirc$ ) to highlight the identifier for the waypoint you wish to delete. Identifiers will appear in green text.

 $3b.$  Press  $\epsilon$  and to display a confirmation window.

4. With "Yes?" highlighted, press ENT to remove the selected procedure.

64
On page 60 the "Activate Leg?" option is discussed, which allows you to specify which leg of the flight plan will currently be used for navigation guidance. A shortcut also exists for this operation, using the  $\rightarrow \infty$  key.

**To activate a specific leg of the active flight plan:**

- 1. Press the small right knob  $(\mathbf{a})$  to activate the cursor and rotate the large right knob  $(\mathbf{\hat{\odot}})$  to highlight the desired destination waypoint.
- 2a. Press  $\rightarrow$  twice to display an "Activate Leg" confirmation window.

3. With "Activate?" highlighted, press ENT

When using instrument procedures, this feature can be used not only to activate a specific point-to-point leg, but to also activate the procedure turn portion of an approach, follow a DME arc or activate a holding pattern.

Any approach, departure or arrival can be reviewed on the appropriate airport page in the Waypoint page group. See page 94.

**To review a procedure while viewing a flight plan page:**

- 1. With a flight plan page displayed, press the small right knob (c) to activate the cursor.
- 2b. Rotate the large right knob  $\circled{e}$ ) to highlight the procedure header and press ENT to select the WPT page group.

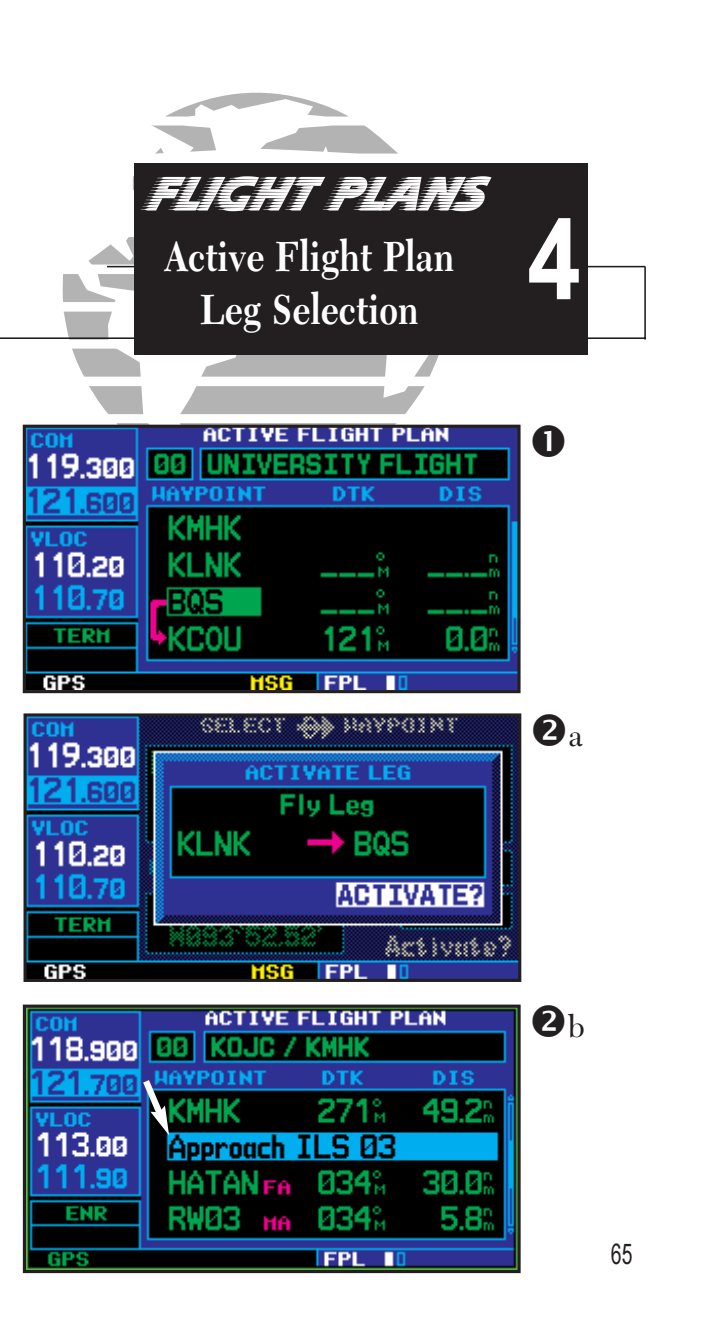

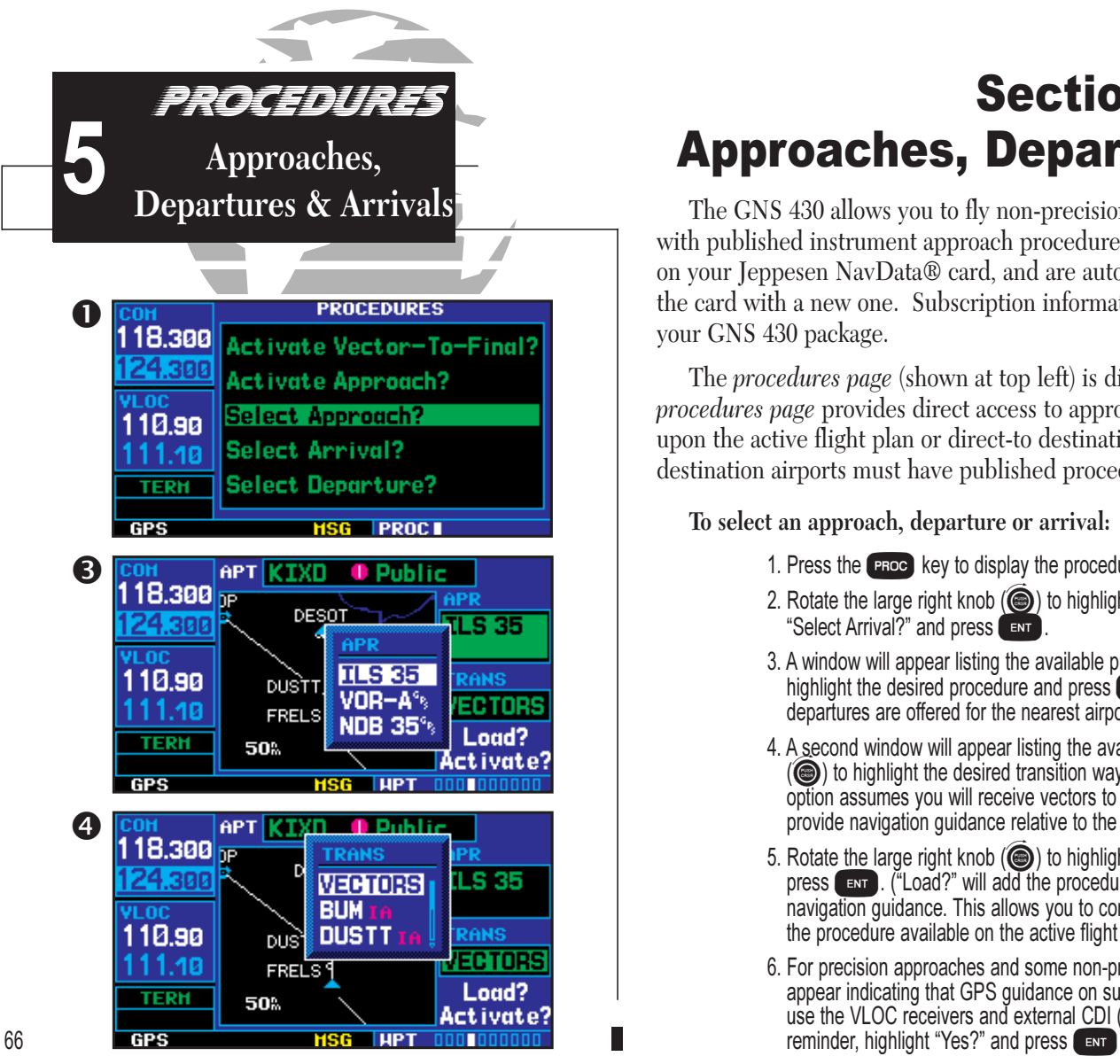

# **Section 5<br><b>Approaches, Departures & Arrivals**<br>The GNS 430 allows you to fly non-precision and precision approaches to airports

with published instrument approach procedures. All available approaches are stored on your Jeppesen NavData® card, and are automatically updated when you replace the card with a new one. Subscription information for NavData cards is included in your GNS 430 package.

The *procedures page* (shown at top left) is displayed by pressing the **PROC** key. The *procedures page* provides direct access to approaches, departures and arrivals—based upon the active flight plan or direct-to destination. In either case, the departure and destination airports must have published procedures associated with them.

#### **To select an approach, departure or arrival:**

- 1. Press the **PROC** key to display the procedures page.
- 2. Rotate the large right knob ( $\bigcirc$ ) to highlight "Select Approach?", "Select Departure?" or "Select Arrival?" and press
- 3. A window will appear listing the available procedures. Rotate the large right knob  $\circ$  to highlight the desired procedure and press  $E_{\text{ext}}$ . (When a direct-to destination is selected, departures are offered for the nearest airport.)
- 4. A second window will appear listing the available transitions. Rotate the large right knob  $\mathcal{O}(n)$  to highlight the desired transition waypoint and press  $\mathcal{O}(n)$ . (The approach "Vectors" option assumes you will receive vectors to the final course segment of the approach and will provide navigation guidance relative to the final approach course.)
- 5. Rotate the large right knob ( $\textcircled{\textsc{a}}$ ) to highlight "Load?" or "Activate?" (approaches only) and press  $\blacksquare$ . ("Load?" will add the procedure to the flight plan without immediately using it for navigation guidance. This allows you to continue navigating the original flight plan, but keeps the procedure available on the active flight plan page for quick activation when needed.)
- 6. For precision approaches and some non-precision approaches, a reminder window will appear indicating that GPS guidance on such approaches is strictly for monitoring only use the VLOC receivers and external CDI (or HSI) for primary navigation. To confirm this

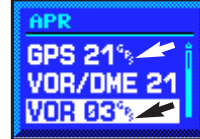

Not all approaches in the database are approved for GPS use. As you select an approach, a "G<sub>PS</sub>" designation to the right of the procedure name indicates the procedure can be flown using the GPS receiver. Some procedures will not have this designation,

meaning the GPS receiver may be used for supplemental navigation guidance only. ILS approaches, for example, must be flown by tuning the VLOC receiver to the proper frequency and coupling the VLOC receiver to the external CDI (or HSI).

Once an approach is selected, it may be activated for navigation from the *procedures page*. Activating the approach overrides the "enroute" portion of the active flight plan, proceeding directly to the "approach" portion (for a full approach, directly to the initial approach fix). Activating the approach also initiates automatic CDI scaling transition as the approach progresses.

**To activate an approach:**

1. Press the **PROC** key to display the procedures page.

2a. Rotate the large right knob  $\circled{\textcircled{\textcircled{\textcirc}}}$  to highlight "Activate Approach?" and press ENT

Another procedures page option allows you to activate the final course segment of the approach. This option assumes you will receive vectors to the final approach fix (FAF) and guides you to intercept the final course, before reaching the FAF.

**To activate the approach, with vectors to final:**

1. Press the **PROC** key to display the procedures page.

2b. Rotate the large right knob  $\circledcirc$ ) to highlight "Activate Vector-To-Final?" and press ENT

In many cases, it may be easiest to "Load" the full approach while still some distance away, enroute to the destination airport. Later, if vectored to final, use the steps above to select "Activate Vector-To-Final"—which makes the inbound course to the FAF waypoint active. Otherwise, activate the full approach using the "Activate Approach?" option.

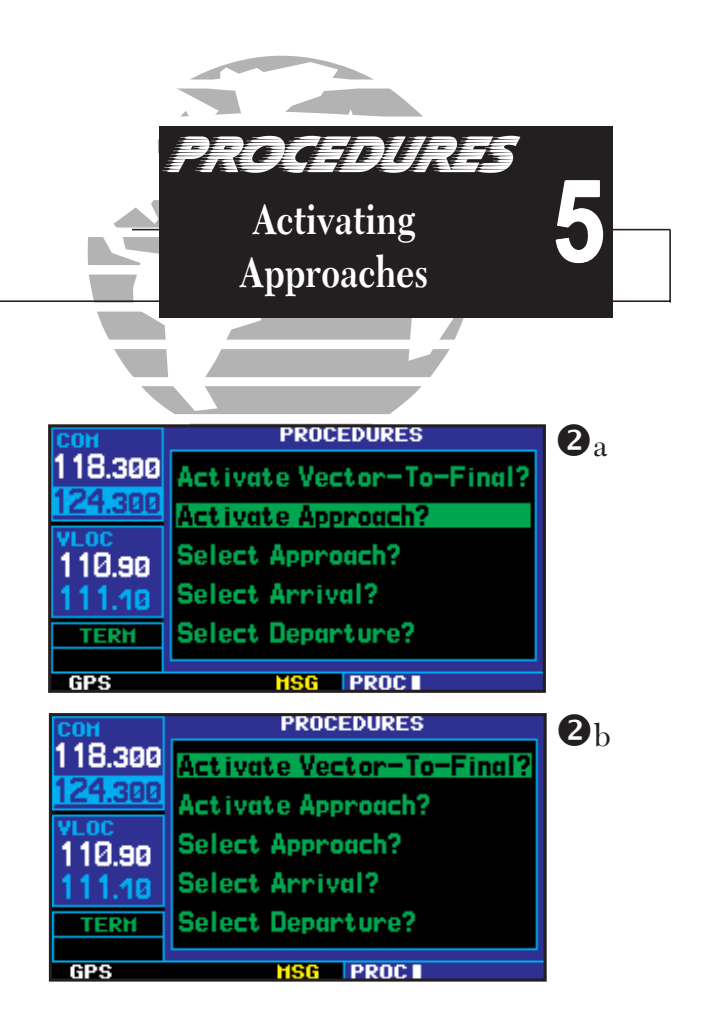

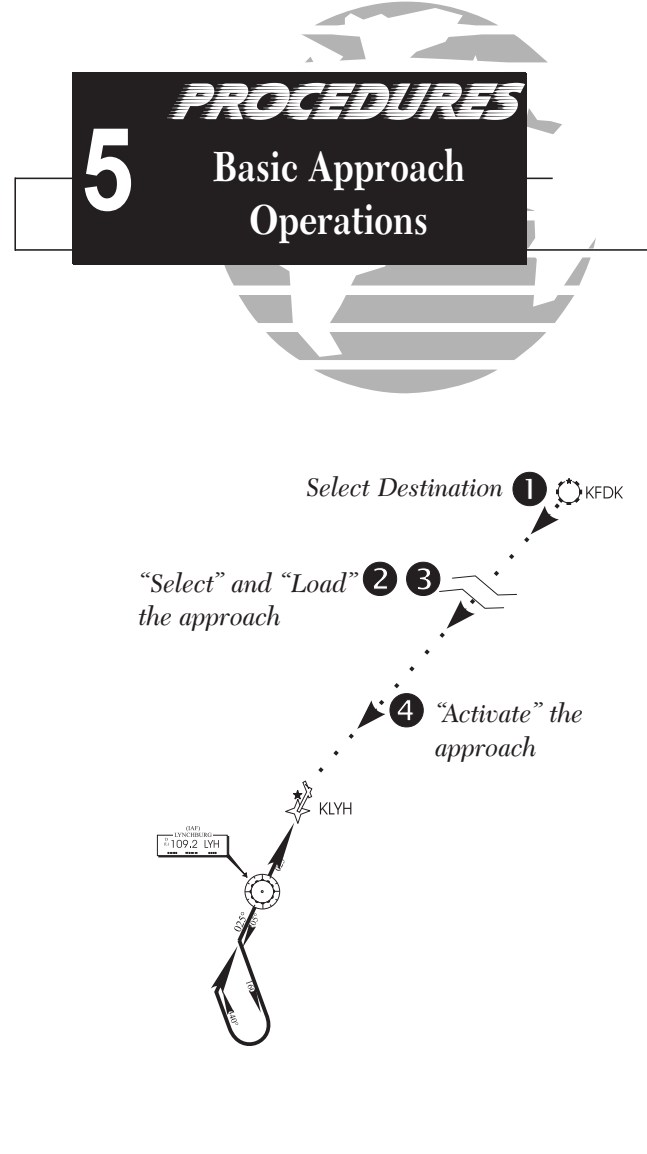

# Basic Approach Operations

The GNS 430 provides non-precision approach guidance using its built-in GPS receiver. The GPS receiver can also be used as a supplemental aid for precision approaches, but the localizer and glideslope receivers MUST be used for primary approach course guidance.

Approaches designed specifically for GPS are often very simple and don't require overflying a VOR or NDB. Currently, many non-precision approaches have "GPS overlays" to let you fly an existing procedure (VOR, VOR/DME, NDB, RNAV, etc.) more accurately using GPS. To date, there are over 2,400 GPS-only approaches and over 2,900 GPS overlay approaches.

Many overlay approaches are complex (in comparison to GPS-only approaches). The GNS 430 displays and guides you through each leg of the approach—automatically sequencing through each of these legs, up to the missed approach point (MAP). Approaches may be flown "as published" with the full transition — using any published feeder route or initial approach fix (IAF) — or may be flown with a vectors-to-final transition.

Approach operations on the GNS 430 will typically begin with the same basic steps:

- 1. Select the destination airport using the Dkey, or as the last waypoint in the active flight plan.
- 2. Choose the "Select Approach?" option from the procedures page (see page 66) or from the active flight plan options (see page 61).
- 3. "Load" the approach (often while enroute) in anticipation of its future use. This places the approach in the active flight plan, but retains course guidance in the enroute section until the approach is "activated".
- 4. "Activate" the full approach or vectors-to-final, as appropriate. In some scenarios, you may find it more convenient to immediately activate the approach and skip the "Load" process outlined above<br>in step #3. The GNS 430 provides both options.

# Approaches with Procedure Turns

The procedure turn portion of an approach is stored as one of the legs of the approach. For this reason, the GNS 430 requires no special operations from the <sup>p</sup>ilot — other than flying the procedure turn itself — beyond what is required for any other type of approach.

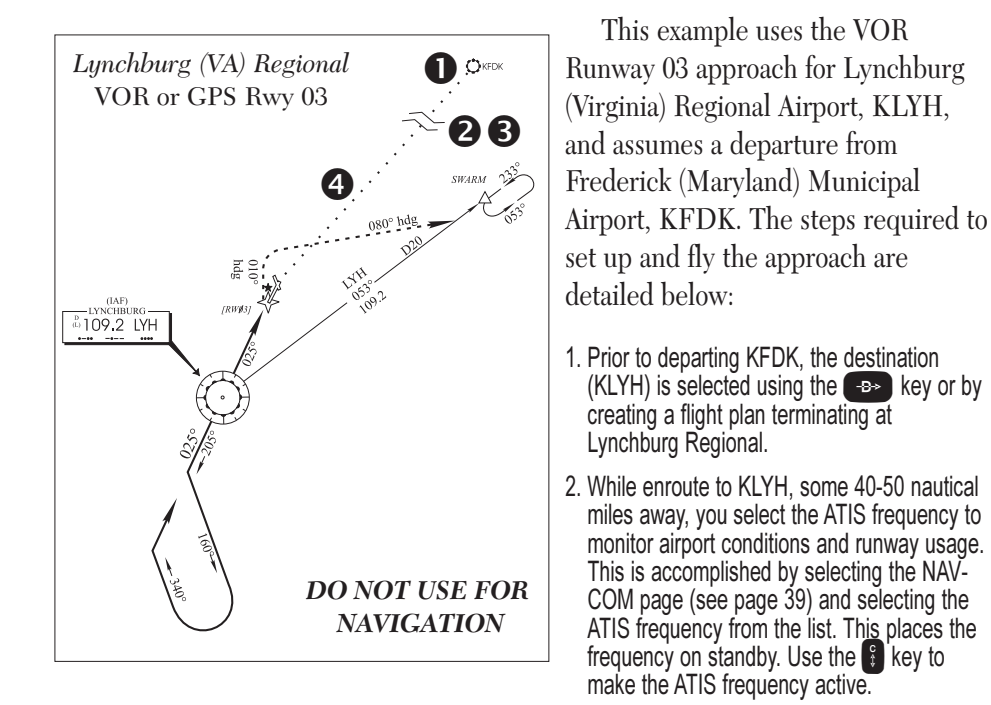

3. From ATIS you learn that runway 03 is in use and plan your approach accordingly. Press the PROC key and select the "VOR 03" approach using the steps outlined on page 66. From the transitions window, select LYH VOR (the IAF). Also, select "Load?" to load (but not activate) the approach.

4. Once you are cleared for the approach, press the **PROC** key, select "Activate Approach?" and press  $\epsilon_{\text{EVI}}$ .  $p$ ress  $E_{\text{EFT}}$ .

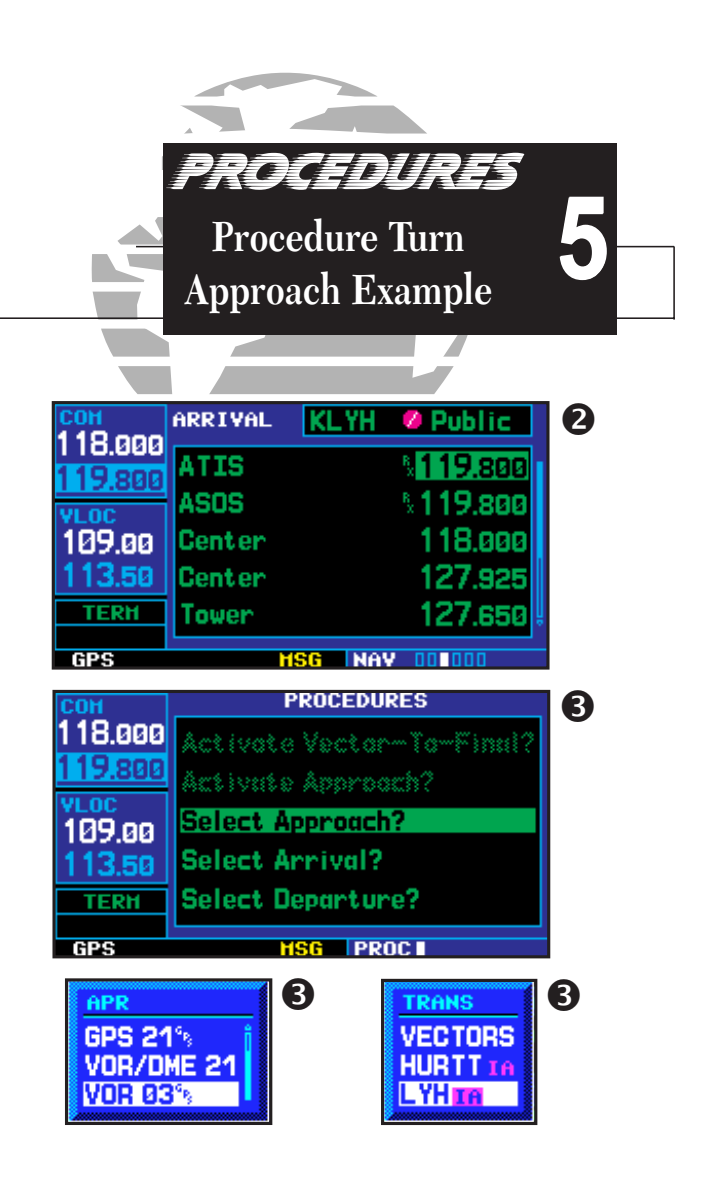

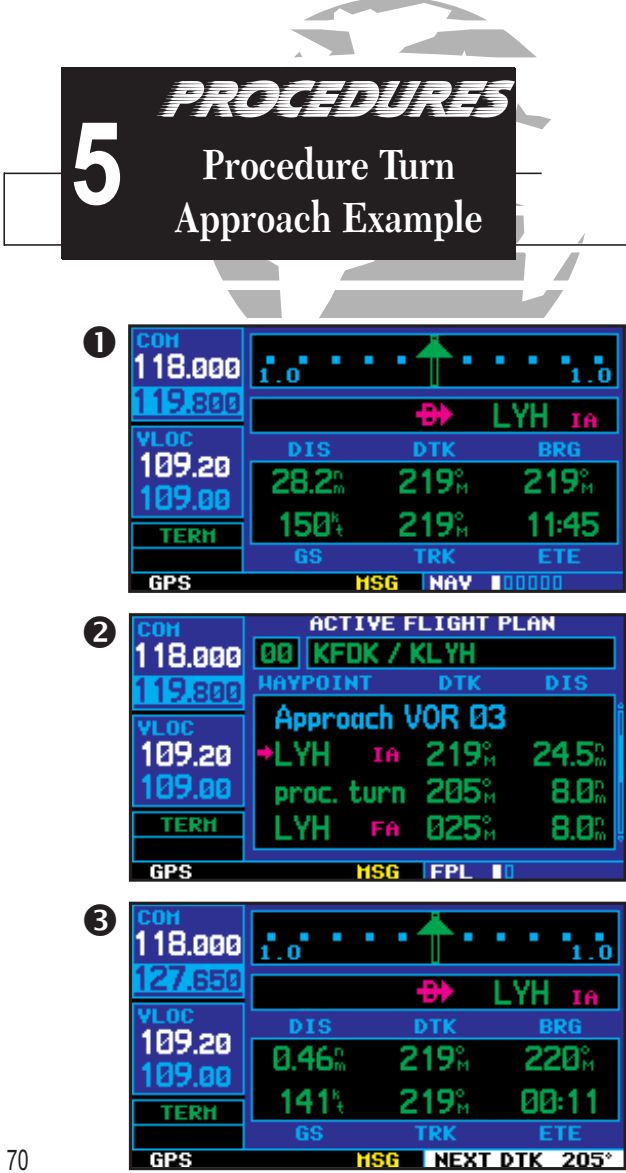

# Flying the Procedure Turn

- 1. Within 30 nautical miles of the destination airport, the GNS 430 will switch from "enroute" mode to "terminal" mode (as indicated in the lower left corner of the screen). The switch to terminal mode is accompanied by a gradual Course Deviation Indicator (CDI) scale transition from 5.0 to 1.0 nautical miles, full scale deflection. (See example, top left.)
- 2. Several miles prior to reaching the IAF (LYH), you may wish to review the key to display the active flight plan page. approach sequence. Press the Press the small right knob  $(\mathbb{R}_{\text{ss}})$ , and then rotate the large right knob  $(\circled{a})$  to review each segment of the approach. When finished, press  $F_{\text{F}}$  again to return to the previous page.
- 3. As you approach the IAF (LYH), a waypoint alert ("NEXT DTK 205°") will appear in the lower right corner of the screen. As the distance (DIS) to the IAF approaches zero, the alert is replaced by a turn advisory ("TURN TO 205°"). Dial the outbound course of 205° into the CDI (or HSI) using the OBS knob and initiate a standard rate turn to this course heading.

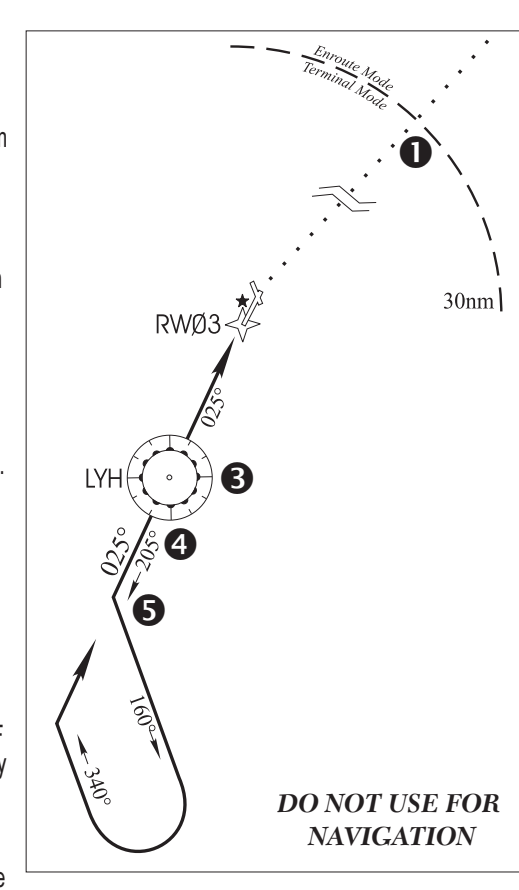

- 4. Fly the outbound course, keeping the CDI needle centered.
- 5. Once you have flown approximately one minute past the FAF (LYH), the alert message "START PROC TRN" will appear in the lower right corner of the screen. You may initiate the procedure turn at any time after receiving this alert message.

{continued}

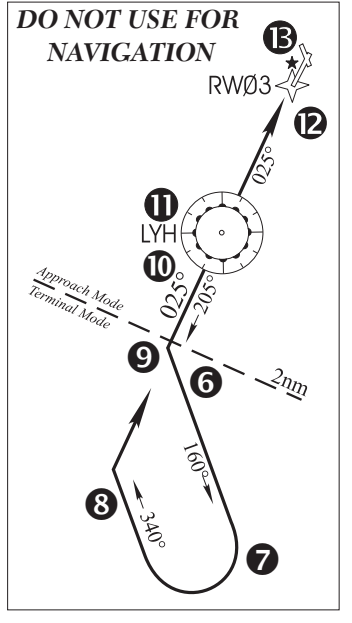

6. Turn left to a heading of 160° to initiate the procedure turn. Course guidance is provided relative to the outbound leg from the FAF. No guidance through the procedure turn itself is given. (The procedure turn is displayed on the map page and indicated as the active leg on the default NAV and active flight plan pages.) The CDI needle will start moving to the right.

- 7. After approximately one minute, make a 180° right turn to a heading of 340° to intercept the inbound course. The GNS 430 will sequence to the inbound leg to the FAF, the CDI needle will swing to the opposite side to provide proper sensing along the final course segment and "NEXT DTK 025°" will appear in the lower right corner of the screen.
- 8. As the CDI needle starts to center, make a right turn to 025° the final approach course.
- 9. Within 2.0 nautical miles of the FAF (LYH), the GNS 430 will switch from terminal mode to "approach" mode. CDI scaling will be tightened from 1.0 to 0.3 nautical mile, full scale deflection.
- 10. As you approach the FAF, a waypoint alert in the lower right corner ('NEXT DTK 026°') will appear. Make any course adjustments necessary for the final course segment (FAF to MAP).

11. As you cross the FAF, the destination sequences to the MAP ("RW03", the runway threshold). With the needle centered, fly toward the MAP, observing the altitude minimums dictated by the approach plate.

When viewing the map page, note that the final course segment is dis-<br>played in magenta (the active leg of the flight plan always appears in<br>magenta) and a dashed line extends the course beyond the MAP. The<br>dashed line is

12. As you approach the MAP, a waypoint alert ("APPRCHING WPT") will appear in the lower right corner.

13. As you cross the MAP, "SUSP" will appear above the OBS key, indicating that automatic sequencing of approach waypoints will be suspended at the MAP. A "from" indication will be displayed on the CDI and default NAV page, but course guidance along the final approach course will continue. If a missed approach is required, use the **OBS** key to initiate the missed approach sequence, as outlined on the following page.

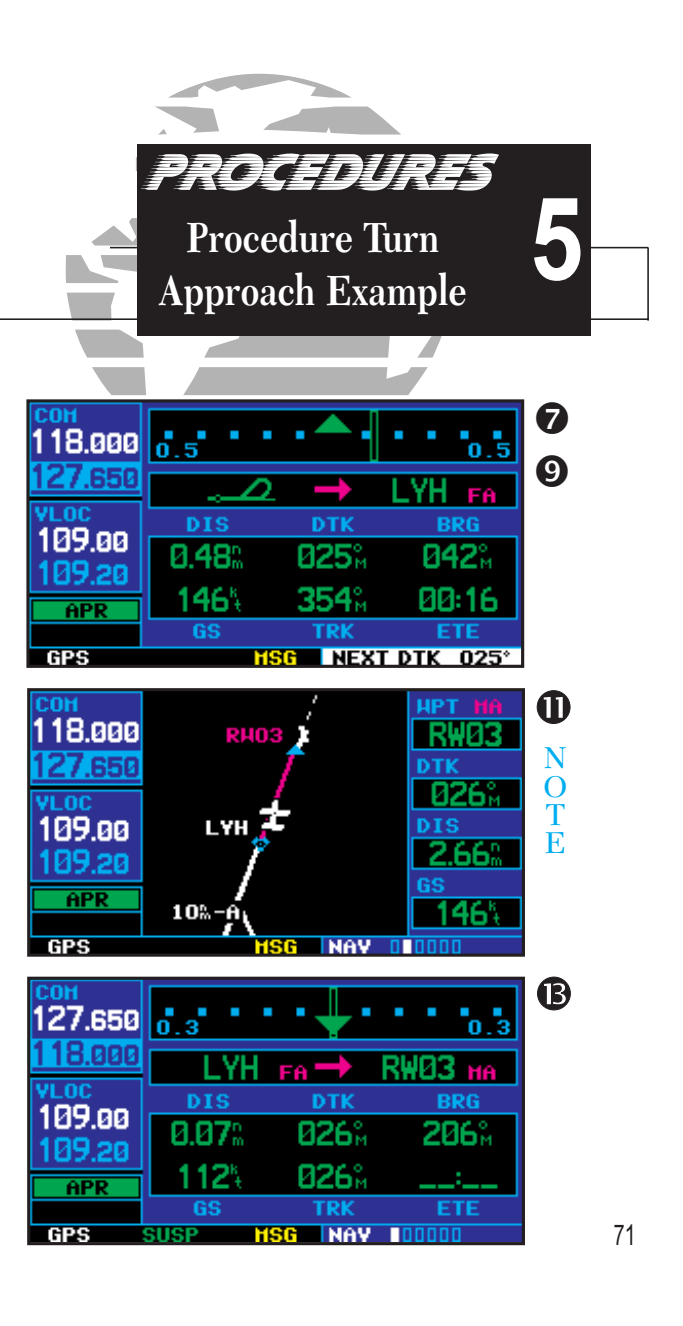

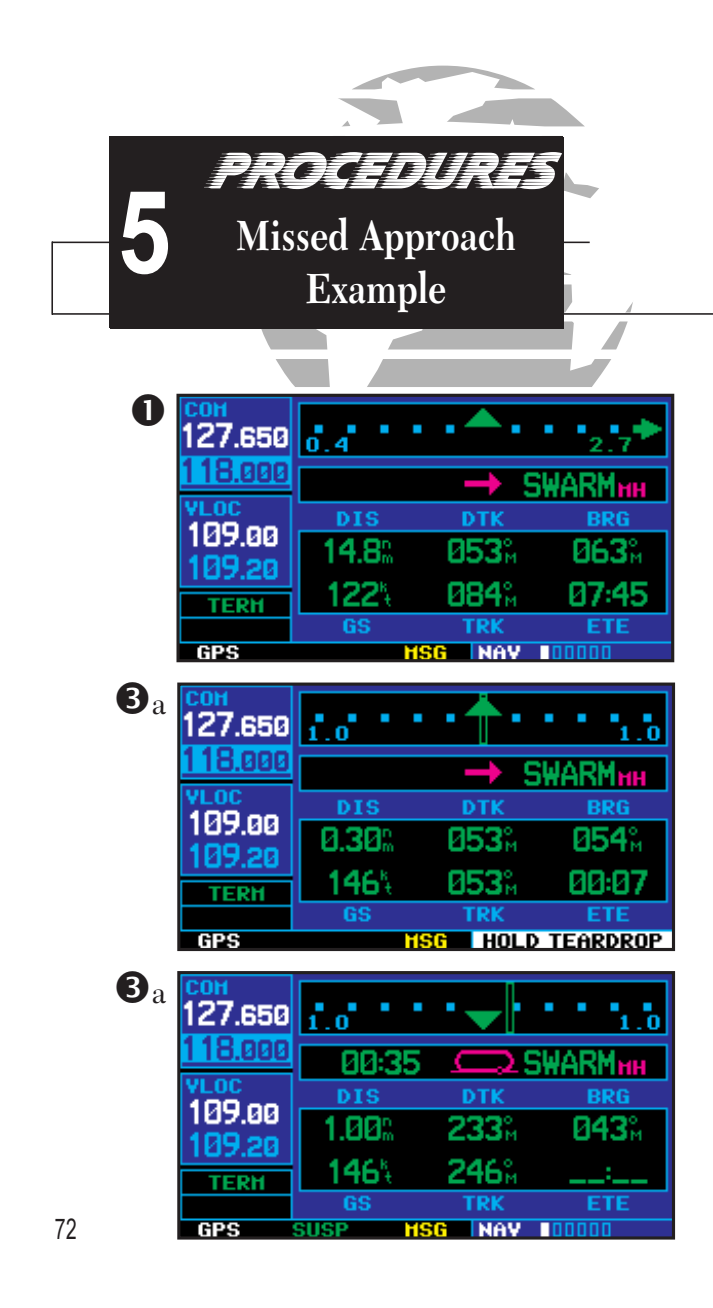

# Flying the Missed Approach

After you pass the MAP, if the runway isn't in sight you must execute a missed

approach. The GNS 430 continues to give guidance along an extension of the final course segment (FAF to MAP) until you manually initiate the missed approach procedure (as mentioned previously in reference to the "SUSP" advisory). The  $\circ$  as key is used to initiate the missed approach, as follows:

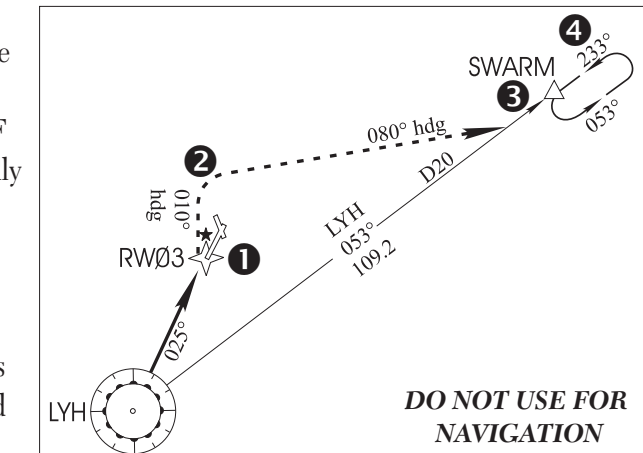

1. Press the OBS key. The missed approach holding point (MAHP; in this case "SWARM" intersection) is automatically offered as the destination waypoint.

In some cases, an additional hold waypoint is added to the missed<br>approach sequence. This additional waypoint is used as an aid in<br>establishing the holding pattern—especially where the MAP and<br>MAHP are the same waypoint.

2. Follow the missed approach procedures, as published on your approach plate, for proper climb and heading instructions. The GNS 430 will guide you to the holding pattern, along the 053° radial from LYH VOR.

{continued}

430MANF.qxd 7/24/00 4:43 PM Page 73

- 3a. An alert message in the lower right hand corner of the screen will recommend entry procedures for the holding pattern (i.e., "HOLD DIRECT", "HOLD PARALLEL", or "HOLD TEARDROP"). As you fly the holding pattern, a timer appears on the default NAV page. The timer automatically resets on the outbound side of the hold when you are abeam the hold waypoint. The timer again resets as you turn inbound (within approximately 30° of the inbound course). This allows you to use standard timing (typically one minute) to fly the inbound and outbound legs of the hold.
- 4a. The GNS 430 will provide course guidance only on the inbound side of the holding pattern. When leaving the holding pattern to re-fly the approach (or another approach) press the PROC key to "Select Approach?" or "Activate Approach?" as previously described. (Or, use the select another destination.)

#### Flying an Approach with a Hold

Starting where the previous example left off, we'll assume weather conditions resulted in a missed approach at Lynchburg Regional. Now, you've decided to divert to Farmville Regional (KFVX) instead.

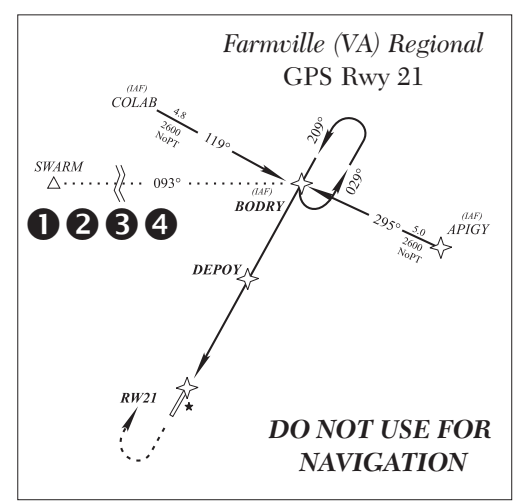

#### 1. Press  $\bullet$

2. Use the small  $(\circledast)$  and large  $(\circledast)$  right knobs to enter the destination airport's identifier (KFVX).

3b. Press ENT twice.

This time, you select the GPS runway 21 approach into Farmville Regional. The GPS runway 21 approach begins with a holding pattern at the IAF, BODRY intersection.

4b. Press Proce and select the "GPS 21" approach. (See page 66 for additional instructions.)

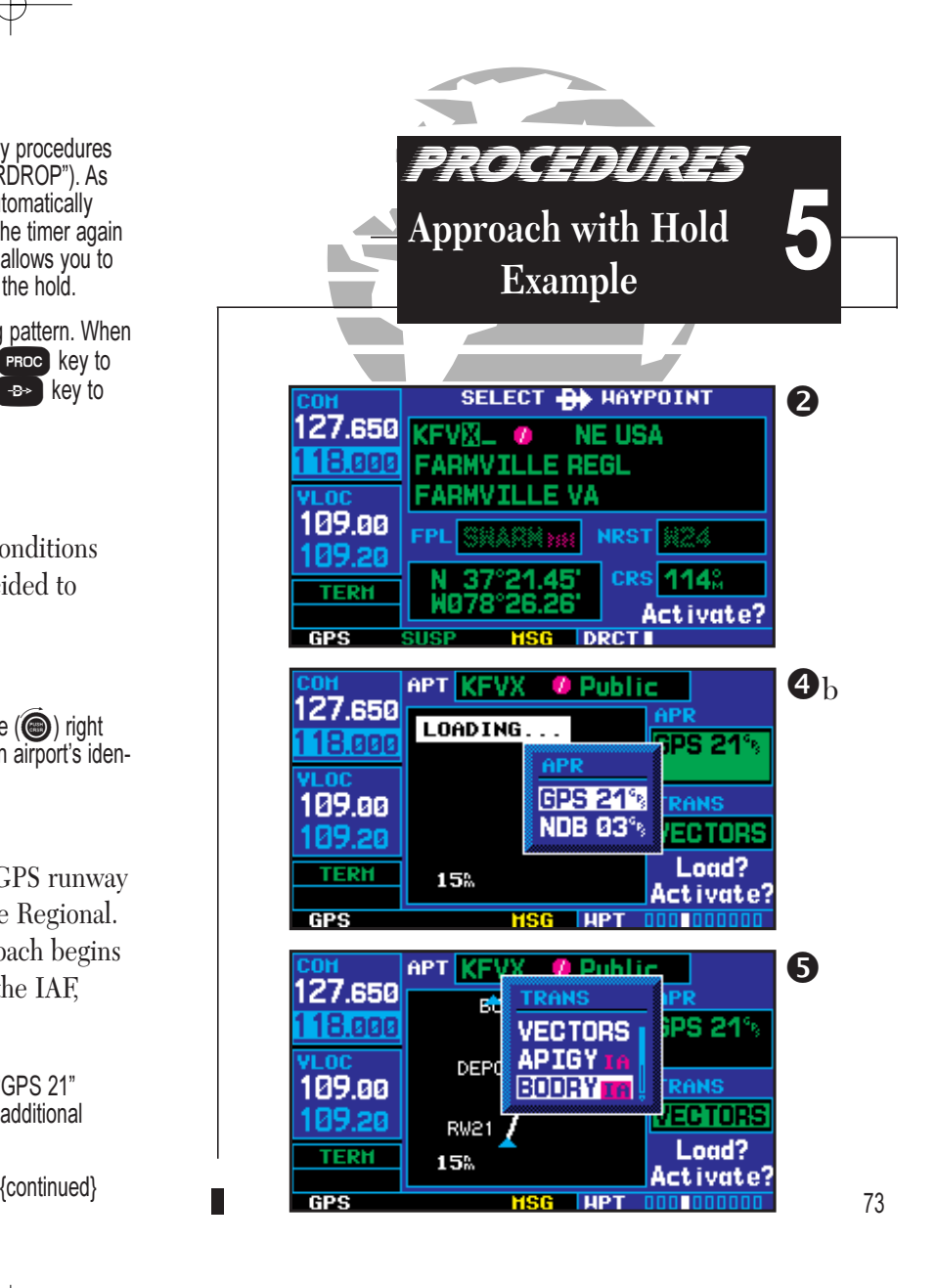

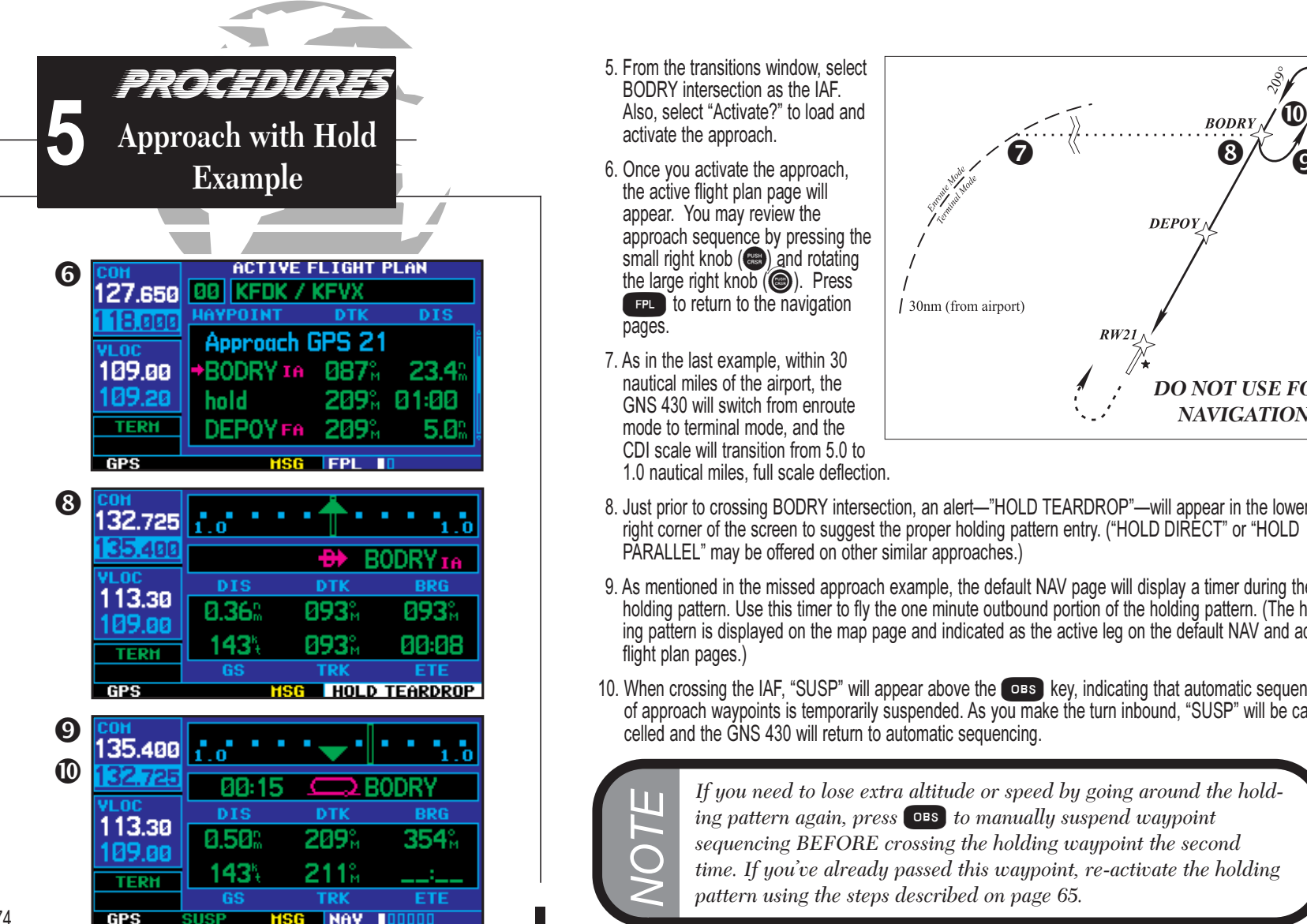

- 5. From the transitions window, select BODRY intersection as the IAF. Also, select "Activate?" to load and activate the approach.
- 6. Once you activate the approach, the active flight plan page will appear. You may review the approach sequence by pressing the small right knob  $(e_{\text{max}})$  and rotating the large right knob  $\circled{e}$ ). Press F<sub>FL</sub> to return to the navigation pages.
- 7. As in the last example, within 30 nautical miles of the airport, the GNS 430 will switch from enroute mode to terminal mode, and the CDI scale will transition from 5.0 to 1.0 nautical miles, full scale deflection.

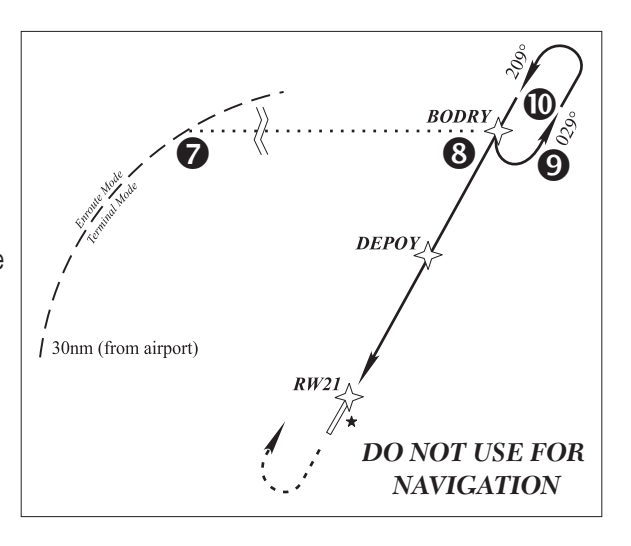

- 8. Just prior to crossing BODRY intersection, an alert—"HOLD TEARDROP"—will appear in the lower right corner of the screen to suggest the proper holding pattern entry. ("HOLD DIRECT" or "HOLD PARALLEL" may be offered on other similar approaches.)
- 9. As mentioned in the missed approach example, the default NAV page will display a timer during the holding pattern. Use this timer to fly the one minute outbound portion of the holding pattern. (The holding pattern is displayed on the map page and indicated as the active leg on the default NAV and active flight plan pages.)
- 10. When crossing the IAF, "SUSP" will appear above the  $\cos k$  key, indicating that automatic sequencing of approach waypoints is temporarily suspended. As you make the turn inbound, "SUSP" will be cancelled and the GNS 430 will return to automatic sequencing.

If you need to lose extra altitude or speed by going around the holding pattern again, press  $\circ$ <sup>158</sup> to manually suspend waypoint sequencing BEFORE crossing the holding waypoint the second time. If you've already passed

74

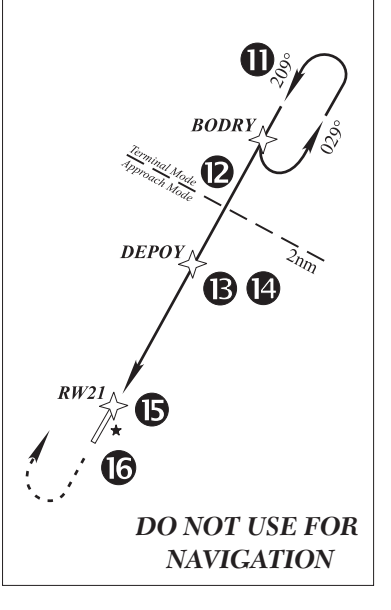

- 11. Also as you approach BODRY intersection, a waypoint alert (NEXT DTK 209°) will appear in the lower right corner of the screen.
- 12. At 2.0 nautical miles from the FAF (DEPOY intersection), the GNS 430 will switch from terminal mode to approach mode. CDI scaling will be tightened from 1.0 to 0.3 nautical mile, full scale deflection.
- 13. As you approach the FAF, a waypoint alert in the lower right corner ("NEXT DTK 209°") will appear. Make any course adjustments necessary for the final course segment (FAF to MAP).
- 14. As you cross the FAF, the destination sequences to the MAP ("RW21", the runway threshold). With the needle centered, fly toward the MAP, observing the altitude minimums dictated by the approach plate. (When viewing the map page, you'll note that the final course segment is displayed in magenta-the active leg of the flight plan always appears in magenta—and a dashed line extends the course beyond the MAP. Do NOT follow this extended course. Instead, follow published missed approach procedures.)
- 15. As you approach the MAP, a waypoint alert ("APPRCHING WPT") will appear in the lower right corner.
- 16. As you cross the MAP, "SUSP" will appear above the OBS key, indicating that automatic sequencing of approach waypoints will be suspended at the MAP. A "from" indication will be displayed on the CDI and default NAV page, but course guidance along the final approach course will continue. If a missed approach is required, use the  $\circ$  is a key to initiate the missed approach sequence, as outlined on page 72.

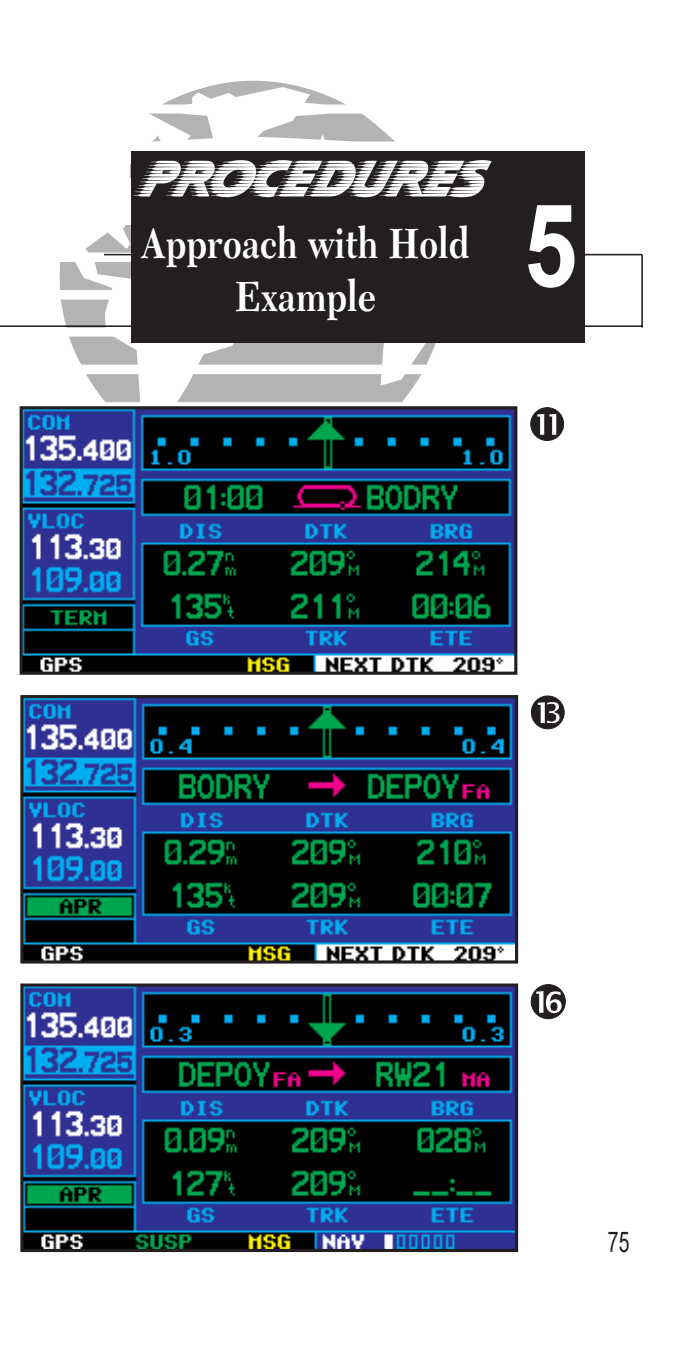

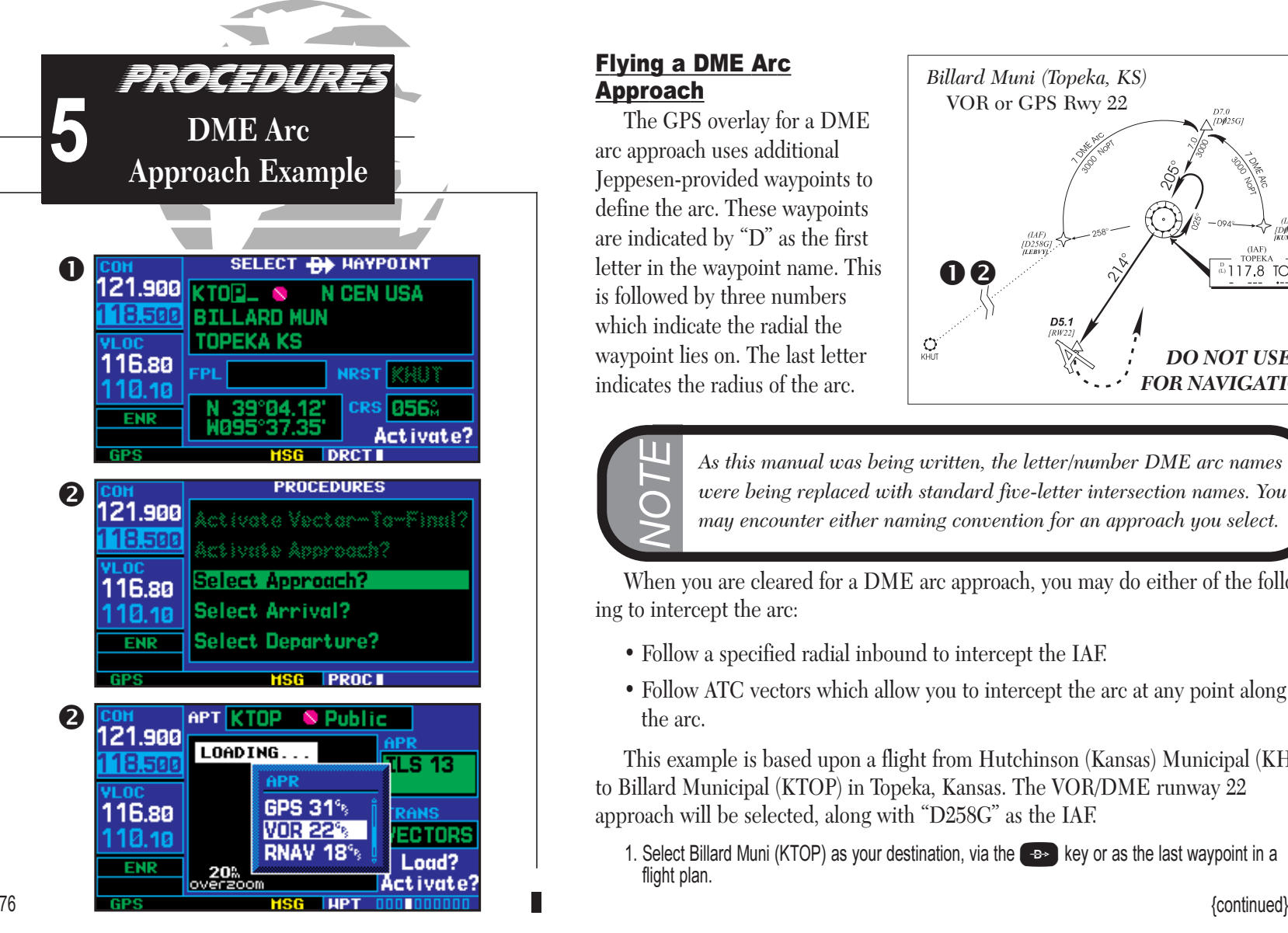

# Flying a DME Arc Approach

The GPS overlay for a DME arc approach uses additional Jeppesen-provided waypoints to define the arc. These waypoints are indicated by "D" as the first letter in the waypoint name. This is followed by three numbers which indicate the radial the waypoint lies on. The last letter indicates the radius of the arc.

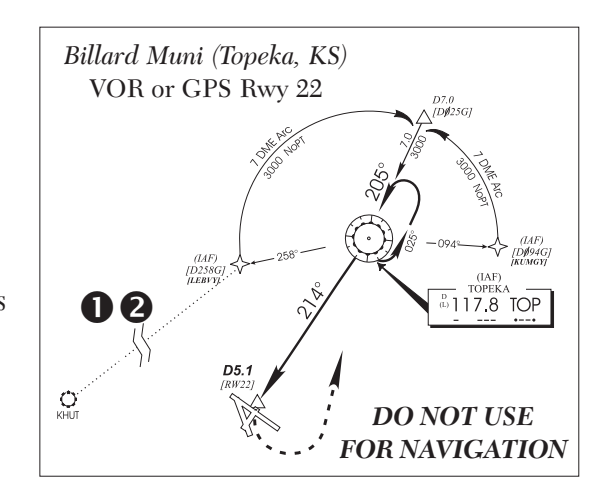

As this manual was being written, the letter/number DME arc names<br>were being replaced with standard five-letter intersection names. You<br>may encounter either naming convention for an approach you select.

When you are cleared for a DME arc approach, you may do either of the following to intercept the arc:

- Follow a specified radial inbound to intercept the IAF.
- Follow ATC vectors which allow you to intercept the arc at any point along the arc.

This example is based upon a flight from Hutchinson (Kansas) Municipal (KHUT) to Billard Municipal (KTOP) in Topeka, Kansas. The VOR/DME runway 22 approach will be selected, along with "D258G" as the IAF.

1. Select Billard Muni (KTOP) as your destination, via the Dkey or as the last waypoint in a flight plan.

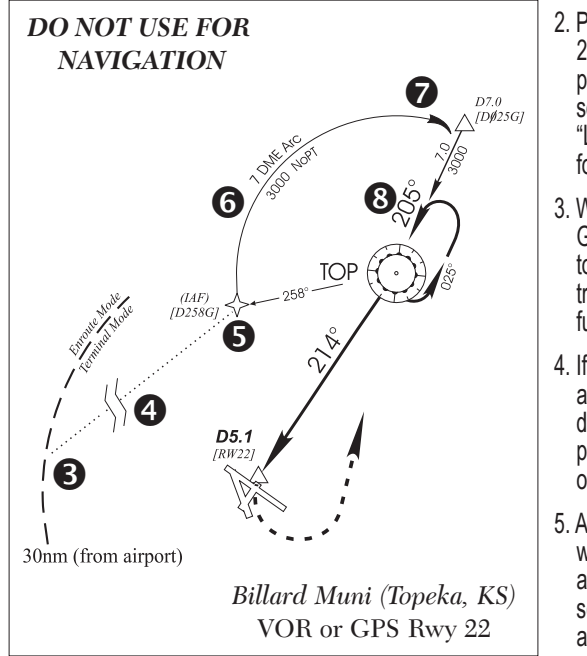

- 2. Press the race key and select the "VOR 22" approach using the steps outlined on page 64. From the transitions window, select "D258G" as the IAF. Also, select "Load?" (or "Activate?", if already cleared for the approach).
- 3. Within 30 nautical miles of KTOP, the GNS 430 will switch from enroute mode to terminal mode and the CDI scale will transition from 5.0 to 1.0 nautical miles, full scale deflection.
- 4. If you haven't already activated the approach (in step #2 above), be sure to do so when cleared for the approach. See page 69, step #4 for a description of this operation.
- 5. As you approach the IAF (D258G), a waypoint alert ("NEXT DTK 353°") will appear in the lower right corner of the screen. As the distance (DIS) to the IAF approaches zero, the alert is replaced by a turn advisory ("TURN TO 353°").
- 6. Follow the arc, keeping the CDI needle centered. When using an autopilot, the course select on the CDI (or HSI) must be periodically updated with the desired track (DTK) to ensure proper tracking through the arc. Whenever the course select setting and desired track differ by more than 10°, a "Set course to  $# # * "$  message will appear on the message page.
- 7. The next point in the approach is an intermediate fix, labeled "D025G". As you approach this intermediate fix, a waypoint alert ("NEXT DTK 205°") will appear in the lower right corner of the screen. As the distance to this fix approaches zero, the alert is replaced by a turn advisory ("TURN TO 205°). Dial this course into the CDI (or HSI) using the OBS knob and initiate a standard rate turn to this course heading.
- 8. At 2.0 nautical miles from the FAF (TOP VOR), the GNS 430 will switch from terminal mode to approach mode. CDI scaling will be tightened from 1.0 to 0.3 nautical mile, full scale deflection.

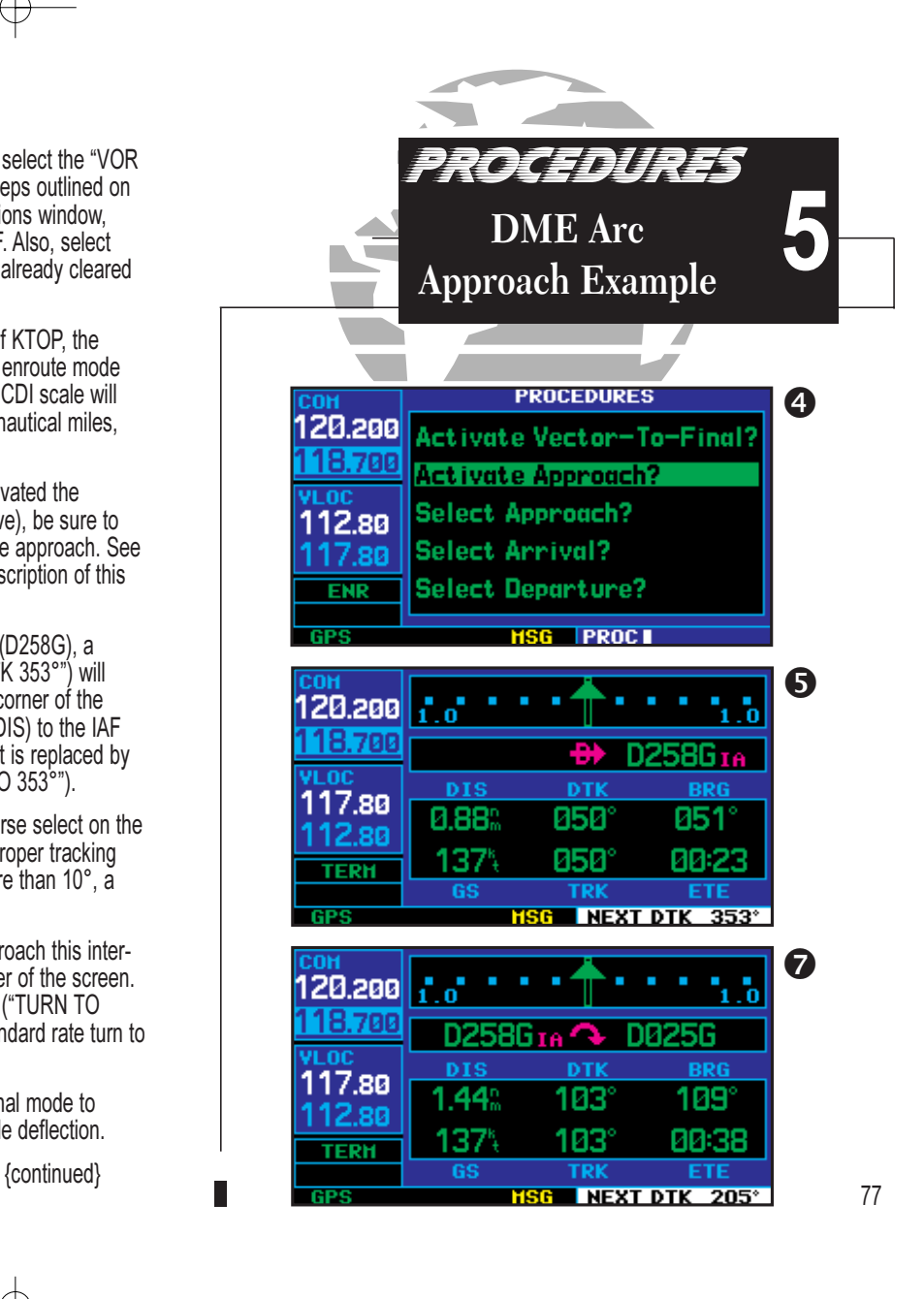

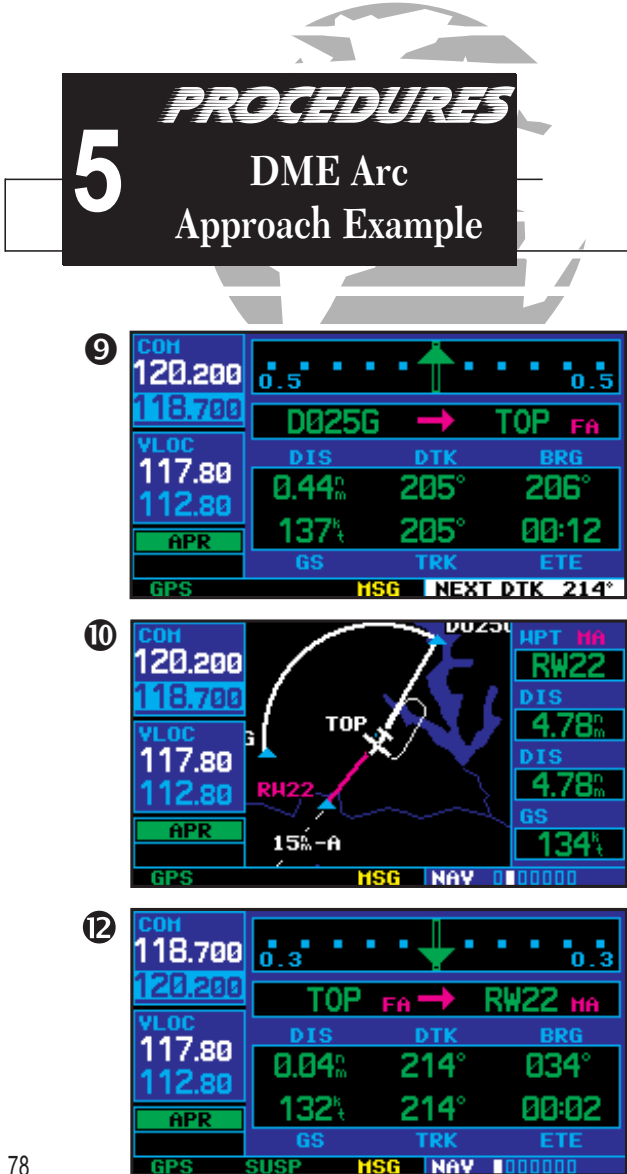

- 9. As you approach the FAF, "NEXT DTK 214<sup>'o"</sup> will appear in the lower right corner of the screen. Select this course on the CDI (or HSI) using the OBS knob and turn to the final course segment (FAF to MAP) heading.
- 10. As you cross the FAF, the destination sequences to the MAP ("RW22", the runway threshold). With the needle centered, fly toward the MAP, observing the altitude minimums dictated by the approach plate. When viewing the map page, you'll note that the final course segment is displayed in magenta (the active leg of the flight plan always appears in magenta) and a dashed line extends the course beyond the MAP.
- 11. As you approach the MAP, a waypoint alert ("APPRCHING WPT") will appear in the lower right corner.
- 12. As you cross the MAP, "SUSP" will appear above the **OBS** key, indicat-

ing that automatic sequencing of approach waypoints will be suspended at the MAP. A "from" indication will be displayed on the CDI and default NAV page, but course guidance along the final approach course will continue. Do NOT follow this extended course. Follow published missed approach procedures using the OBS key to initiate the missed approach sequence, as outlined on page 72.

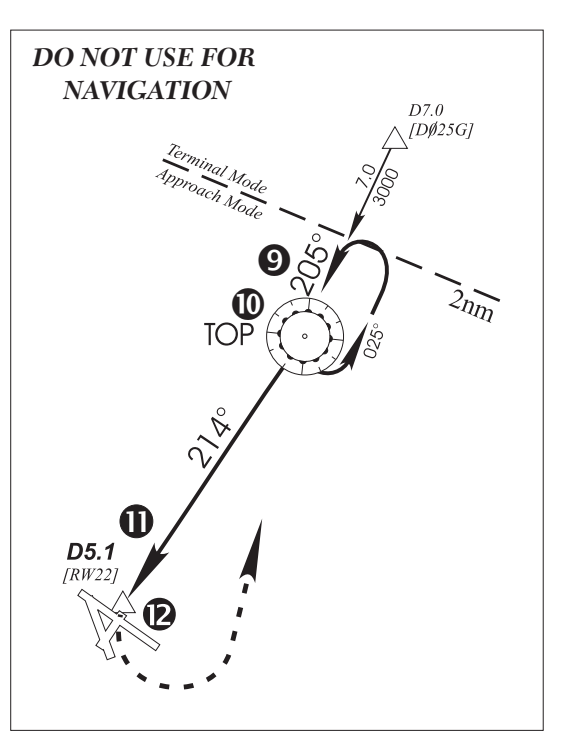

#### Vectors to Final

Let's take a second look at the "VOR 22" approach into Billard Municipal. Instead of following the DME arc, ATC tells you to expect vectors onto the final approach course. There are several ways to select "vectors to final" with the GNS 430. The first two options below will normally require the least workload to accomplish:

- When the approach is first selected, choose "VECTORS" from the transitions window.
- Load a full approach including the IAF from the transitions window as described on page 66. When cleared, press PROC and select "Activate Vectors-To-Final?". (See page 67.)
- Load the full approach as described on page 66. Use the Dkey (by pressing it twice) from the active flight plan page to select the desired leg of the approach. (See page 65.)

**To select "VECTORS" from the transitions window:**

- 1. Select Billard Municipal (KTOP) as your destination, using the Dkey, or as the last waypoint in a flight plan.
- 2. Press the **PROC** key and select the "VOR 22" approach using the steps outlined on page 66.
- 3a. From the transitions window, select "VECTORS".
- 4a. Select "Load?" (or "Activate?", if already cleared for the approach).

**To activate vectors-to-final from the procedures page:**

- 1. Select Billard Municipal (KTOP) as your destination, using the  $\rightarrow \rightarrow \text{key}$  or as the last waypoint in a flight plan.
- 2. Press the **PROC** key and select the "VOR 22" approach using the steps outlined on page 66.
- 3b. From the transitions window, select "D258G" as the IAF. Also, select "Load?".
- 

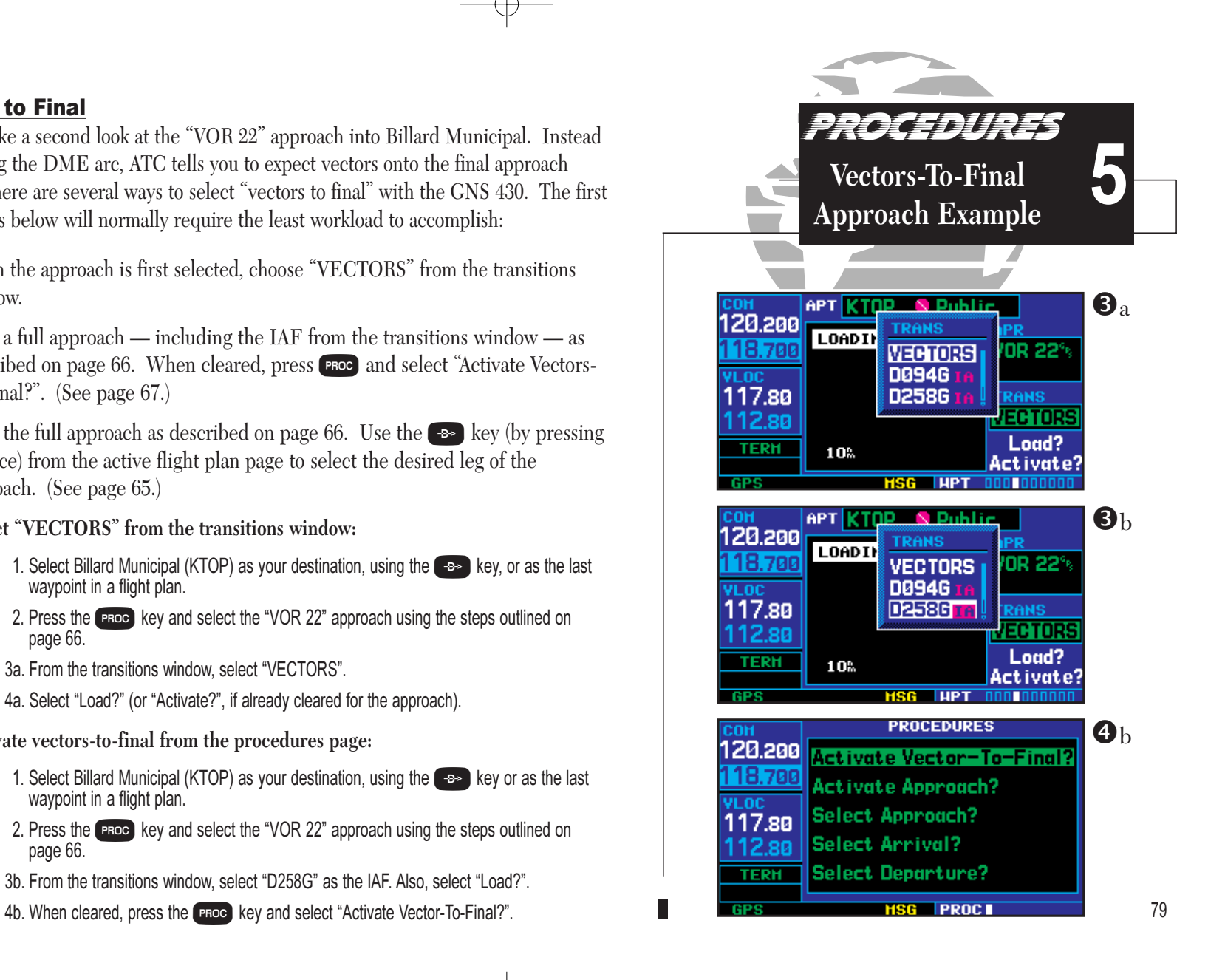

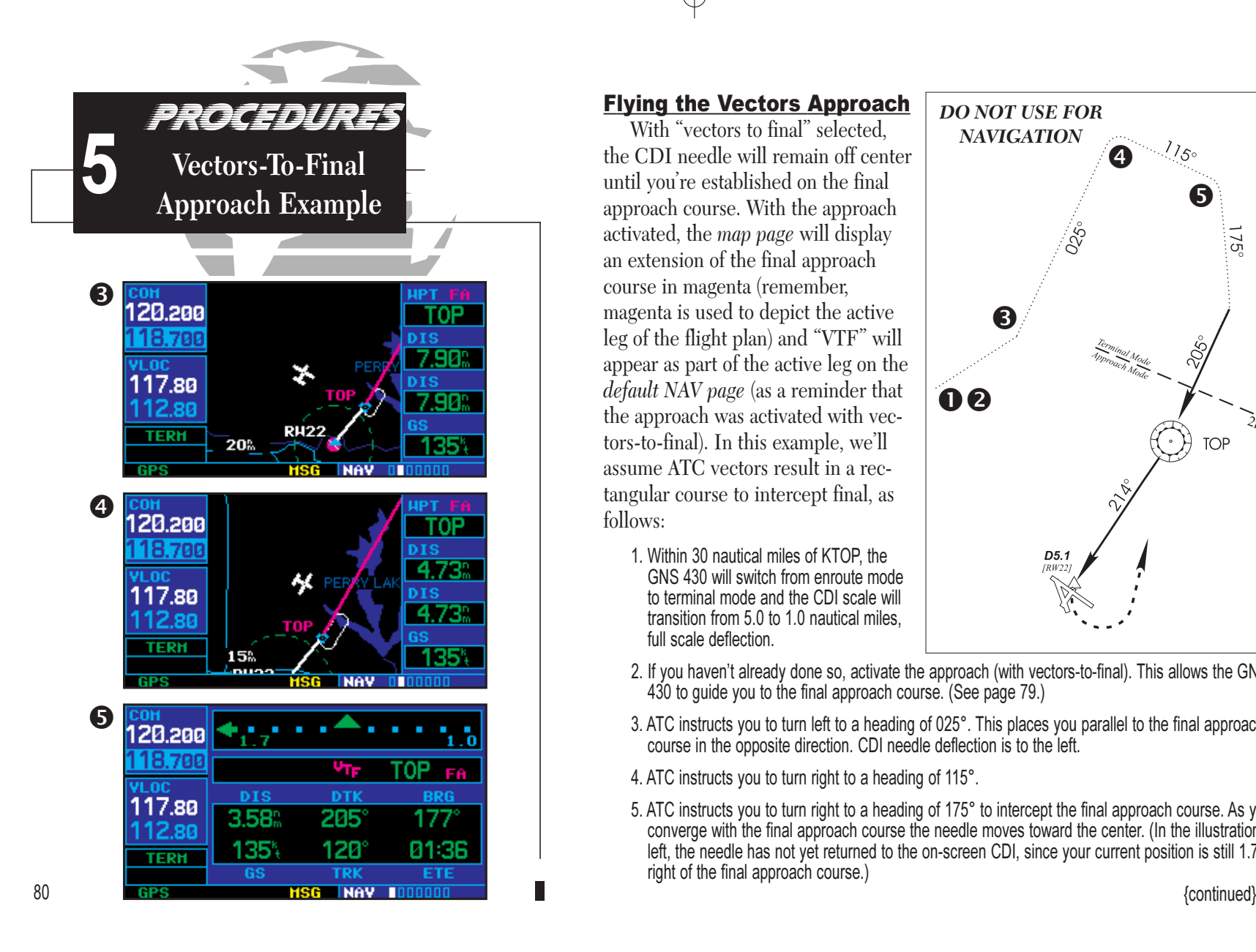

# Flying the Vectors Approach

With "vectors to final" selected, the CDI needle will remain off center until you're established on the final approach course. With the approach activated, the *map page* will display an extension of the final approach course in magenta (remember, magenta is used to depict the active leg of the flight plan) and "VTF" will appear as part of the active leg on the *default NAV page* (as a reminder that the approach was activated with vectors-to-final). In this example, we'll assume ATC vectors result in a rectangular course to intercept final, as follows:

1. Within 30 nautical miles of KTOP, the GNS 430 will switch from enroute mode to terminal mode and the CDI scale will transition from 5.0 to 1.0 nautical miles, full scale deflection.

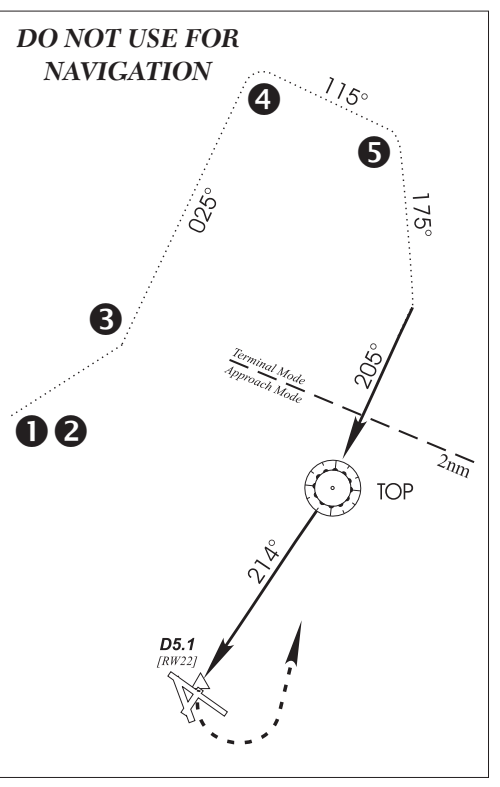

- 2. If you haven't already done so, activate the approach (with vectors-to-final). This allows the GNS 430 to guide you to the final approach course. (See page 79.)
- 3. ATC instructs you to turn left to a heading of 025°. This places you parallel to the final approach course in the opposite direction. CDI needle deflection is to the left.
- 4. ATC instructs you to turn right to a heading of 115°.
- 5. ATC instructs you to turn right to a heading of 175° to intercept the final approach course. As you converge with the final approach course the needle moves toward the center. (In the illustration at left, the needle has not yet returned to the on-screen CDI, since your current position is still 1.7 nm right of the final approach course.)

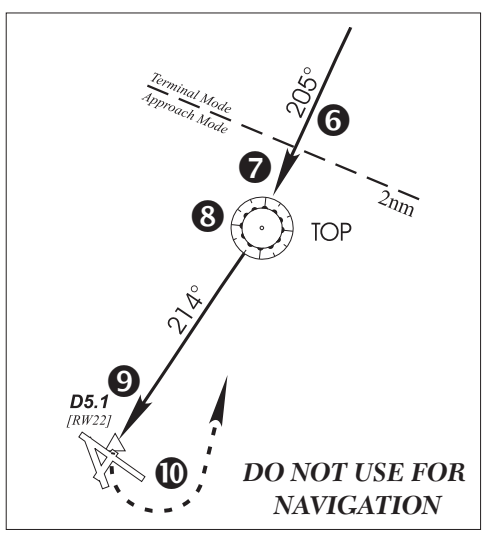

- 6. As the CDI needle centers, make any remaining course corrections to establish yourself on the final approach course. At 2.0 nautical miles from the FAF (TOP VOR), the GNS 430 will switch from terminal mode to approach mode. CDI scaling will be tightened from 1.0 to 0.3 nautical mile, full scale deflection.
- 7. As you approach the FAF, a waypoint alert in the lower right corner ("NEXT DTK 214°") will appear. Make any course adjustments necessary for the final course segment (FAF to MAP).
- 8. As you cross the FAF, the destination sequences to the MAP ("RW22"). With the needle centered, fly toward the MAP, observing the altitude minimums dictated by the approach plate.

9. As you approach the MAP, a waypoint alert ("APPRCHING WPT") will appear in the lower right corner.

10. As you cross the MAP, "SUSP" will appear above the **OBB** key, indicating that automatic sequencing of approach waypoints will be suspended at the MAP. A "from" indication will be displayed on the CDI and default NAV page, but course guidance along the final approach course will continue. Do NOT follow this extended course. Follow published missed approach procedures using the OBS key to initiate the missed approach sequence, as outlined on page 72.

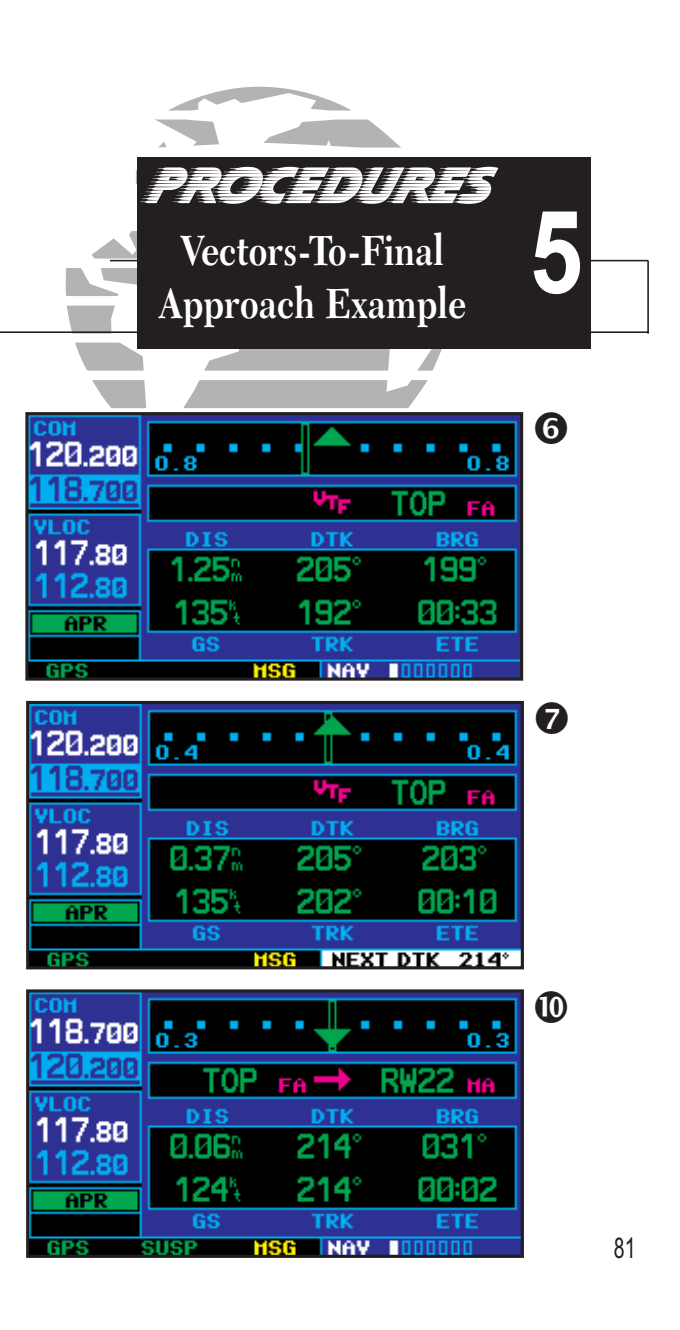

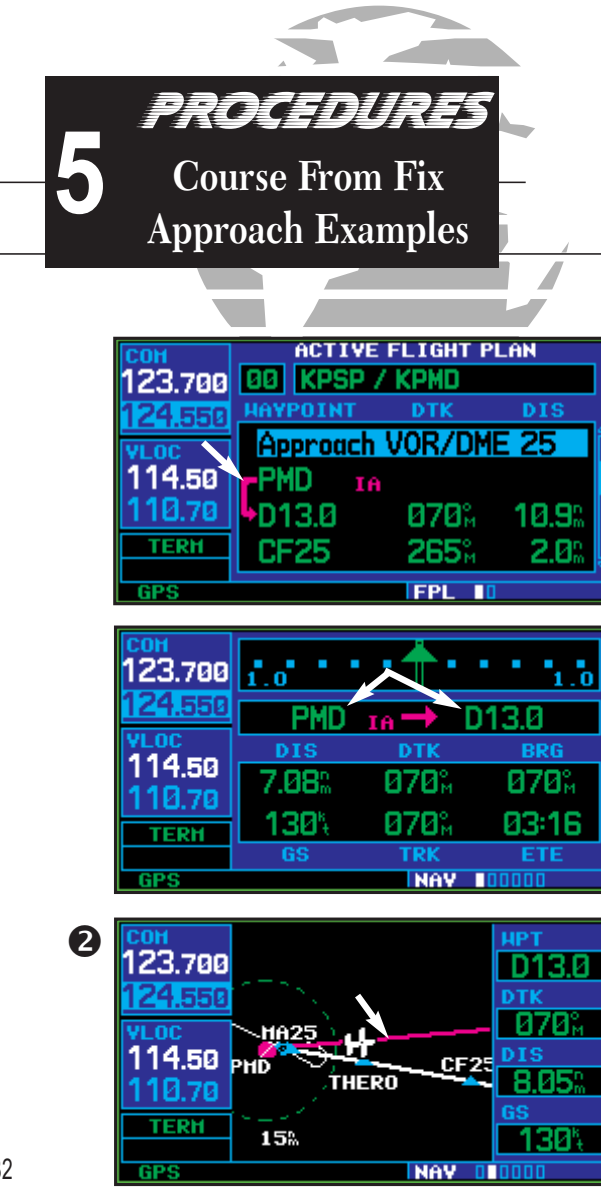

# Course From Fix Flight Plan Legs

Certain approach, departure, and arrival procedures in the Jeppesen database contain *course from fix* flight plan legs. The GNS 430 is able to load these legs into the flight plan along with the rest of the procedure data, and to provide navigation along these legs.

There are three different types of course from fix legs:

# **TYPE 1: Course from fix to distance, or Course from fix to DME distance**

*Course from fix to distance* legs will appear in the flight plan like normal waypoints, but the destination

name will always begin with a "D", followed by a distance in tenths of nautical miles from the waypoint fix. This example uses the **VOR/DME RWY 25** approach into Palmdale, California (KPMD) and includes a teardrop course reversal.

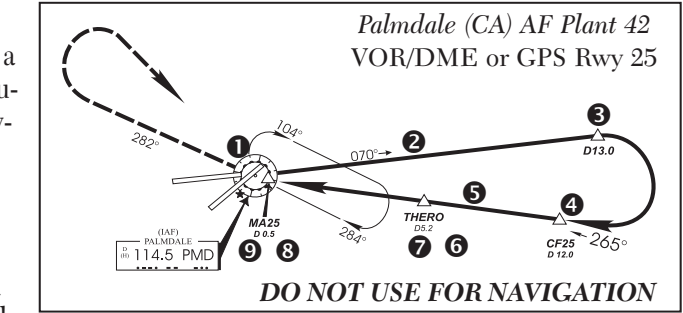

- 1. As you reach the initial approach fix (PMD), a waypoint alert ("NEXT DTK 070°") will appear in the lower right corner of the screen. As the distance to the IAF approaches zero, the alert is replaced by a turn advisory ("TURN TO 070°"). Dial the outbound course into the CDI (or HSI) using the OBS knob and initiate a standard rate turn to this course heading.
- 2. Fly the outbound course, keeping the CDI needle centered. You are now on the 'course from fix to distance' leg, as shown on the active flight plan and default NAV pages. Note the magenta line in the bottom figure, which represents the currently active leg of the approach. The distance (DIS) displayed on the above screens is TO the "D13.0" point. The flight plan will automatically sequence to the next leg upon reaching "D13.0".
- 3. At 13.0 nm from the FAF, a waypoint alert ("NEXT DTK 265°") will appear in the lower right corner of the screen. Make a standard rate turn to the right to intercept the final approach course and watch for the CDI needle to begin to center.

{continued}

- 4. As you approach the intermediate fix (CF25), a waypoint alert ("NEXT DTK 265°") will appear. Make any necessary course adjustments.
- 5. Within 2.0 nautical miles of the FAF (THERO), the GNS 430 will switch from terminal mode to approach mode. ("APR" will appear in the lower left corner of the screen—replacing "TERM".) CDI scaling will be tightened from 1.0 to 0.3 nautical mile, full scale deflection.
- 6. As you approach the FAF, "NEXT DTK 265°" will appear in the lower right corner of the screen.
- 7. As you cross the FAF, the destination sequences to the MAP (MA25). With the CDI needle centered, fly toward the MAP, observing the altitude minimums dictated by the approach plate.
- 8. As you approach the MAP, a waypoint alert ("APPRCHING WPT") will appear in the lower right corner of the screen.
- 9. As you cross the MAP, "SUSP" will appear above the Coss key, indicating that automatic sequencing of approach waypoints is suspended at the MAP. If a missed approach is required, use the Okey to initiate the missed approach sequence, as outlined below.

# **TYPE 2: Course from fix to altitude**

*Course from fix to altitude* legs will show the specific target altitude on the active flight plan and default NAV pages. The missed approach sequence for the Palmdale **VOR/DME RWY 25** approach includes a *course from fix to altitude* leg. In this instance, the leg corresponds to the initial phase of the missed approach, which reads "Climb to 5000' outbound via PMD VOR R-282".

- 1. After crossing the MAP, press the COBS key. The missed approach sequence is automatically offered, starting with the course from fix to altitude leg. The "NEXT DTK 282°" alert appears in the lower right corner of the screen. Follow the missed approach procedures, as published on your approach plate, for proper climb and heading instructions.
- 2. Note that within a few seconds of pressing **OBS** to release suspend mode and start the approach sequence, "SUSP" re-appears above the **OBS** key as the GNS 430 returns to suspend mode. This is normal when flying a course from fix to altitude leg and indicates that automatic leg sequencing is suspended.

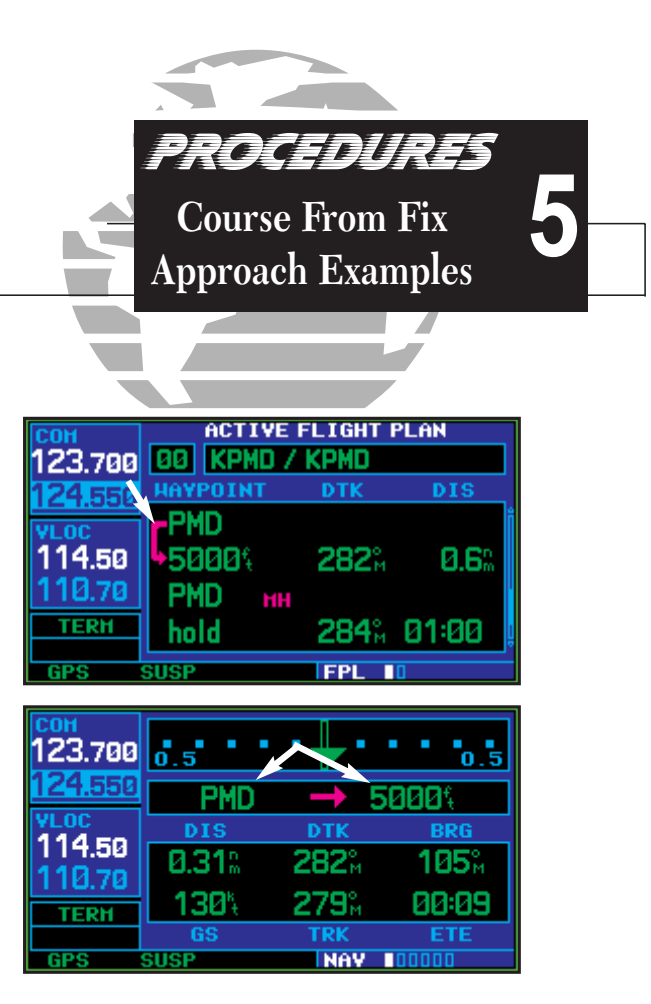

{continued} 83

**5**

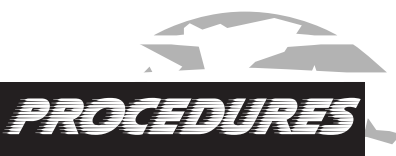

**Course From Fix Approach Examples**

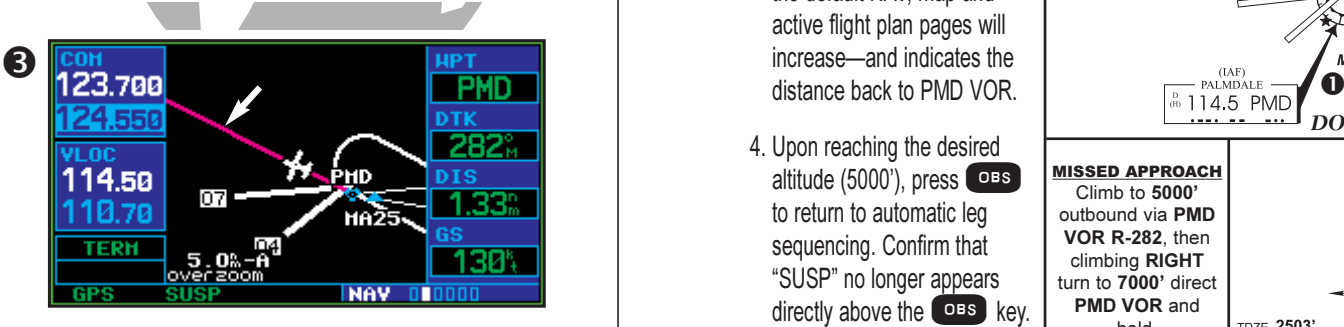

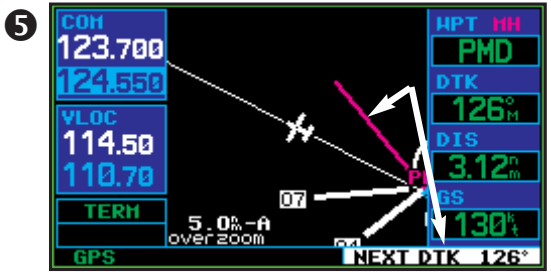

3. Fly the outbound course keeping the CDI needle centered. The map page will depict the flight path extending indefinitely from PMD VOR. The distance (DIS) on the default NAV, map and active flight plan pages will increase-and indicates the distance back to PMD VOR.

4. Upon reaching the desired altitude  $(5000)$ , press  $\Box$ to return to automatic leg sequencing. Confirm that "SUSP" no longer appears directly above the  $\overline{\text{OBS}}$  key.

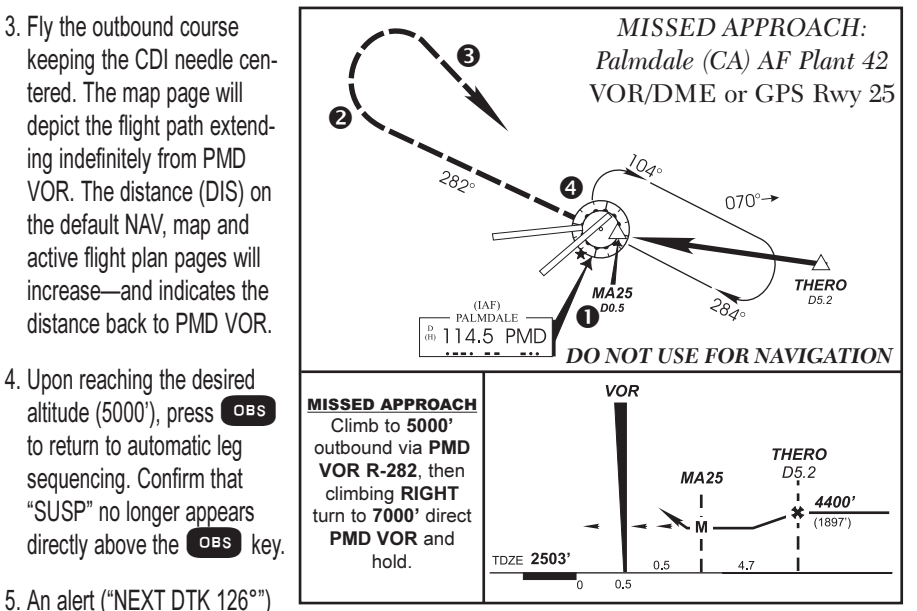

will appear guiding you to the inbound course. The actual desired track (DTK) will depend on your ground speed and distance from PMD VOR. Intercept and fly the inbound course, keeping the CDI needle centered.

- 6. As you approach PMD VOR (the missed approach holding point), an alert message in the lower right hand corner of the screen will recommend the holding pattern entry procedure ("HOLD PAR-ALLEL"). As you fly the holding pattern, a timer appears on the default NAV page. The timer automatically resets on each outbound and inbound portion of the holding pattern.
- 7. Note that the GNS 430 again displays "SUSP" above the  $\overline{O}$  as key. Automatic waypoint sequencing is suspended at the missed approach holding point. A waypoint alert ("APPRCHING WPT") appears in the lower right corner of the screen each time you approach PMD VOR in the holding pattern.
- 8. When leaving the holding pattern, press the **PROC** key to reactivate the approach or select a dif- $\blacksquare$  ferent approach, or press  $\blacksquare$  to select another destination.

#### **TYPE 3: Course from fix to manual sequence**

*Course from fix to manual sequence* legs will appear on the active flight plan and map pages with "man seq" in place of a waypoint identifier. An example of this type of course leg appears in the COASTAL ONE DEPAR-TURE from Westfield, Massachusetts (Barnes Muni). The example leg corresponds to the departure leg from Barnes Municipal and appears as follows on the active flight plan and default NAV pages:

> 1. Select the departure (CSTL1) from the procedures page. Then select the departure runway (RW02, in this example) and transition (GEDIC). Refer to page 66 for instructions on selecting departures.

COASTAL ONE DEPARTURE (CSTL1.CCC) ❷ ❸ Ö DEPARTING BARNES MUNI, Fly assigned heading and altitude O  $\widehat{(\cdot)}$   $\bullet$  THUMB for radar vectors to HFD 114.9 HFD VOR. Expect clearance to ... requested flight level 10 minutes after departure. From N41 174 W over HFD VOR, proceed via the HFD R-143 to Thumb Int, then via the HTO R-010 to 6117.2 CCC Yoder Int, then via the CCC R-057 to CCC VOR. Then via transition  $\frac{1}{\binom{b}{00}}$  115.9 JFK or assigned route. **ALL HAMPTON**<br>  $\frac{1}{2}$  13.6 HTO .<br>**SHERL**<br>N40 15.3 W073 07.3 *DO NOT USE FOR NAVIGATION* ⊜ 08.8 W073 12.1 NOT TO SCALE

- 2. As you depart the airfield, "NEXT DTK 026°" appears in the lower right corner of the screen and "SUSP" appears directly above the OBS key. You are now on the 'course from fix to manual sequence' leg. The distance displayed on the active flight plan, default NAV and map pages is FROM the waypoint fix (the departure runway, in this example).
- 3. Fly the outbound course keeping the CDI needle centered. Once you are cleared to sequence to the next leg, press the OBS key. Confirm that "SUSP" no longer appears directly above the OBS key. An alert ("NEXT DTK 186°") will appear in the lower right corner of the screen to quide you to the next waypoint (HFD VOR). The actual desired track (DTK) will depend on your ground speed and distance from HFD VOR.
- 4. Once the **OBS** key is pressed, the GNS 430 will automatically sequence to each waypoint along the remainder of the departure route, including the selected transition. 85

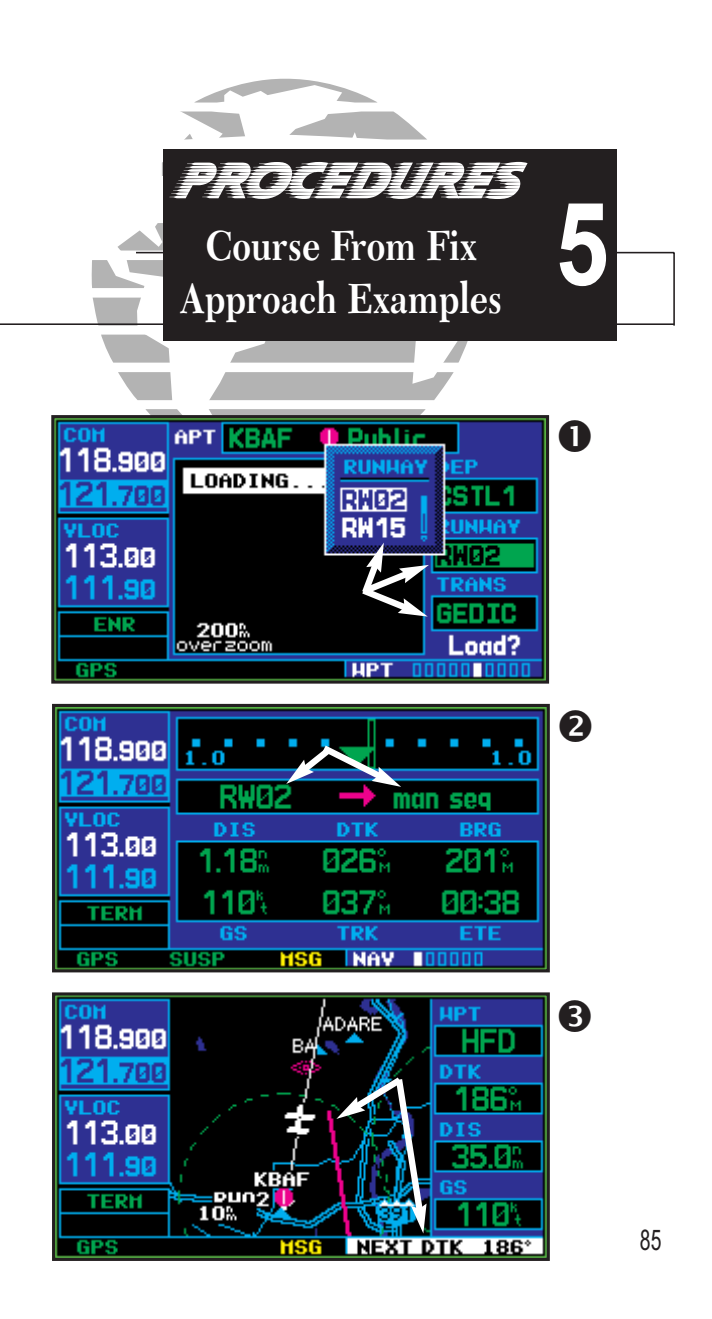

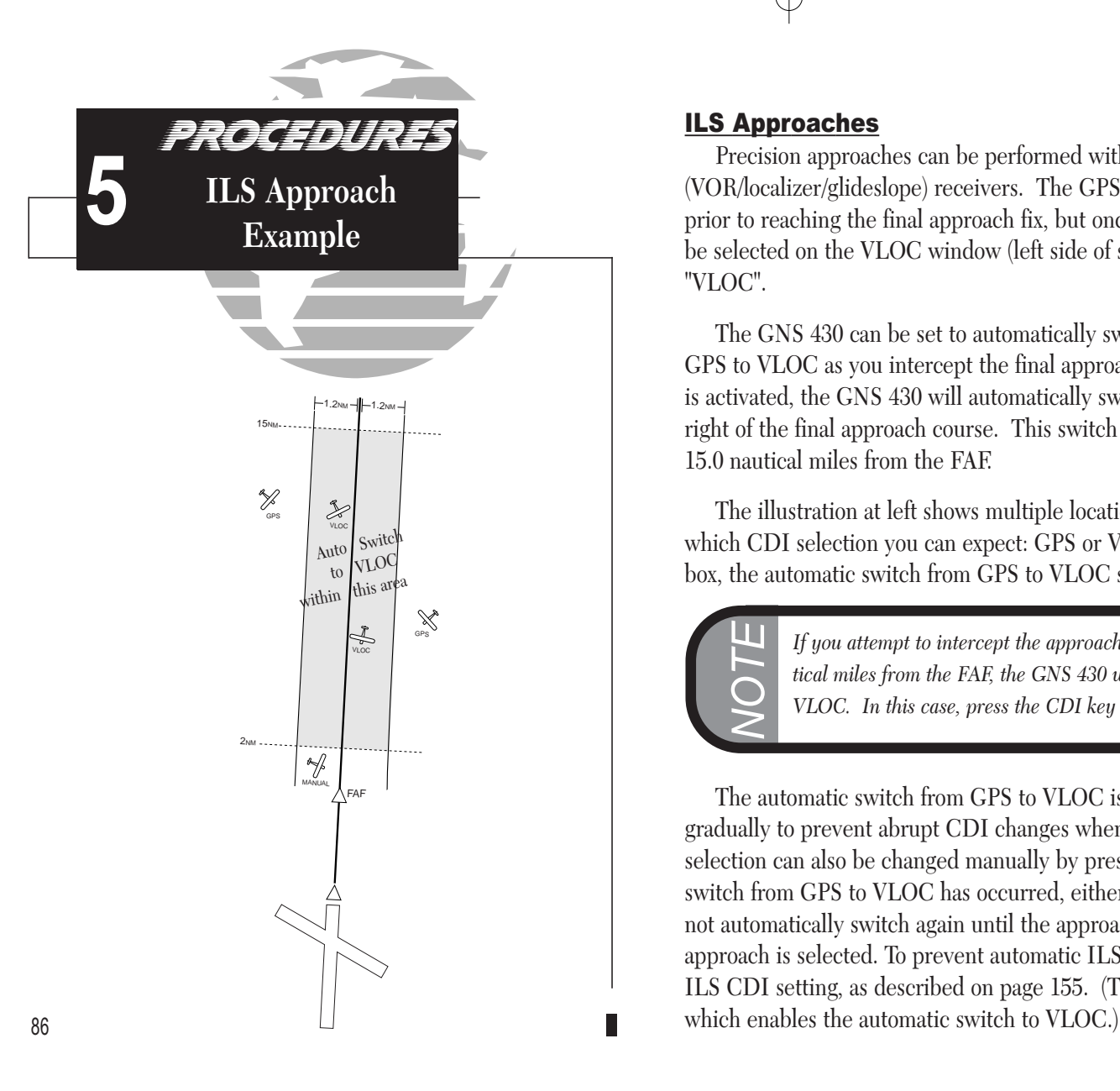

# ILS Approaches

Precision approaches can be performed with the GNS 430's built-in VLOC (VOR/localizer/glideslope) receivers. The GPS receiver can be used for guidance prior to reaching the final approach fix, but once there, the proper frequency must be selected on the VLOC window (left side of screen) and the CDI output set to "VLOC".

The GNS 430 can be set to automatically switch the external CDI output from GPS to VLOC as you intercept the final approach course. When the ILS approach is activated, the GNS 430 will automatically switch within 1.2 nautical miles left or right of the final approach course. This switch can take place anywhere from 2.0 to 15.0 nautical miles from the FAF.

The illustration at left shows multiple locations along the approach path and which CDI selection you can expect: GPS or VLOC. Within the area of the shaded box, the automatic switch from GPS to VLOC should occur.

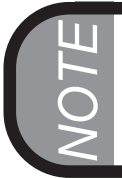

*NOTEIf you attempt to intercept the approach course at a distance less than 2.0 nau- tical miles from the FAF, the GNS 430 will not automatically switch the CDI to VLOC. In this case, press the CDI key to manually switch from GPS to VLOC.* <sup>2</sup>NM

The automatic switch from GPS to VLOC is not immediate, but instead occurs gradually to prevent abrupt CDI changes when coupled to an autopilot. The CDI selection can also be changed manually by pressing the  $\left[$  couplex  $\right]$  key. Once the switch from GPS to VLOC has occurred, either automatically or manually, it will not automatically switch again until the approach is reactivated or another approach is selected. To prevent automatic ILS CDI selection, choose the "Manual" ILS CDI setting, as described on page 155. (The factory default setting is "Auto",

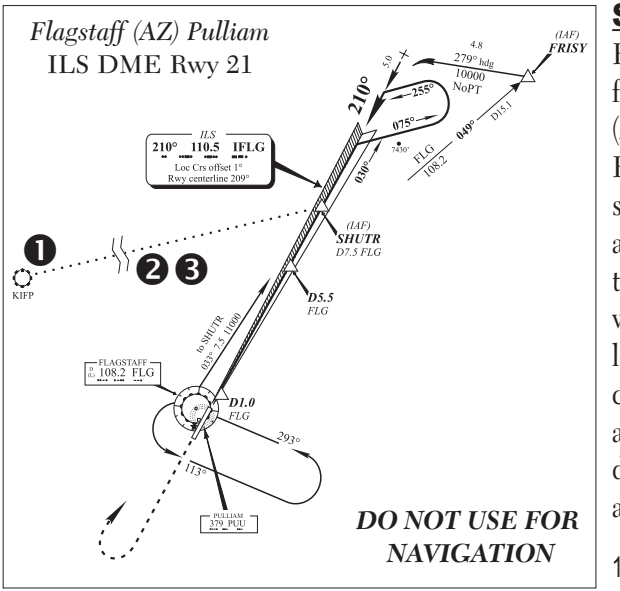

Selecting an ILS Approach

For this example, we'll use a flight from Laughlin Bullhead (Arizona) International to Flagstaff Pulliam (KFLG) and select the ILS runway 21 approach. "SHUTR" intersection will be selected as the IAF, which will include an outbound leg and a procedure turn. Of course, vectors-to-final could also be selected, as previously described for the non-precision approach examples.

1. Select Flagstaff Pulliam (KFLG) as your destination, via the  $\leftarrow$  is key or as the last waypoint in a flight plan.

2. Press the Proce key and select the "ILS 21" approach using the steps outlined on page 66.

- 3. From the transitions window, select "SHUTR" as the IAF. Also, select "Load?" (or "Activate?", if already cleared for the approach).
- 4. A reminder message appears, indicating that GPS can only be used for approach monitoring. As mentioned, you will need to use the VLOC receiver for this approach. Press ENT to acknowledge the message.

When you "*Load?"* (or *"Activate?"*) an ILS approach, *the ILS frequency is automatically placed in the standby field of the VLOC window*. To use this frequency, simply press the  $\ddot{\ddot{\cdot}}$  key to place it in the active frequency field.

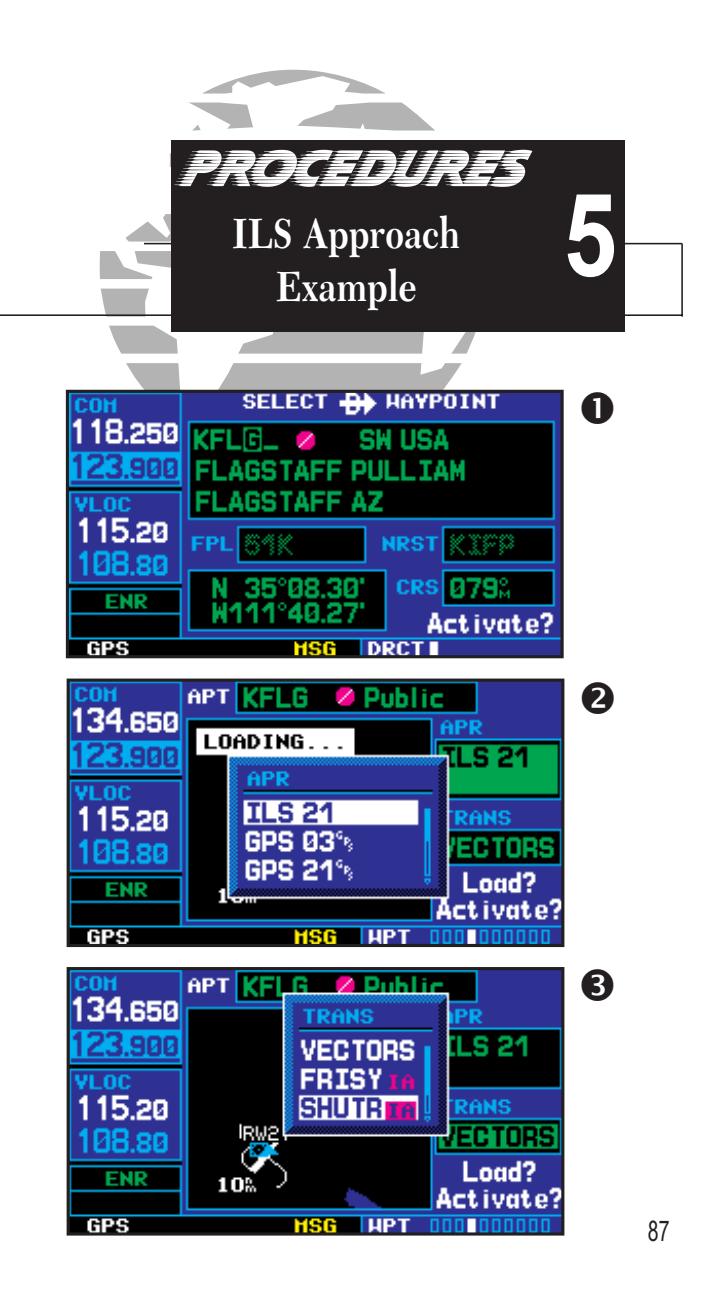

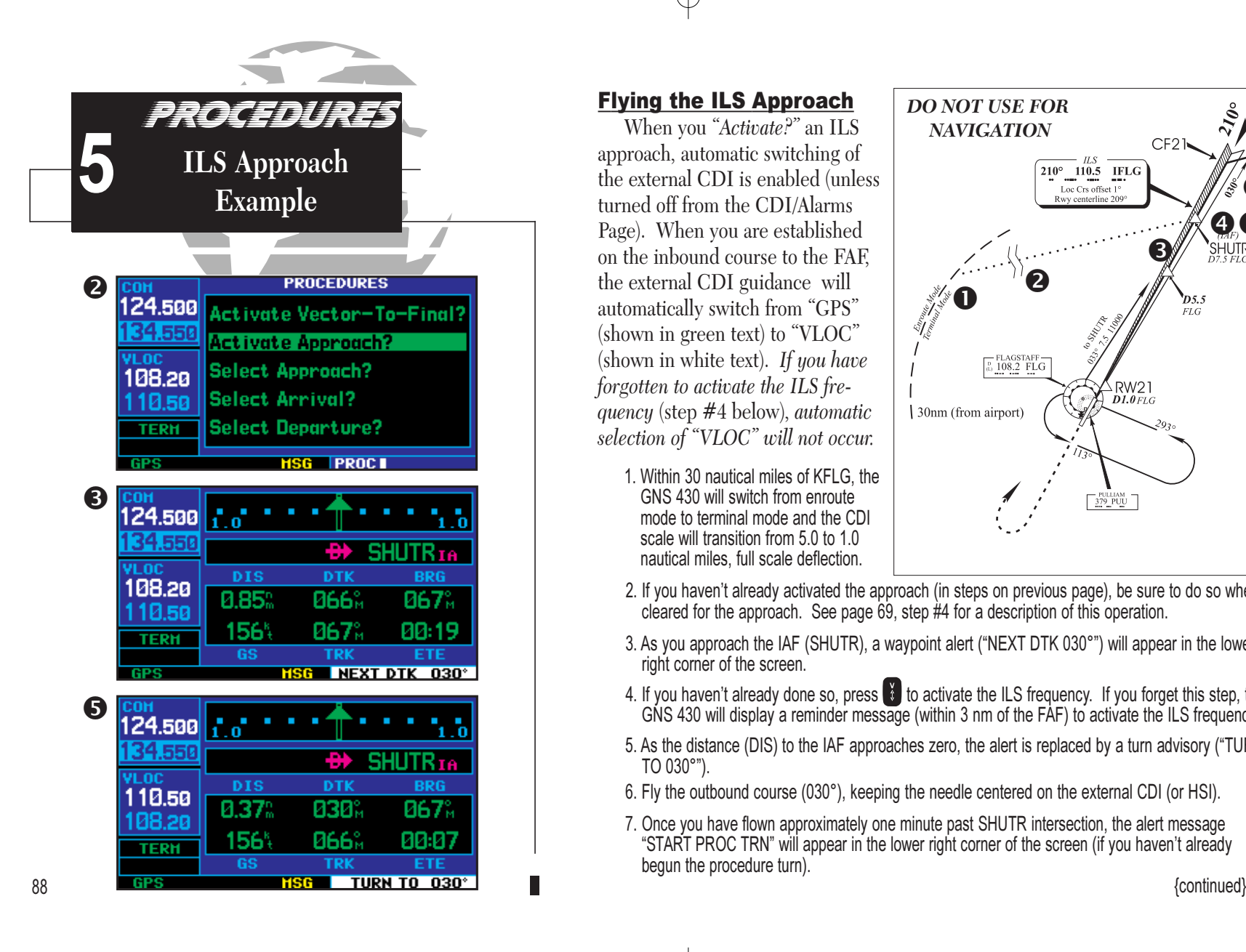

#### Flying the ILS Approach

When you "*Activate?"* an ILS approach, automatic switching of the external CDI is enabled (unless turned off from the CDI/Alarms Page). When you are established on the inbound course to the FAF, the external CDI guidance will automatically switch from "GPS" (shown in green text) to "VLOC" (shown in white text). *If you have forgotten to activate the ILS frequency* (step #4 below), *automatic selection of "VLOC" will not occur.*

> 1. Within 30 nautical miles of KFLG, the GNS 430 will switch from enroute mode to terminal mode and the CDI scale will transition from 5.0 to 1.0 nautical miles, full scale deflection.

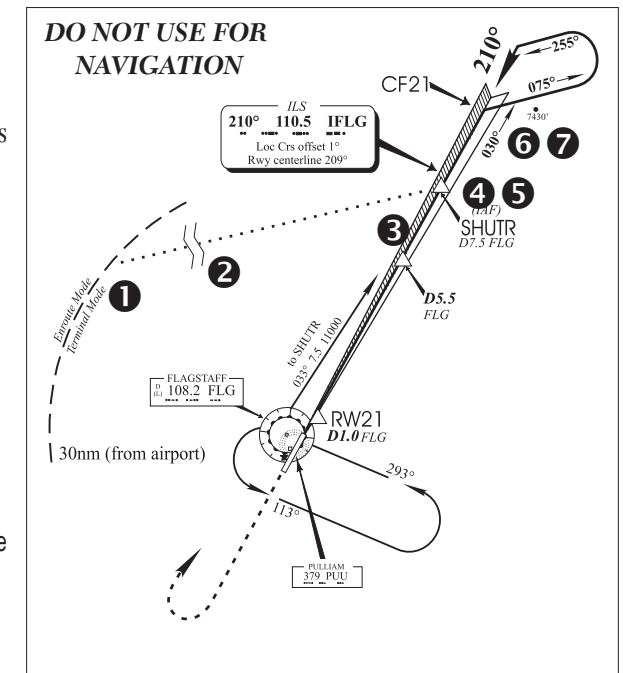

- 2. If you haven't already activated the approach (in steps on previous page), be sure to do so when cleared for the approach. See page 69, step #4 for a description of this operation.
- 3. As you approach the IAF (SHUTR), a waypoint alert ("NEXT DTK 030°") will appear in the lower right corner of the screen.
- 4. If you haven't already done so, press  $\frac{1}{3}$  to activate the ILS frequency. If you forget this step, the GNS 430 will display a reminder message (within 3 nm of the FAF) to activate the ILS frequency.
- 5. As the distance (DIS) to the IAF approaches zero, the alert is replaced by a turn advisory (TURN TO 030°).
- 6. Fly the outbound course (030°), keeping the needle centered on the external CDI (or HSI).
- 7. Once you have flown approximately one minute past SHUTR intersection, the alert message "START PROC TRN" will appear in the lower right corner of the screen (if you haven't already begun the procedure turn).

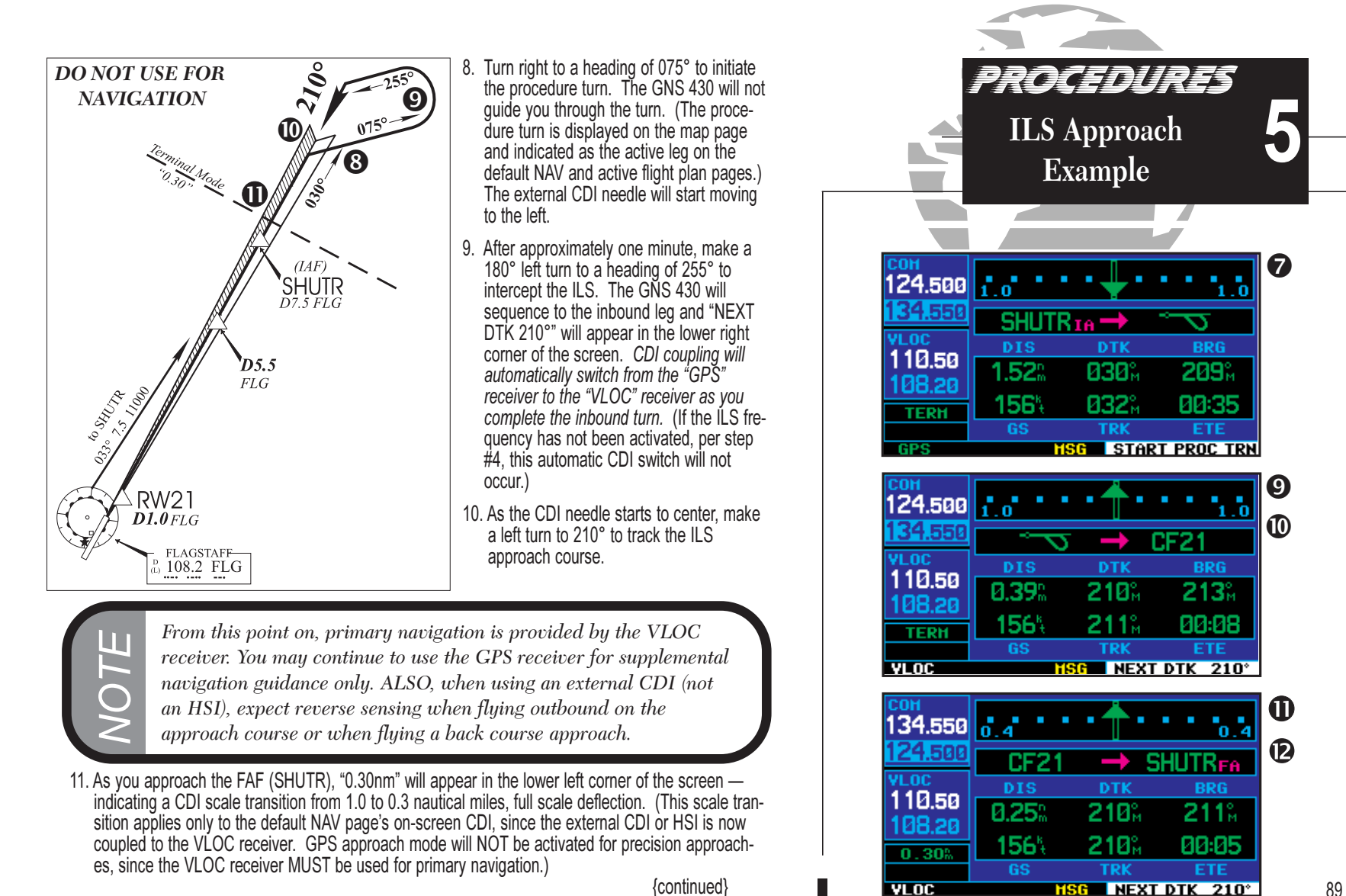

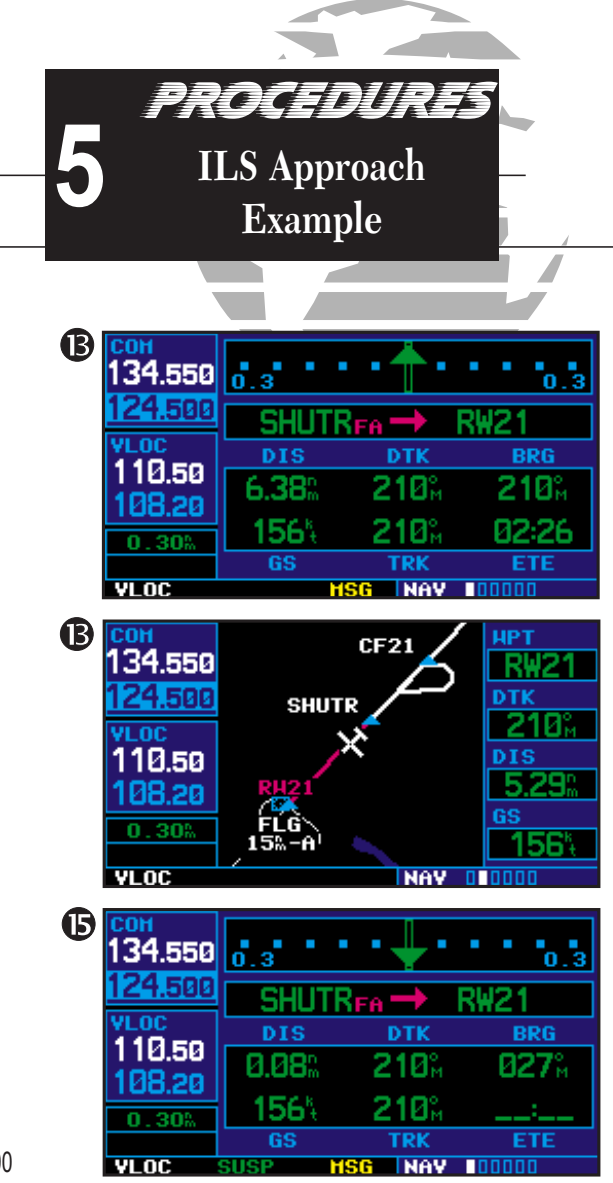

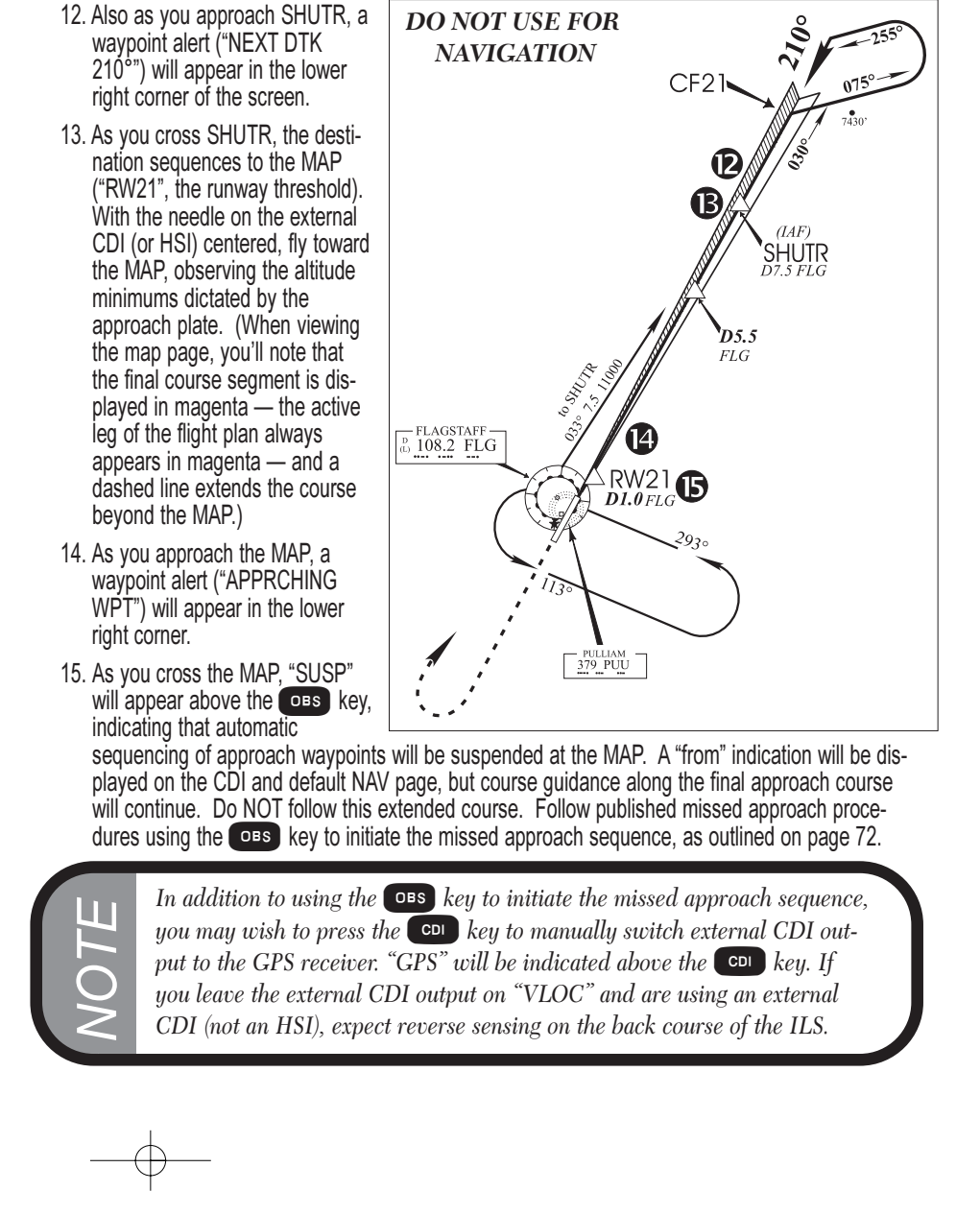

#### Points to Remember for ALL Approaches

- The GNS 430 is designed to complement your printed approach plates and vastly improve situational awareness throughout the approach. However, *you must always fly an approach as it appears on the approach plate.*
- The active leg (or the portion of the approach currently in use) is depicted in magenta on the Map Page. As you fly the approach, the GNS 430 will automatically sequence through each leg of the approach unless "SUSP" appears above the OBS key. "SUSP" indicates that automatic sequencing of approach waypoints is suspended on the current leg and normally appears at holding patterns and upon crossing the missed approach point (MAP).

#### Points to Remember for Localizer-based Approaches

- The default factory setting will allow the CDI output to automatically switch from the GPS receiver to the VLOC receiver. If the "ILS CDI Capture" setting is changed to "Manual", you must determine when to select "GPS" or "VLOC" guidance during the approach. Remember, "VLOC" is required for the final course segment from final approach fix (FAF) to MAP.
- If the CDI output has not automatically switched from GPS to ILS by 2.0 nautical miles prior to the FAF, you must manually switch to the VLOC receiver by pressing  $\bullet$ . Verify that "VLOC" is displayed directly above the  $\bullet$  key.
- Automatic switching of CDI output is available for ILS, localizer, SDF and LDA approaches. Automatic CDI switching is *not* available for backcourse approaches.
- When flying an approach with the autopilot coupled, you must monitor system functions at all times and verify that the autopilot and external CDI (or HSI) switches to the VLOC receiver with sufficient time to capture and track the approach course. Switching to "VLOC" late in the approach may not provide the autopilot enough time to respond and intercept the approach course prior to the FAF (depending upon the performance characteristics of your autopilot and aircraft). In such cases, you should manually fly the approach or refer to the documentation provided with your autopilot.

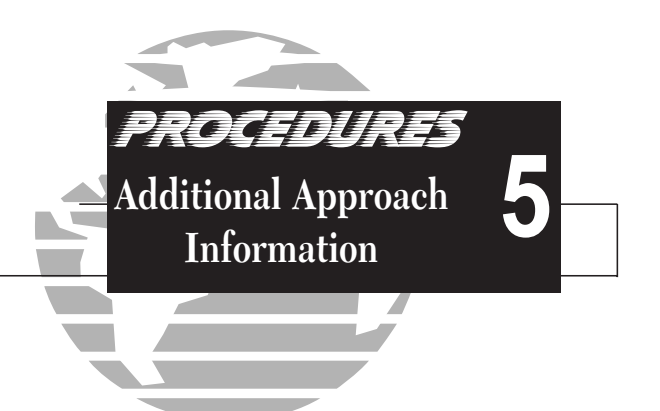

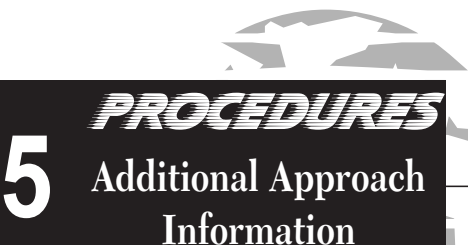

- When an ILS approach is first selected and "loaded" (or "activated"), the ILS frequency is automatically placed in the standby field. *In order to fly the final course segment of the ILS approach, you must place the ILS frequency in the active frequency field by pressing*  V. If you forget to do this, a "Select appropriate frequency for approach" message will appear within 3.0 nautical miles of the FAF.
- When flying a localizer-based approach (other than backcourse) with automatic CDI switching enabled:
	- 1. "GPS" guidance is used while flying outbound and on the initial portion of the procedure turn.
	- 2. "VLOC" guidance is used on the remainder of the approach from the time you turn inbound on the procedure turn.
	- 3. The localizer frequency must be active to use "VLOC" guidance.
- When flying a localizer-based approach with automatic CDI switching disabled:
	- 1. You may select "VLOC" guidance at any point on the approach prior to reaching the FAF.
	- 2. The localizer frequency must be active to use "VLOC" guidance.

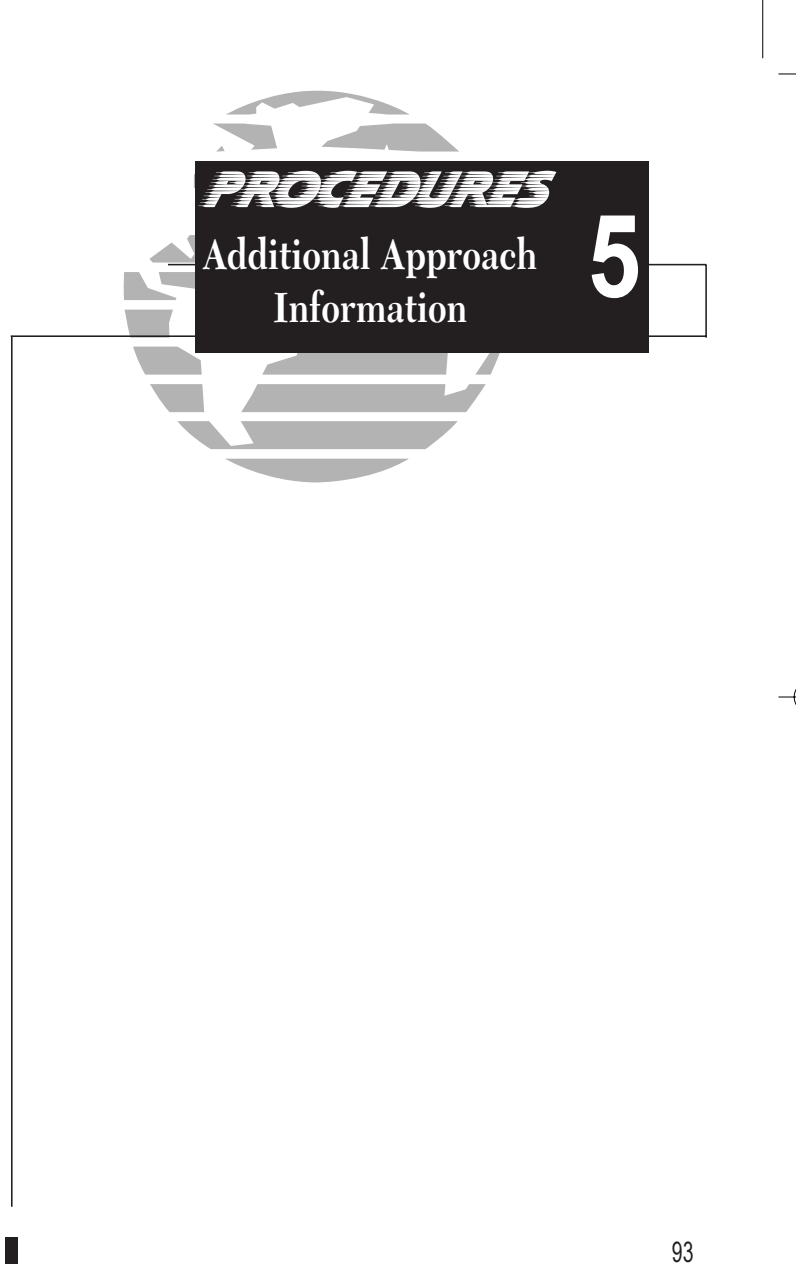

This page intentionally blank.

# **6** *WPT PAGES*<br> **6** MPT Page Group

#### WPT Page Group

Section 2 introduced the GNS 430's main page groups—NAV, WPT, AUX, NRST—and described each page in the NAV group. This second page group (WPT) provides information for the thousands of airports, VORs, NDBs, intersections, runways, frequencies and procedures stored on your Jeppesen NavData® card. A WPT page is also provided to display information for up to 1,000 user-created waypoints.

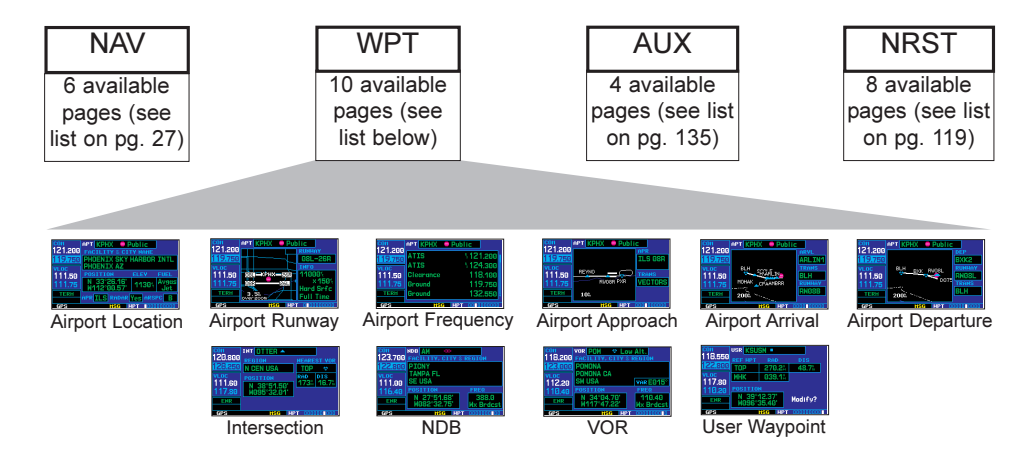

#### **To quickly select a WPT page:**

- 1. From any page, press and hold  $\left[\right.$  cund to select the default NAV page. (You may skip this step if you are already viewing any of the main pages. See page 27.)
- 2. Rotate the large right knob  $\circled{e}$ ) to select the WPT page group. "WPT" will appear in the lower right corner of the screen.
- $\Box$  3. Rotate the small right knob  $\Box$  to select the desired WPT page.

*Please note that your GNS 430 uses ICAO identifiers for all airports. All U.S. airport identifiers which contain only letters use the prefix 'K'. For example, Los Angeles International is KLAX under the ICAO standard. Other airports, such as Otten Memorial (3VS), that contain numbers in the identifier, do not require the 'K' prefix. Many foreign countries use two letter prefixes. For more information on ICAO identifiers, contact:*

WPT PAGES **6 WPT Page Group**

Document Sales Unit International Civil Aviation Organization 999 University Street Montreal, Quebec Canada H3C 5H7

430MANF.qxd 7/24/00 4:44 PM Page 95

The WPT page group includes ten pages. While viewing any WPT page, rotate the small right knob  $\circled{e}$  to select a different WPT page. The first six pages provide detailed information for the selected airport: location, runways, frequencies, approaches, arrivals, and departures. The last four pages provide information for intersections, NDBs, VORs and user-created waypoints.

After a WPT page is selected, information for a waypoint may be viewed by entering the identifier (or name) of the desired waypoint. Airports, NDBs and VORs may be selected by identifier, facility name or location (city).

**To enter a waypoint identifier:**

- 1. Select the desired WPT page and press the small right knob (a) to activate the cursor.
- 2. Rotate the small right knob  $\circled{e}$ ) to select the first character of the waypoint's identifier.
- 3. Rotate the large right knob  $\circled{e}$ ) to select the next character field.
- 4a. Rotate the small right knob (a) to select the desired character.
- 5. Repeat steps 3 and 4 until the identifier is selected, then press  $\blacksquare$
- 6a. To remove the flashing cursor, press the small right knob  $(\mathbb{S}^n)$ .

**To enter a waypoint facility name or city location:**

- 1. Select the airport location page, NDB page or VOR page from the WPT page group. (See page 94.)
- 2. Press the small right knob  $(\mathbb{R})$  to activate the cursor.
- 3. Rotate the large right knob  $\circledcirc$ ) to select the facility name or location (city) field.
- 4b. Rotate the small right knob  $\circled{s}$ ) to select the desired character.
- 5. Rotate the large right knob  $(\widehat{\textbf{G}})$  to select the next character field.
- 6b. Repeat steps 4 and 5 until the facility name or location is selected, then press  $\blacksquare$
- 

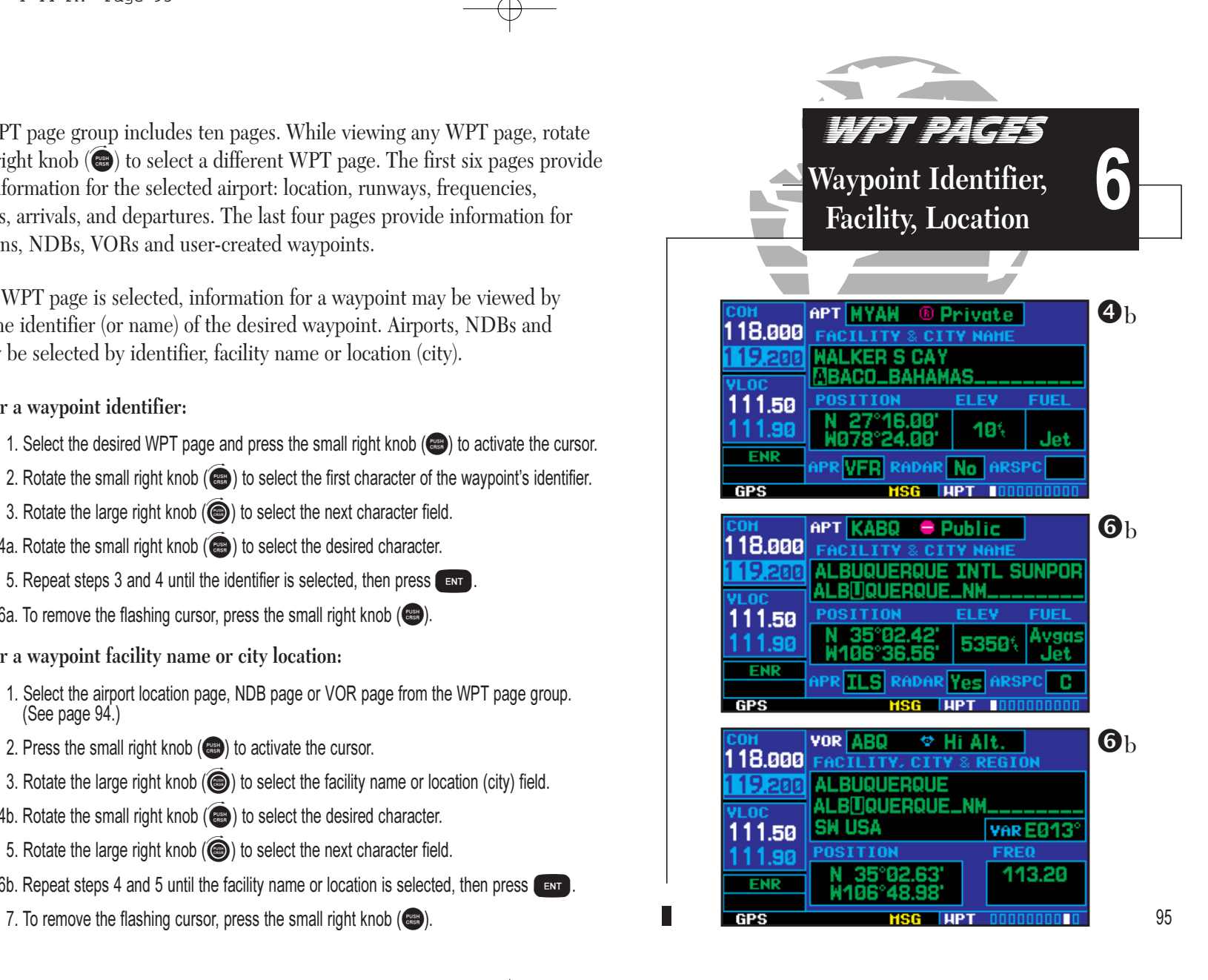

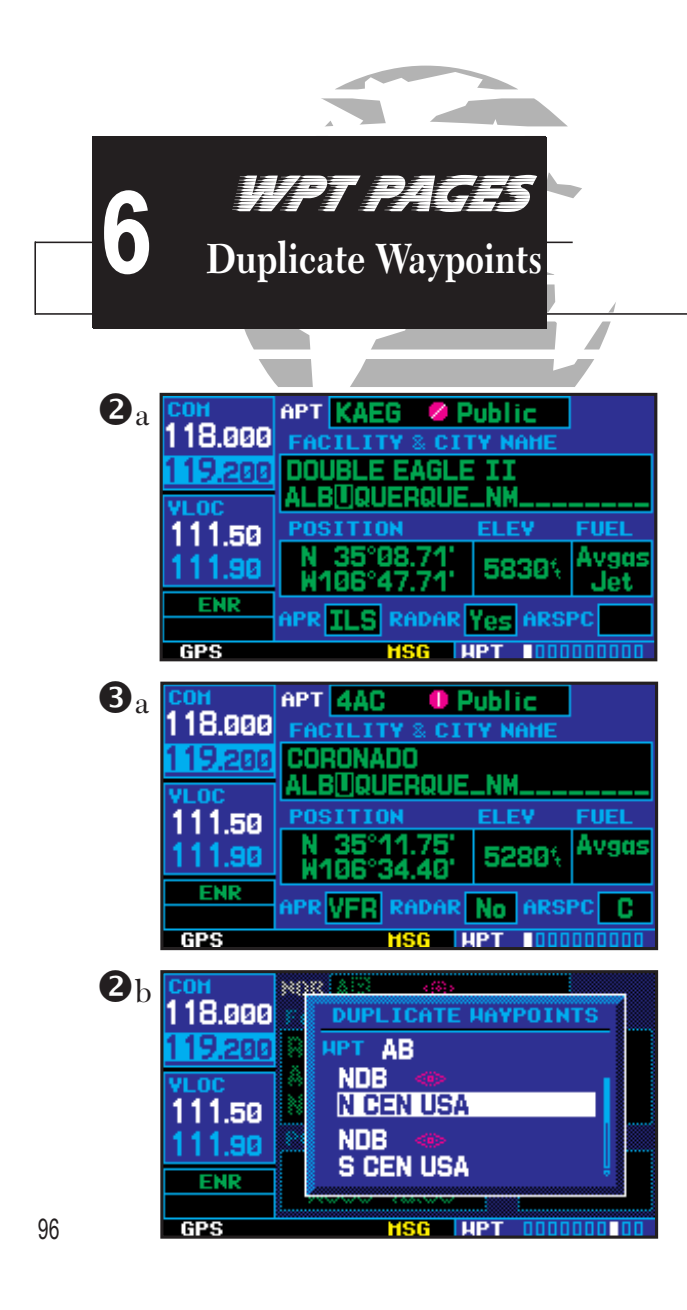

# Duplicate Waypoints

Once the identifier, facility name or location is entered, all six airport pages will display information for the selected airport. As you enter an identifier, facility name or location, the GNS 430's Spell'N'Find™ feature will scroll through the database, displaying those waypoints matching the characters you have entered to that point. If duplicate entries exist for the entered facility name or location, additional entries may be viewed by continuing to rotate the small right knob  $\left(\bigcirc\right)$  during the selection process (see page 95). If duplicate entries exist for an entered identifier, a *duplicate waypoint page* will appear once you select the identifier (by pressing  $\epsilon$ N).

**To select a facility name or location, where duplicate entries exist:**

- 1. Select the desired facility name or location, following the steps on page 95.
- 2a. As you spell the facility name or location, using the small  $\circledast$  and large  $\circledast$  right knobs, the GNS 430's Spell'N'Find feature will select the first entry in the database based upon the characters you have entered up to that point.
- 3a. Continue rotating the small right knob  $($ <sup>a</sup>) to scroll through any additional database listings for the selected facility name or location. You can scroll backwards with the small right knob  $(\bullet)$  if you scroll past the desired facility name or location.
- 4. Press ENT to select the desired facility name or location.
- 5. To remove the flashing cursor, press the small right knob  $(\bullet)$ .

**To select a waypoint identifier from a list of duplicates:**

- 1. Select the desired airport or navaid identifier following the steps on page 95.
- 2b. A duplicate waypoints window will appear. Rotate the large right knob  $\circled{\textcircled{\small{}}\hspace{-0.15cm}}$  to select the the desired waypoint and press  $\left[$  ENT
- 3b. To remove the flashing cursor, press the small right knob  $(\bullet)$ .

# Airport Location Page

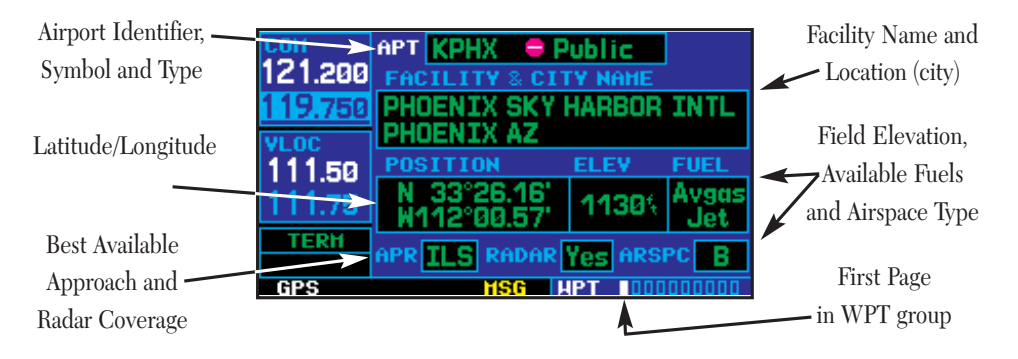

The *airport location page* displays the latitude, longitude, and elevation of the selected airport. The *airport location page* also displays facility name and location, as well as fuel availability, available approaches, radar coverage and airspace type. The following descriptions and abbreviations are used:

- Type— Usage type: Public, Military or Private
- Position— Latitude/Longitude (degrees/minutes or degrees/minutes/seconds), MGRS or UTM/UPS
- Elevation— In feet or meters
- Fuel— For public-use airports, the available fuel type(s) are: Avgas (80-87/100LL/100-130/Mogas), Jet, or None
- Approach— Best available approach: ILS, MLS, LOC, LDA, SDF, GPS, VOR, RNAV ("RNV"), LORAN ("LOR"), NDB, TACAN ("TCN"), Helicopter ("HEL"), or VFR
- Radar— Radar coverage: Yes or No
- Airspace— Control environment: Class C, CTA, TMA, TRSA, Class B or none and the state of the state of the state of the state of the state of the state of the state of the state o

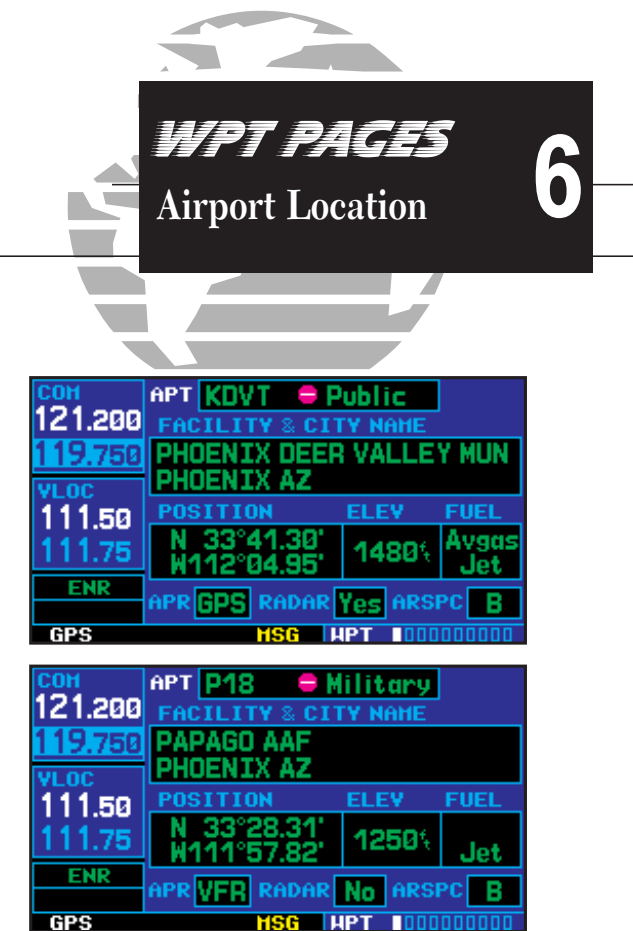

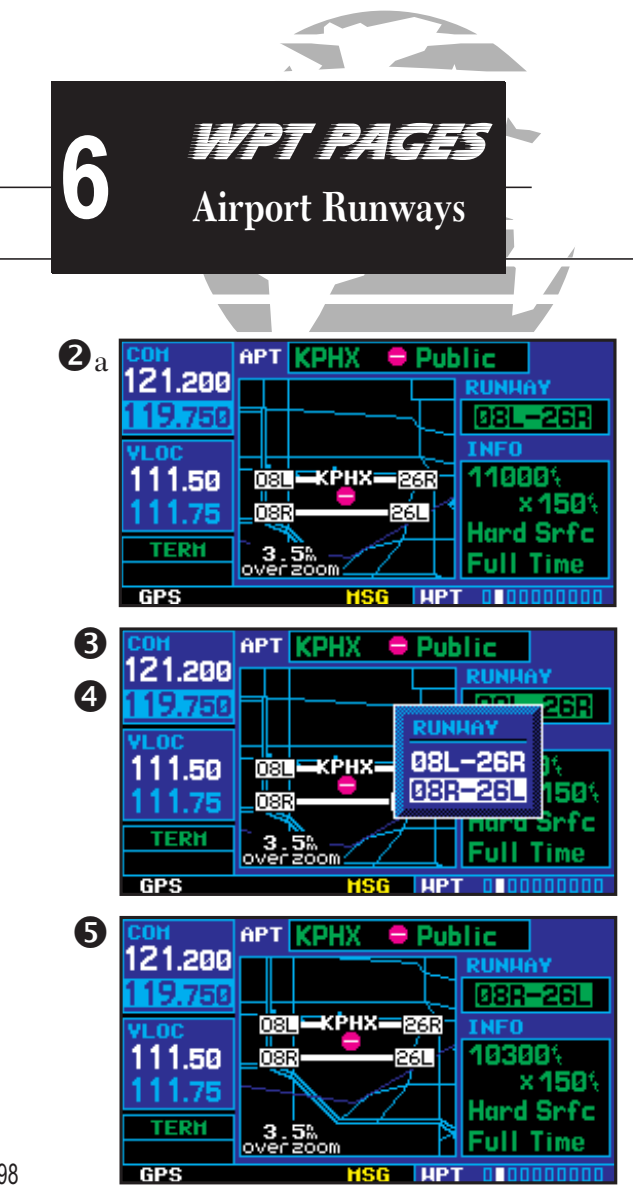

# Airport Runway Page

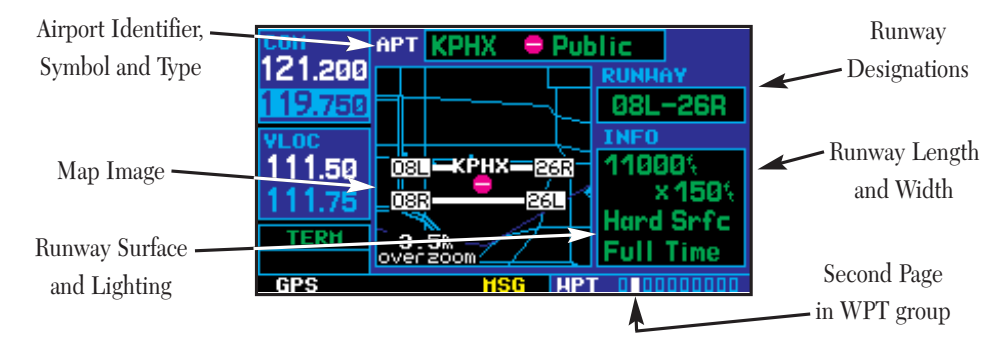

The *airport runway page* displays runway designations, length, surface type and lighting for the selected airport. A map image of the runway layout and surrounding area is also displayed on the *airport runway page*. The map image scale appears in the lower left corner and is adjustable using the  $\nabla$  and  $\Delta$  key. For airports with multiple runways, information for each runway is available.

**To display information for each additional runway:**

- 1. Press the small right knob  $(\bullet)$  to activate the cursor.
- 2a. Rotate the large right knob  $\circledcirc$  to place the cursor on the runway designation field.
- 3. Rotate the small right knob ( $\bigcirc$ ) to display a window listing all runways for the selected airport.
- 4. Continue rotating the small right knob ( $\bigcirc$ ) to select the desired runway.
- 5. Press  $\leftarrow$  to display information for the selected runway on the airport runway page.
- 6. To remove the flashing cursor, press the small right knob  $(\mathbb{C}_{\text{max}}^{\text{max}})$ .

# **To adjust the scale of the map image:**

- 1. Press the down arrow side of the  $\sqrt{R}$  and  $\Delta$  key to display a smaller map area.
- 98 **2b.** Press the up arrow side of the  $\sqrt{ }$  area. The Research of the Research of the Research of the Research of the Research of the Research of the Research of the Research of the Research of the Research of the Rese

The following descriptions and abbreviations are used on the airport runway page:

- Type— Usage type: Public, Military or Private
- Surface— Runway surface types include: Hard, Turf, Sealed, Gravel, Dirt, Soft, Unknown or Water
- Lighting— Runway lighting types include: No Lights, Part Time, Full Time, Unknown or Frequency (for pilot-controlled lighting)

# Airport Frequency Page

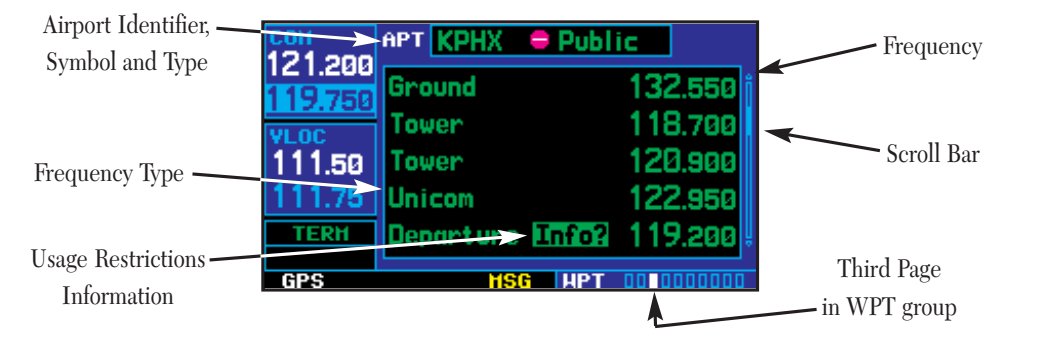

The *airport frequency page* displays radio frequencies and frequency types for the selected airport, as well as sector and altitude restrictions (where applicable). If the selected airport has a localizer-based approach, the localizer frequency(s) is also listed on the *airport frequency page*. The *airport frequency page* may be used to quickly select and tune a COM or VLOC frequency.

**To scroll through the frequency list and tune to a desired frequency on the list:**

1. Press the small right knob  $(\mathbb{R})$  to activate the cursor.

{continued}

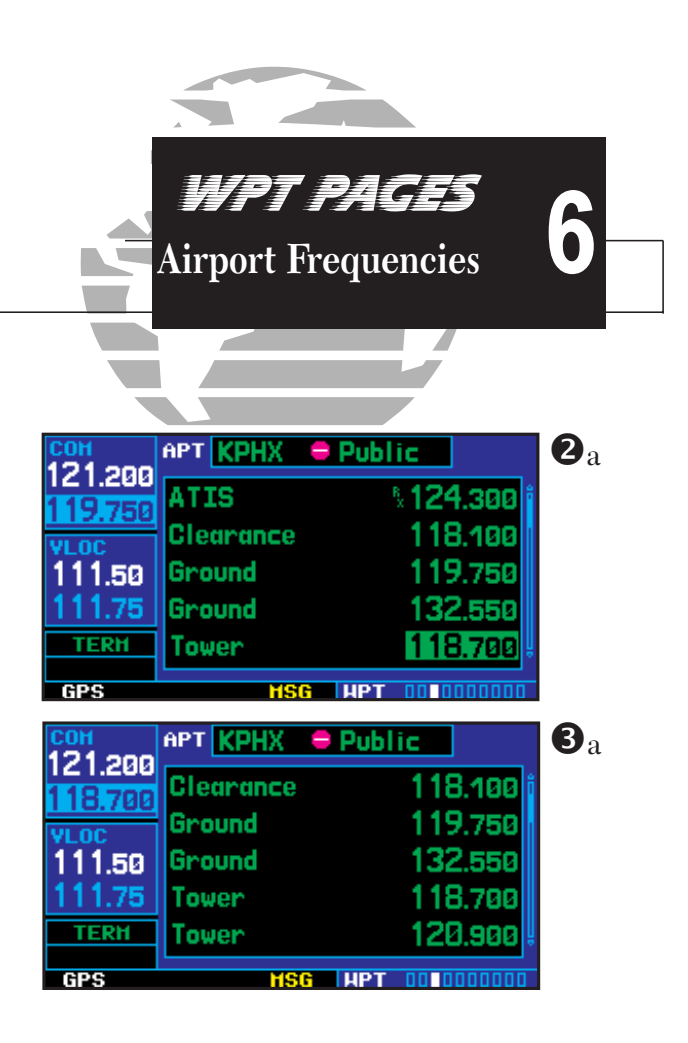

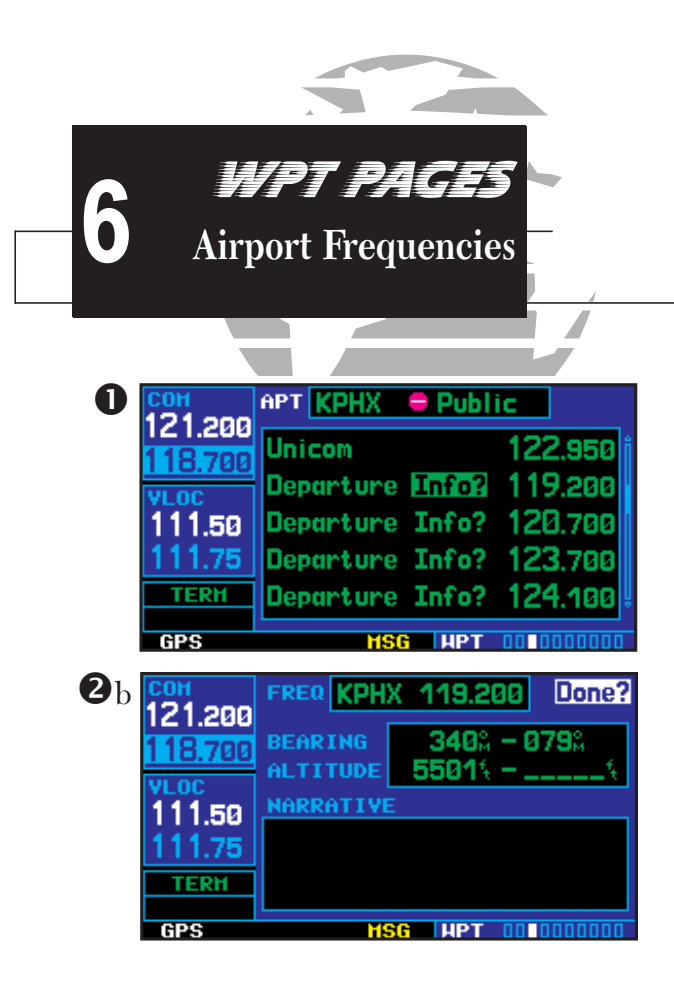

- **EXAMPLE PROFISED A**<br> **EXAMPLE PROFISED A SERVE A PROPERTIAL PROPERTIAL PROPERTIAL PROPERTIAL PROPERTIAL PROPERTIAL PROPERTIAL PROPERTY AND A PROPERTY AND SCREEN A SCREEN A SCREEN A SCREEN A SCREEN A SCREEN A SCREEN A SCRE** 
	- 3a. Press  $\blacksquare$  to place the selected frequency in the standby field of the COM or VLOC window.
	- 4. To remove the flashing cursor, press the small right knob (ross).

Some listed frequencies may include designations for limited usage, as follows:

"TX" - transmit only "RX" - receive only "PT" - part time frequency

If a listed frequency has sector or altitude restrictions, the frequency will be preceded by an "Info?" designation.

**To view usage restrictions for a frequency:**

- 1. Rotate the large right knob  $\circledR$ ) to place the cursor on the "Info?" designation directly to the left of the desired frequency.
- 2b. Press  $\left($  ENT  $\right)$  to display the restriction information.
- 3b. To return to the airport frequency page, press ENT
430MANF.qxd 7/24/00 4:44 PM Page 101

The following descriptions and abbreviations are used on the airport frequency page:

- Type— Usage type: Public, Military or Private
- Frequency— Communication frequencies which may include restrictions:

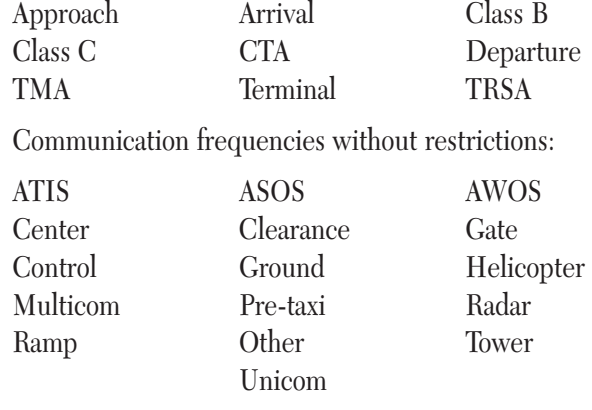

Navigation frequencies:

ILS LOC

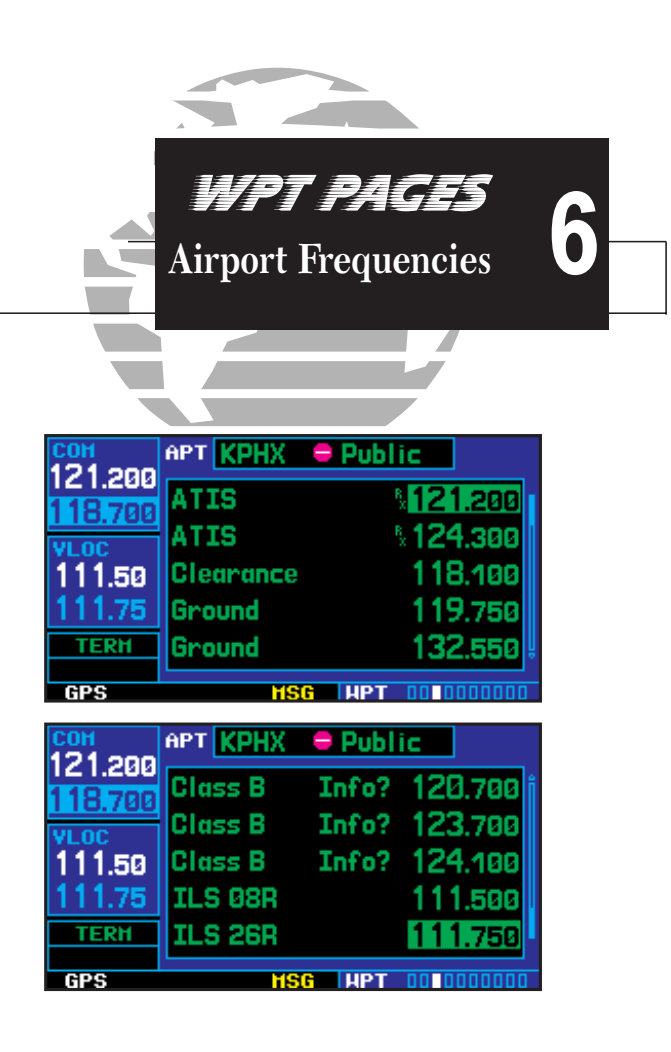

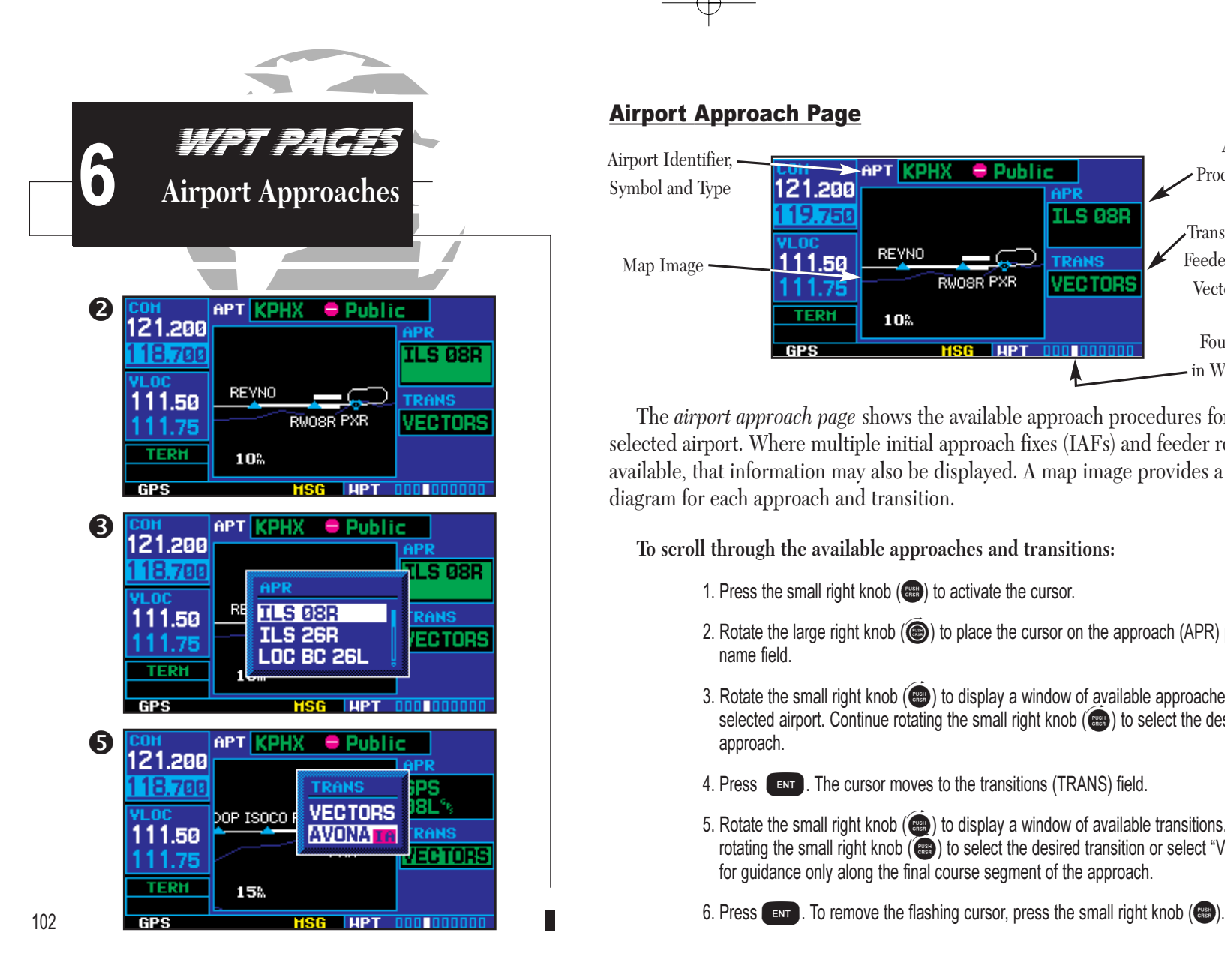

# Airport Approach Page

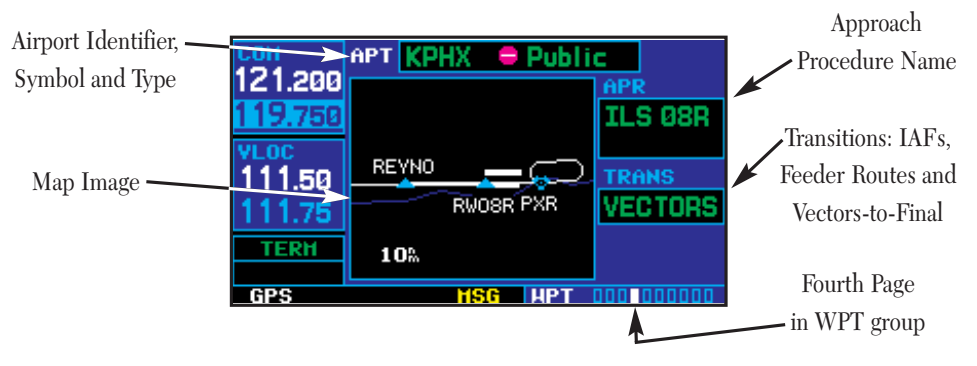

The *airport approach page* shows the available approach procedures for the selected airport. Where multiple initial approach fixes (IAFs) and feeder routes are available, that information may also be displayed. A map image provides a layout diagram for each approach and transition.

**To scroll through the available approaches and transitions:**

1. Press the small right knob  $($  **(a)** to activate the cursor.

- 2. Rotate the large right knob  $\circled{\textcircled{\textcirc}}$  to place the cursor on the approach (APR) procedure name field.
- 3. Rotate the small right knob  $\circled{\bullet}$  to display a window of available approaches for the selected airport. Continue rotating the small right knob  $\left(\bullet\right)$  to select the desired approach.
- 4. Press ENT . The cursor moves to the transitions (TRANS) field.
- 5. Rotate the small right knob  $\circledast$  to display a window of available transitions. Continue rotating the small right knob (a) to select the desired transition or select "VECTORS" for guidance only along the final course segment of the approach.

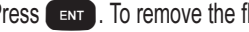

Not all approaches in the database are approved for GPS use. As<br>you select an approach, a " $G_{P_S}$ " designation to the right of the pro-<br>cedure name indicates the procedure can be flown using the GPS<br>receiver. Some proced

# Airport Approach Page Options

The following options are available for the *airport approach page*, by pressing the **MENU** key:

**Load into Active FPL?** allows you to load the selected approach into the active flight plan—without activating it. This performs the same operation as selecting "Load?" from the *procedures page* "Select Approach?" option. See page 66.

**To load an approach from the airport approach page:**

- 1. Select the desired approach and transition using the steps outlined on page 66.
- 2. Press **MENU** to display the airport approach page options.
- 3. Rotate the large right knob  $\circled{a}$ ) to highlight "Load into Active FPL?" and press ENT
- 4. The active flight plan page will appear. Press FPL to return to the airport procedures page.

**Load and Activate?** allows you to load the selected approach into the active flight <sup>p</sup>lan and activate navigation guidance to the approach transition. See page 67.

**To load and activate an approach from the airport approach page, follow the steps above, but select "Load and Activate?" in step #3.**

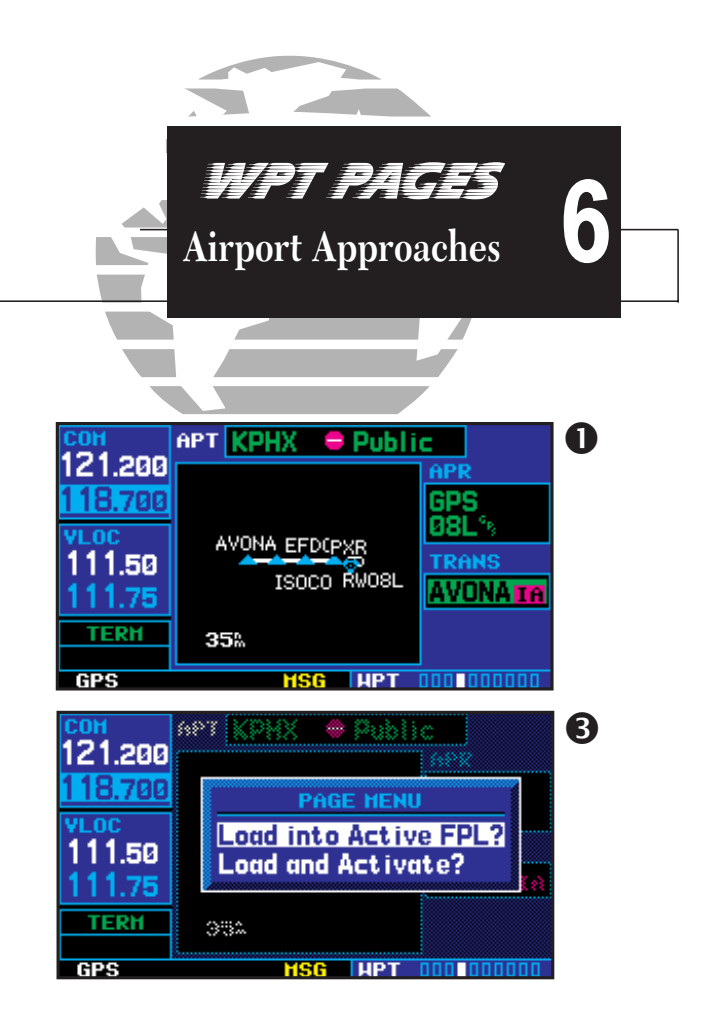

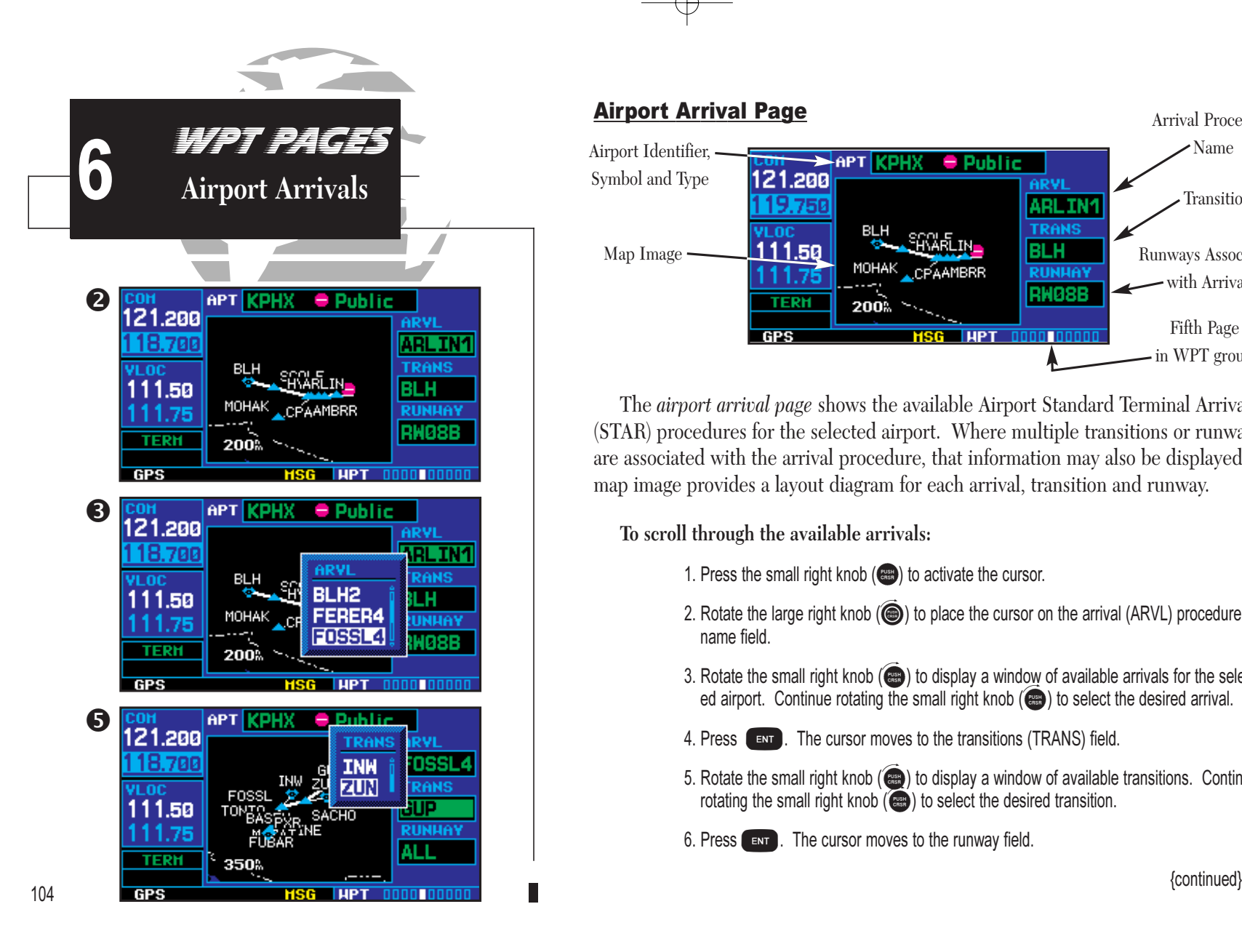

#### Airport Arrival Page Arrival Procedure Airport Identifier,  $\longrightarrow$  **APT KPHX**  $\bullet$  **Public** 121.200 Symbol and Type ARVL **Transitions** 119.750 **ARLIN TRANS**  $\sqrt{10C}$ 111.50 **BLH** Map Image Runways Associated MOHAK .CPAAMBRR **RUNHAY** 111.75 with Arrival **RW08B TERH**  $200<sub>n</sub>$ Fifth Page **GPS** 00001 **HPT** - in WPT group

The *airport arrival page* shows the available Airport Standard Terminal Arrival (STAR) procedures for the selected airport. Where multiple transitions or runways are associated with the arrival procedure, that information may also be displayed. A map image provides a layout diagram for each arrival, transition and runway.

**To scroll through the available arrivals:**

- 1. Press the small right knob  $(\mathbb{R})$  to activate the cursor.
- 2. Rotate the large right knob  $\circledcirc$ ) to place the cursor on the arrival (ARVL) procedure name field.
- 3. Rotate the small right knob  $\circled{e}$ ) to display a window of available arrivals for the selected airport. Continue rotating the small right knob  $\circled{e}$ ) to select the desired arrival.
- 4. Press ENT. The cursor moves to the transitions (TRANS) field.
- 5. Rotate the small right knob  $\circled{a}$ ) to display a window of available transitions. Continue rotating the small right knob  $\left(\overline{\bullet}\right)$  to select the desired transition.
- 6. Press  $\Box$  The cursor moves to the runway field.

7. Rotate the small right knob  $\circled{\bullet}$  to display a window of available runways. Continue rotating the small right knob  $\left(\bigodot\right)$  to select the desired runway. ("ALL" may appear in the runway field, indicating the arrival procedure applies to all runways. For airports with parallel runways, "B" may appear at the end of the runway designation to indicate the arrival procedure applies to both runways.)

8. Press  $\left($  ENT . To remove the flashing cursor, press the small right knob ( $\left($ .).

# Airport Arrival Page Options

The following option is available for the *airport arrival page*, by pressing the  $k$ enu $k$ ev:

**Load into Active FPL?** allows you to load the selected arrival into the active flight plan. This is identical to loading an arrival procedure from the *procedures page*, as described on page 66.

**To load an arrival procedure from the airport arrival page:**

1. Select the desired arrival, transition and runway using the steps above.

2. Press **MENU** to display the airport arrival page options.

3. Press ENT to select the "Load into Active FPL?" option.

4. The active flight plan page will appear. Press FFL to return to the airport arrival page.

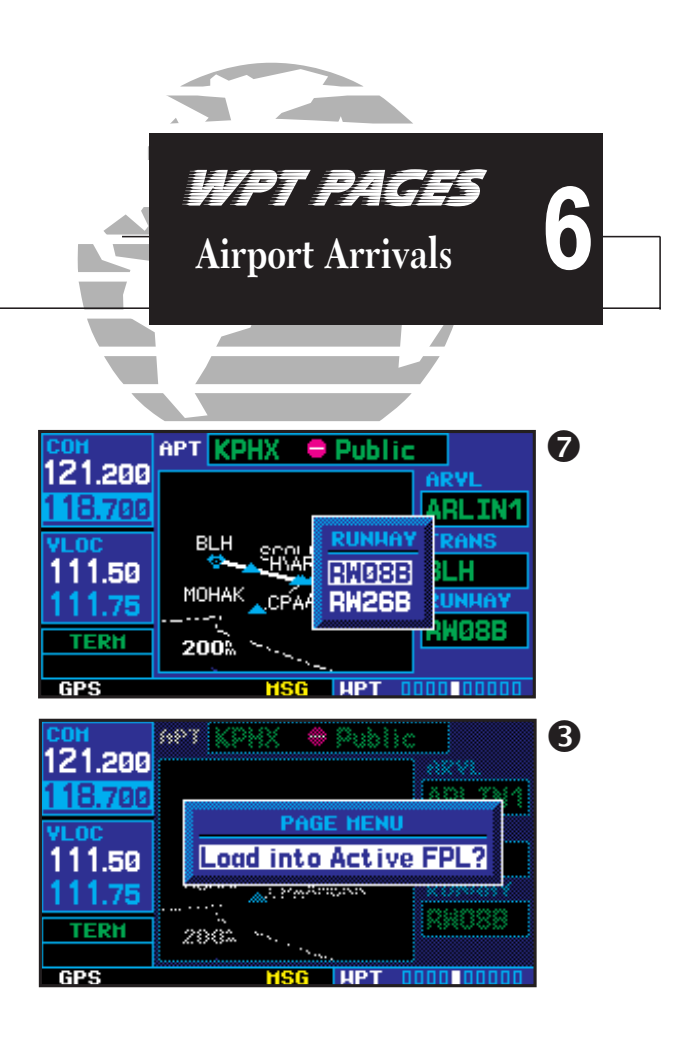

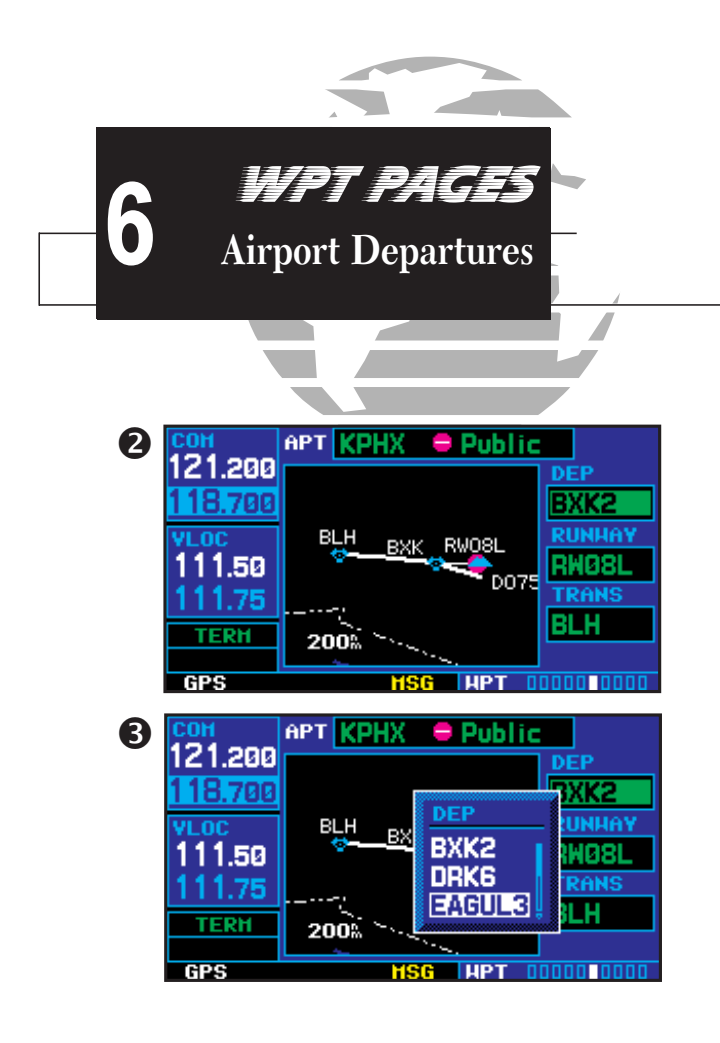

# Airport Departure Page

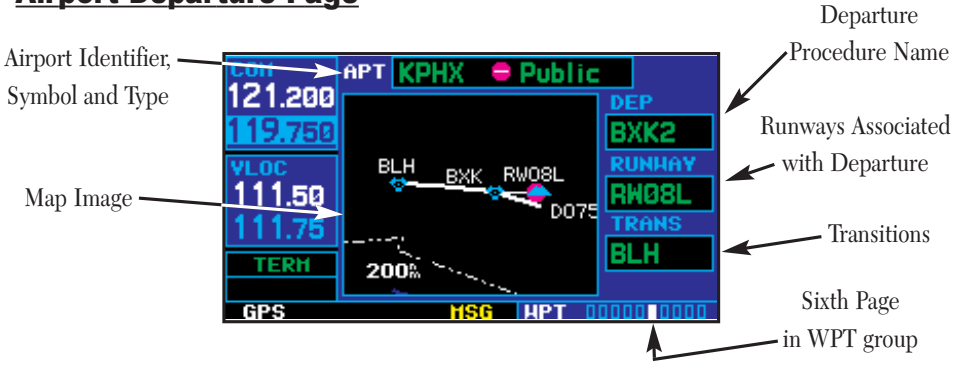

The *airport departure page* shows the available Airport Standard Instrument Departure (SID) procedures for the selected airport. Where multiple runways or transitions are associated with the departure procedure, that information may also be displayed. A map image provides a layout diagram for each departure, runway and transition.

**To scroll through the available departures:**

- 1. Press the small right knob  $(\frac{m}{n+1})$  to activate the cursor.
- 2. Rotate the large right knob  $(\bigcircled{a})$  to place the cursor on the departure (DEP) procedure name field.
- 3. Rotate the small right knob  $\textcircled{\text{\sf G}}$ ) to display a window of available departures for the selected airport. Continue rotating the small right knob  $($ a) to select the desired departure.
- 4. Press ENT . The cursor moves to the runway field.

{continued}

5. Rotate the small right knob  $($ <sup>a</sup>) to display a window of available runways. Continue rotating the small right knob  $\circled{e}$ ) to select the desired runway. ("ALL" may appear in the runway field, indicating the departure procedure applies to all runways. For airports with parallel runways, "B" may appear at the end of the runway designation to indicate the departure procedure applies to both runways.)

- 6. Press ENT. The cursor moves to the transitions (TRANS) field.
- 7. Rotate the small right knob  $\circled{e}$ ) to display a window of available transitions. Continue rotating the small right knob  $\left(\overline{\bullet}\right)$  to select the desired transition.
- 8. Press  $\left($  ENT . To remove the flashing cursor, press the small right knob ( $\left($ ....).

# Airport Departure Page Options

The following option is available for the *airport departure page*, by pressing the  $[$  Menu  $]$   $k$ ev:

**Load into Active FPL?** allows you to load the selected departure into the active flight plan. This is identical to loading a departure procedure from the *procedures page*, as described on page 66.

**To load a departure procedure from the airport departure page:**

- 1. Select the desired departure, runway and transition using the steps above.
- 2. Press **MENU** to display the airport departure page options.
- 3. Press ENT to select the "Load into Active FPL?" option.
- 4. The active flight plan page will appear. Press FFL to return to the airport departure page.

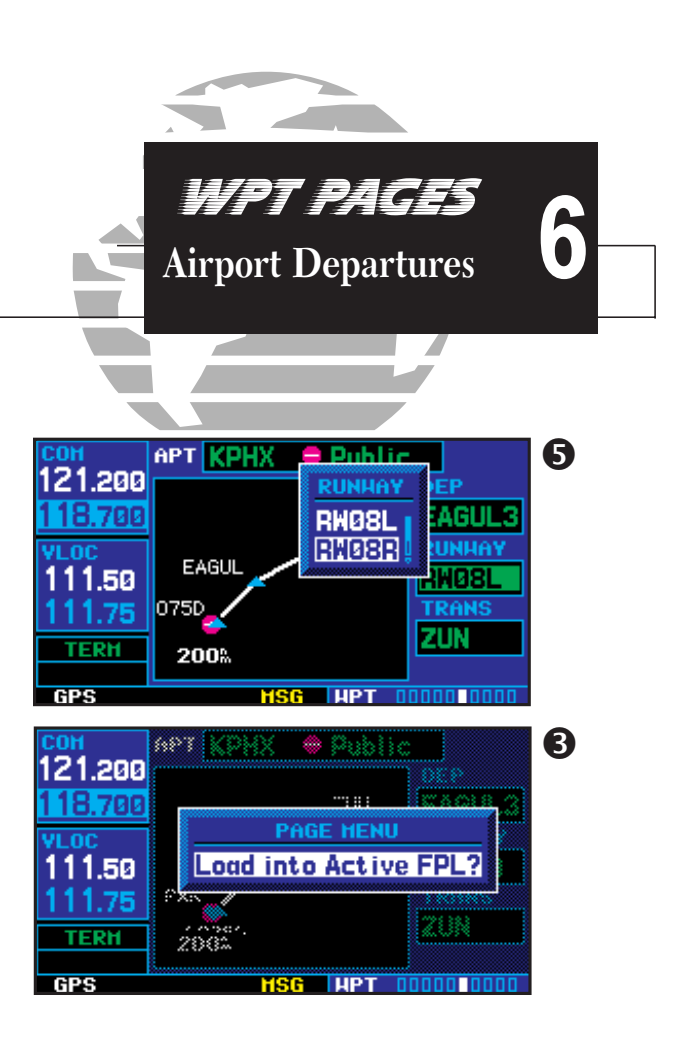

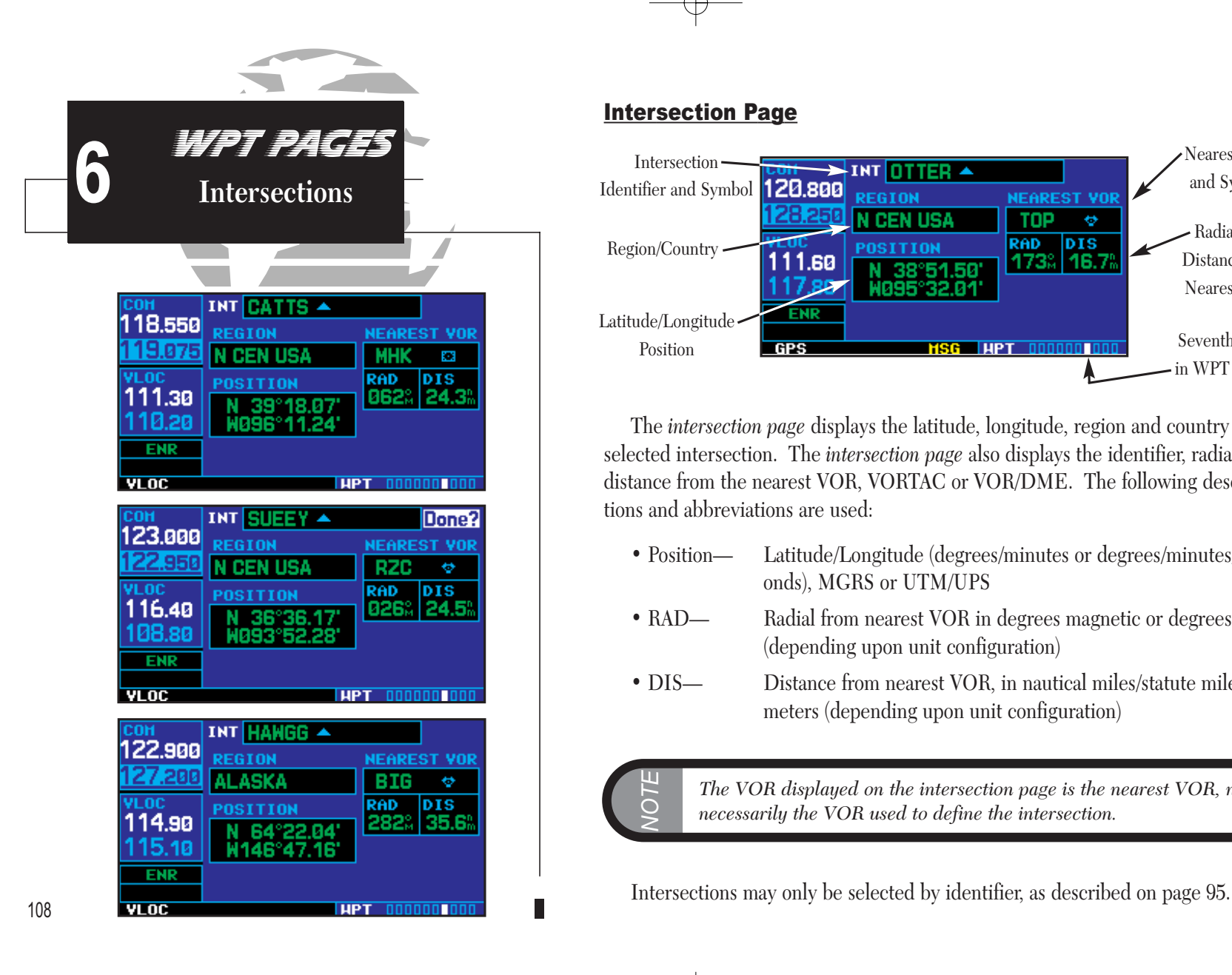

# Intersection Page

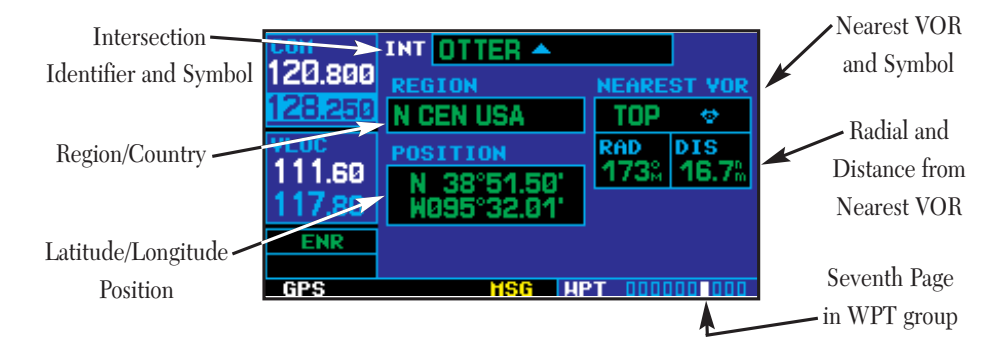

The *intersection page* displays the latitude, longitude, region and country for the selected intersection. The *intersection page* also displays the identifier, radial and distance from the nearest VOR, VORTAC or VOR/DME. The following descriptions and abbreviations are used:

- Position— Latitude/Longitude (degrees/minutes or degrees/minutes/seconds), MGRS or UTM/UPS
- RAD— Radial from nearest VOR in degrees magnetic or degrees true (depending upon unit configuration)
- DIS— Distance from nearest VOR, in nautical miles/statute miles/kilometers (depending upon unit configuration)

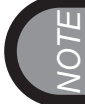

*NOTEThe VOR displayed on the intersection page is the nearest VOR, not necessarily the VOR used to define the intersection.*

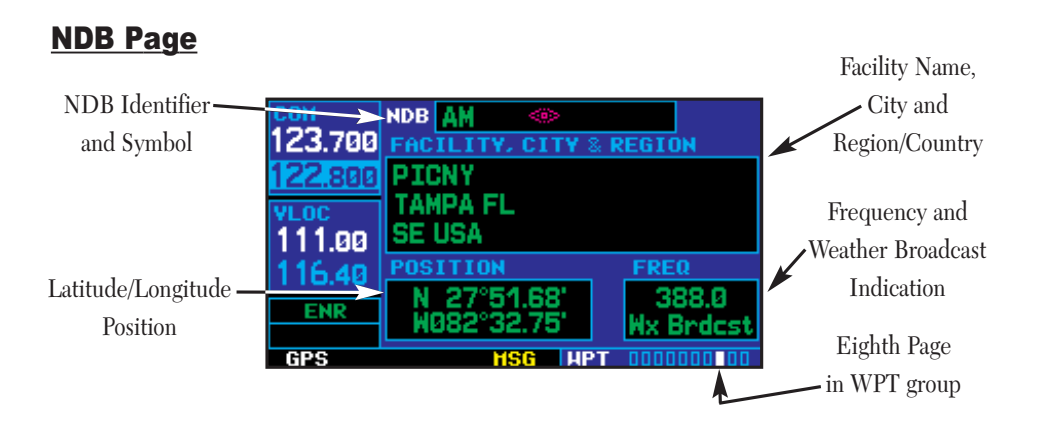

The *NDB page* displays the facility name, city, region/country, latitude and longitude for the selected NDB. The *NDB page* also displays the frequency and a weather broadcast indication (if applicable). The following descriptions and abbreviations are used:

- Symbol— See page 31 for a graphic illustration of available NDB symbols
- Position— Latitude/Longitude (degrees/minutes or degrees/minutes/seconds), MGRS or UTM/UPS
- FREQ— Frequency in kilohertz (kHz)
- Wx Brdcst— Weather information is broadcast on the selected facility's frequency

As mentioned on page 95, NDBs may be selected by identifier, facility name or location (city).

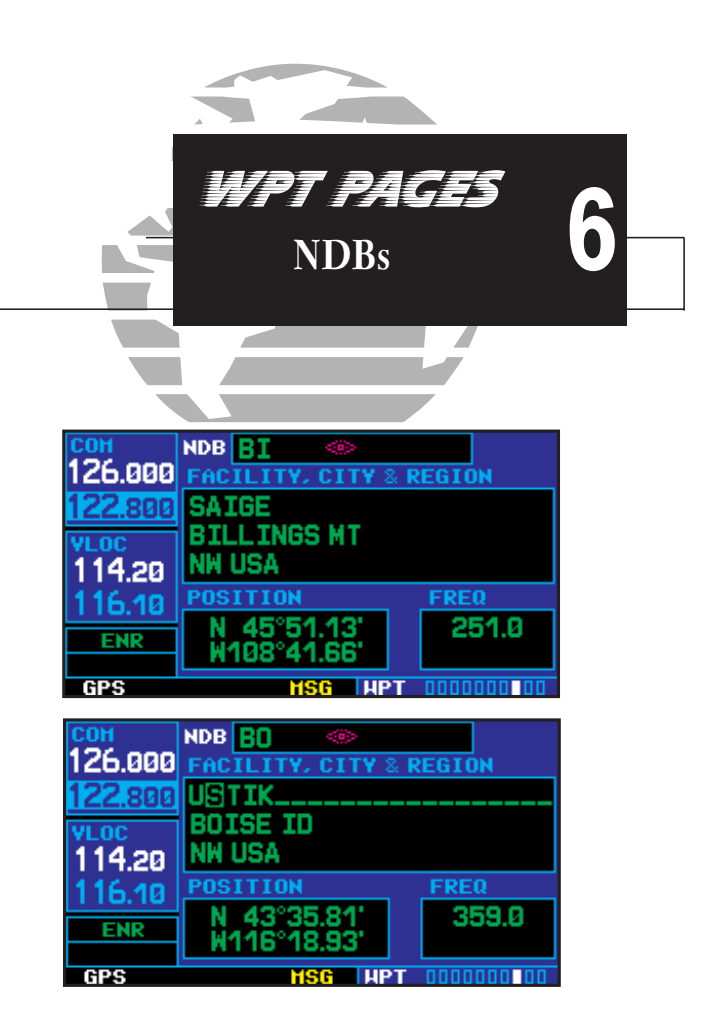

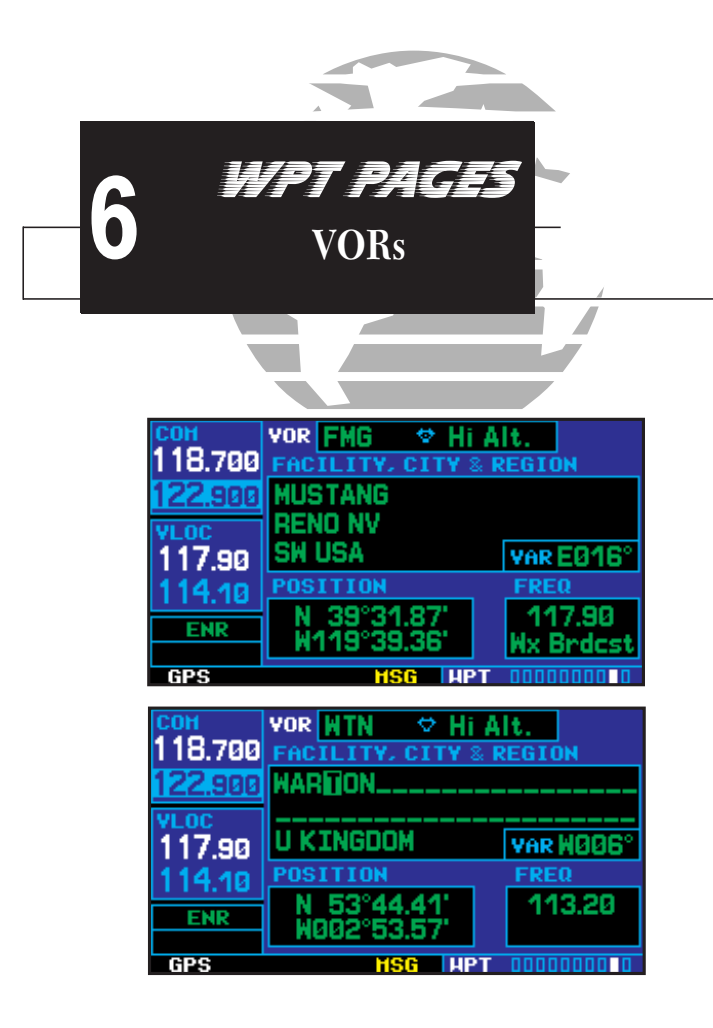

# VOR Page

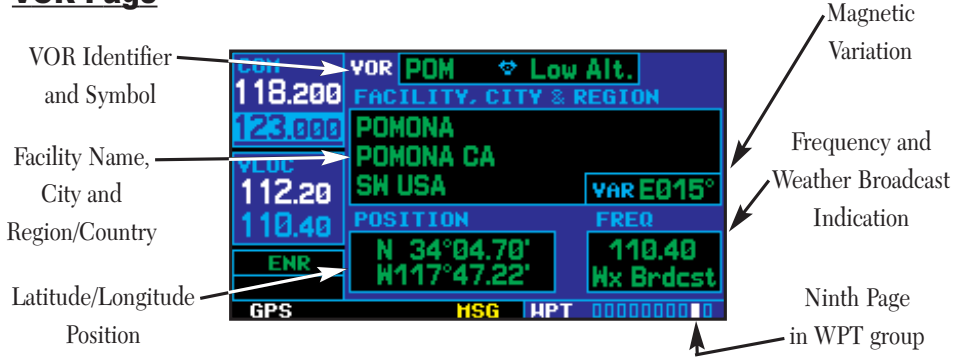

The *VOR page* displays the facility name, city, region/country, magnetic variation, latitude and longitude for the selected VOR. The *VOR page* also displays the frequency and a weather broadcast indication (if applicable). The following descriptions and abbreviations are used:

- Symbol— See page 31 for a graphic illustration of available VOR symbols
- VAR— Magnetic variation in degrees
- Position— Latitude/Longitude (degrees/minutes or degrees/minutes/seconds), MGRS or UTM/UPS
- FREQ— Frequency in megahertz (MHz)
- Wx Brdcst— Weather information is broadcast on the selected facility's frequency

As mentioned on page 95, VORs may be selected by identifier, facility name or location (city). The *VOR page* may also be used to quickly tune the VLOC receiver to the selected VOR's frequency.

User Waypoint Page

# **To select a VOR frequency from the VOR page:**

- 1. Select the VOR page from the WPT page group, as described on page 94.
- 2. Press the small right knob (a) momentarily to place the cursor on the VOR identifier field. If you wish to select another VOR, use the small  $\circled{e}$ ) and large  $\circled{e}$ ) right knobs and press ENT when finished.
- 3. Rotate the large right knob  $\circled{e}$  to highlight the frequency field and press ENT to place the frequency in the standby field of the VLOC window.

4. To activate the standby VLOC frequency, press

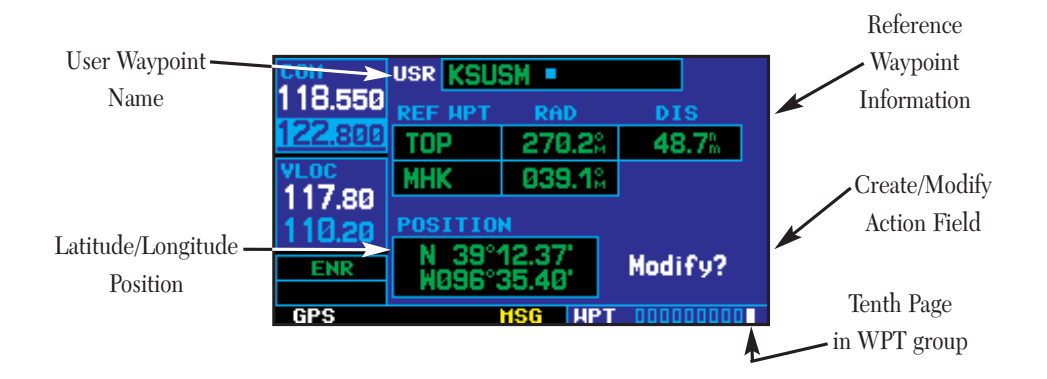

In addition to the airport, VOR, NDB and intersection information contained in your Jeppesen NavData® card, the GNS 430 allows you to store up to 1,000 userdefined waypoints. The user waypoint page displays the waypoint name (up to five characters long), identifier and radial from two reference waypoints, distance from one reference waypoint, along with the user waypoint's latitude/longitude position.

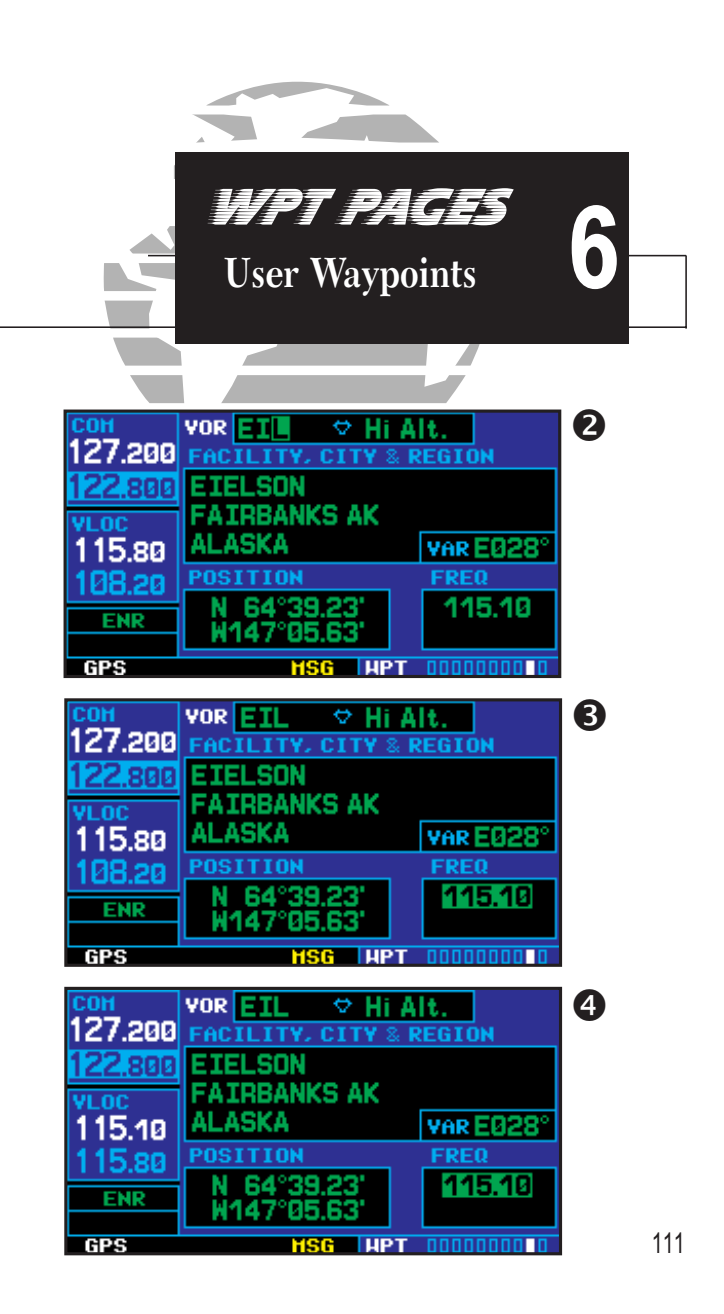

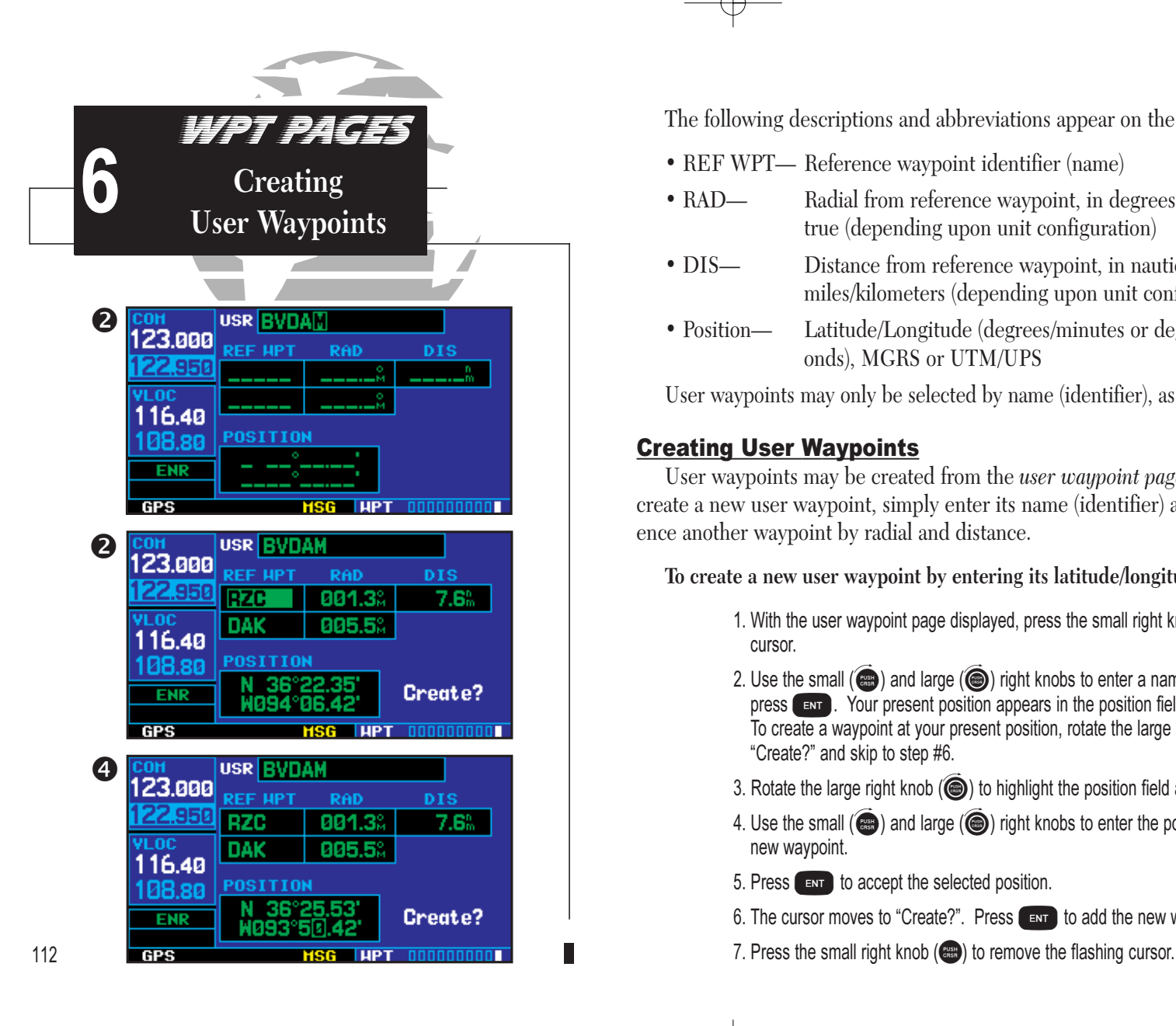

The following descriptions and abbreviations appear on the *user waypoint page*:

- REF WPT— Reference waypoint identifier (name)
- RAD— Radial from reference waypoint, in degrees magnetic or degrees true (depending upon unit configuration)
- DIS— Distance from reference waypoint, in nautical miles/statute miles/kilometers (depending upon unit configuration)
- Position— Latitude/Longitude (degrees/minutes or degrees/minutes/seconds), MGRS or UTM/UPS

User waypoints may only be selected by name (identifier), as described on page 95.

# Creating User Waypoints

User waypoints may be created from the *user waypoint page* or the *map page*. To create a new user waypoint, simply enter its name (identifier) and position, or reference another waypoint by radial and distance.

**To create a new user waypoint by entering its latitude/longitude position:**

- 1. With the user waypoint page displayed, press the small right knob  $(\bullet)$  to activate the cursor.
- 2. Use the small  $\circled{a}$  and large  $\circled{a}$  right knobs to enter a name for the new waypoint and press  $\epsilon$   $\overline{\phantom{a}}$ . Your present position appears in the position field at the bottom of the page. To create a waypoint at your present position, rotate the large right knob  $\circled{\bullet}$ ) to highlight "Create?" and skip to step #6.
- 3. Rotate the large right knob  $\circledcirc$  to highlight the position field at the bottom of the page.
- 4. Use the small  $\circled{e}$ ) and large  $\circled{e}$ ) right knobs to enter the position coordinates for the new waypoint.
- 5. Press ENT to accept the selected position.
- 6. The cursor moves to "Create?". Press  $\left(\begin{array}{cc} \text{Ex} \\ \text{Ex} \end{array}\right)$  to add the new waypoint to memory.
- 

**To create a new user waypoint by referencing an existing waypoint:**

- 1. With the user waypoint page displayed, press the small right knob  $($ a) to activate the cursor.
- 2. Use the small  $\circled{e}$  and large  $\circled{e}$  right knobs to enter a name for the new waypoint and  $Dress$   $ENT$
- 3. Rotate the large right knob  $\circled{e}$ ) to highlight the first reference waypoint (REF WPT) field.
- 4. Use the small  $\circled{a}$  and large  $\circled{a}$  right knobs to enter the identifier of the reference waypoint. The reference waypoint can be an airport, VOR, NDB, intersection or another user waypoint. Press Exp to accept the selected identifier.
- 5. The cursor moves to the radial (RAD) field. Use the small  $\binom{a}{b}$  and large  $\binom{a}{b}$  right knobs to enter the radial from the reference waypoint to the new user waypoint. Press Eto accept the selected radial.
- 6. The cursor moves to the distance (DIS) field. Use the small  $\circled{e}$  and large  $\circled{e}$  right knobs to enter the distance from the reference waypoint to the new user waypoint. Press **ENT** to accept the selected distance.
- 7. Rotate the large right knob  $\circled{e}$ ) to highlight "Create?" and press ENT
- 8. Press the small right knob ( $\bigcirc$ ) to remove the flashing cursor.

*NOTE The GNS 430 allows you to create a new user waypoint at a defined radial and distance from your present position. To reference your present position, follow the steps above, but press*c*in step #4. "P.POS" will appear in the reference waypoint (REF WPT) field to indicate that radial and distance information will reference your present position.*

*The second reference waypoint field (REF WPT) is a temporary reference only—not a reference that will be stored with the user waypoint. By default, this field will display a radial from the nearest VOR. However, you can select any waypoint—by identifier—to use as a reference in this field.*

*Your GNS 430 can store user-defined waypoints which are generated from other equipment in your panel. For example, an EFIS equipped with joystick inputs can be used to create user waypoints which will (if your installation supports this) automatically transfer to your GNS 430.*

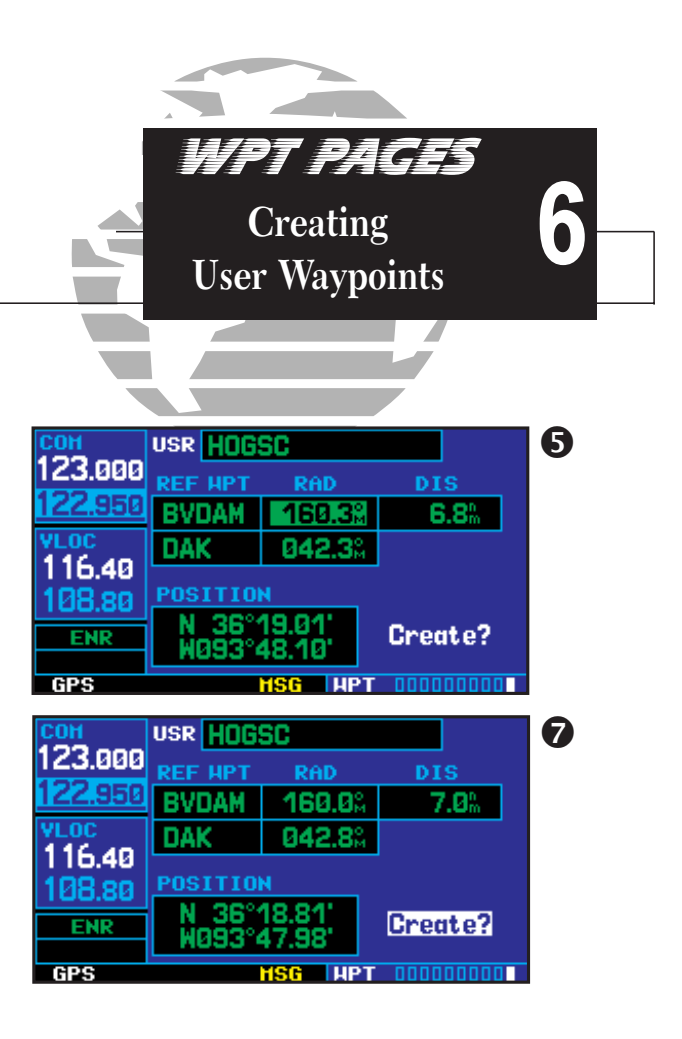

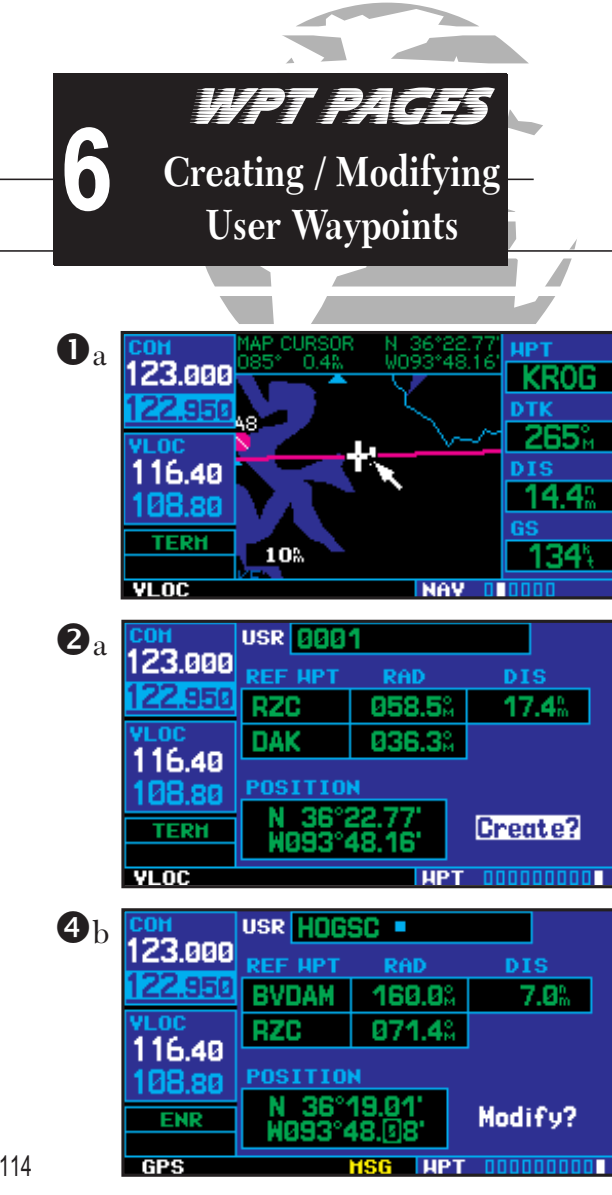

# Creating User Waypoints from the Map Page

The *map page* and panning target pointer (see page 33) provide a quick means of saving your present position as a user-defined waypoint.

**To capture and save your present position as a user waypoint:**

- 1a. With the map page displayed, press the small right knob  $(\mathbb{R})$  to activate the panning function. The target pointer will appear at your present position.
- 2a. Press  $\overline{F}$  to capture the position and display the user waypoint page.
- 3. A four-digit name is automatically assigned to the waypoint. To change this name, rotate the large right knob ( $\bigcirc$ ) to highlight the name field, then use the small  $\bigcirc$ ) and large  $\mathcal{L}(\mathbf{\Theta})$  right knobs to select a new name. Press  $\mathbf{F}$  to accept the selected name.
- 4a. The cursor moves to the "Create?" action field. Press ENT to save the new waypoint.

# Modifying User Waypoints

To modify an existing waypoint, select that waypoint on the user waypoint page and enter the new position information directly over the old information.

**To modify a user waypoint by changing its latitude/longitude position:**

- 1b. With the user waypoint page displayed, press the small right knob  $(\bullet)$  to activate the cursor.
- 2b. Use the small  $\circled{a}$  and large  $\circled{a}$  right knobs to enter the name of the desired waypoint and press  $E$
- 3. Rotate the large right knob  $\circled{\textcircled{\textcirc}}$  to highlight the position field at the bottom of the page.
- 4b. Use the small  $\circled{a}$  and large  $\circled{a}$  right knobs to enter the new position coordinates and press ENT to accept the selected position.
- 5. The cursor moves to the "Modify?" action field. Press  $\blacksquare$  to modify the waypoint.
- 6. Press the small right knob  $(\bullet)$  to remove the flashing cursor.

114

**To modify a user waypoint by changing reference waypoint information:**

- 1. With the user waypoint page displayed, press the small right knob ( $\left(\frac{1}{1000}\right)$  to activate the cursor.
- 2. Use the small  $\circled{e}$ ) and large  $\circled{e}$ ) right knobs to enter the name of the desired waypoint and press ENT
- 3. Rotate the large right knob  $(\widehat{\textbf{G}})$  to highlight the first reference waypoint (REF WPT) field, if you wish to change the reference waypoint. Otherwise, continue rotating the large right knob  $\circled{O}$  to highlight the radial (RAD) or distance (DIS) field, as desired.
- 4. Use the small  $\circled{e}$ ) and large  $\circled{e}$ ) right knobs to change the identifier  $-$  if desired  $$ of the reference waypoint. The reference waypoint can be an airport, VOR, NDB, intersection or another user waypoint. Press  $\leftarrow$  to accept the selected identifier.
- 5. The cursor moves to the radial (RAD) field. Use the small  $\circled{e}$  and large  $\circled{e}$ ) right knobs to change the radial from the reference waypoint, if desired. Press  $\blacksquare$  to accept the selected radial.
- 6. The cursor moves to the distance (DIS) field. Use the small  $\binom{a}{b}$  and large  $\binom{a}{b}$  right knobs to change the distance from the reference waypoint to the new user waypoint, if desired. Press  $\epsilon$  and to accept the selected distance.
- 7. The cursor moves to the "Modify?" action field. Press  $\epsilon_{NT}$  to modify the waypoint.
- 8. Press the small right knob ( $\bigcirc$ ) to remove the flashing cursor.

*If you attempt to modify or delete a waypoint which is currently a*<br>direct-to waypoint or the current "from" or "to" waypoint in the active<br>flight plan, the GNS 430 will alert you with the "Can't change an<br>active waypoint

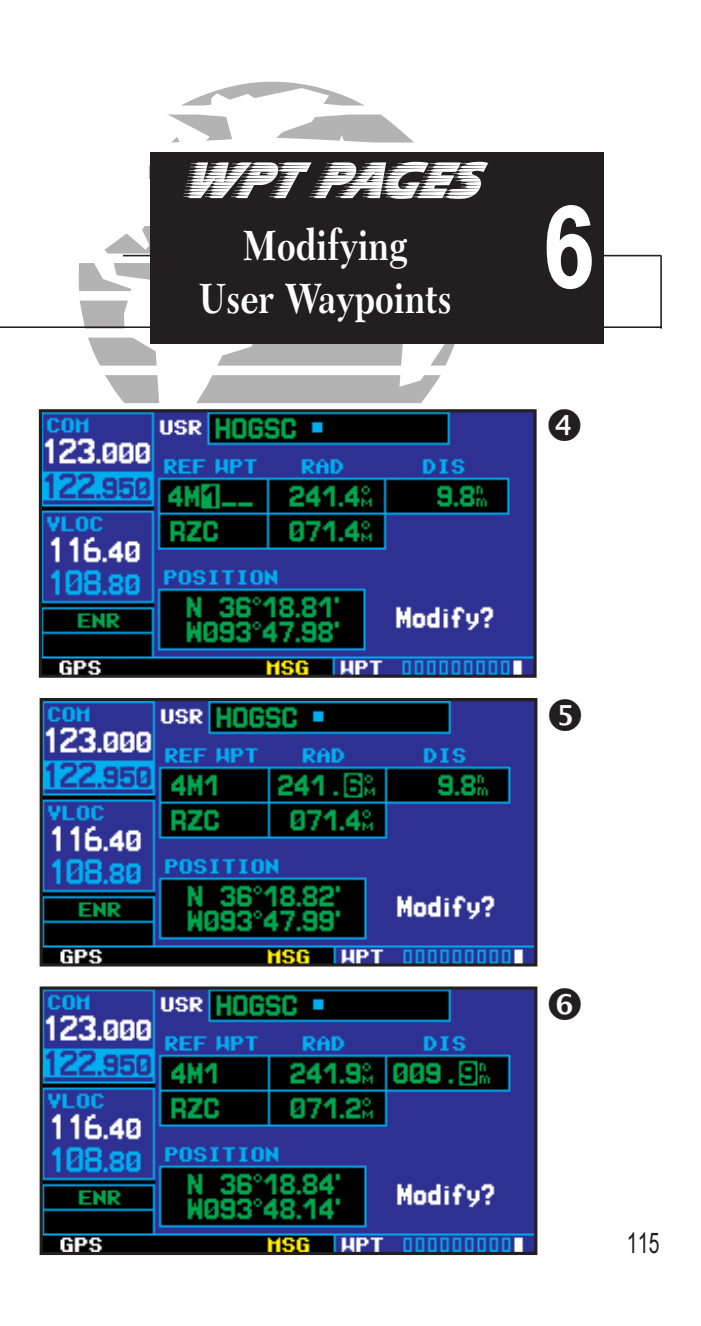

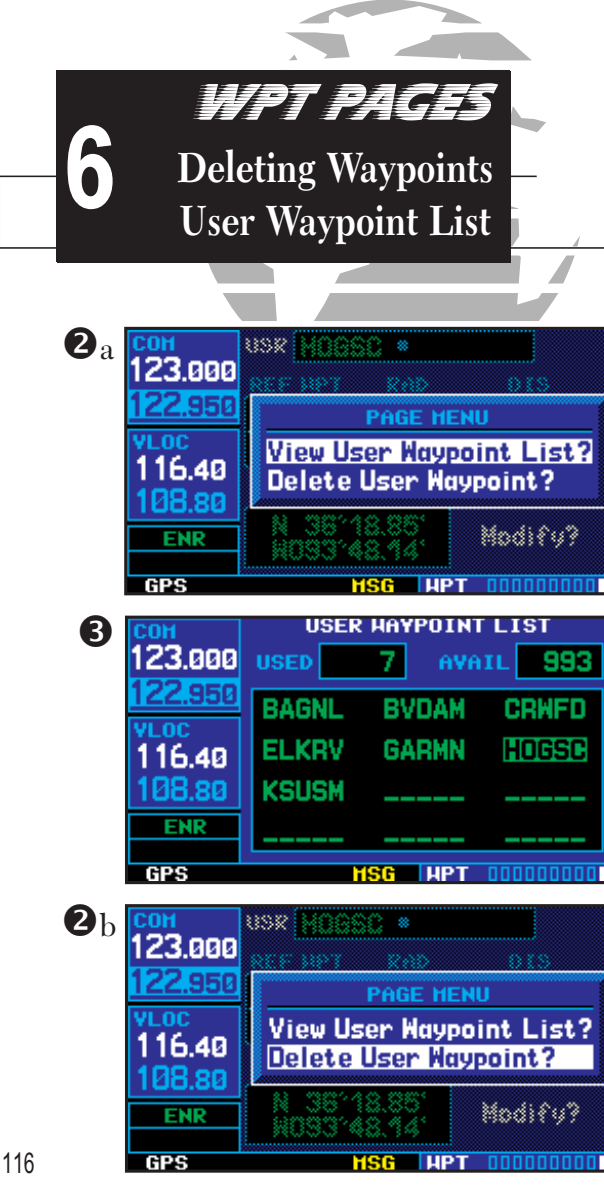

# User Waypoint Page Options

The following *user waypoint page* options are available by pressing the **MENU** key:

**View User Waypoint List?** displays a list of all user waypoints currently stored in memory.

**To view a list of all user waypoints:**

- 1. From the user waypoint page, press  $\blacksquare$  to display the user waypoint page options.
- 2a. Rotate the large right knob  $(\hat{\bullet})$  to highlight "View User Waypoint List?" and press ENT
- 3. The top of the user waypoint list will indicate the total number of user waypoints currently used and available memory. If more user waypoints are stored than can be displayed on a single screen, rotate the large right knob  $(\bigodot)$  to scroll through the user waypoint list.
- 4. Press the small right knob (comp) to return to the user waypoint page.

**Delete User Waypoint?** allows you to delete the selected waypoint from memory.

**To delete a user waypoint:**

1. Select the desired waypoint on the user waypoint page and press  $\blacksquare$  to display the user waypoint page options.

2b. Rotate the large right knob  $\circled{e}$ ) to highlight "Delete User Waypoint?" and press ENT

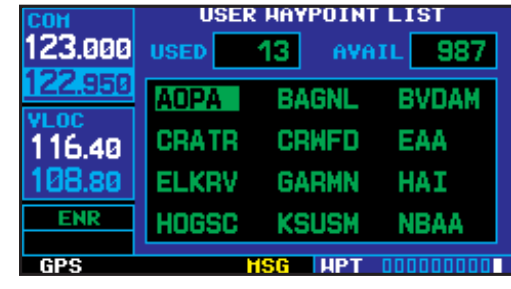

# User Waypoint List

The user waypoint list allows you to review, modify, rename or delete a selected user waypoint, or to delete all user waypoints currently stored in memory. At the top of the page are indications for number of waypoint locations used and available memory.

116

**To review and/or modify a user waypoint from the user waypoint list:**

- 1. Select the user waypoint list, as described on page 116.
- 2. Rotate the large right knob  $(\hat{\bullet})$  to highlight the desired user waypoint.
- 3a. Press  $\blacksquare$  to display the user waypoint page for the selected waypoint. From this page you may review all information defining the waypoint and its position.
- 4a. To modify the waypoint's position or reference waypoint information, follow the steps described on page 114 and 115. (Keep in mind that you've already selected a user waypoint page which displays the desired user waypoint, so you may skip the first two steps of the procedure on page 114 or 115.)
- 5. To exit the user waypoint page, rotate the large right knob  $\circ$  to highlight "Done?" and DIESS ENT

**To rename a user waypoint from the user waypoint list:**

- 1. Select the user waypoint list, as described on page 116.
- 2. Rotate the large right knob  $\circled{e}$ ) to highlight the desired user waypoint.
- 3b. Use the small  $(\hat{\bullet})$  and large  $(\hat{\bullet})$  right knobs to change the name of the user waypoint. (Enter the new name directly over the old name.) Press  $\epsilon$   $\epsilon$ N<sub>1</sub> to accept the new name.
- 4b. A "rename waypoint" confirmation window is displayed. With "Yes?" highlighted, press  $\begin{array}{|l|}\n\hline\n\end{array}$  to rename the selected user waypoint.

**To delete a user waypoint from the user waypoint list:**

- 1. Select the user waypoint list, as described on page 116.
- 2. Rotate the large right knob  $\circled{e}$ ) to highlight the desired user waypoint.
- 3c. Press cual to display a "delete waypoint" confirmation window.
- 4c. With "Yes?" highlighted, press ENT to delete the selected user waypoint.

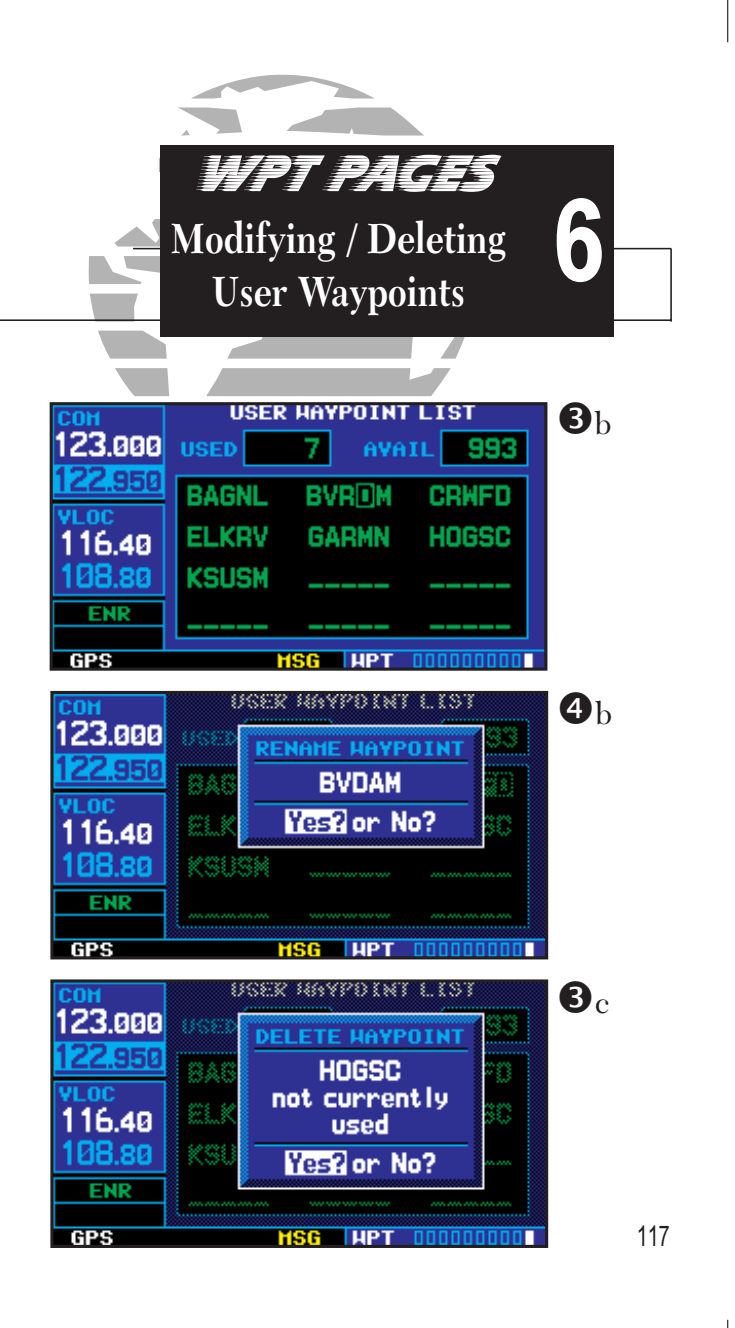

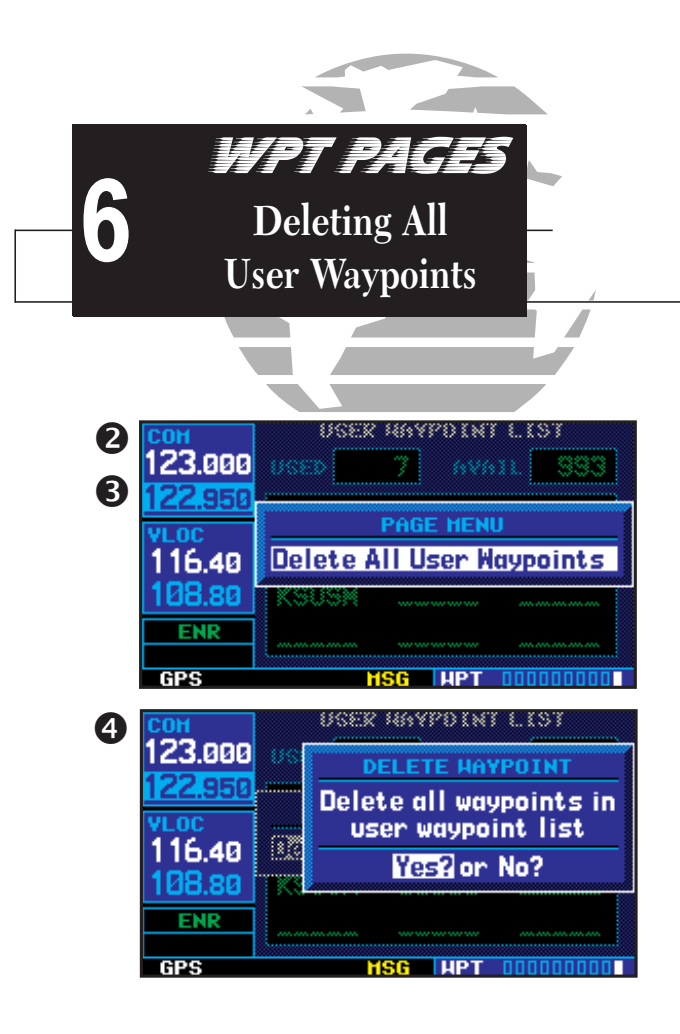

**To delete all user waypoints from memory:**

1. Select the user waypoint list, as described on page 116.

2. Press MENU to display an options window for the user waypoint list.

3. With "Delete All User Waypoints" highlighted, press ENT .

4. A "delete all waypoints" confirmation window is displayed. With "Yes?" highlighted, press  $\begin{bmatrix} \begin{array}{c} \mathsf{ENT} \end{array} \end{bmatrix}$  to delete all user waypoints from memory.

# Section 7 NRST Pages

# NRST Page Group

Section 2 introduced the GNS 430's main page groups—NAV, WPT, AUX, NRST—and described each page in the NAV group. This fourth page group (NRST) provides detailed information for the nine nearest airports, VORs, NDBs, intersections and user waypoints within 200 nm of your current position. In addition, the NRST pages include the five nearest Flight Service Station (FSS) and center (ARTCC/FIR) points of communication, plus alerts you to any Special Use (SUA) or Controlled Airspace you may be in or near.

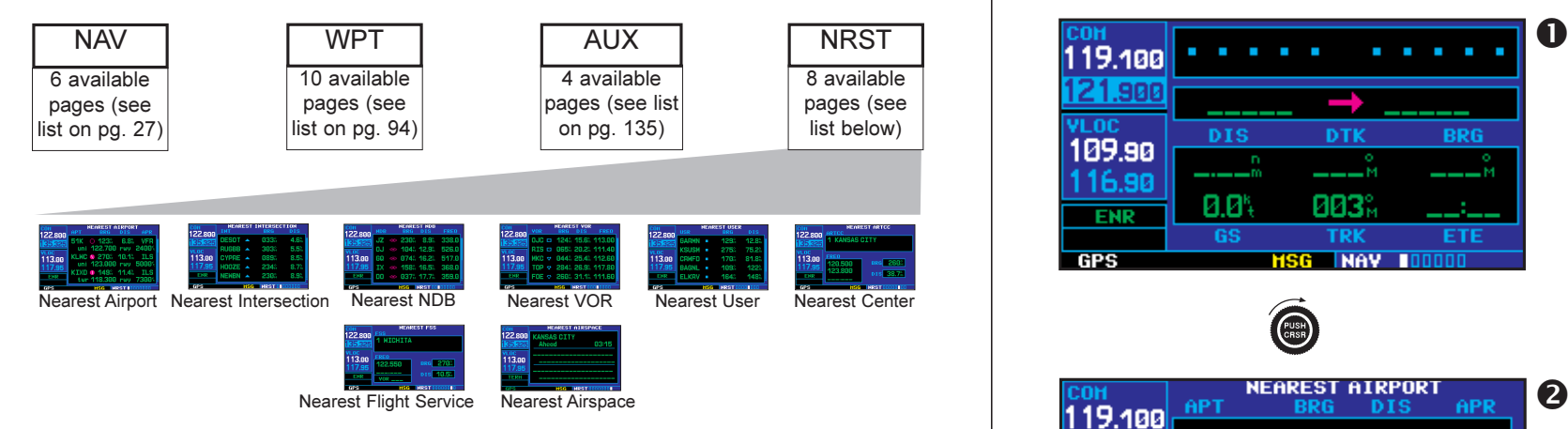

**To quickly select a NRST page:**

- 1. From any page, press and hold  $\epsilon$ <sub>ck</sub> to select the default NAV page. (You may skip this step if you are already viewing any of the main pages. See page 27.)
- 2. Rotate the large right knob  $\circled{e}$ ) to select the NRST page group. "NRST" will appear in the lower right corner of the screen.
- 

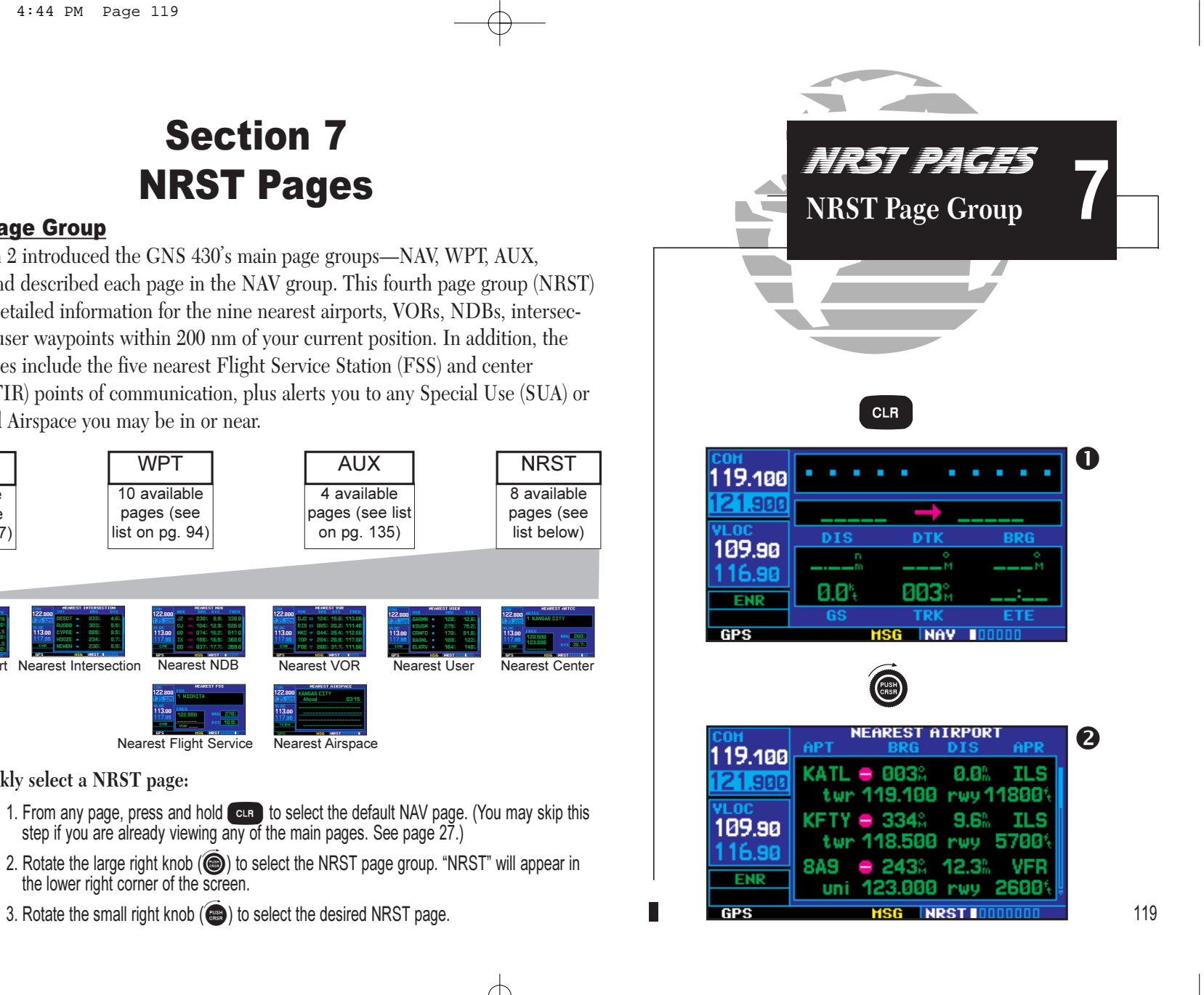

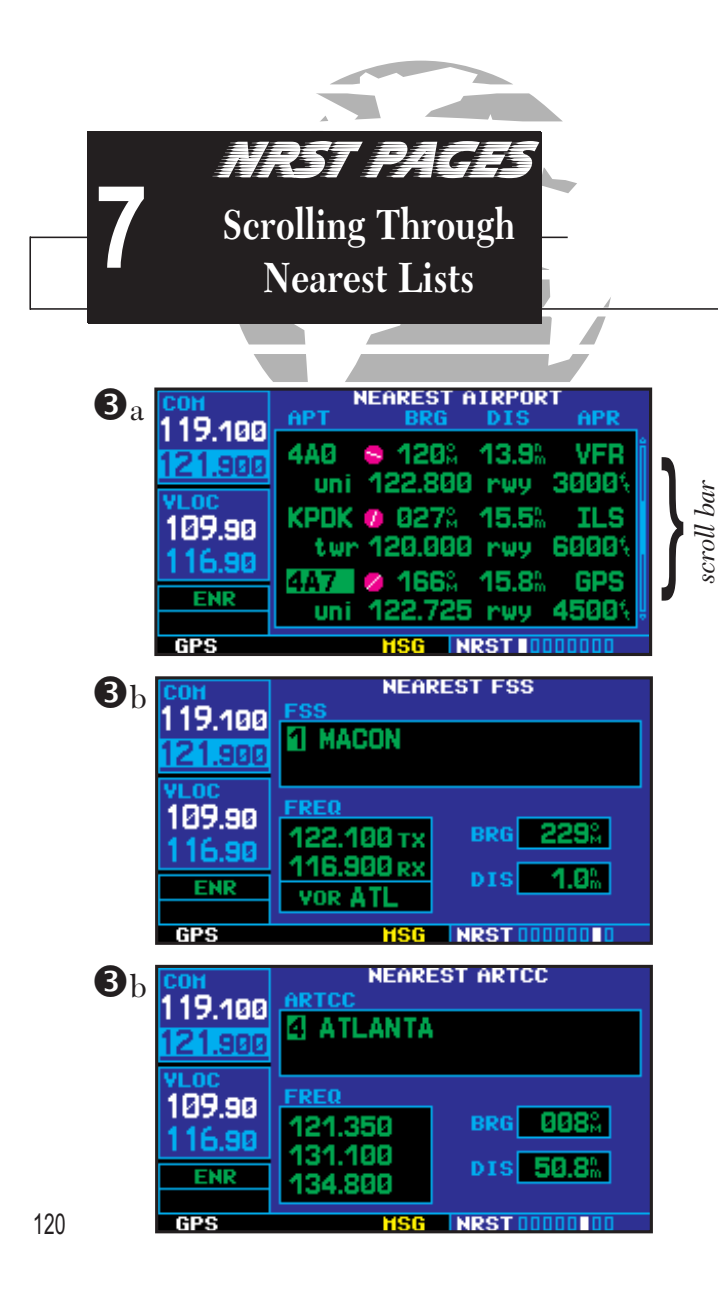

Not all nine nearest airports, VORs, NDBs, intersections or user waypoints can be displayed on the corresponding NRST page at one time. The *nearest airport page* displays detailed information for three nearest airports, with a scroll bar along the righthand side of the page indicating which part of the list is currently being viewed. The *nearest airspace page* displays detailed information for up to three special use or controlled airspace alerts. The NRST pages for VORs, NDBs, intersections, and user waypoints will display five waypoints at a time. The flashing cursor and large right knob  $\left(\widehat{\bullet}\right)$  are used to scroll and view the rest of the waypoints or airspaces in the list.

**To scroll through the list of nearest airports, VORs, NDBs, intersections, user waypoints or SUAs:**

- 1. Select the desired NRST page, using the steps outlined on page 119.
- 2. Press the small right knob  $(\mathbb{R})$  to activate the cursor.
- 3a. Rotate the large right knob  $(\hat{\bullet})$  to scroll through the list. The scroll bar along the right-hand side of the page will indicate which part of the list is currently being viewed.
- 4. Press the small right knob (c) to remove the flashing cursor.

The *nearest ARTCC* and *nearest FSS* pages present detailed information for up to five nearby facilities—displaying only one facility at a time. Again, the additional information is viewed using the flashing cursor and large right knob  $\left(\hat{\bullet}\right)$  to scroll through the list.

**To scroll through the list of nearest flight service station or center points of communication:**

- 1. Select the desired NRST page, using the steps outlined on page 119.
- 2. Press the small right knob  $(\mathbb{R})$  to activate the cursor.
- 3b. Rotate the small right knob  $\circled{e}$ ) to scroll through the list.
- 4. Press the small right knob (c) to remove the flashing cursor.

## Navigating to a Nearby Waypoint

The NRST pages can be used in conjunction with the GNS 430's direct-to function to quickly set a course to a nearby facility. This feature can be a real time saver compared to retrieving information from the database using the WPT pages. More importantly, it instantly provides navigation to the nearest airport in case of an in-flight emergency.

**To select a nearby airport, VOR, NDB, intersection or user waypoint as a direct-to destination:**

- 1. Use the flashing cursor to scroll through a NRST page list and highlight the desired nearest waypoint, as outlined on page 120.
- 2. Press  $\rightarrow$  to display the select direct-to waypoint page.
- 3. Press  $\epsilon$ <sub>ENT</sub> to accept the selected waypoint's identifier and press  $\epsilon$ <sub>ENT</sub> a second time (with "Activate?" highlighted) to begin navigating to the selected waypoint.

# Nearest Airport Page

The *nearest airport page* displays the identifier, symbol, bearing and distance to the nine nearest airports (within 200 nautical miles of your present position). For each airport listed, the *nearest airport page* also indicates the best available approach, common traffic advisory frequency (CTAF) and the length of the longest runway.

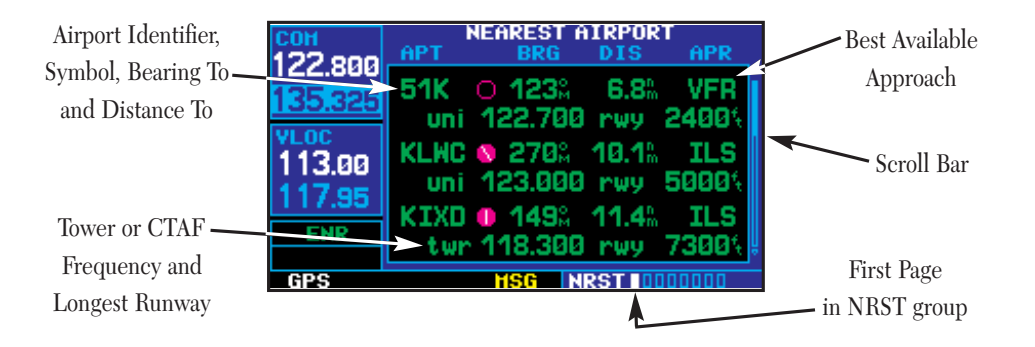

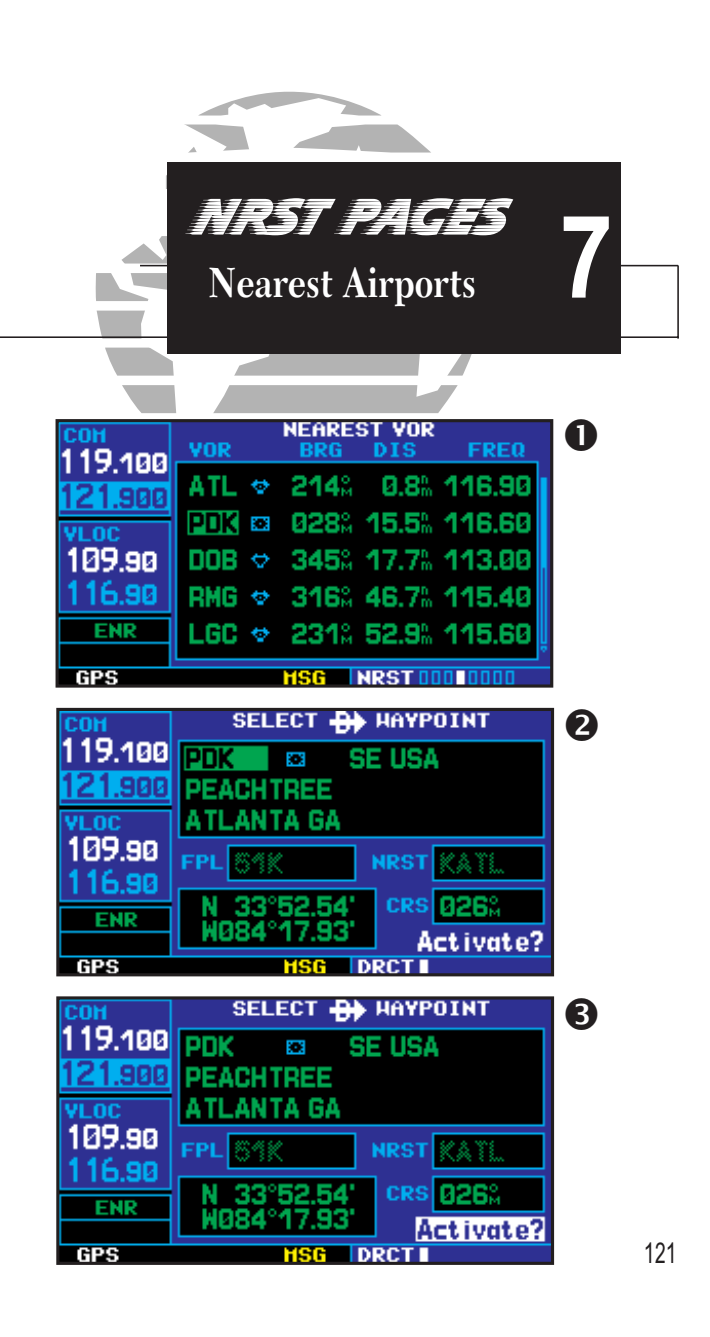

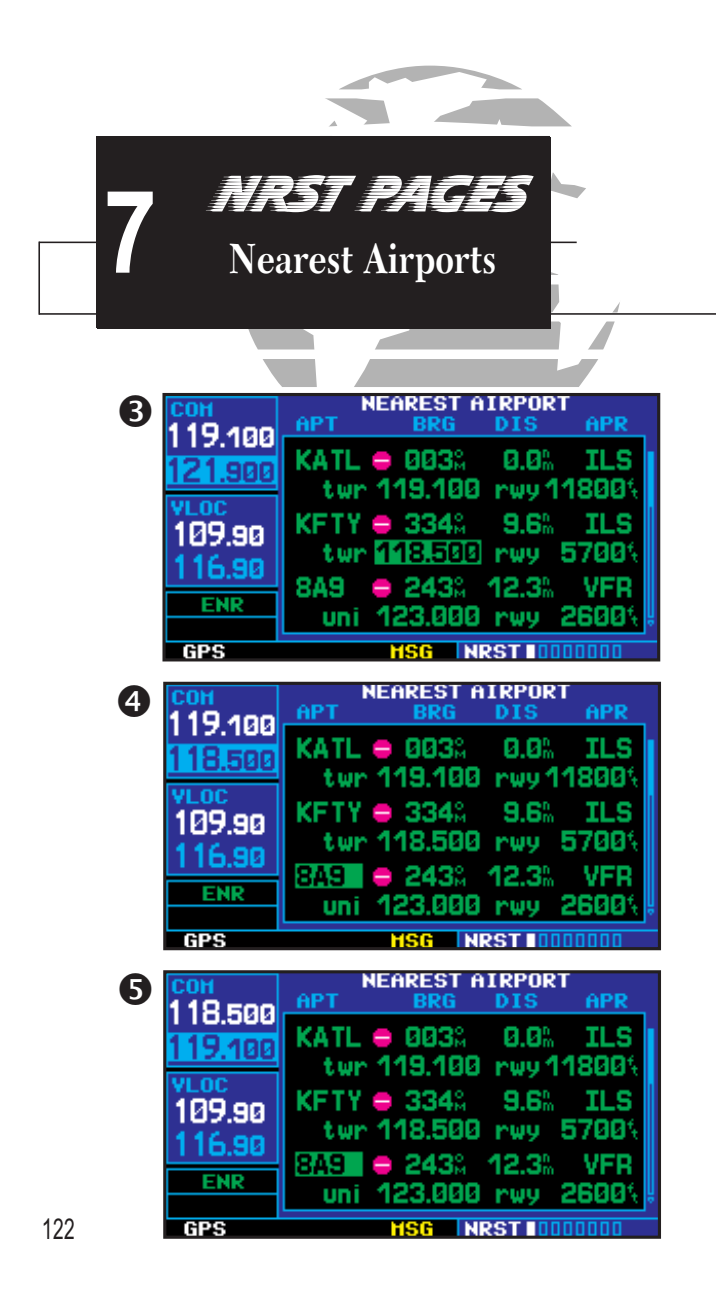

The *nearest airport page* can be configured to exclude shorter runways or undesirable runway surface types, so that the corresponding airports do not appear on the list. You may wish to use this feature to exclude seaplane bases or runway lengths which would be difficult or impossible to land upon. See page 160 for additional details.

The *nearest airport page* may be used to quickly tune the COM transceiver to a nearby airport. The selected frequency is placed in the standby field of the COM window and activated using the  $\frac{e}{t}$  key.

**To quickly tune the common traffic advisory frequency (CTAF) from the nearest airport page:**

- 1. Select the nearest airport page, using the steps outlined on page 119.
- 2. Press the small right knob  $($  **ED** $)$  to activate the cursor.
- 3. Rotate the large right knob  $\circledR$  to scroll through the list, highlighting the COM frequency associated with the desired airport.
- 4. Press Eto place the selected frequency in the standby field of the COM window.
- 5. Press  $\frac{6}{3}$  to activate the selected frequency.
- 6. Press the small right knob  $(\mathbb{R})$  to remove the flashing cursor.

Additional communication frequencies, runway information and more is available from the *nearest airport page* by highlighting the identifier of the desired airport and pressing ENT

**To view additional information for a nearby airport:**

- 1. Select the nearest airport page, using the steps outlined on page 119.
- 2. Press the small right knob  $($ <sup>2</sup>) to activate the cursor.
- 3. Rotate the large right knob  $\left(\widehat{\bullet}\right)$  to scroll through the list, highlighting the identifier of the desired airport.
- 4. Press ENT to display the airport location page for the selected airport.
- 5. To view additional WPT pages for the selected airport (including the airport runway and airport frequency pages) press the small right knob  $(\mathbb{R})$  to remove the flashing cursor. Rotate the small right knob  $(\bullet)$  to display the additional WPT pages. When finished, press the small right knob  $(\bigoplus)$  to return the flashing cursor to the screen.
- 6. To return to the nearest airport page, verify that "Done?" is highlighted by the flashing cursor and press  $E(Y)$  (or press  $E(Y)$ ).

## Nearest Intersection Page

The *nearest intersection page* displays the identifier, symbol, bearing and distance to the nine nearest intersections (within 200 nautical miles of your present position).

**To view additional information for a nearby intersection, start from the nearest intersection page and follow steps 2 through 4 above.**

### Nearest NDB Page

The *nearest NDB page* displays the identifier, symbol, bearing, distance and frequency to the nine nearest NDBs (within 200 nautical miles of your present position).

**To view additional information for a nearby NDB, start from the nearest NDB page and follow steps 2 through 4 above.**

# Nearest VOR Page

The *nearest VOR page* displays the identifier, symbol, bearing and distance to the nine nearest VORs (within 200 nautical miles of your present position). For each VOR listed, the *nearest VOR page* also indicates the frequency and may be used to quickly tune the VLOC receiver to the nearby VOR. The selected frequency is placed in the standby field of the VLOC window and activated using the  $\mathbb{R}$  key.

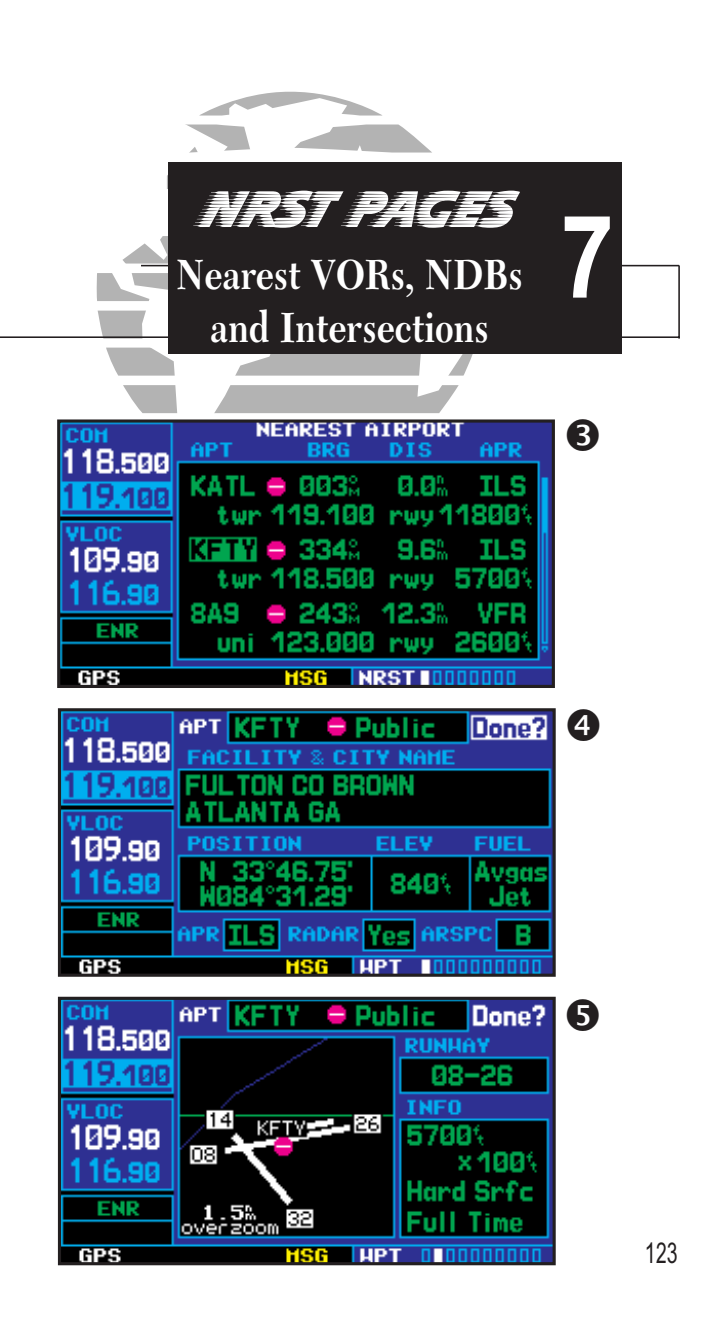

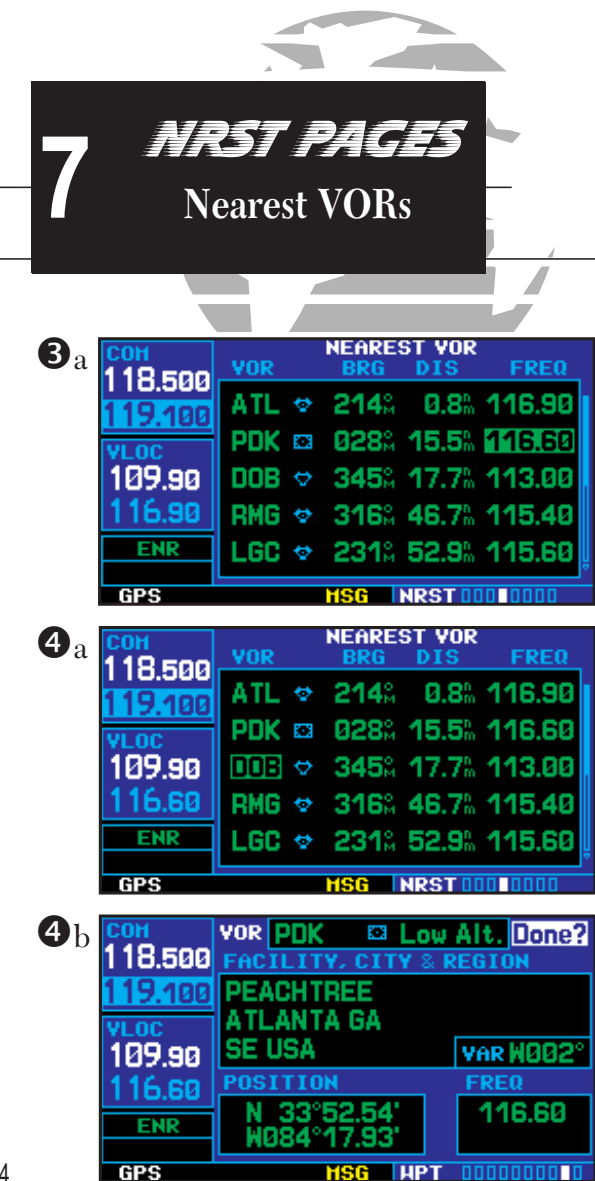

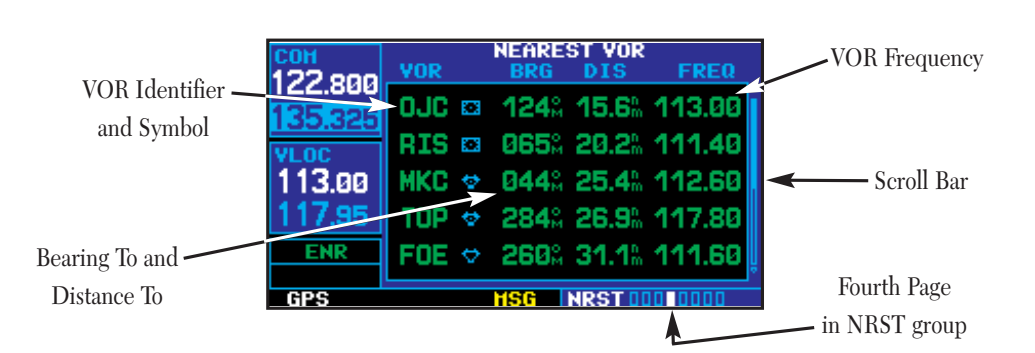

**To quickly tune a VOR's frequency from the nearest VOR page:**

- 1. Select the nearest VOR page, using the steps outlined on page 119.
- 2. Press the small right knob  $($  **ED**) to activate the cursor.
- 3a. Rotate the large right knob  $(\bigcirc)$  to scroll through the list, highlighting the frequency associated with the desired VOR.
- 4a. Press Eto place the selected frequency in the standby field of the VLOC window.
- 5. Press  $\ddot{\bullet}$  to activate the selected frequency.
- 6. Press the small right knob  $($ <sup>3</sup>) to remove the flashing cursor.
- **To view additional information for a nearby VOR:**
	- 1. Select the nearest VOR page, using the steps outlined on page 119.
	- 2. Press the small right knob  $(\bullet)$  to activate the cursor.
	- 3b. Rotate the large right knob  $(\hat{\bullet})$  to scroll through the list, highlighting the identifier of the desired VOR.
	- 4b. Press ENT to display the VOR page for the selected VOR.
	- 5. To return to the nearest VOR page, verify that "Done?" is highlighted by the flashing  $cursor$  and press  $\left($  ENT $\right)$  (or press  $\left($  GLR $\right)$ )
	- 6. Press the small right knob  $\circ$  to remove the flashing cursor.

# Nearest User Waypoint Page

The *nearest user waypoint page* displays the name, bearing and distance to the nine nearest user waypoints (within 200 nautical miles of your present position).

# Nearest Center (ARTCC) Page

The *nearest center page* displays the facility name, bearing to and distance to the five nearest ARTCC points of communication (within 200 nautical miles of your present position). For each ARTCC listed, the *nearest center page* also indicates the frequency(s) and may be used to quickly tune the COM transceiver to the center's frequency. The selected frequency is placed in the standby field of the COM window and activated using the  $\frac{6}{3}$  key.

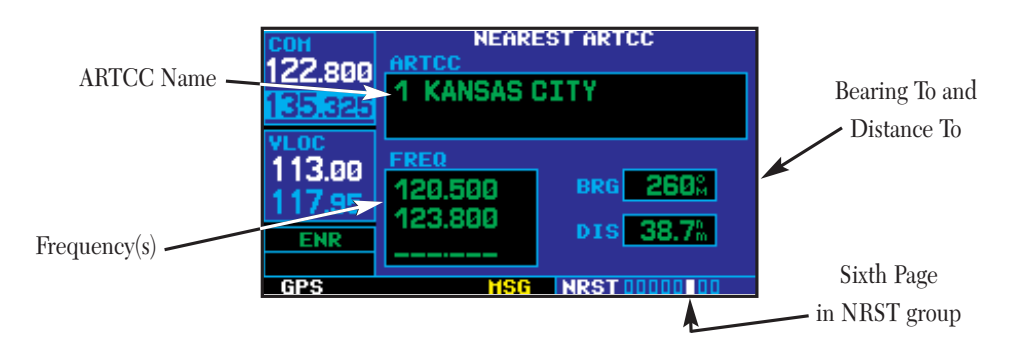

**To quickly tune an ARTCC's frequency from the nearest center page:**

1. Select the nearest center page, using the steps outlined on page 119.

2. Press the small right knob  $(\mathbb{R})$  to activate the cursor.

- 3. Rotate the large right knob  $(\hat{\bullet})$  to scroll through the list, selecting the desired ARTCC.
- 4. Rotate the large right knob  $\circledcirc$ ) to scroll down the page, highlighting the desired frequency.
- 5. Press ENT to place the selected frequency in the standby field of the COM window.
- 6. Press  $\frac{c}{r}$  to activate the selected frequency.
- 7. Press the small right knob  $(\mathbb{R})$  to remove the flashing cursor.

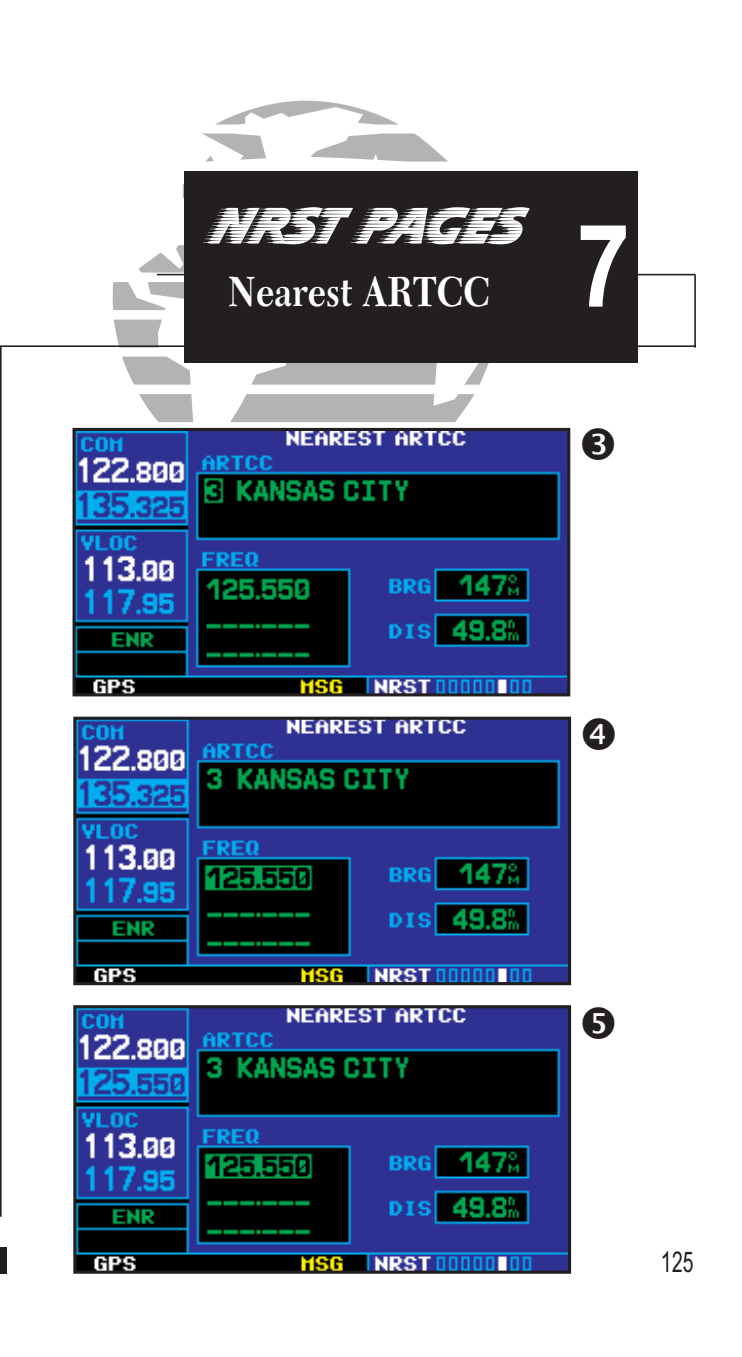

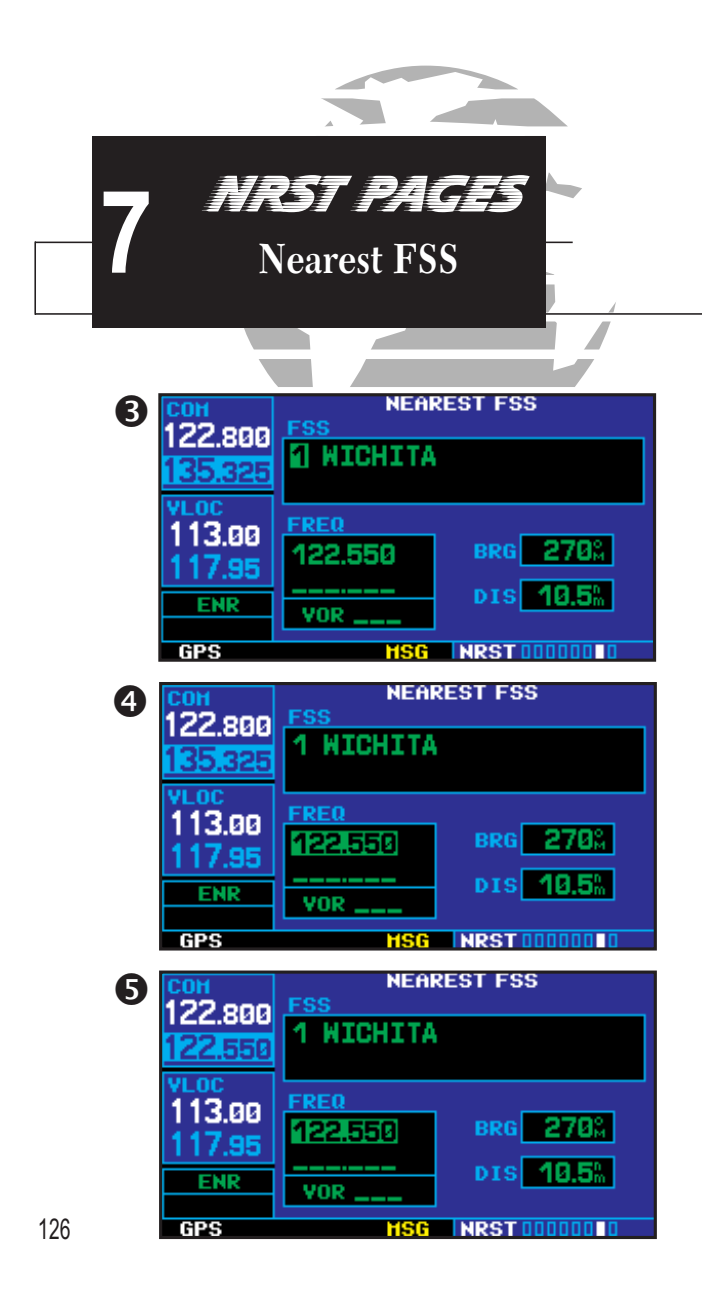

# Nearest Flight Service Station (FSS) Page

The *nearest flight service station page* displays the facility name, bearing to and distance to the five nearest FSS points of communication (within 200 nautical miles of your present position). For each FSS listed, the *nearest flight service station page* also indicates the frequency(s) and may be used to quickly tune the COM transceiver to the FSS's frequency. The selected frequency is placed in the standby field of the COM window and activated using the  $\frac{1}{3}$  key.

For duplex operations, "RX" and "TX" indications will appear beside the listed frequencies—indicating "receive only" or "transmit only" frequencies. The associated VOR is also provided for reference.

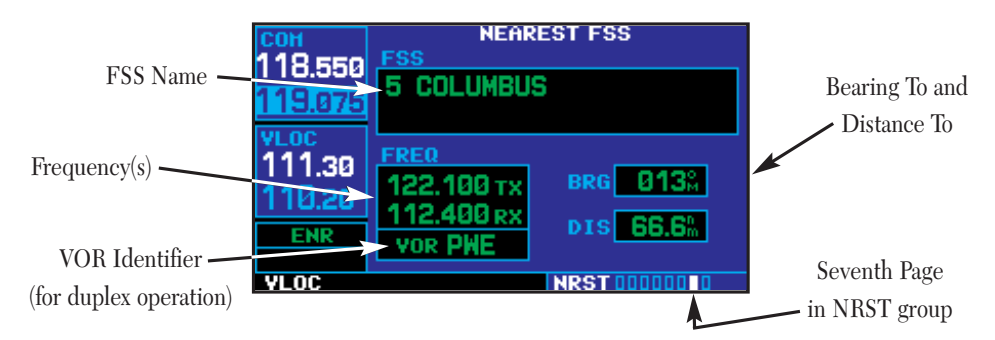

**To quickly tune an FSS's frequency from the nearest flight service station page:**

- 1. Select the nearest flight service station page, using the steps outlined on page 119.
- 2. Press the small right knob  $(\mathbb{R})$  to activate the cursor.
- 3. Rotate the small right knob  $\circled{e}$ ) to scroll through the list, selecting the desired FSS.
- 4. Rotate the large right knob  $(\hat{\bullet})$  to scroll down the page, highlighting the desired frequency (COM frequency[s] or VOR frequency for duplex operation).

{continued}

- 5. Press  $\blacksquare$  to place the selected frequency in the standby field of the COM or VLOC window.
- 6. Press  $\mathbb{R}$  or  $\mathbb{N}$ , as appropriate, to activate the selected frequency.

7. Press the small right knob  $($ <sup>3</sup>) to remove the flashing cursor.

# Nearest Airspace Page

The last page in the NRST group, the *nearest airspace page*, will alert you to as many as nine controlled or special use airspaces near or in your flight path. Alerts are provided according to the following conditions:

- If your projected course will take you inside an airspace within the next ten minutes, the alert message "**Airspace ahead -- less than 10 minutes**" will appear. The *nearest airspace page* will show the airspace as **"Ahead"**.
- If you are within two nautical miles of an airspace and your current course will take you inside, the message "**Airspace near and ahead**" will appear. The *nearest airspace page* will show **"Within 2nm of airspace"**.
- If you are within two nautical miles of an airspace and your current course will **not** take you inside, the message "**Near airspace less than 2nm**" will appear. The *nearest airspace page* will show the airspace as **"Ahead < 2nm"**.
- If you have entered an airspace, the message "**Inside Airspace**" will appear. The *nearest airspace page* will show **"Inside of airspace"**.

Note that the airspace alerts are based on three-dimensional data (latitude, longitude and altitude) to avoid nuisance alerts. The alert boundaries for controlled airspace are also sectorized to provide complete information on any nearby airspace. Once one of the described conditions exists, the message annunciator will flash, alerting you of an airspace message.

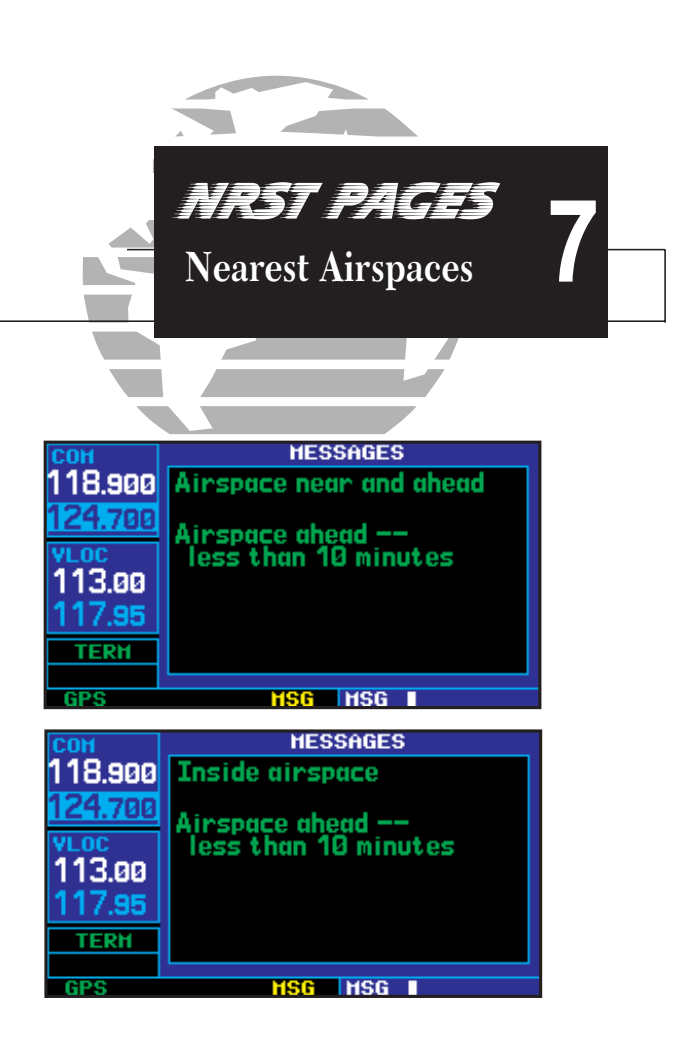

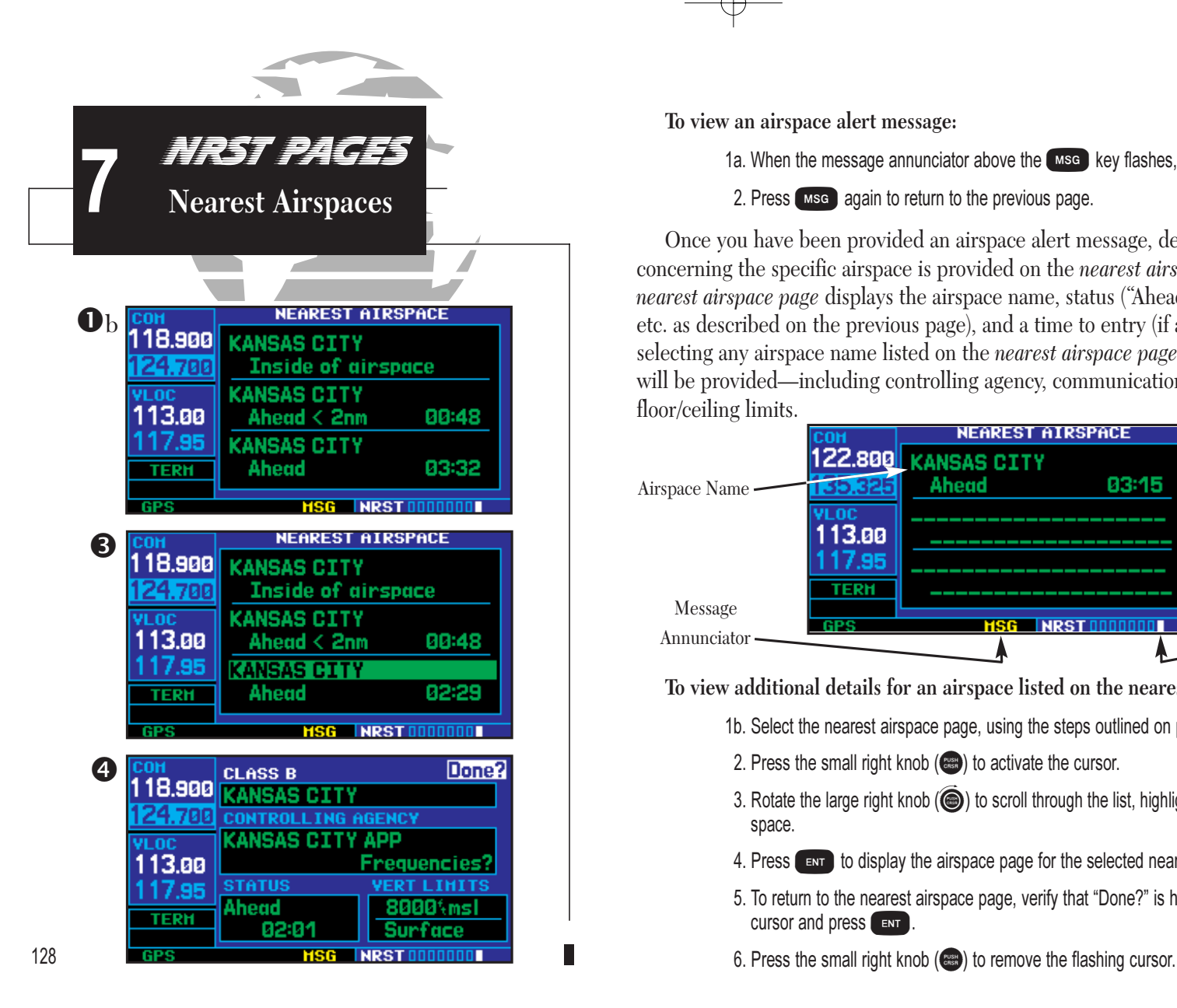

**To view an airspace alert message:**

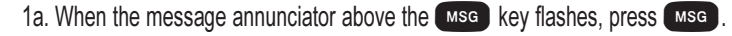

2. Press Mse again to return to the previous page.

Once you have been provided an airspace alert message, detailed information concerning the specific airspace is provided on the *nearest airspace page*. The *nearest airspace page* displays the airspace name, status ("Ahead", "Ahead < 2nm", etc. as described on the previous page), and a time to entry (if applicable). By selecting any airspace name listed on the *nearest airspace page*, additional details will be provided—including controlling agency, communication frequencies and floor/ceiling limits.

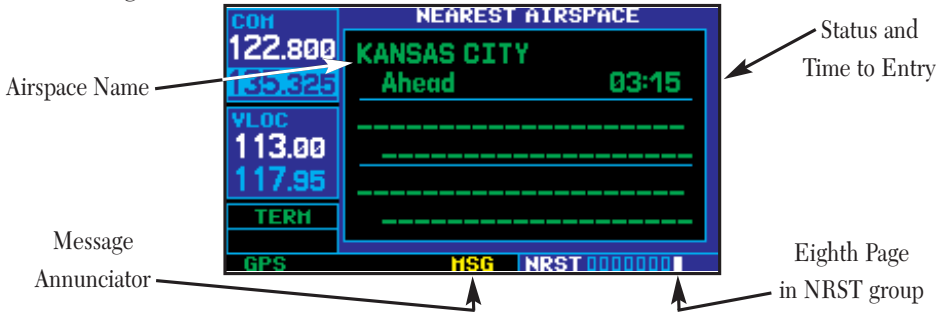

**To view additional details for an airspace listed on the nearest airspace page:**

1b. Select the nearest airspace page, using the steps outlined on page 119.

2. Press the small right knob  $(\mathbb{R})$  to activate the cursor.

- 3. Rotate the large right knob  $\circledcirc$  to scroll through the list, highlighting the desired airspace.
- 4. Press ENT to display the airspace page for the selected nearby airspace.
- 5. To return to the nearest airspace page, verify that "Done?" is highlighted by the flashing cursor and press  $E$

"Done?" Field **CLASS B** Done? 122.800 (return to Airspace Name **185.825** CONTROLLING GENCY<br>
and Type **77 Airspaces**<br>
113 Apr **Frequencies** previous page) "Frequency?" Field **STATUS VERT LIHITS** 17.95 Status and (display frequency page) Ahead 8000 kmsl **TERH** Time to Entry 83:14 **Surface GPS NRST** Floor/Ceiling Limits

**To view and quickly tune the frequency for a controlling agency:**

- 1. Follow steps #1 through #4 on the previous page to display the airspace page for the desired controlled or special use airspace.
- 2. Rotate the large right knob  $\circled{e}$ ) to highlight "Frequencies?" and press ENT
- 3. Rotate the large right knob  $\circled{e}$  to scroll through the list, highlighting the desired frequency.
- 4. Press Eto place the selected frequency in the standby field of the COM window.
- 5. Press  $\frac{6}{3}$  to activate the selected frequency.
- 6. To return to the airspace page, rotate the large right knob  $\circled{\bullet}$  to highlight "Done?" and press ENT (or press CLR).
- 7. To return to the nearest airspace page, rotate the large right knob  $\circled{\bullet}$  to highlight "Done?" and press ENT (or press COLR
- 8. Press the small right knob (c) to remove the flashing cursor.

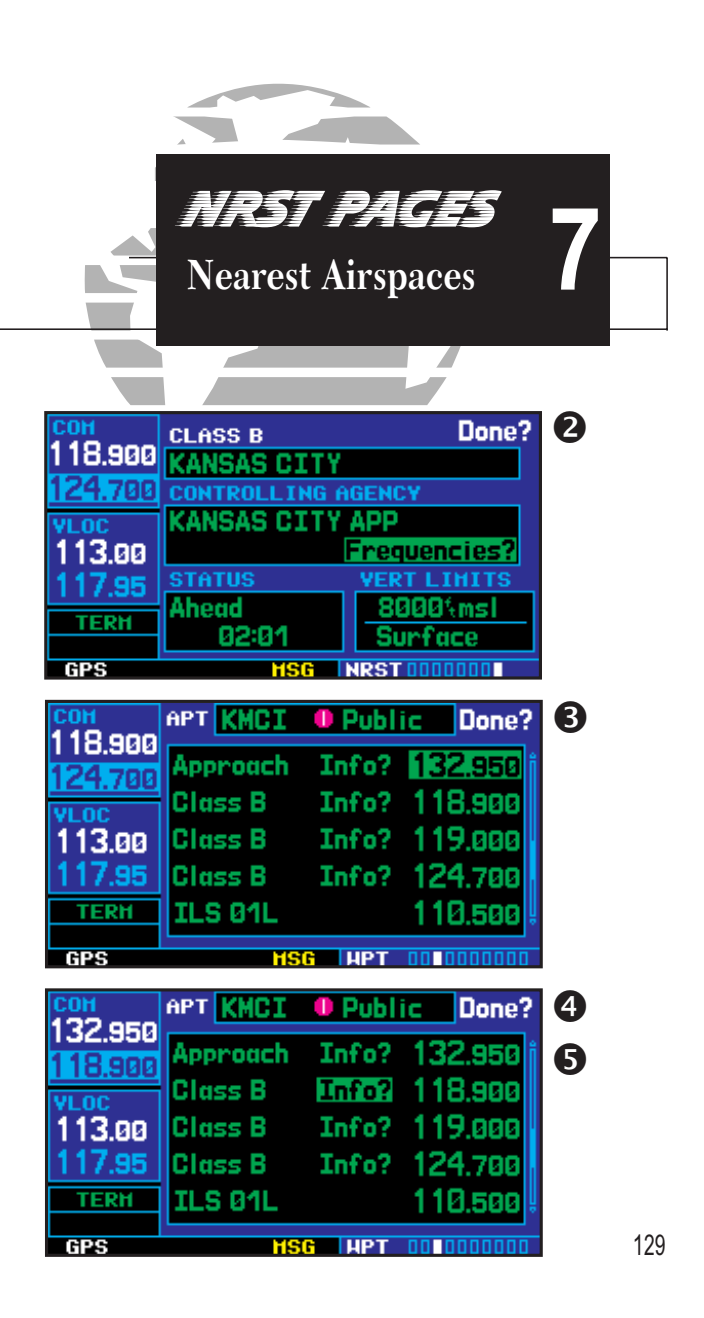

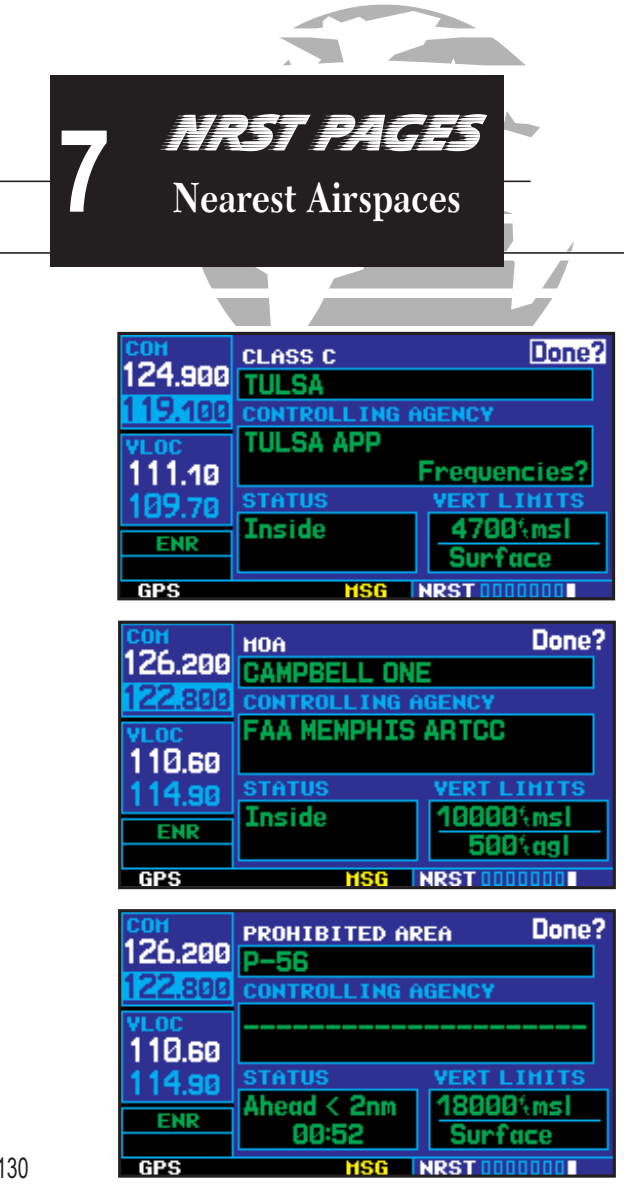

The *airspace page* displays (and airspace alert messages are provided for) the following airspace types:

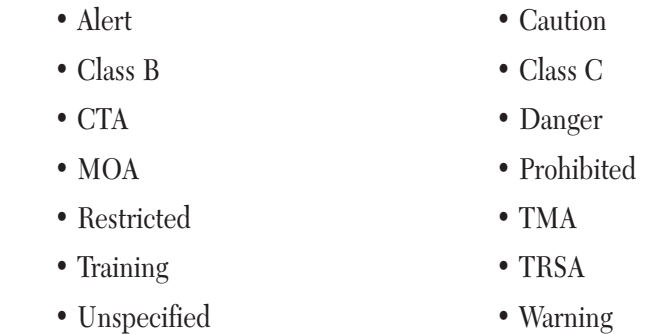

The bottom right-hand corner of the *airspace page* displays the floor and ceiling limits of the airspace. The following are examples of what may appear as vertical limits for an airspace:

- $5000^{\text{ft}}$  msl (5000 feet mean sea level)
- $5000^{\text{ft}}$  agl (5000 feet above ground level)
- MSL (at mean sea level)
- Notam (see Notice to Airmen)
- Unknown Unlimited
	-
- See Chart Surface
- 

All airspace alert messages, except for prohibited areas, may be turned on or off from the *airspace alarms page*. An altitude buffer is also provided on the *airspace alarms page* to provide an extra margin of safety above/below the published limits. See page 152 for additional details.

130

# Section 8 VLOC (VOR/Localizer/Glideslope) Receiver Operations

# 109.00

The GNS 430 includes digitally-tuned VOR/localizer and glideslope receivers with the desired frequency selected on a *VLOC window*, along the left-hand side of the display. Frequency selection is performed by pressing the small left knob  $\left(\bullet\right)$  and rotating the small  $\left(\bigcirc$  and large  $\left(\bigcirc\right)$  left knobs to select the desired frequency.

# Ident Audio and Volume

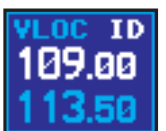

VLOC ident is enabled by pressing the  $\bullet$  knob. When VLOC ident is enabled, an "ID" indication appears in the upper right corner of the VLOC window — to the immediate right of "VLOC".

VLOC audio volume is adjusted using the  $\bullet$  knob. Rotate the  $\bullet$  knob clockwise to increase volume, or counterclockwise to decrease volume.

# VLOC Window and Tuning

VLOC frequencies are selected with the tuning cursor in the *standby* VLOC frequency field, and using the small  $\left(\bigcirc\right)$  and large  $\left(\bigcirc\right)$  left knobs to dial in the desired frequency. The standby frequency always appears below the *active* frequency. The active frequency is the frequency currently in use.

The tuning cursor will remain in the COM window. If you wish to select a VOR/localizer/ILS frequency, press the small left knob  $(\bullet)$  momentarily to place the cursor in the VLOC window.

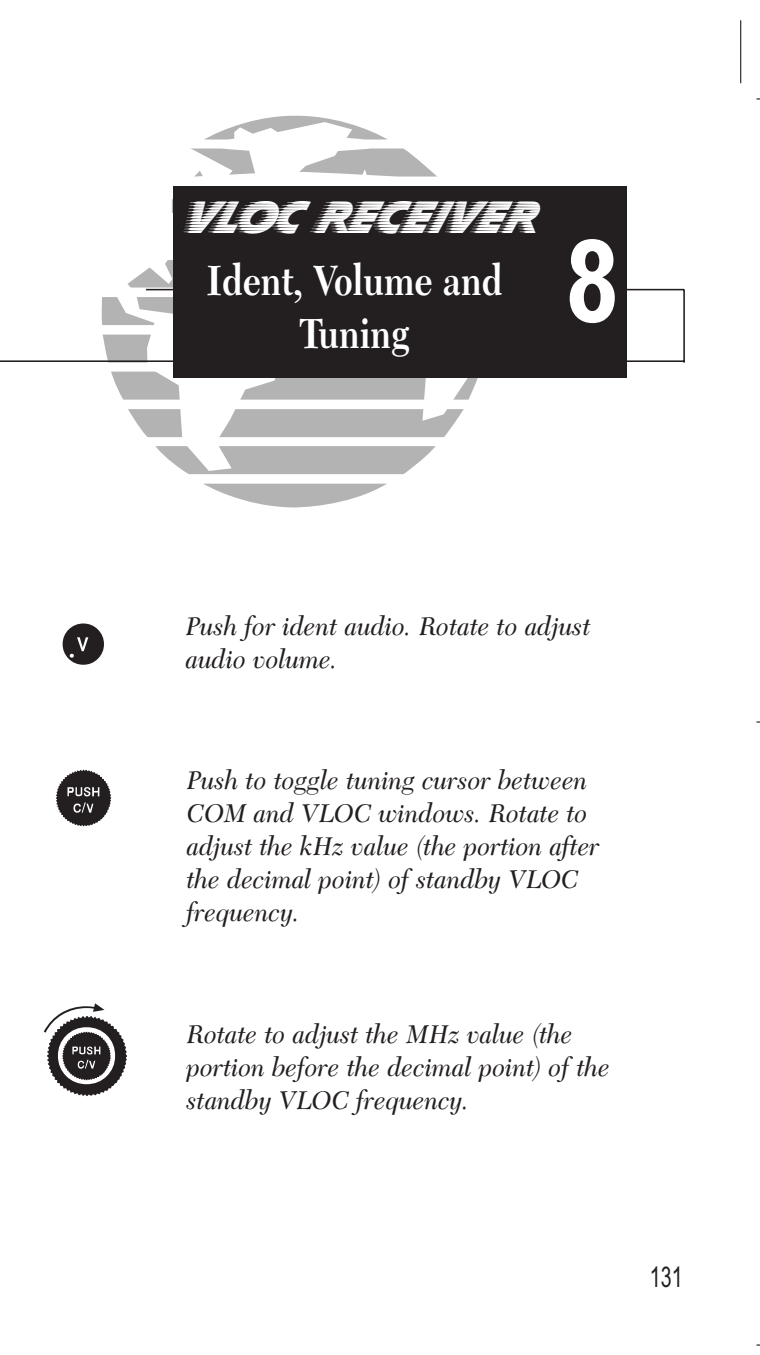

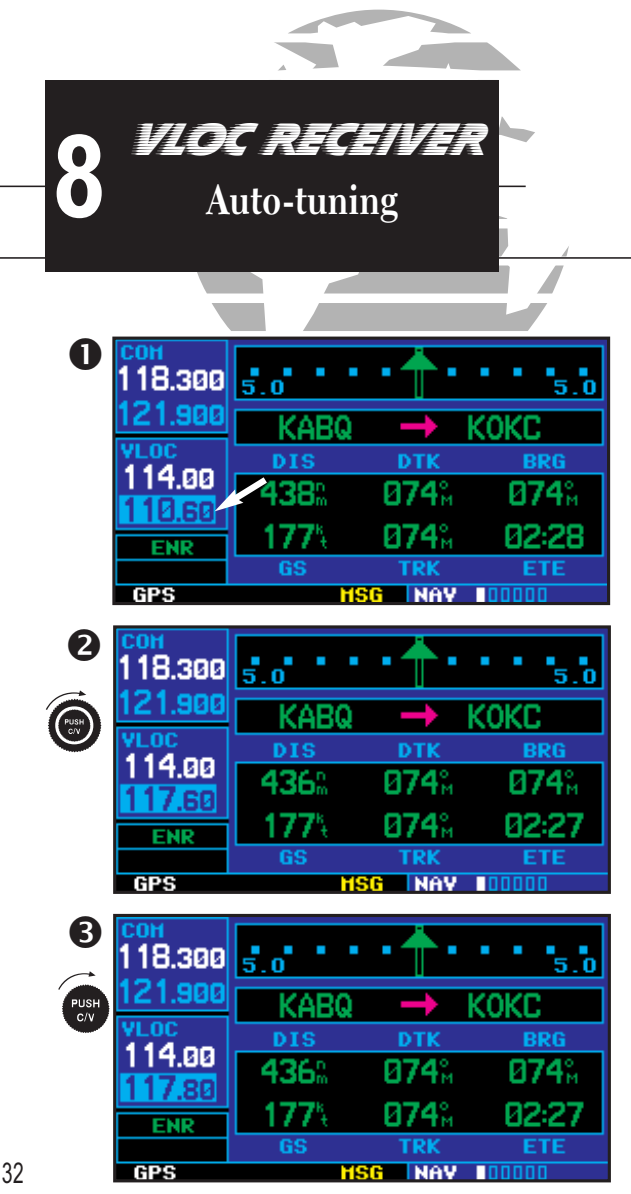

*The tuning cursor will normally appear in the COM window, unless placed in the VLOC window by pressing When the tuning cursor is in the VLOC window, it will automatically return to the COM window after 30 seconds of inactivity.*

*The active frequency in either window cannot be accessed directly—only the standby frequency will be highlighted by the tuning cursor.*

# **To select a VOR/localizer/ILS frequency:**

- 1. If the tuning cursor is not currently in the VLOC window, press the small left knob  $(\bullet)$ momentarily.
- 2. Rotate the large left knob  $(\hat{\bullet})$  to select the desired megahertz (MHz) value. For example, the "117" portion of the frequency "117.80".
- 3. Rotate the small left knob  $\textcircled{\textsc{a}}$  to select the desired kilohertz (kHz) value. For example, the ".80" portion of the frequency "117.80".

**To make the standby frequency the active frequency, press the <sup>1</sup> (flip flop) key.** 

# Auto-Tuning

*NOTE*

A frequency may also be quickly selected from the database by simply highlighting the desired frequency on the *VOR page* (see page 110) or the *nearest VOR page* (see page 123) and pressing the Ekey. This process is referred to as *autotuning*. Once a frequency is selected in the standby field, it may be transferred to the active frequency by pressing the  $\ddot{\mathbf{i}}$  key. (Auto-tuning can also be performed from VLOC frequencies listed on the *NAVCOM*, *airport frequency*, and *nearest flight service station* pages.)

132

**To select a VLOC frequency from the VOR or nearest VOR pages:**

- 1. Select the desired page from the main pages. (See page references on the preceding page.)
- 2. Press the small right knob  $($ .) momentarily to activate the flashing cursor
- 3a. Rotate the large right knob  $(\hat{\bullet})$  to highlight the frequency for the desired VOR.
- 4. Press ENT to place the frequency in the standby field of the VLOC window.
- 5. Press  $\ddot{i}$  to activate the selected frequency.
- 6. Press the small right knob  $(\bullet\bullet)$  to remove the flashing cursor.

*NOTEFor duplex COM operations, the VLOC receiver may be auto-tuned from the nearest flight service station page. See page 126 for more info.*

When selecting a VOR or ILS approach, manual tuning of the VLOC receiver is not required. Once the approach procedure is "Loaded" or "Activated", the GNS 430 will automatically place the proper frequency in the standby field of the VLOC window. If you wish to use this frequency, simply press  $\ddot{\bullet}$  to activate the frequency. Additional information on approach procedures is provided in Section 5, beginning on page 66.

**To select an approach and automatically tune the proper VLOC frequency:**

- 1. Select the destination airport using the  $\blacktriangleright$  key or as the last waypoint in the active flight plan.
- 2. Press the **PROC** key to display the procedures page.
- 3b. Rotate the large right knob  $\circled{\textcircled{\textcircled{\textcirc}}}$  to highlight "Select Approach?" and press ENT

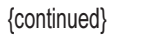

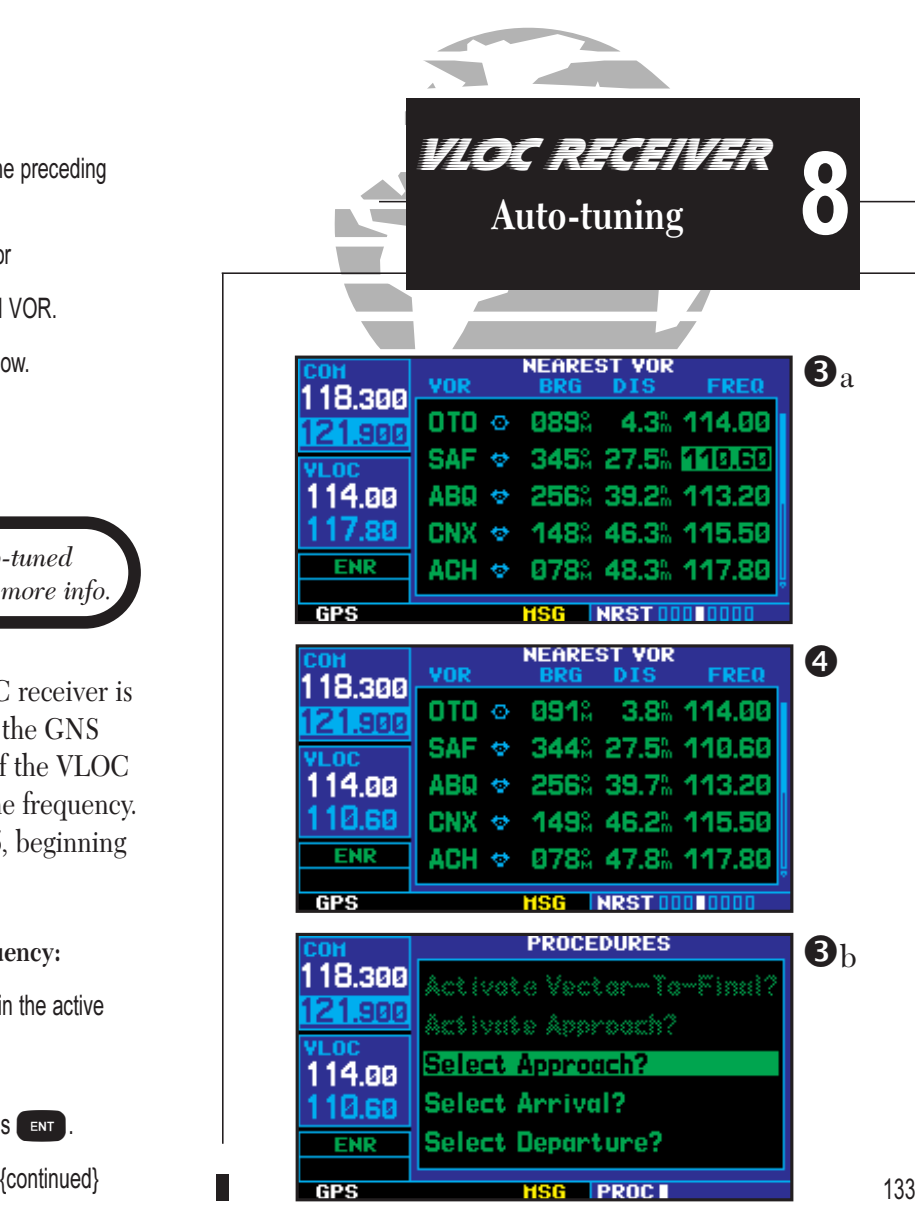

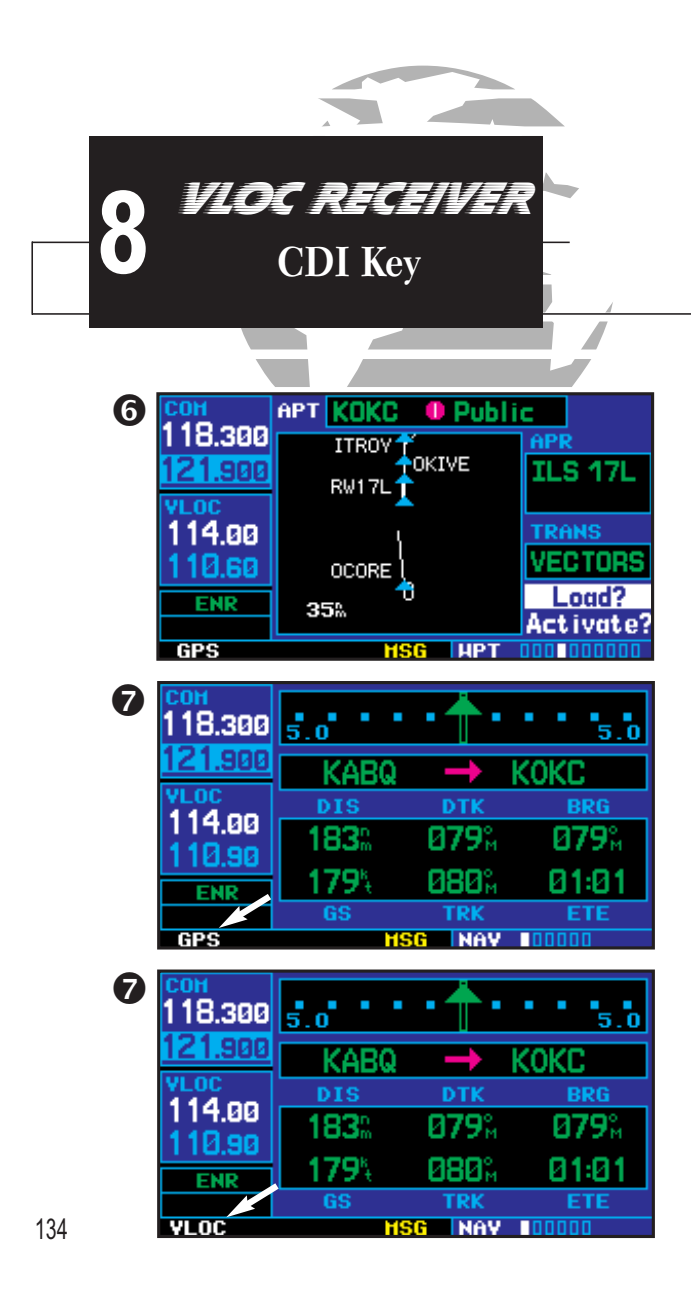

- 4. A window will appear listing the available procedures. Rotate the small right knob  $\bigcirc$ to highlight the desired procedure and press (ENT). (When a direct-to destination is selected, departures are offered for the nearest airport.)
- 5. A second window will appear listing available transitions. Rotate the small right knob  $\bigcirc$  to highlight the desired transition waypoint and press  $\bullet$  The approach "Vectors" option assumes you will receive vectors to the final course segment of the approach and will provide navigation guidance to intercept this final course.)
- 6. Rotate the large right knob  $(\hat{\bullet})$  to highlight "Load?" or "Activate?" and press  $\bullet$ ("Load?" will add the procedure to the flight plan without immediately using it for navigation guidance. This allows you to continue navigating the original flight plan, but keeps the procedure available on the active flight plan page for quick activation when needed.)
- 7. For VOR and ILS approaches, the standby field of the VLOC window is automatically tuned to the proper frequency. To activate the frequency press **8**. To display VLOC course information on the external CDI (or HSI) press condinator and verify that "VLOC" is displayed at the bottom left corner of the screen, directly above the con key.
- 8. For precision approaches and some non-precision approaches, a reminder window will appear indicating that GPS guidance on such approaches is strictly for monitoring only use the VLOC receivers and external CDI (or HSI) for primary navigation. To confirm this reminder, highlight "Yes?" and press **ENT**.

# <u>CDI Key</u>

The GNS 430's  $\boxed{\phantom{a}}$  couple to couple the GPS or VLOC receiver to the external CDI (or HSI). When the external CDI (or HSI) is being driven by the GPS receiver, "GPS" will appear at the bottom left corner of the page, directly above the Concludely. When the external CDI (or HSI) if being driven by the VLOC receiver, "VLOC" will appear instead.

**To couple the external CDI (or HSI) to the GPS receiver or VLOC receiver, press** C**to display "GPS" or "VLOC", as desired.**

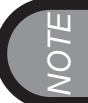

*The external CDI (or HSI) must be coupled to the VLOC receiver for approaches which are not approved for GPS. See ILS example on page 86.* 

# Section 9 AUX Pages

# AUX Page Group

Section 2 introduced the GNS 430's main page groups—NAV, WPT, AUX, NRST—and described each page in the NAV group. The third page group (AUX) allows you to change unit settings, customizing operation to your preferences. The AUX pages also provide E6B functions—such as trip planning, fuel planning, density altitude, true airspeed and winds aloft calculations.

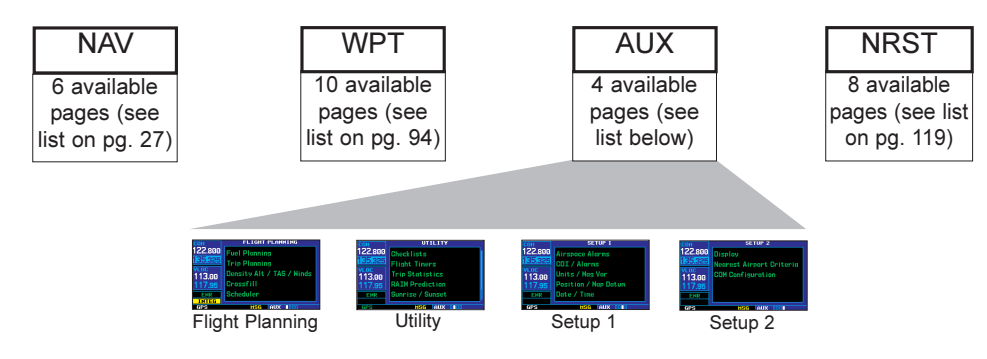

**To quickly select an AUX page:**

- 1. From any page, press and hold cun to select the default NAV page. (You may skip this step if you are already viewing any of the main pages. See page 27.)
- 2. Rotate the large right knob  $\circled{e}$  to select the AUX page group. "AUX" will appear in the lower right corner of the screen.
- 3. Rotate the small right knob  $\circled{a}$ ) to select the desired AUX page.

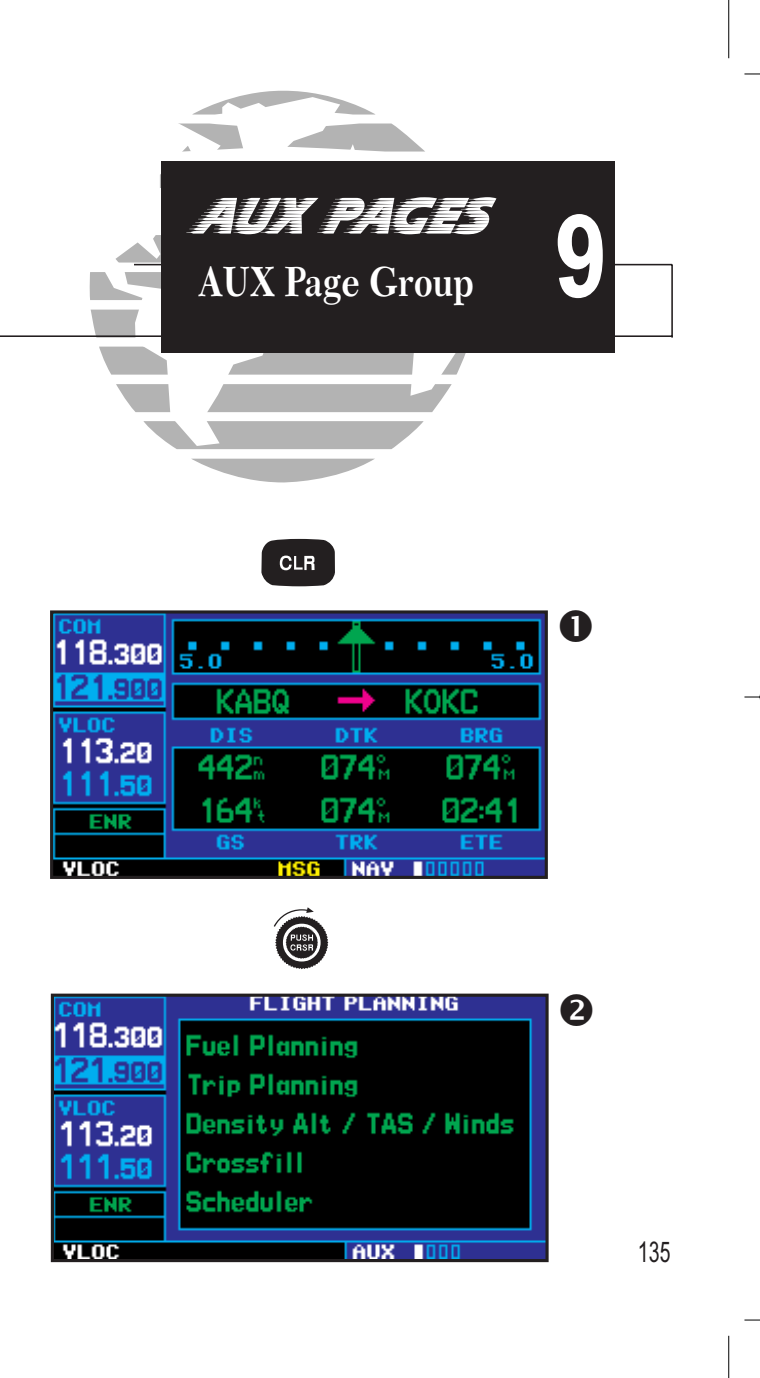

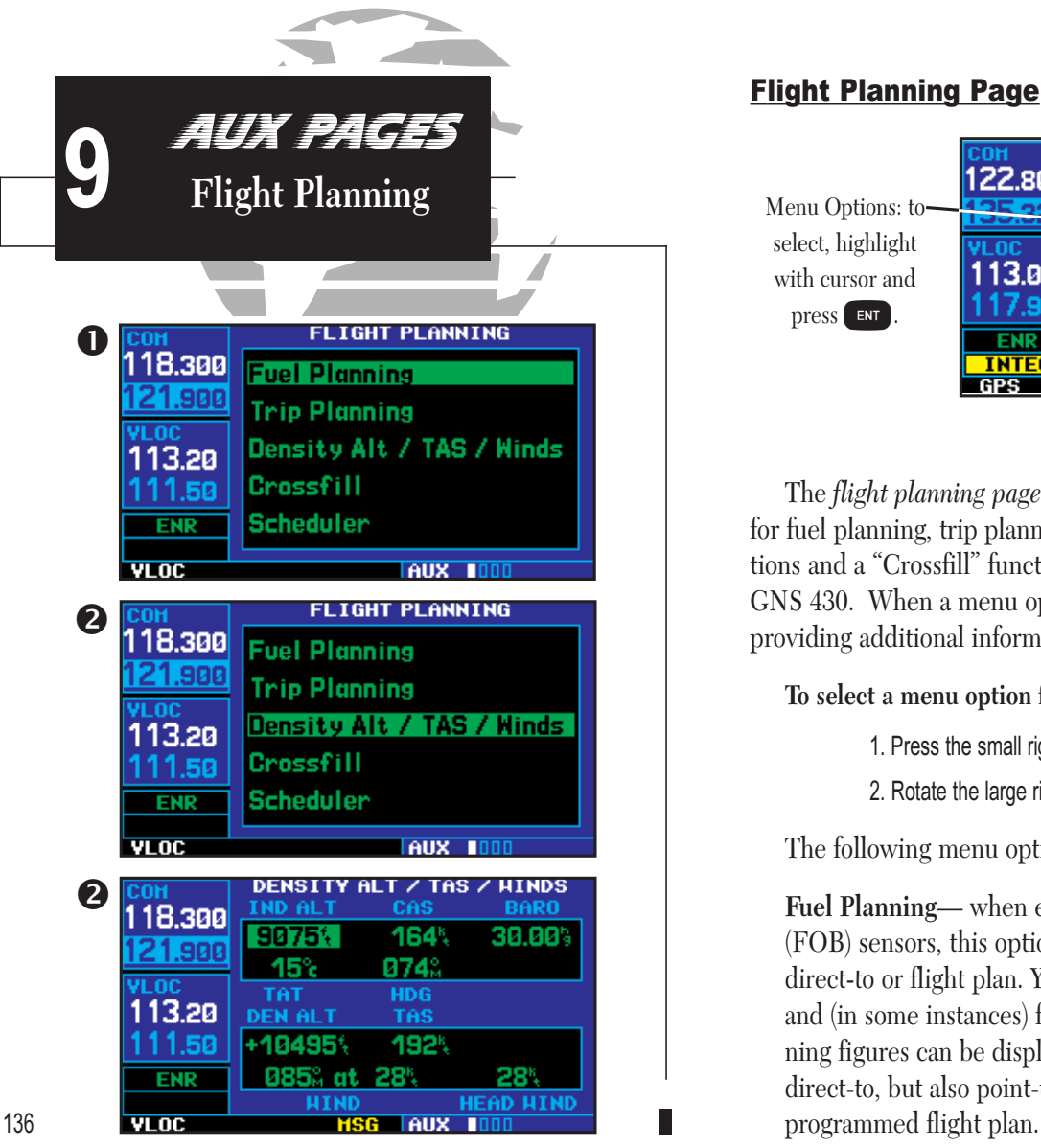

# Flight Planning Page

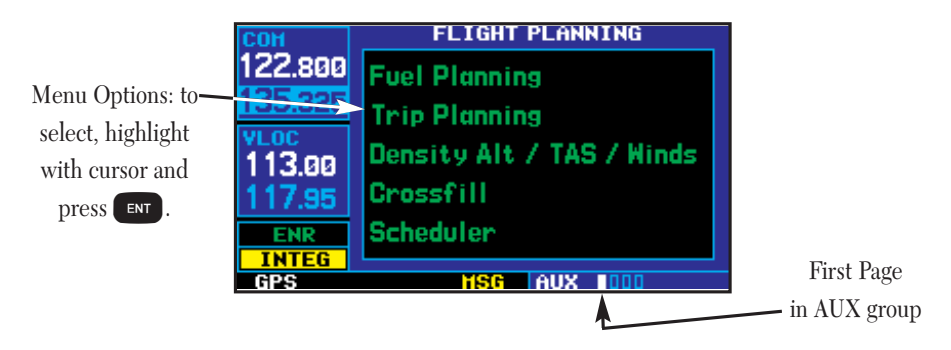

The *flight planning page* provides access (via "menu options") to E6B functions for fuel planning, trip planning, density altitude/true airspeed/winds aloft calculations and a "Crossfill" function to transfer flight plans/user waypoints to a second GNS 430. When a menu option is selected, the corresponding page will appear providing additional information and features.

**To select a menu option from the flight planning page:**

1. Press the small right knob  $($ **)** momentarily, to activate the flashing cursor.

2. Rotate the large right knob  $\circled{e}$  to select the desired menu option, and press ENT

The following menu options are available:

**Fuel Planning**— when equipped with fuel flow (FF) and/or fuel on board (FOB) sensors, this option displays current fuel conditions along the active direct-to or flight plan. You may also manually enter fuel flow, ground speed (GS) and (in some instances) fuel on board figures for planning purposes. Fuel planning figures can be displayed not only for the currenly active flight plan or direct-to, but also point-to-point between two specified waypoints and for any
**Trip Planning**— allows the pilot to view desired track (DTK), distance (DIS), estimated time en route (ETE), enroute safe altitude (ESA) and estimated time of arrival (ETA) information for a direct-to, point-to-point between two specified waypoints or for any programmed flight plan.

Point-to-point waypoints, flight plans and/or ground speed (default is<br>current GPS-calculated ground speed) entered on the fuel planning page<br>will automatically transfer to the trip planning page, and vice versa.

**Density Alt / TAS / Winds**— indicates the theoretical altitude at which your aircraft will perform depending upon several environmental conditions, including indicated altitude (IND ALT), barometric pressure (BARO) and total air temperature (TAT; the temperature, including the heating effect of speed, read on a standard outside temperature gauge). This menu option computes true airspeed (TAS), based upon the factors above and the calibrated airspeed (CAS). Also, this menu option determines winds aloft—the wind direction and speed—and a head wind/tail wind component, based upon the calculated density altitude (DEN ALT), true airspeed, aircraft heading (HDG) and ground speed.

**Crossfill**— allows the pilot to transfer the active flight plan, any stored flight <sup>p</sup>lan, a user waypoint or all user waypoints between two 400-Series GARMIN units (GNS 430/GNC 420/GPS 400) in a dual-unit installation.

**Scheduler**— displays reminder messages (such as "Change oil", "Switch fuel tanks", "Overhaul", etc.). One-time, periodic, and event-based messages are allowed. One-time messages will appear once the timer expires and will reappear each time the GNS 430 is powered on, until the message is deleted. Periodic messages will automatically reset to the original timer value, once the message is displayed. Event-based messages do not use a timer, but rather a specific date and time. 137

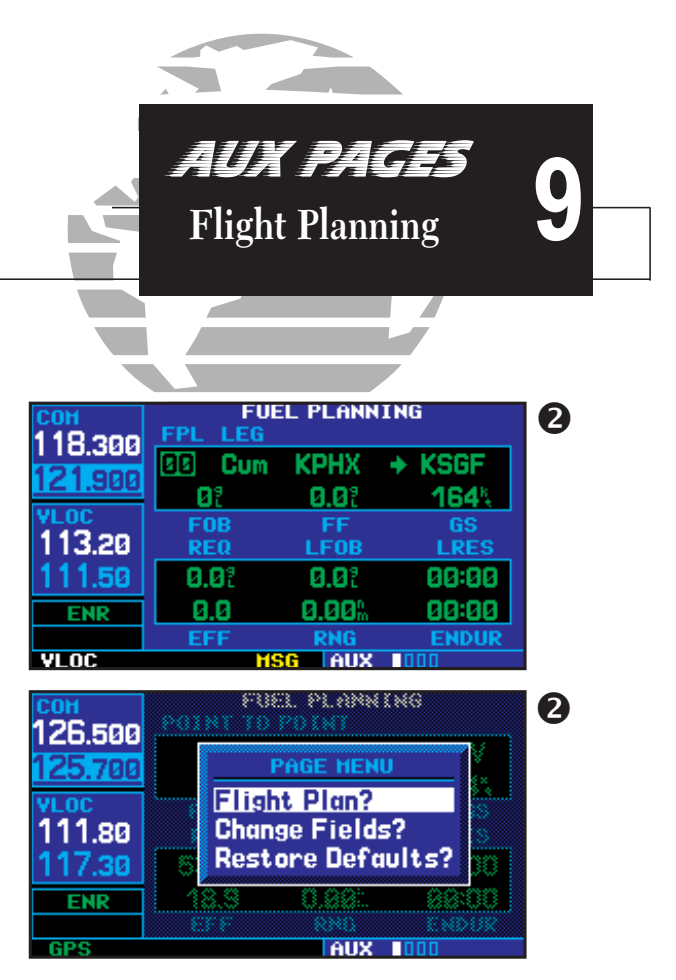

*The "Flight Plan?" option allows you to select the numbered flight plan for fuel planning. The "Change Fields?" option allows you to select fuel information for each field as desired.*

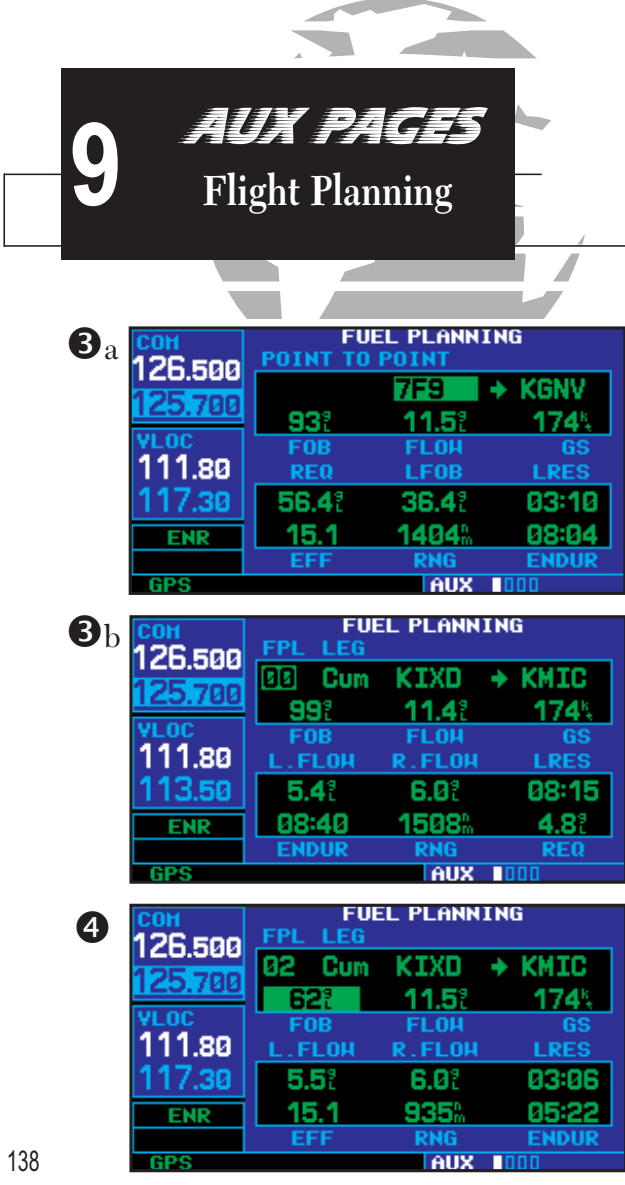

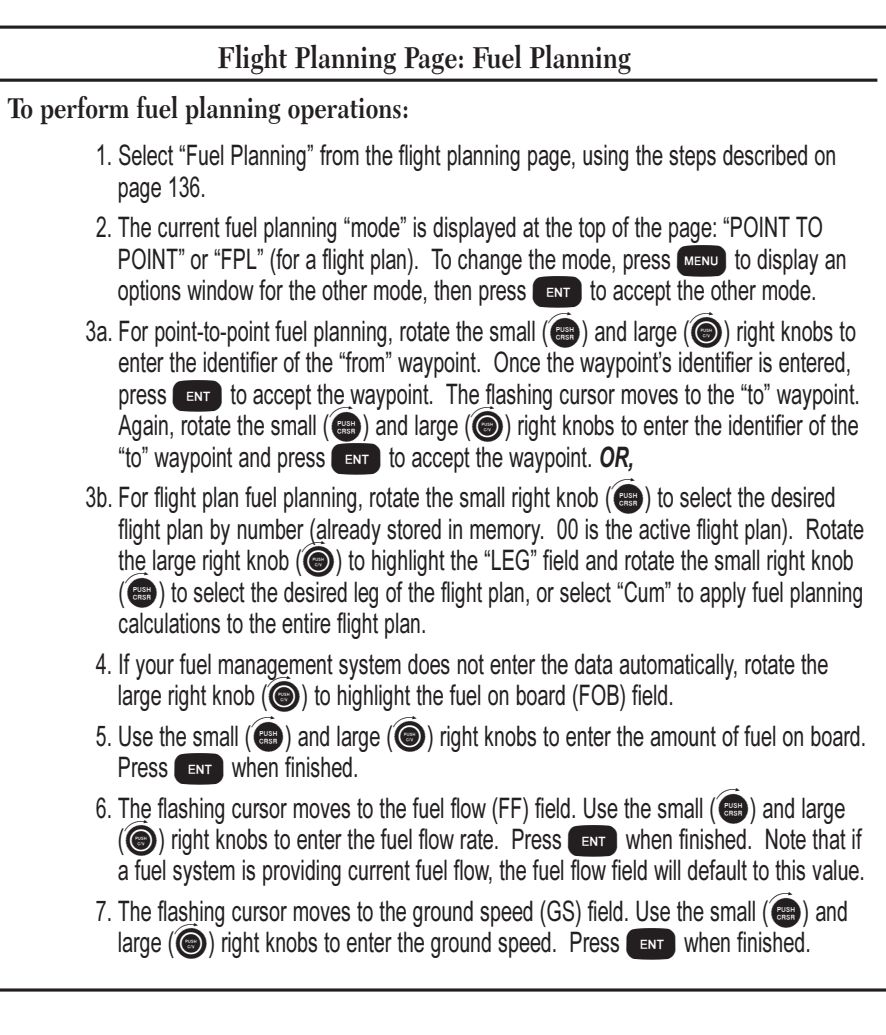

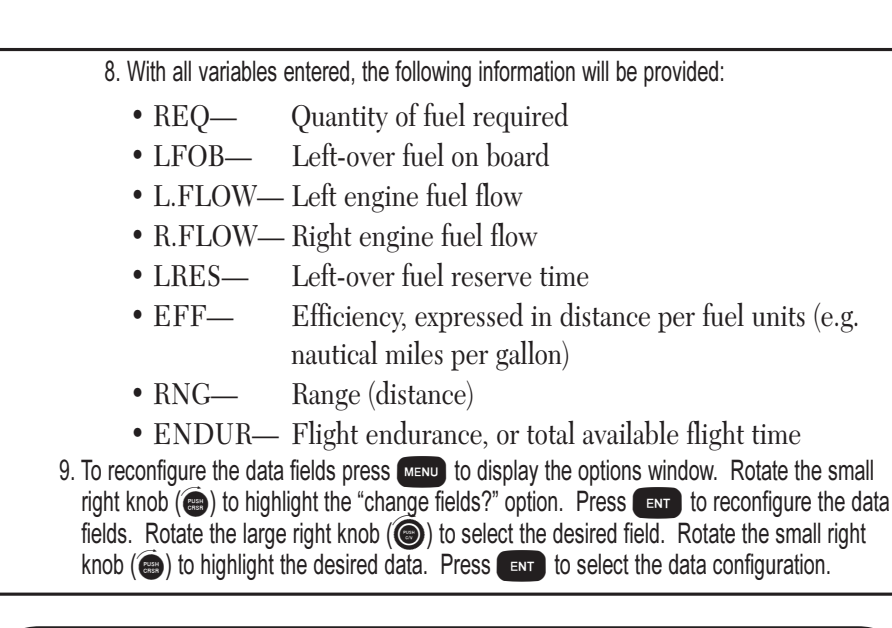

*Fuel planning figures can be entered and displayed based upon one of three possible configurations:*

*NOTE 1) No fuel sensors connected—In this instance fuel flow is manually entered and is used to calculate fuel on board. When fuel flow or fuel on board is manually entered, the figures are retained the next time you view the page (with fuel on board continuously recalculated).*

*2) Fuel flow sensor installed, but no fuel on board sensor—Fuel on board is manually entered. Fuel flow is automatically provided by sensor. If fuel flow is manually entered (to override the sensor), it will not affect the FOB figure and is not retained the next time you view the page.*

*3) Fuel flow and fuel on board sensors installed—Fuel flow and fuel on board are automatically provided by sensors. Fuel on board can NOT be entered manually. Fuel flow can be entered manually, but will not affect the FOB figure and is not retained the next time you view the page.*

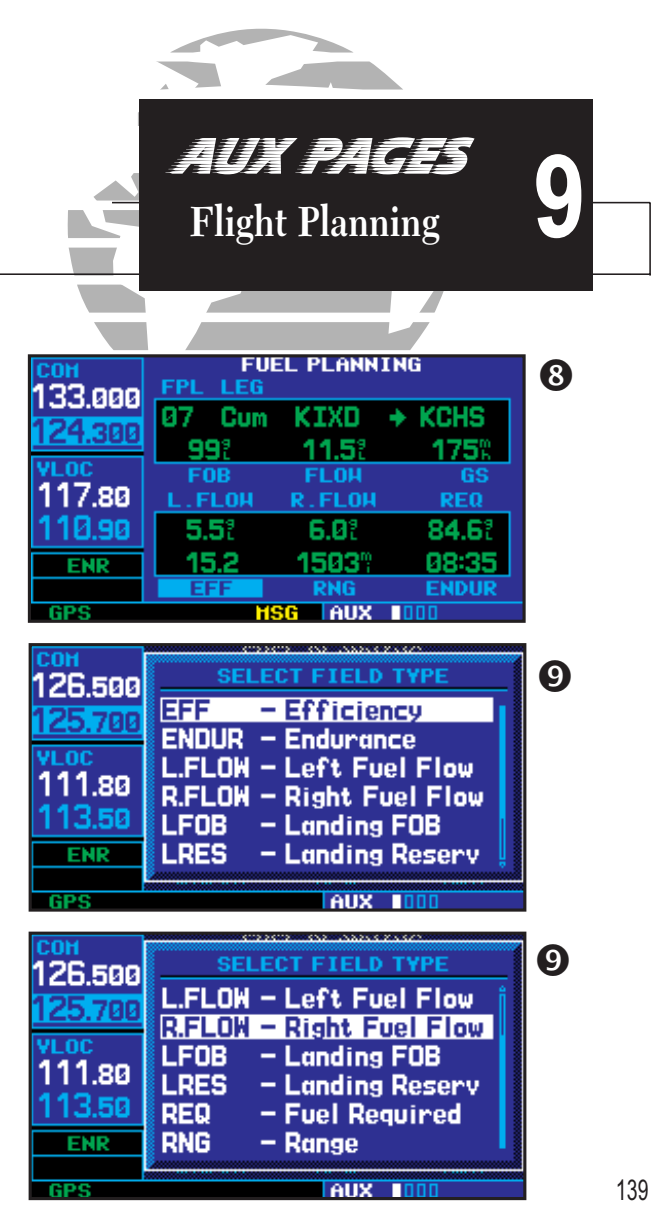

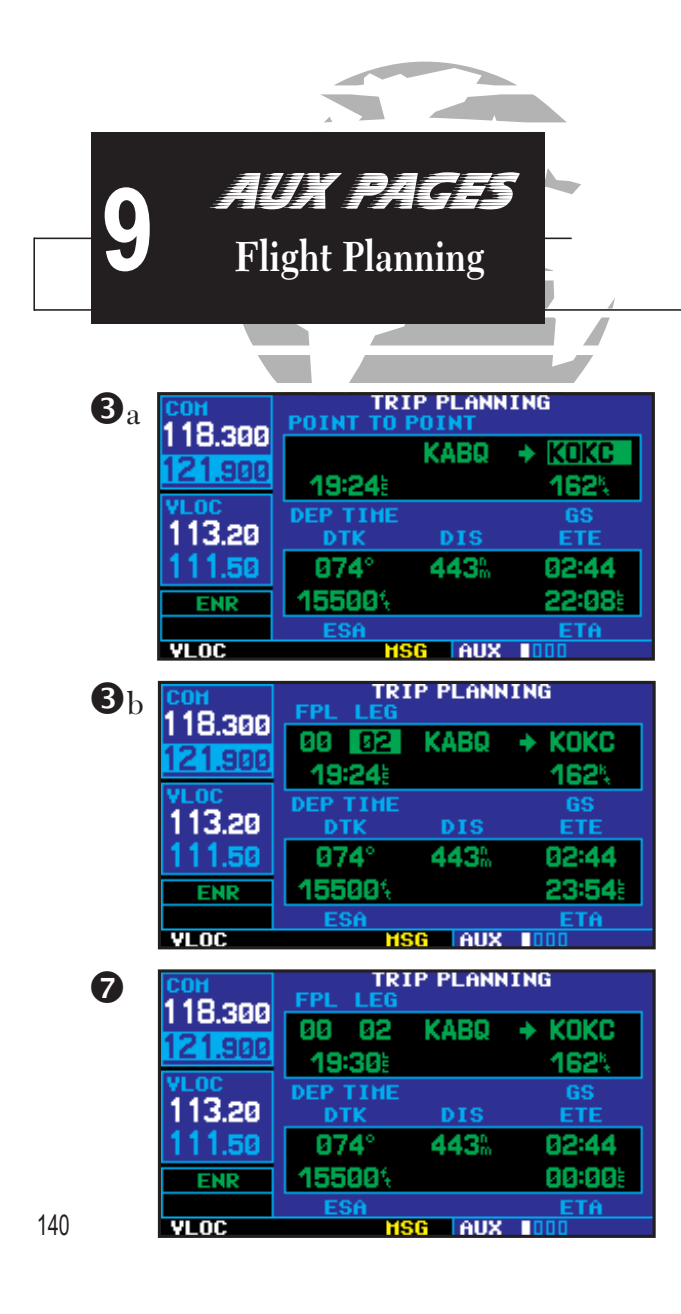

П

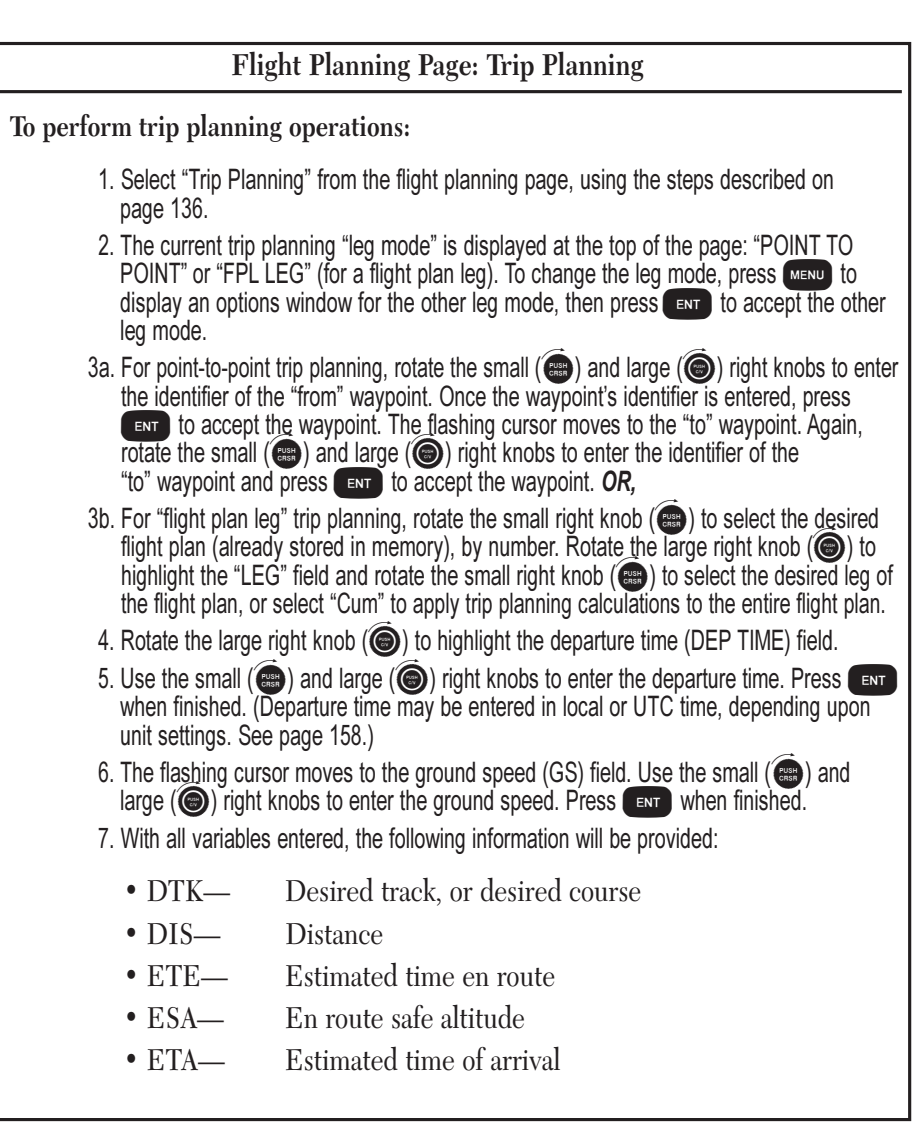

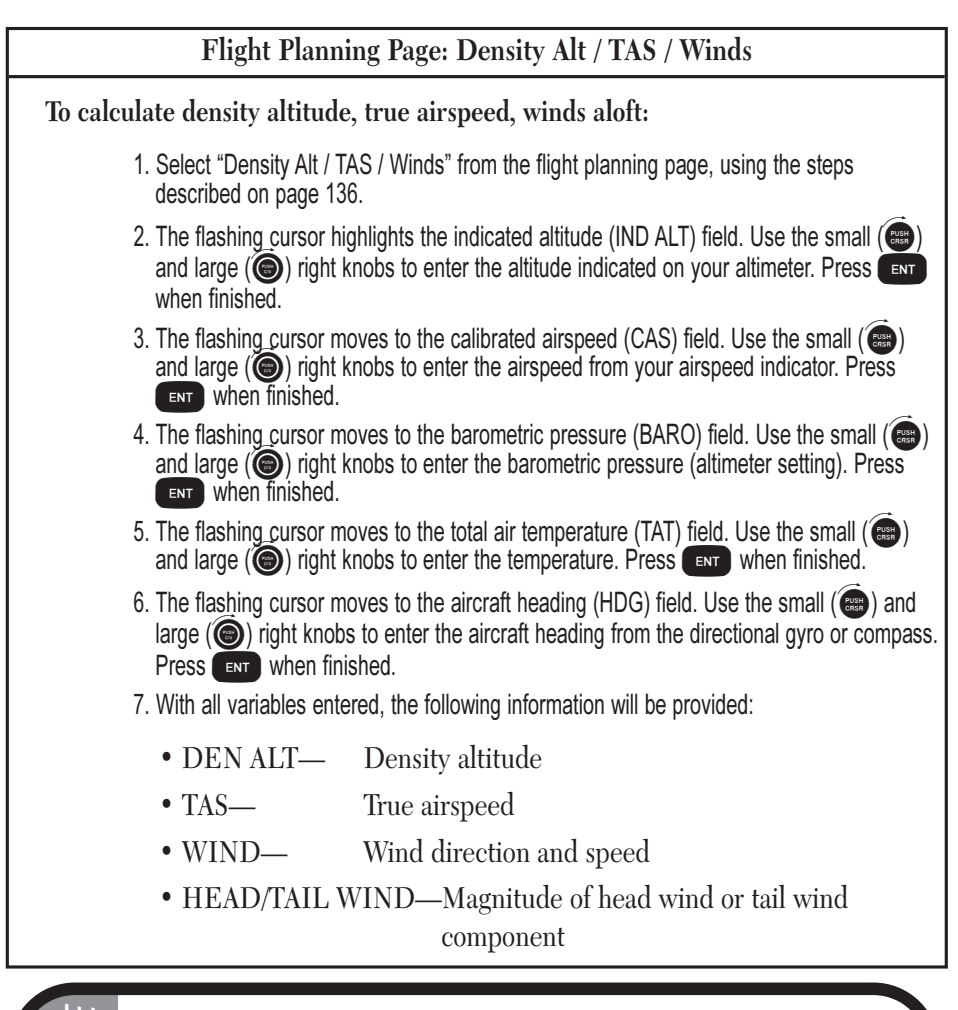

If your installation includes components (such as an airdata sensor) to<br>provide any of the variables above, the density alt/tas/winds page data<br>will default to the values provided by these components.

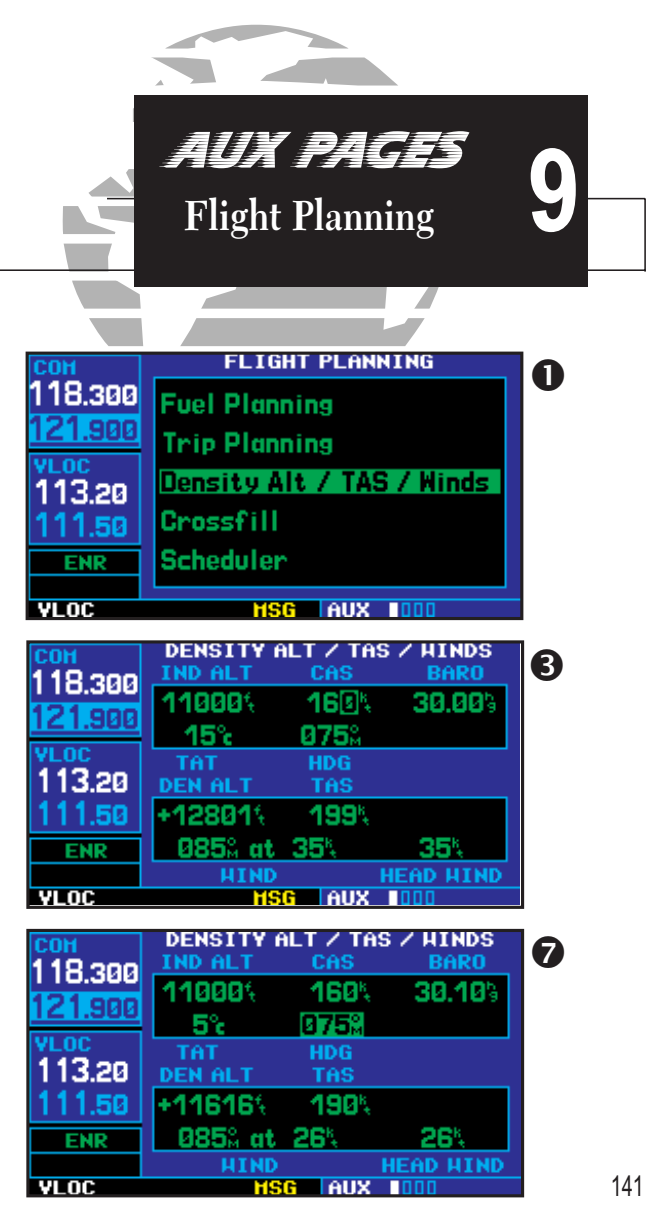

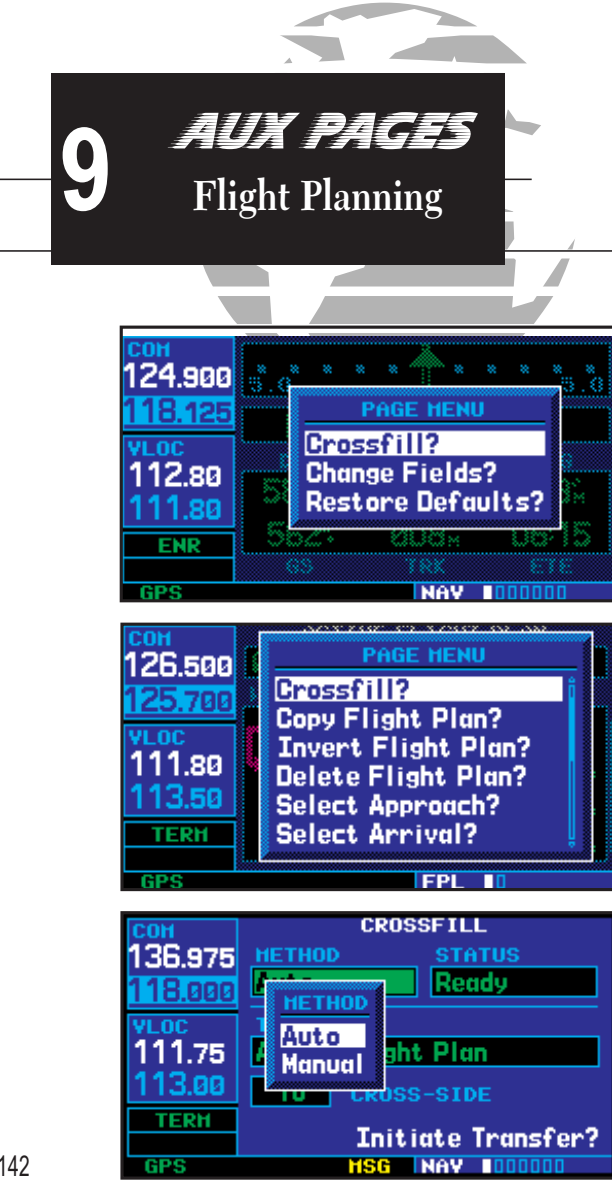

#### **Flight Planning Page: Crossfill**

Select *Crossfill?* from the Default Nav page or Flight Plan page by pressing the **MENU** key or while on the Flight Planning page by scrolling down to *Crossfill* and pressing ENT

**Automatic Operation:** If both units are set to automatic, a change in the active flight plan of one unit will also be seen in the other. Initiating a direct-to to a waypoint on one unit will also initiate a direct-to to the same waypoint on the other unit.

If one unit is set for automatic crossfill and the other is set for manual crossfill, then only the auto unit will automatically send data to the manual unit. In this configuration, the auto unit could be thought of as the master unit.

**Manual Operation:** If manual operation is desired, the pilot must invoke all transfers from that unit. When a unit is configured for automatic transfer, a manual transfer can also be done on command. If either of the messages "data transfer error" or "data transfer cancelled" are received during an automatic or manual transfer, the pilot must force another transfer.

**To transfer flight plans or user waypoints to/from a second 400-Series unit:**

- 1. Select "Crossfill" from the flight planning page, using the steps described on page 136.
- 2. The flashing cursor highlights the method field. Rotate the small right knob  $\left(\bullet\right)$  to select "Auto" or "Manual". "Auto" will automatically transfer any selection of (or any change to) a direct-to destination or active flight plan to a second 400- or 500-series GARMIN unit

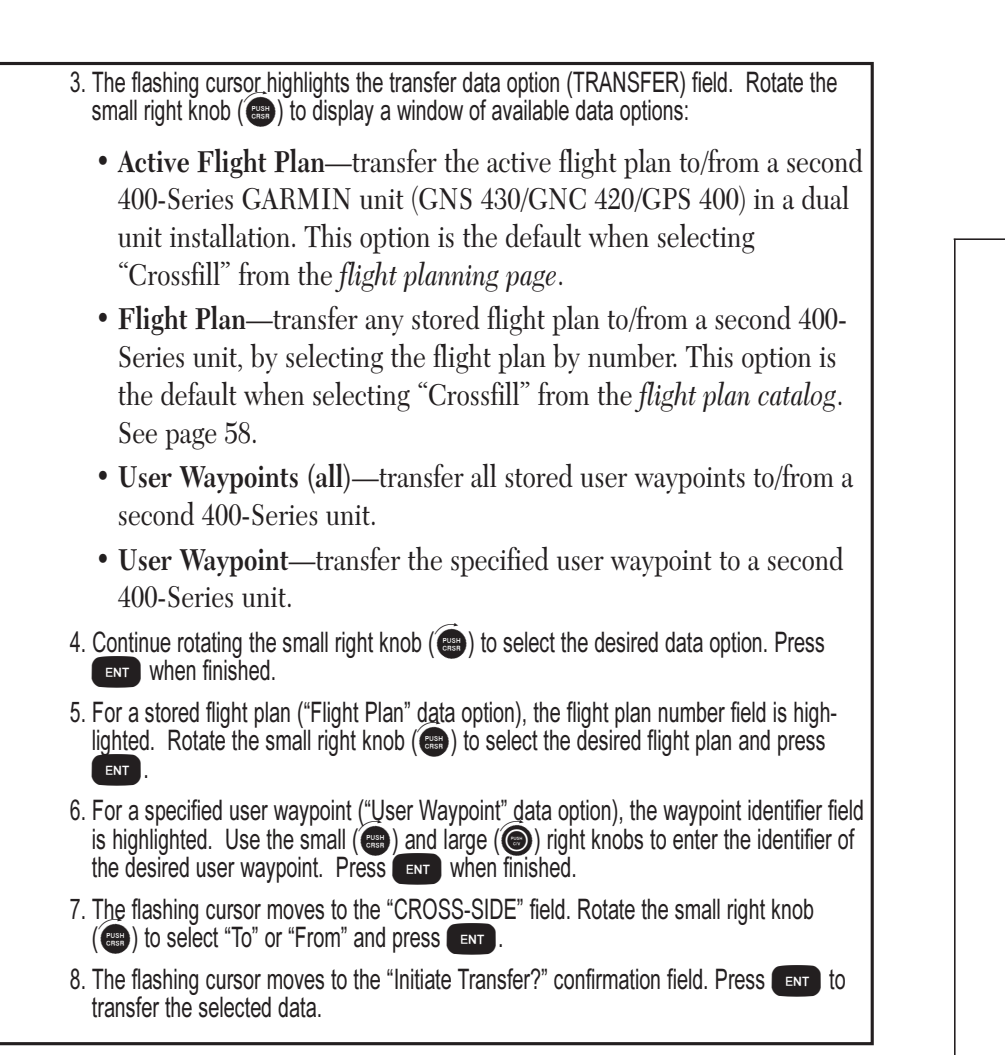

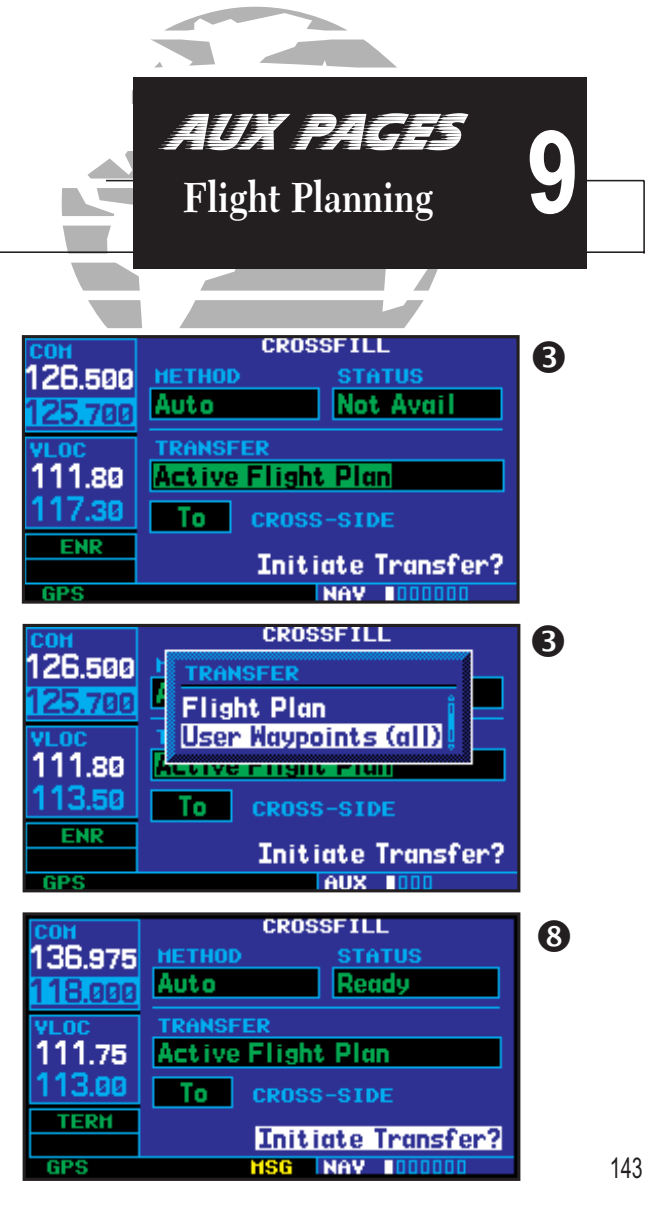

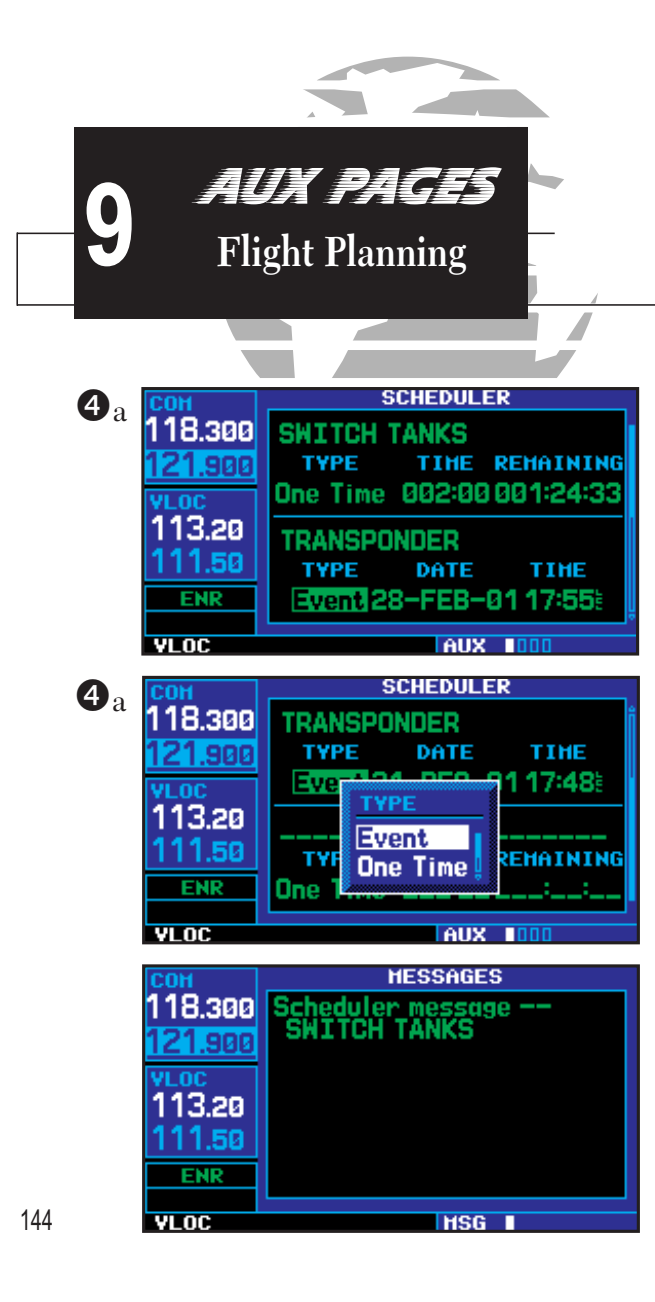

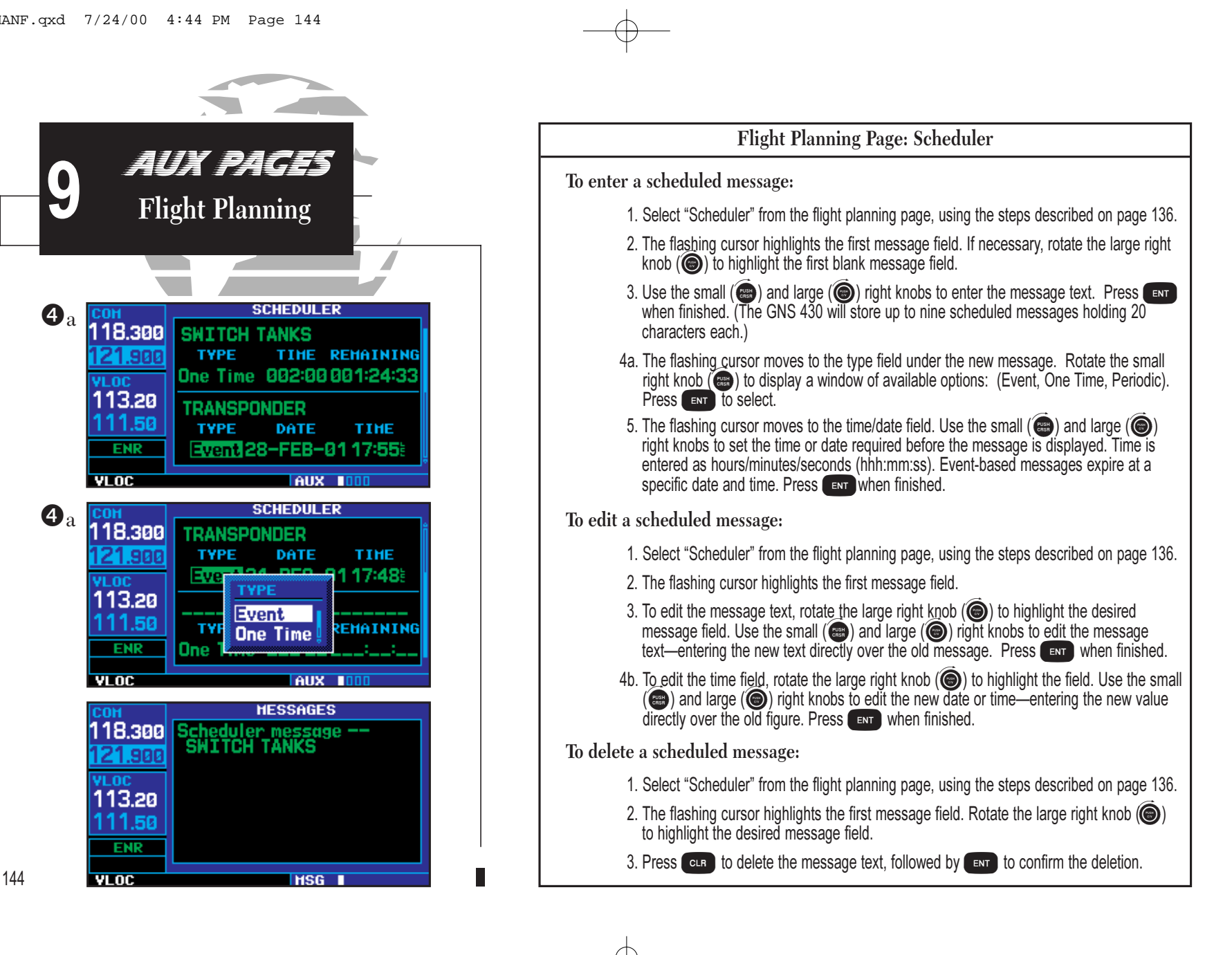

## Utility Page

select, highlight with cursor and press ENT.

The *utility page* provides access (via "menu options") to checklists, a count down/up timer, trip timers, trip statistics, RAIM (Receiver Autonomous Integrity Monitoring) prediction, sunrise/sunset time calculations and software/database version information.When a menu option is selected, the corresponding page will appear providing additional information and features. in AUX group

**Trip Statistics** 

**RAIM Prediction** 

Sunrise / Sunset

**HSG TAUX 0100** 

Second Page

**To select a menu option from the utility page:**

113.00

117.95

**ENR** 

1. Press the small right knob  $($  **(a)** momentarily, to activate the flashing cursor.

2. Rotate the large right knob  $\circled{e}$ ) to select the desired menu option, and press ENT

The following menu options are available:

**Checklists**— provides up to nine different user-defined checklists containing up to 30 items each.

**Flight Timers**— provides count up/down timers, plus automatic recording of departure time and total trip time. Departure and total trip time recording can be configured to run either any time GNS 430 power is on, or only when your ground speed exceeds 30 knots.

**Trip Statistics**— provides readouts for trip odometers, average speed and maximum speed. These readouts are resettable (individually or all at once) by pressing MENU to display an options window. 145

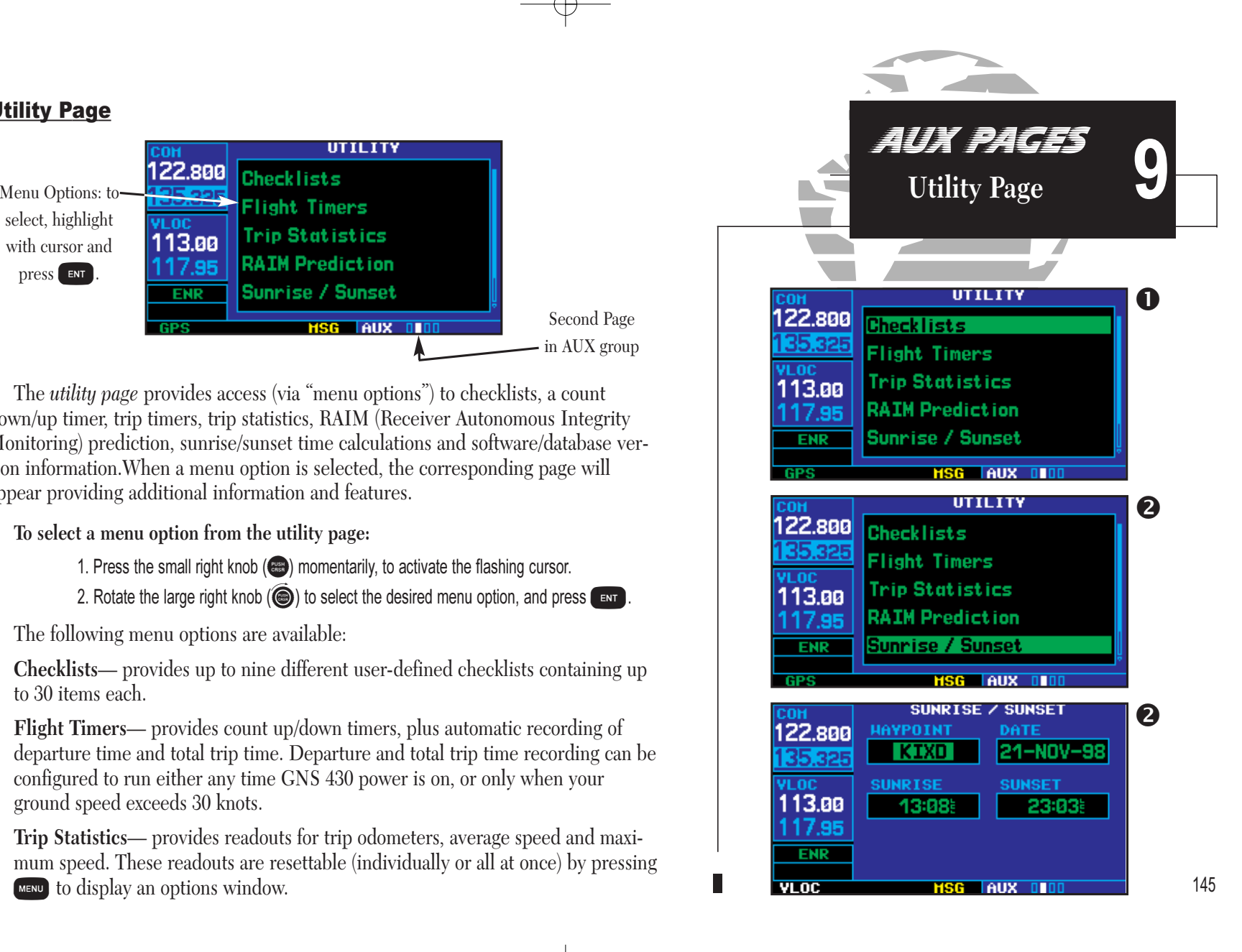

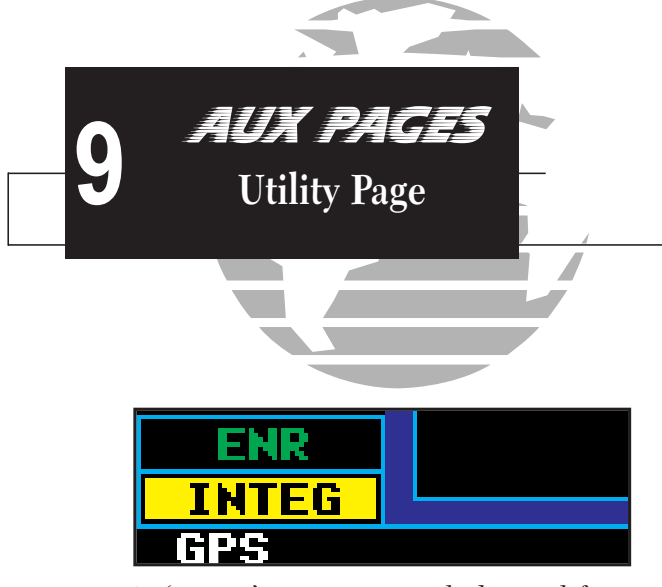

*An 'INTEG' annunciation at the bottom left corner of the screen indicates that satellite coverage is insufficient to pass built-in receiver autonomous integrity monitoring (RAIM) tests. When this occurs, the GPS receiver will continue to provide navigation information, but should not be used for primary navigation guidance. Use the GNS 430's VLOC receiver or another suitable navigation source.*

*If a 'WARN' annunciation appears at the bottom left corner, GPS satellite coverage may be sufficient, but the GNS 430 has detected a position error which exceeds protection limits. In this condition, all GPS navigation data on the GNS 430 will be disabled. Use the GNS 430's VLOC receiver or an alternate navigation source.* 

**RAIM Prediction**— predicts if GPS coverage is available for your current location or at a specified waypoint at any time and date. Receiver Autonomous Integrity Monitoring performs checks to ensure that the GNS 430 will have adequate satellite geometry during your flight. RAIM availability will be near 100% in Oceanic, En route and Terminal phases of flight. Because the FAA's TSO requirements for non-precision approaches specify significantly better satellite coverage than other flight phases, RAIM may not be available when flying some approaches. The GNS 430 will automatically monitor RAIM during approach operations and warn you if RAIM is not available. In such cases, use the GNS 430's VLOC receiver instead for many of the non-precision and precision approaches stored on your Jeppesen NavData® card. RAIM prediction will help you plan for a pending flight to confirm GPS operation during an approach.

**Sunrise / Sunset**— allows you to calculate the time of sunrise and sunset at any waypoint or your present position for a specified date.

**Software / Database Ver.**— provides software version information for the operating software within the GPS receiver, COM transceiver, VOR/localizer receiver, glideslope receiver and main processor board. The *software / database version page* also displays the current Jeppesen database type and expiration date, along with the version and type of built-in land database.

## **Utility Page: Checklists**

#### **To create a checklist:**

- 1a. Select "Checklist" from the utility page, using the steps described on page 145. Press  $E<sub>ENT</sub>$  to display a list of checklists.
- 2. Press  $\boxed{\bullet}$  to display an options menu. Rotate the large right knob  $\textcircled{\bullet}$ ) to select "Create New Checklist?" and press ENT.
- 3. Use the small  $\textcircled{\textcircled{\textcirc}}$  and large  $\textcircled{\textcircled{\textcircled{\textcirc}}}$  right knobs to enter the name of a checklist. Press ENT when finished. (Up to nine different checklists can be created and stored in the  $\overline{GNS}$  430.)
- 4. Use the small  $\textcircled{\textcircled{\textcirc}}$  and large  $\textcircled{\textcircled{\textcircled{\textcirc}}}$  right knobs to enter each checklist item, followed each time by ENT . (Each checklist may contain up to 30 line items of as much as sixteen characters long.)

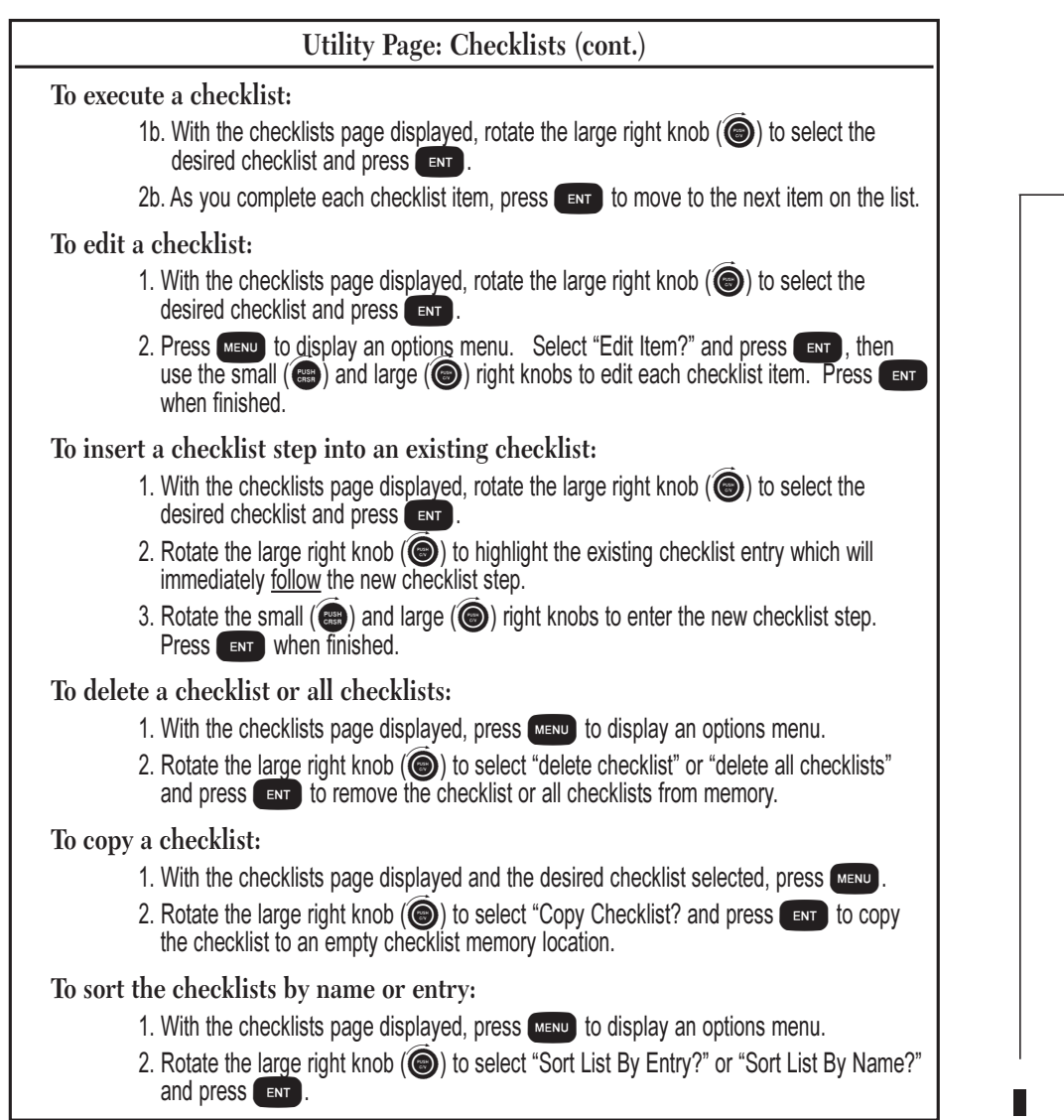

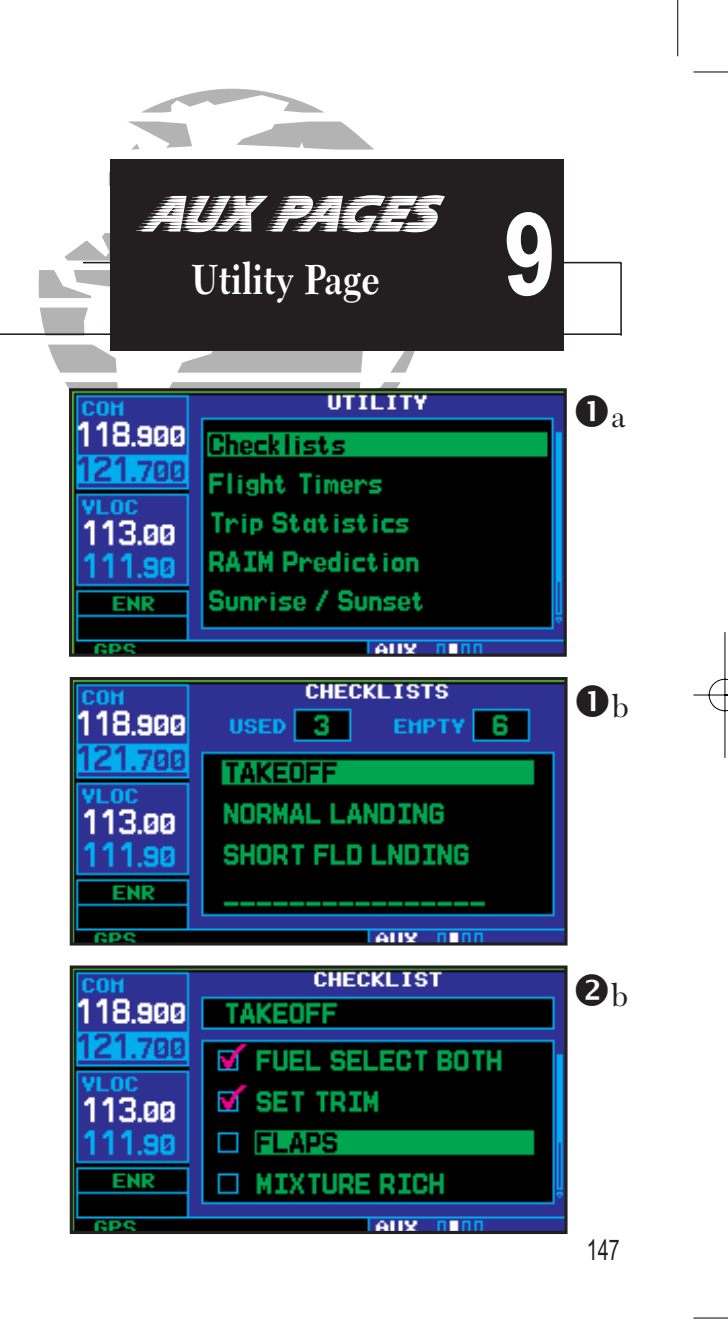

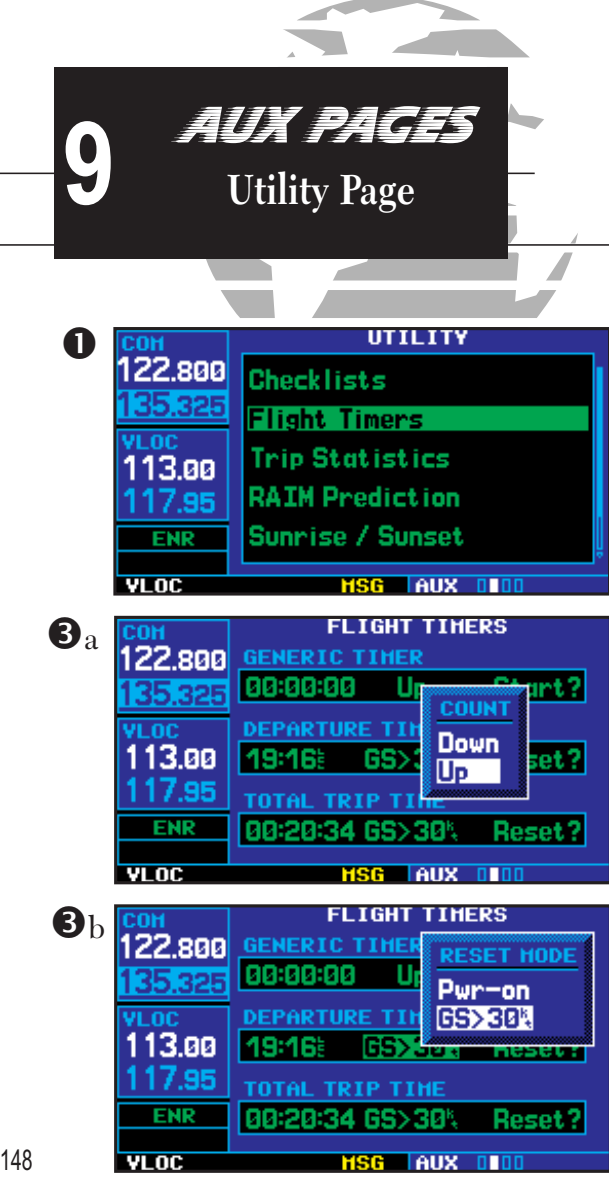

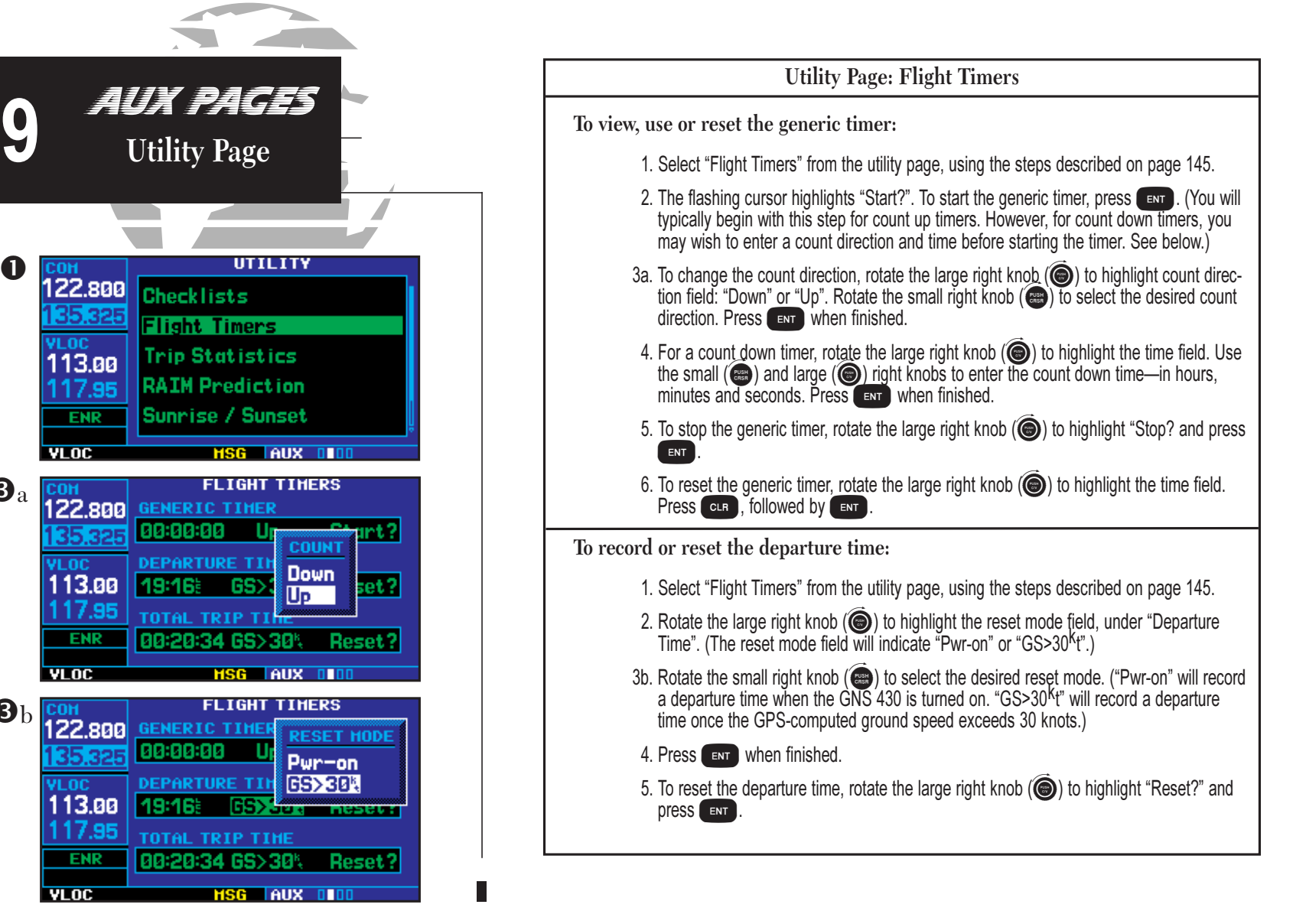

148

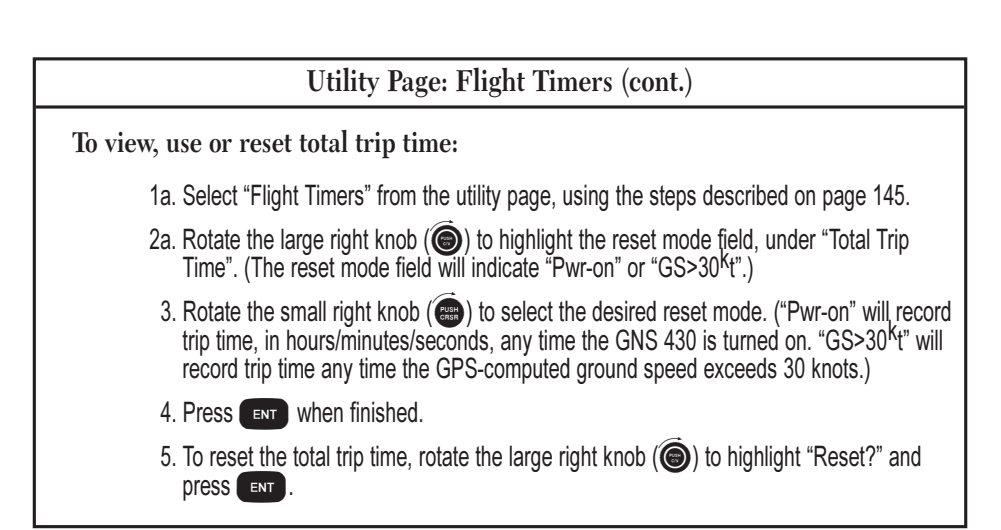

#### **Utility Page: Trip Statistics**

**To reset trip statistics readouts:**

- 1b. Select "Trip Statistics" from the utility page, using the steps described on page 145.
- 2b. Press **MENU** to display an options window with several reset options:
	- **Reset Trip?** Resets trip odometer and average ground speed readouts
	- **Reset Max Speed?**—Resets maximum speed readout only
	- **Reset Odometer?** Resets odometer readout only
	- **Reset All?** Resets all trip statistics readouts

3. Rotate the large right knob  $\circledcirc$  to select the desired reset option and press ENT

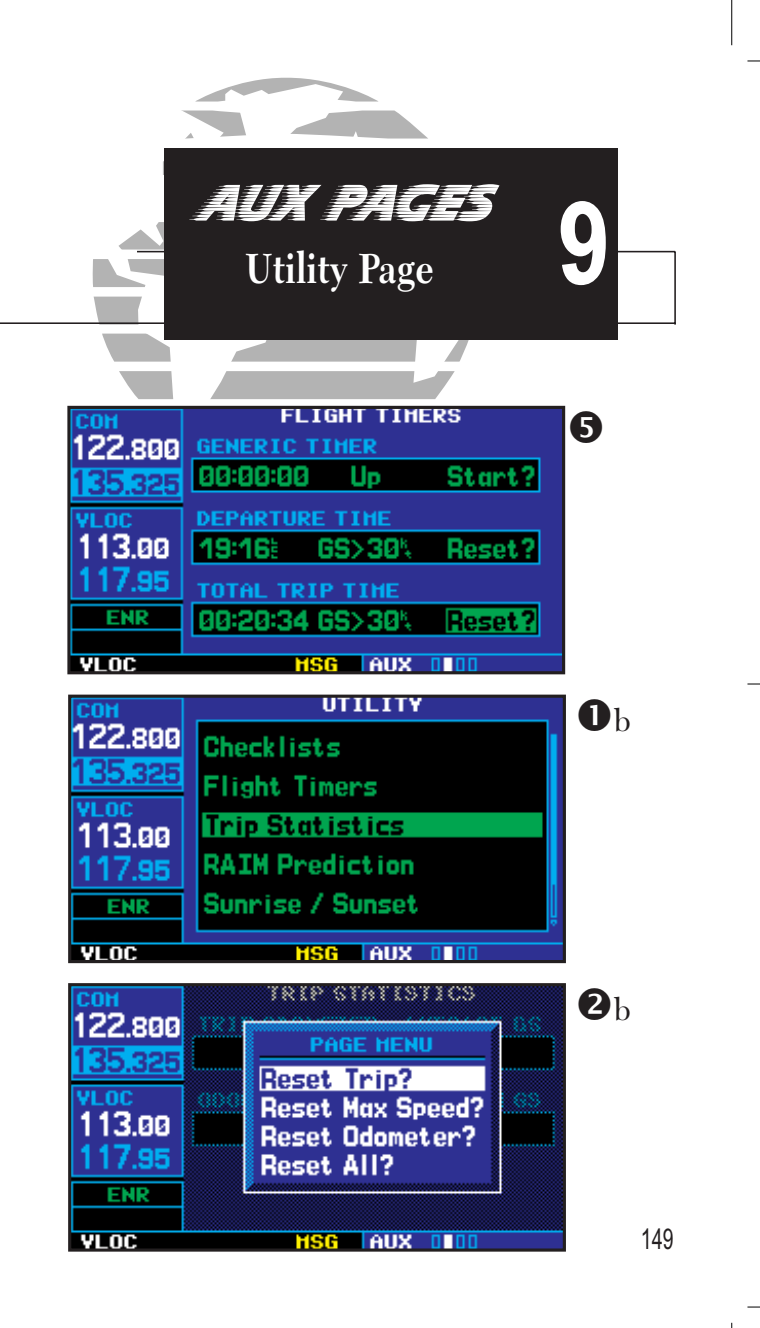

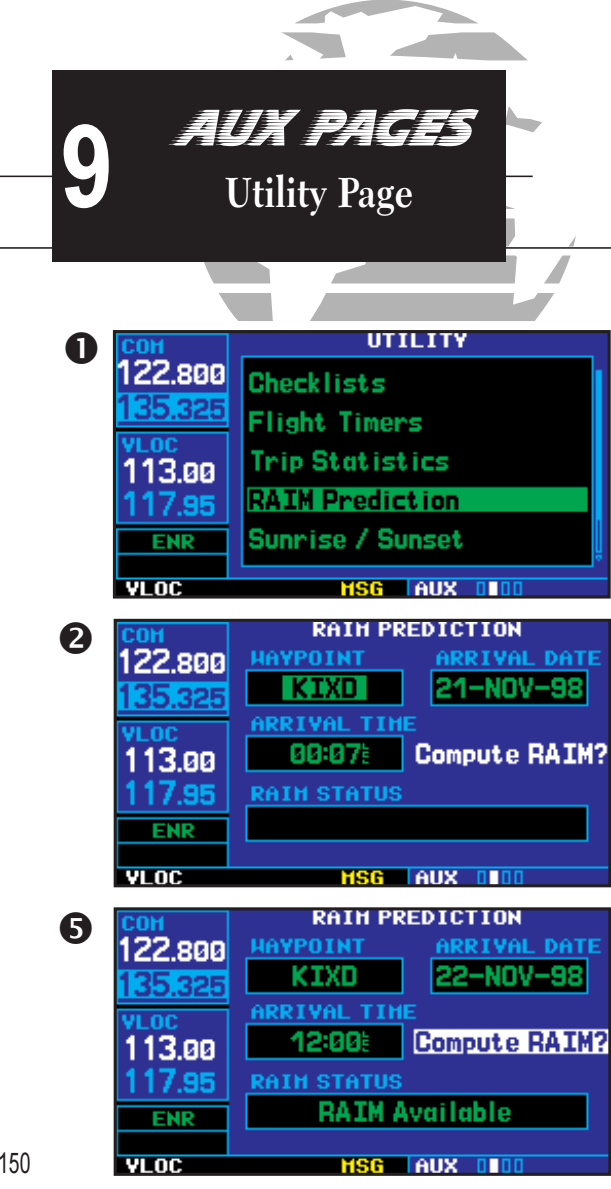

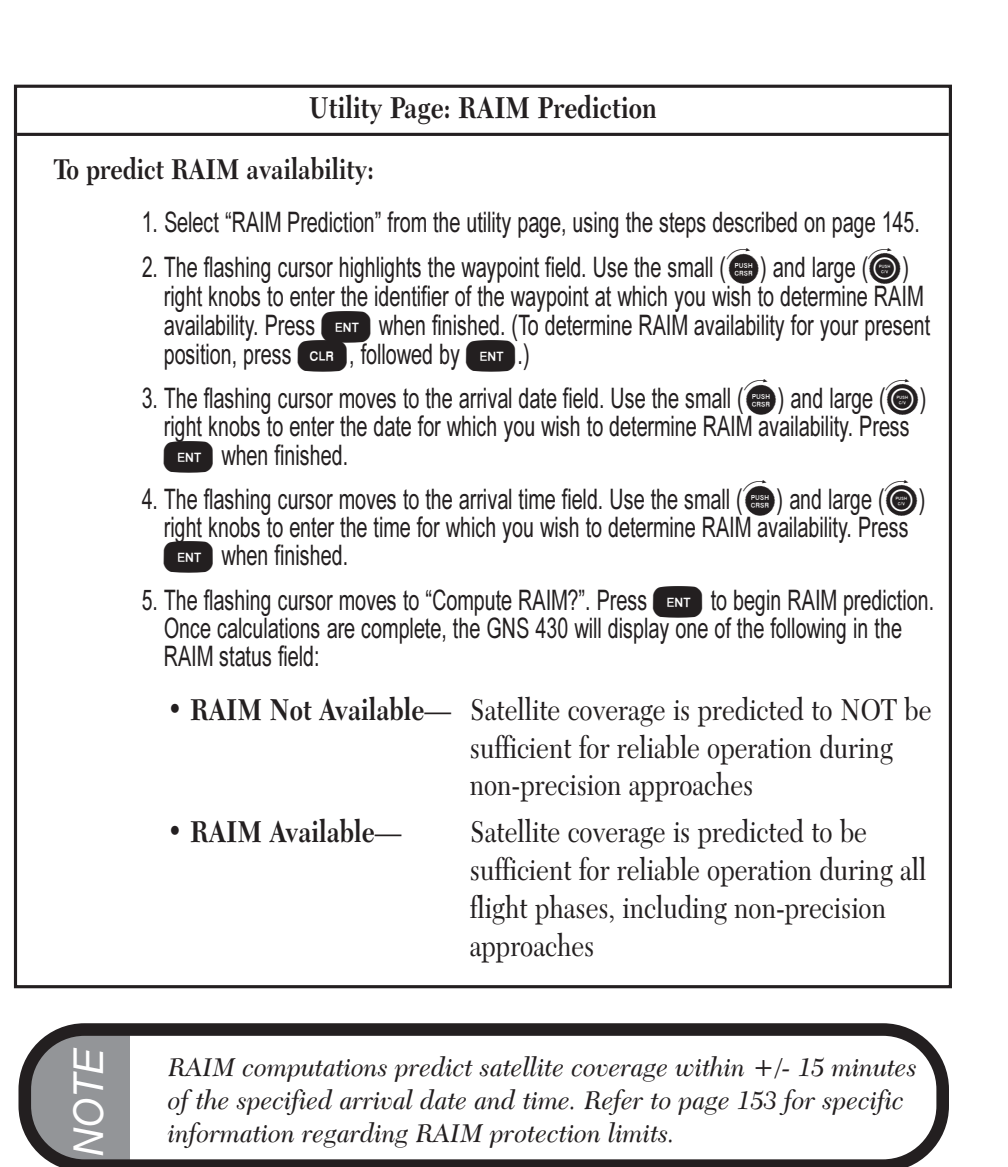

150

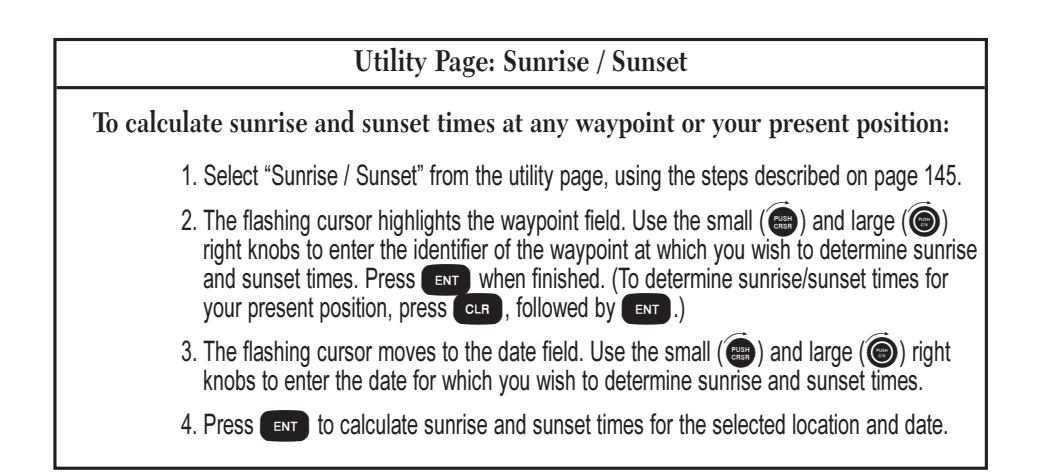

### **Utility Page: Software / Database Ver.**

The *software / database version page* displays software version information for each of the various subsystems contained within the GNS 430, as well as database versions for the Jeppesen NavData® card and built-in land data. This page is for information purposes only—no user functions are available from this page.

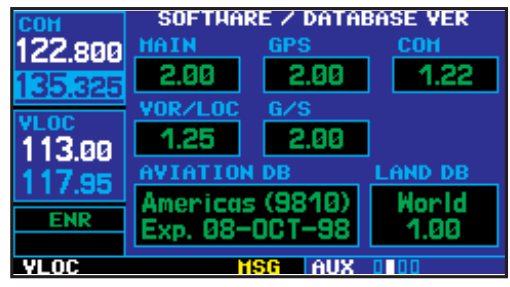

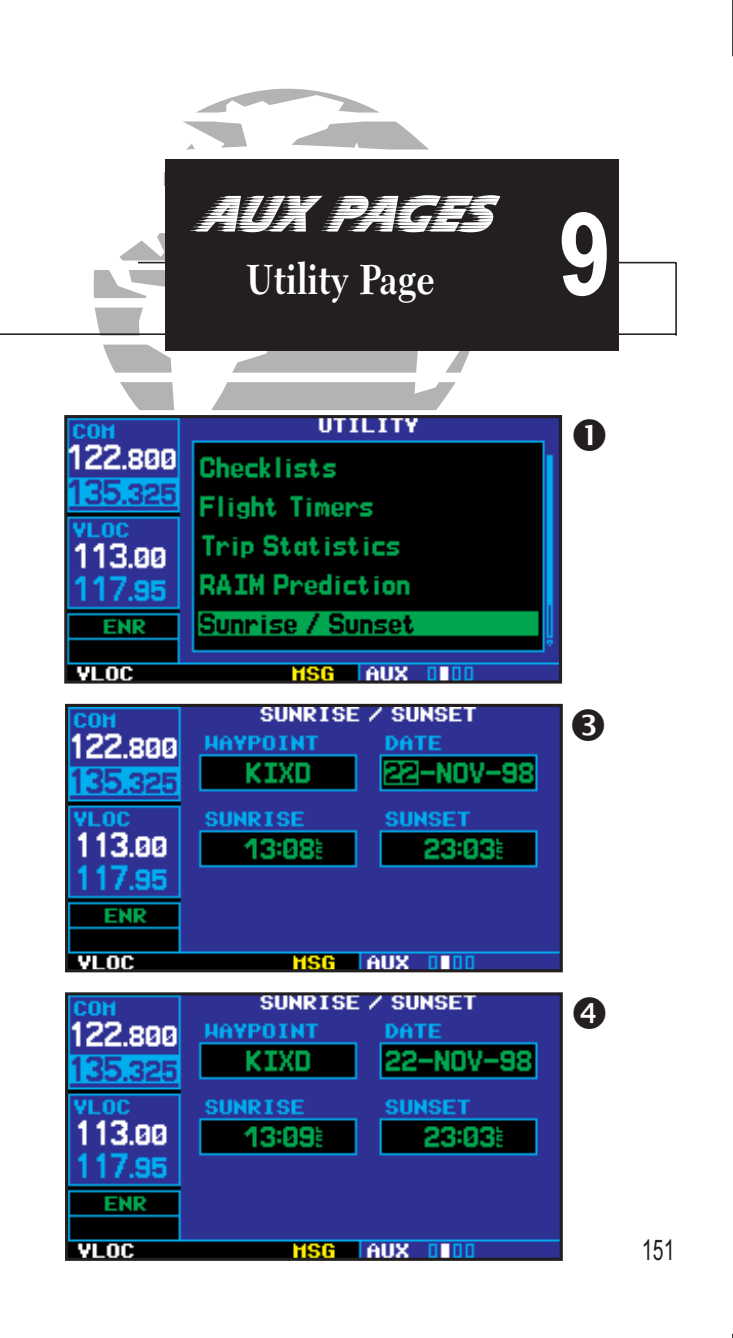

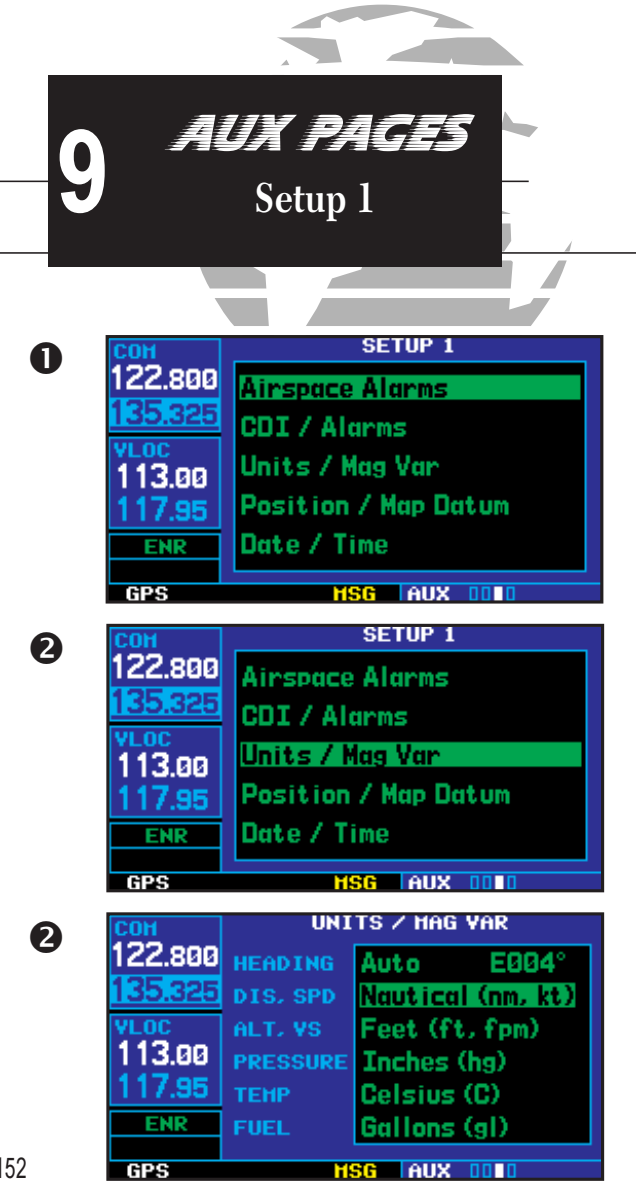

#### Setup 1 Page

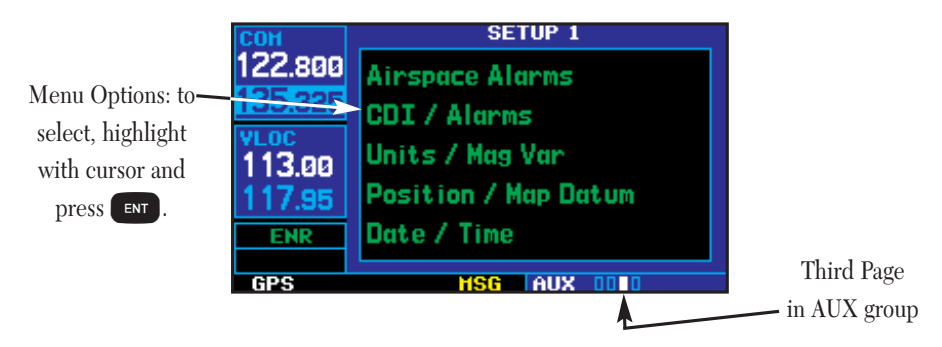

The *setup 1 page* provides access (via "menu options") to airspace alarms, CDI scale adjustment, an arrival alarm, units of measure settings, position formats, map datums and settings for local or UTC time display. When a menu option is selected, the corresponding page will appear providing access to the various unit settings.

**To select a menu option from the setup 1 page:**

1. Press the small right knob  $($ as) momentarily, to activate the flashing cursor.

2. Rotate the large right knob  $\circled{\bullet}$  to select the desired menu option, and press ENT

The following menu options are available:

**Airspace Alarms**— allows you to turn the controlled / special-use airspace message alerts on or off. This will not affect the alerts listed on the *nearest airspace page* or the airspace boundaries depicted on the map page. It will simply turn on/off the warning provided when you are approaching or near an airspace.

An altitude buffer is also provided which "expands" the vertical range above or below an airspace. For example, if the buffer is set at 500 feet, and you are more than 500 feet above or below an airspace, you will not be notified with an alert message; if you are less than 500 feet above or below an airspace and projected to 152 **ERS ERS ERS ERS ERS ERS ERG ERG ERG ERG ERG ERG ERG ERG ERG ERG ERG ERG ERG ERG ERG ERG ERG ERG ERG ERG ERG ERG ERG ERG ERG ERG ERG ERG ERG ERG E** 

**CDI / Alarms**— allows you to define the scale for the GNS 430's on-screen course deviation indicator. The scale values represent full scale deflection for the CDI to either side. The default setting is "5.0 nm". At this setting, the CDI scale is set to 5 nm during the enroute phase of flight. Within 30 nm of your destination airport the CDI scale gradually ramps down to 1.0 nm (terminal area). Likewise when leaving your departure airport the CDI scale is set to 1.0 nm and gradually ramps UP to 5 nm beyond 30 nm (from the departure airport).

During approach operations the CDI scale gradually ramps down even further, to 0.3 nm. This transition normally occurs within 2.0 nm of the final approach fix (FAF). If a lower CDI scale setting is selected (i.e., 1.0 nm or 0.3 nm) the higher scale settings will not be selected during ANY phase of flight. For example, if 1.0 nm is selected, the GNS 430 will use this for the enroute and terminal phase and ramp down to 0.3 nm during an approach. Note that the Receiver Autonomous Integrity Monitoring (RAIM) protection limits listed below follow the selected CDI scale and corresponding modes:

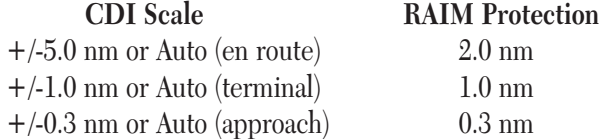

An "auto" ILS CDI selection allows the GNS 430 to automatically switch the external CDI from the GPS receiver to the VLOC receiver, when established on the final approach course. (See page 86.) Or, select "manual" to manually switch the external CDI connection, as needed.

An arrival alarm, provided on the *CDI / alarms page*, may be set to notify you with a message when you have reached a user-defined distance to the final destination (the direct-to waypoint or the last waypoint in a flight plan). Once you have reached the set distance (up to 99.9 units), an "Arrival at [*waypoint*]" message will be displayed.

Units / Mag Var— allows you to configure the displayed data to standard or metric units of measure. This setting applies to distance, speed, altitude, fuel, pressure and temperature. Also provides three magnetic variation (heading) options: True, Auto or Userdefined. If "Auto" is selected, all track, course and heading information will be corrected to the magnetic variation computed by the GPS receiver. The "True" setting will reference all information to true north, and the "User" setting will correct information to an user-entered value.

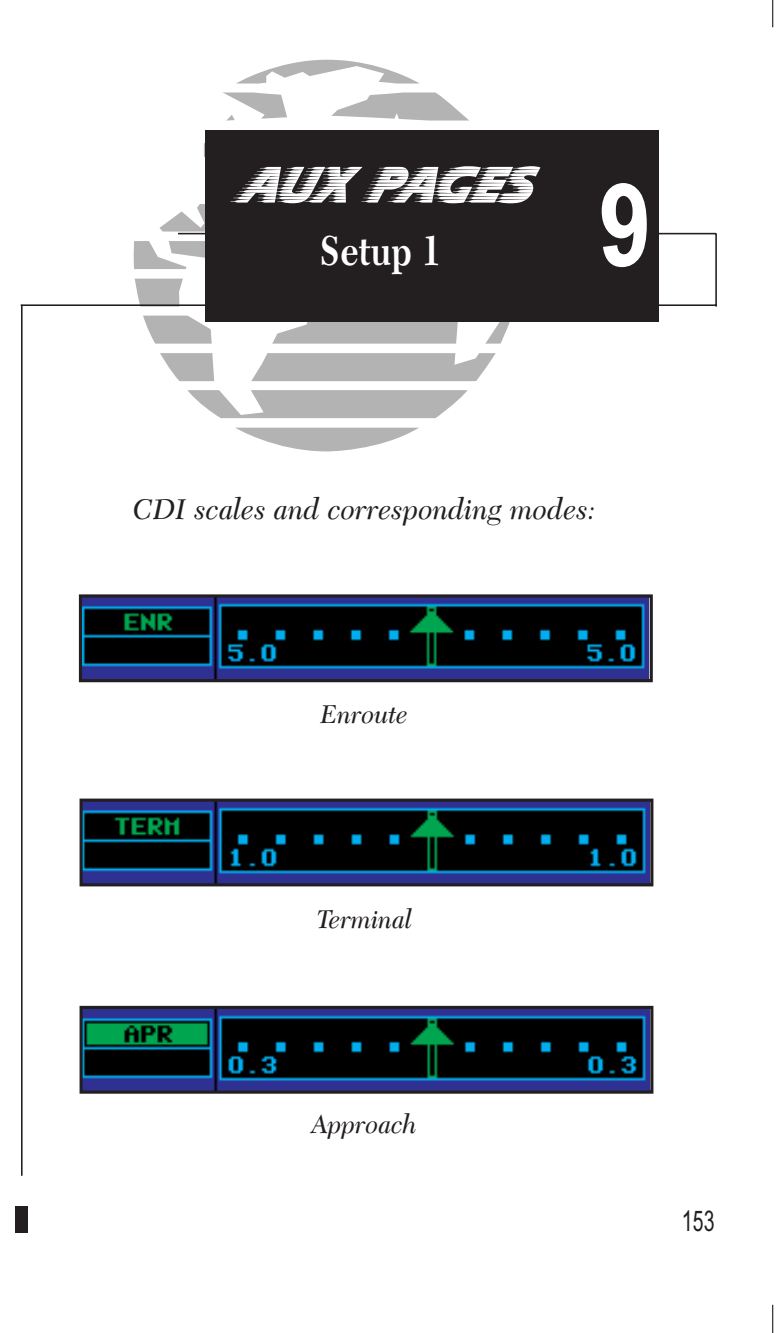

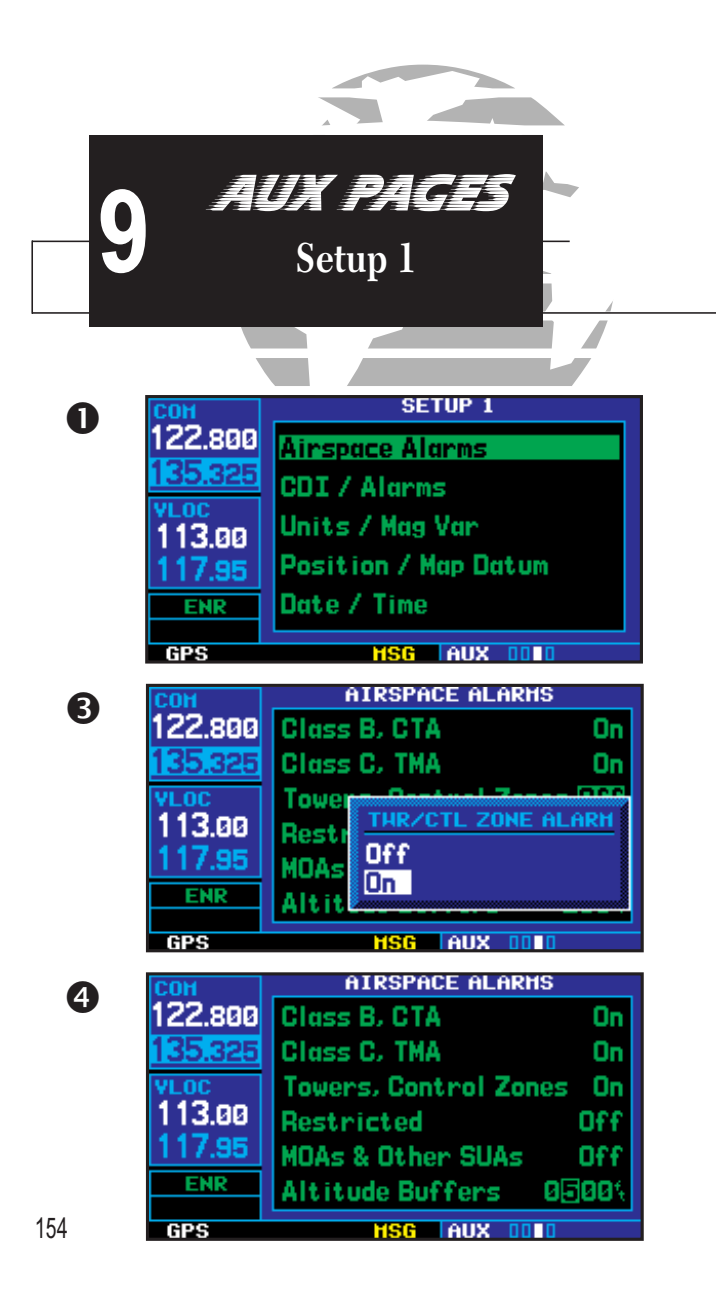

**Position / Map Datum—** configures position readout information to the desired position format and datum. The NavData® card contains over 100 map datums to adjust your position reading, making it conform to specific paper charts. If you are using a chart based on another datum, you must set the GNS 430 to use the same datum. Using a map datum that does not match the charts you are using can result in significant differences in position information. If you are using the paper charts for reference only, the GNS 430 will still provide correct navigation guidance to the waypoints contained in the database, regardless of the datum selected.

**Date / Time**— provides settings for time format (local or UTC; 12- or 24-hour) and time offset. The time offset is used to define current local time. UTC (also called "GMT" or "zulu") date and time are calculated directly from the GPS satellites' signals and cannot be changed. If you prefer to use local time, simply designate the offset by adding or subtracting the correct number of hours.

#### **Setup 1 Page: Airspace Alarms**

**To set the airspace warning messages or change the altitude buffer:**

- 1. Select "Airspace Alarms" from the setup 1 page, using the steps described on page 152.
- 2. Rotate the large right knob  $\circledR$ ) to highlight the "On"/"Off" field next to the desired airspace type. ("Other SUAs" includes alert, caution, danger, training and warning areas.)
- 3. Rotate the small right knob  $\circledast$ ) to select "On" or "Off", as desired. Press  $\circledast$ accept the selection.
- 4. To change the altitude buffer, rotate the large right knob  $(\hat{\textbf{G}})$  to highlight the "Altitude Buffers" field. Use the small (a) and large (a) right knobs to enter the desired buffer distance. Press ENT when finished.

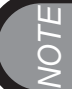

*NOTEWhen an approach has been loaded into the active flight plan, airspace alert messages will be disabled within 30 nm of the destination airport.*

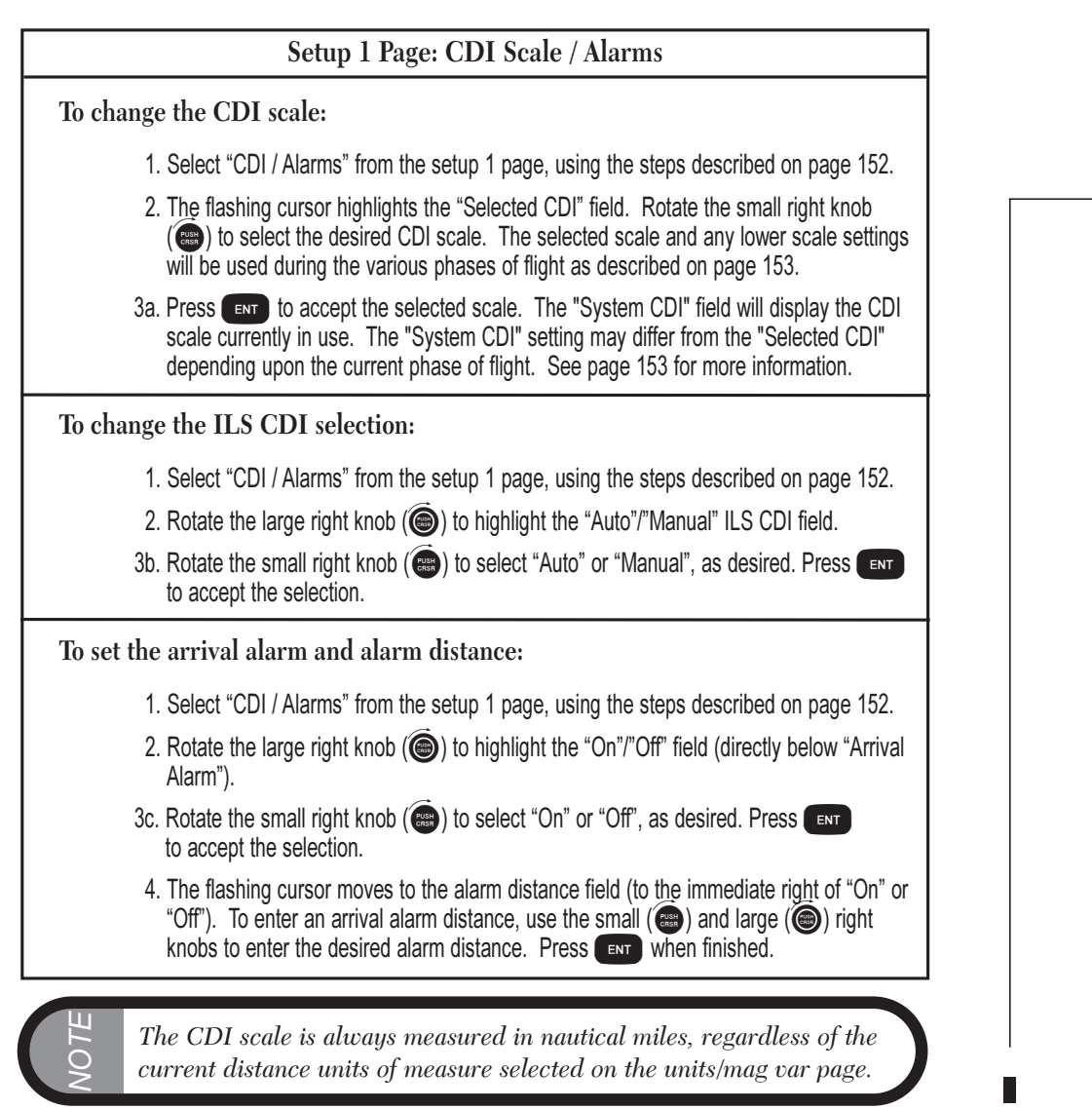

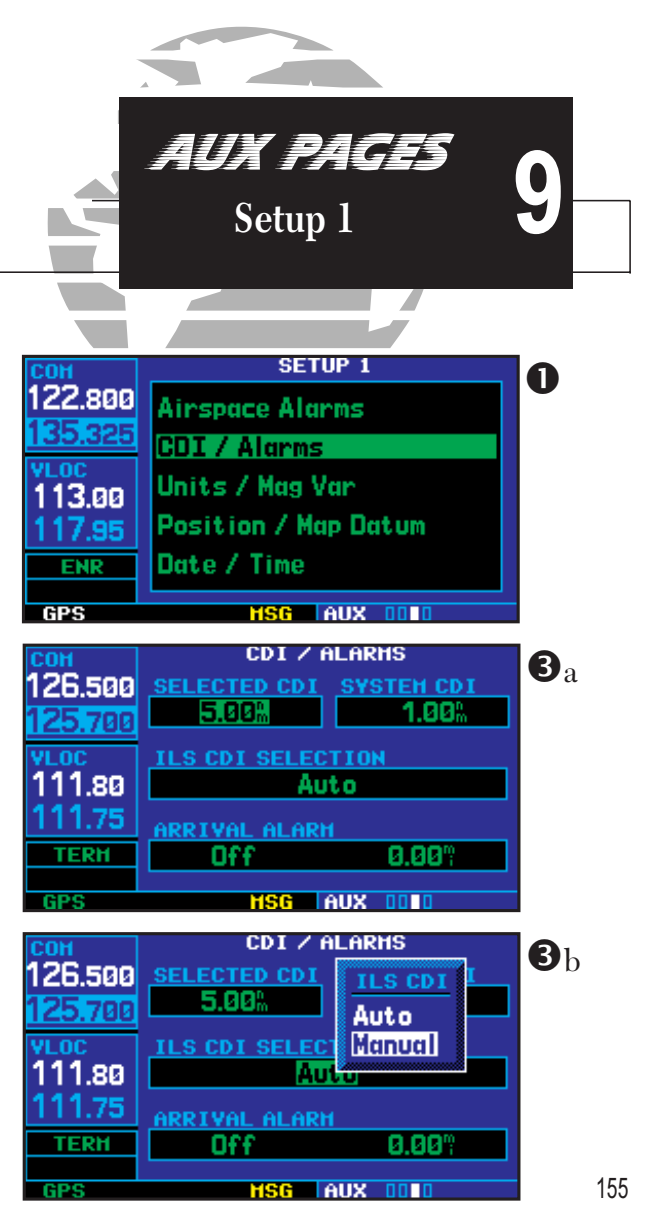

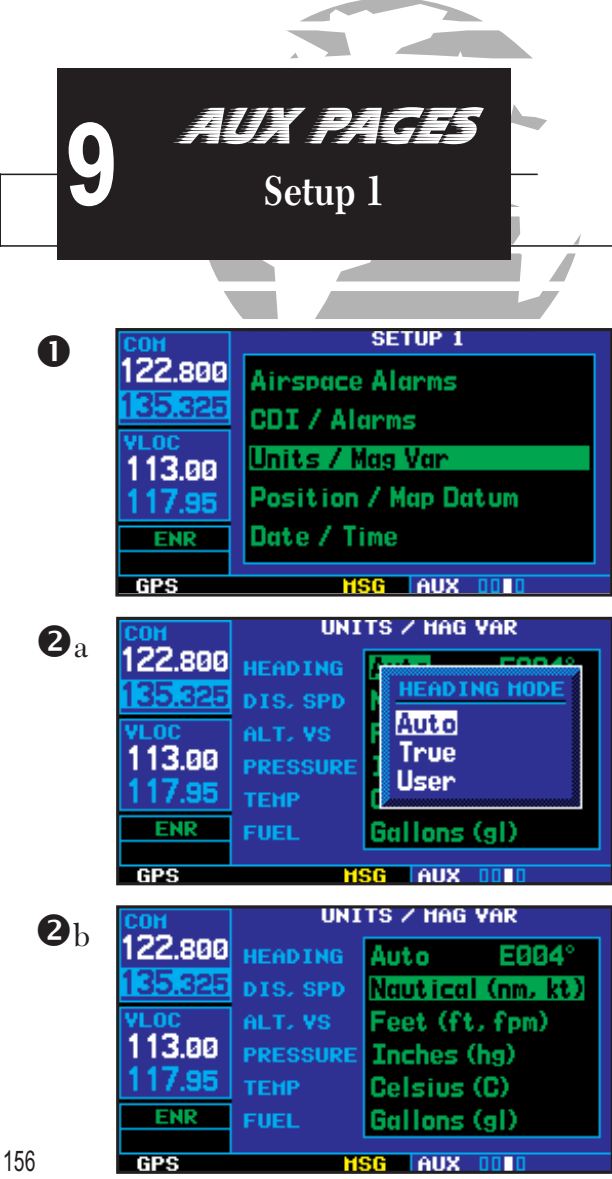

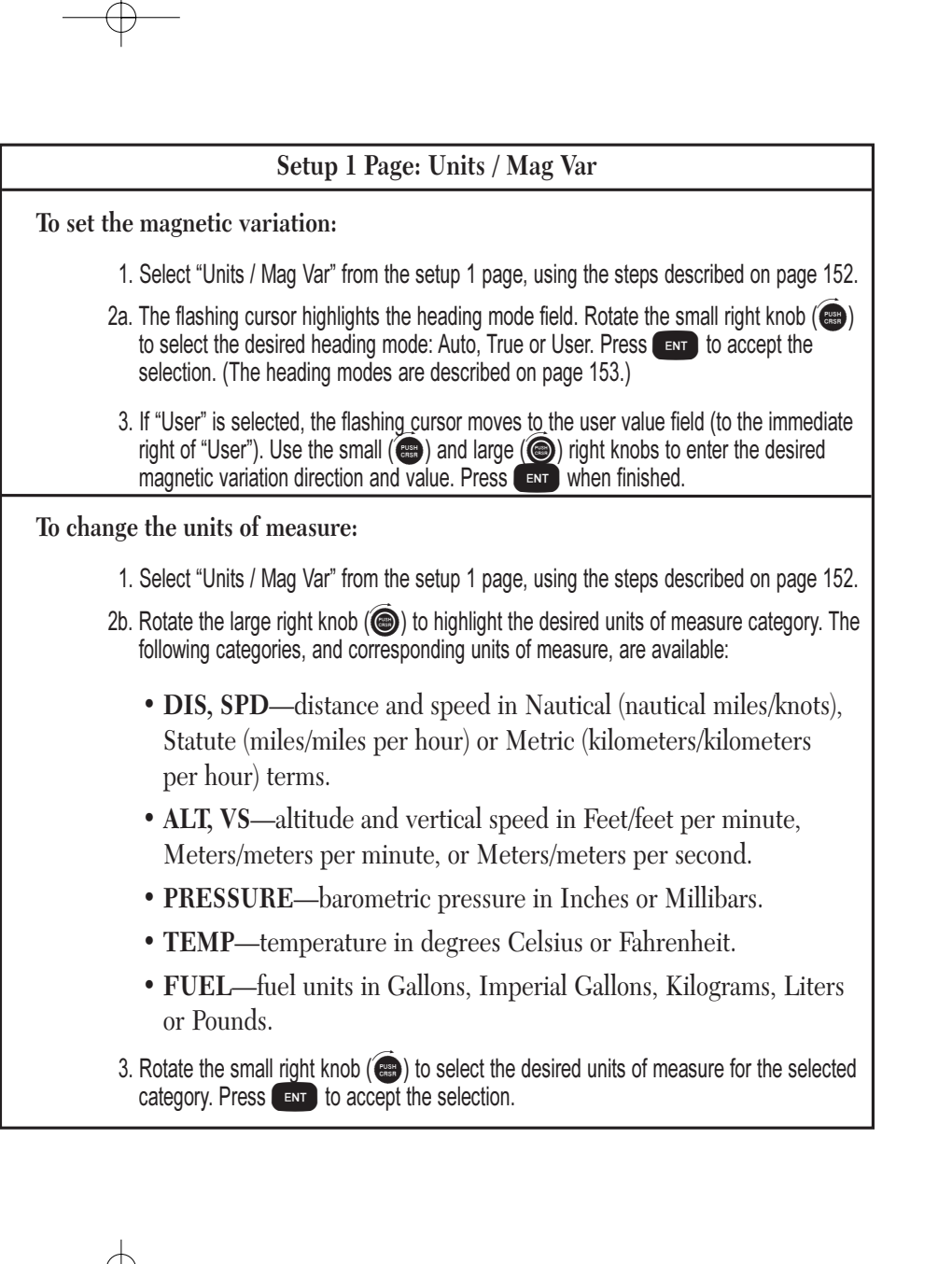

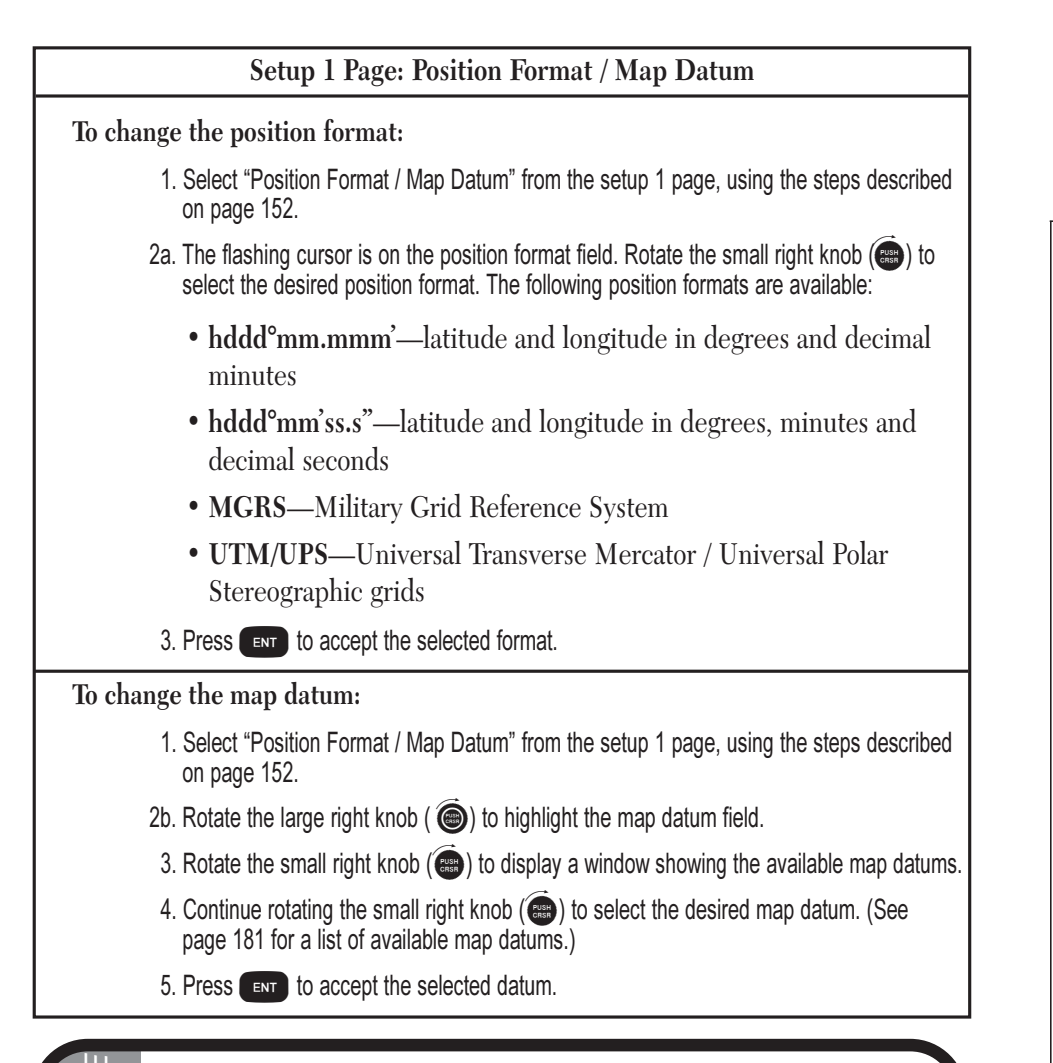

*Per TSO C129a, the WGS-84 map datum should be used in the United States. For use outside the U.S., select the geodetic datum required by that country.* 

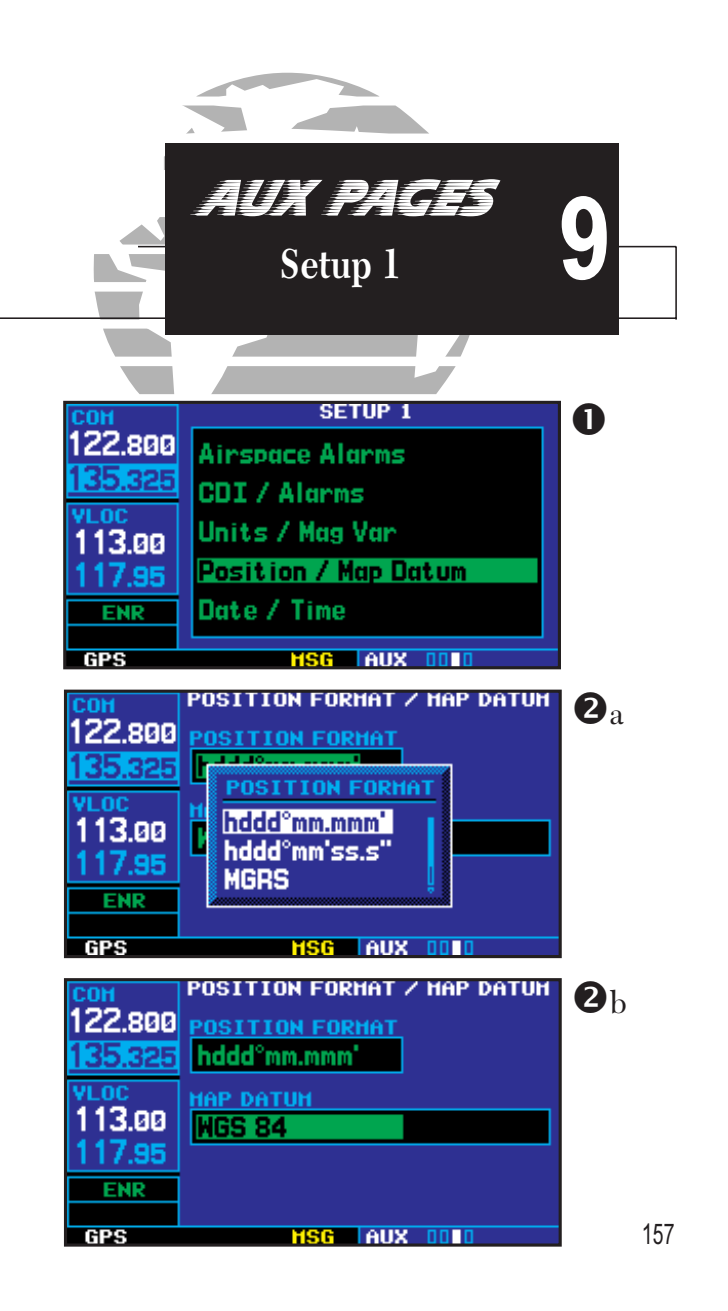

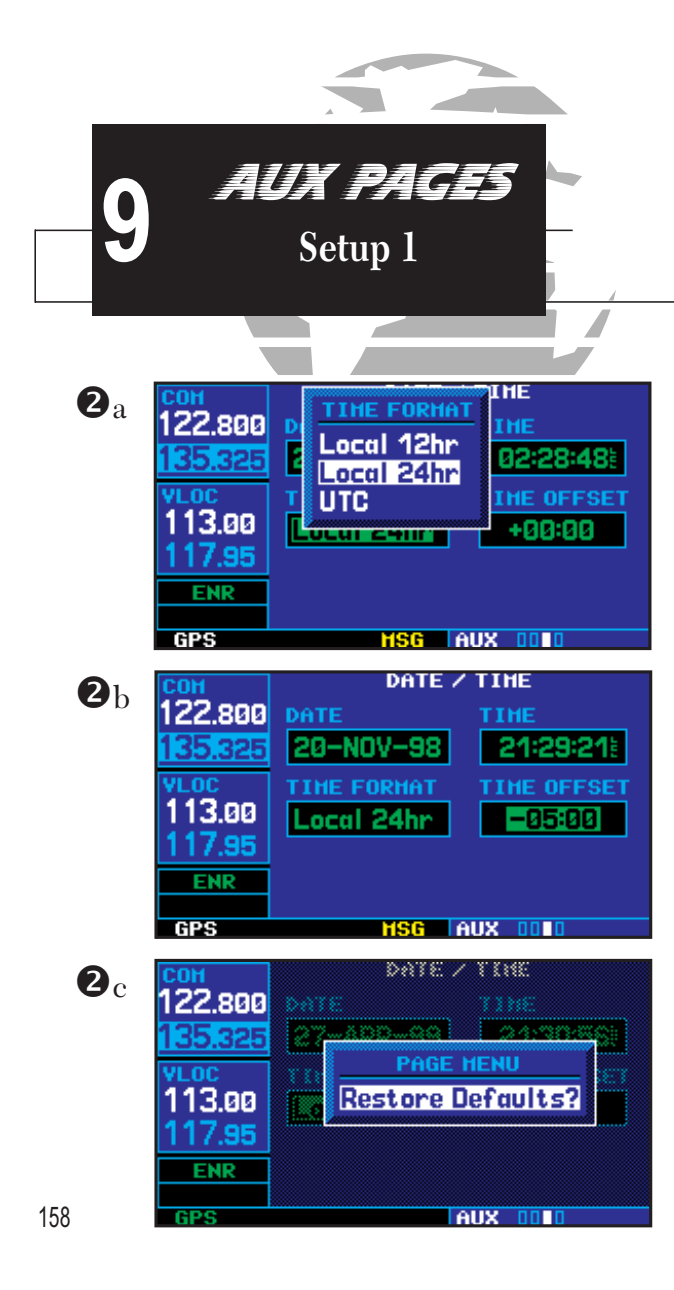

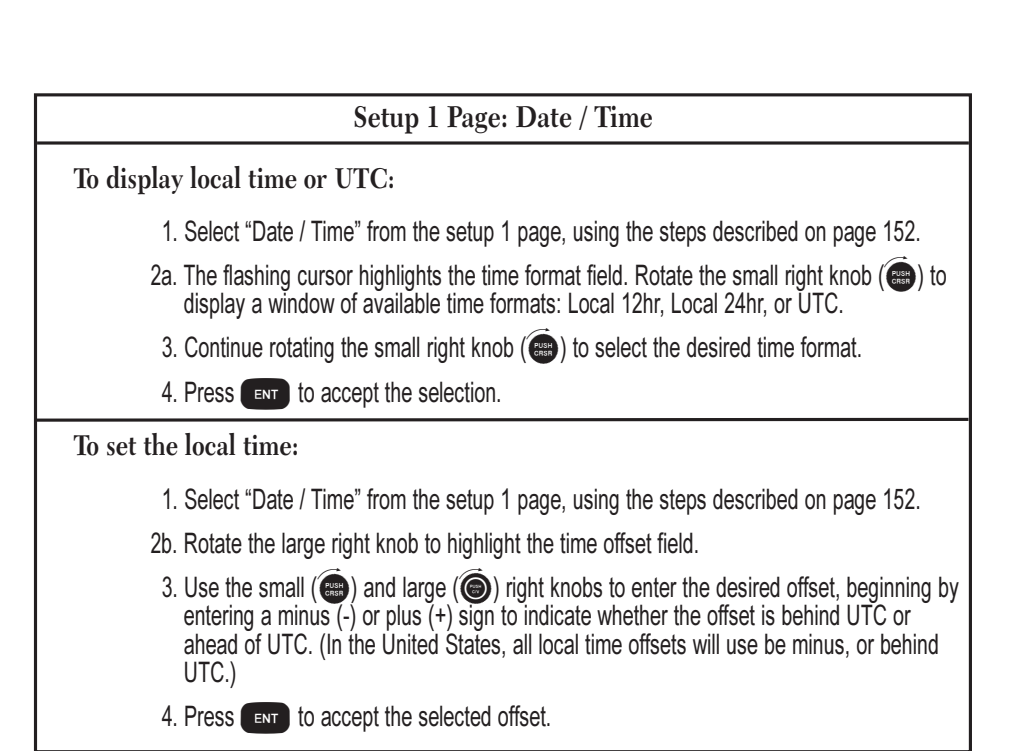

## Restoring Factory Settings

When making changes to any *setup 1 page* option, a "Restore Defaults?" menu selection allows you to restore the original factory settings (for the selected option only). For example, with the *airspace alarms page* displayed, the "Restore Defaults?" option will restore all *airspace alarms page* settings to the original factory values.

**To restore a setup 1 option to the original factory settings:**

- 1. Select the desired menu option from the setup 1 page, using the steps described on page 152.
- 2c. Press MENU to display a page options window.

3. With "Restore Defaults?" highlighted, press

## Setup 2 Page

**SETUP 2** 122.800 **Display** Menu Options: to Nearest Airport Criteria select, highlight **COM Configuration** 113.00 with cursor and 117.95 press ENT. **ENR** Fourth Page **GPS TAUX** in AUX group

The *setup 2 page* provides access (via "menu options") to display adjustments, parameters which define the nearest airport search, and COM transceiver channel spacing. When a menu option is selected, the corresponding page will appear providing access to the various unit settings.

**To select a menu option from the setup 2 page:**

1. Press the small right knob (c) momentarily, to activate the flashing cursor. 2. Rotate the large right knob  $\circledcirc$  to select the desired menu option, and press ENT

The following menu options are available:

**Display**— allows you to adjust the display for optimum viewing in any condition. Automatic backlighting is available which uses a built-in photocell (at the top left corner of the display bezel) to make the proper display adjustments without any user intervention. Automatic contrast adjustment varies the screen contrast level based upon current unit temperature. You may also select manual control of the display contrast and backlighting to tailor the GNS 430's display to your needs.

*Display backlighting changes are not saved when the GNS 430 is turned off. Backlighting will revert to the "Auto" setting the next time the unit is turned on.* 

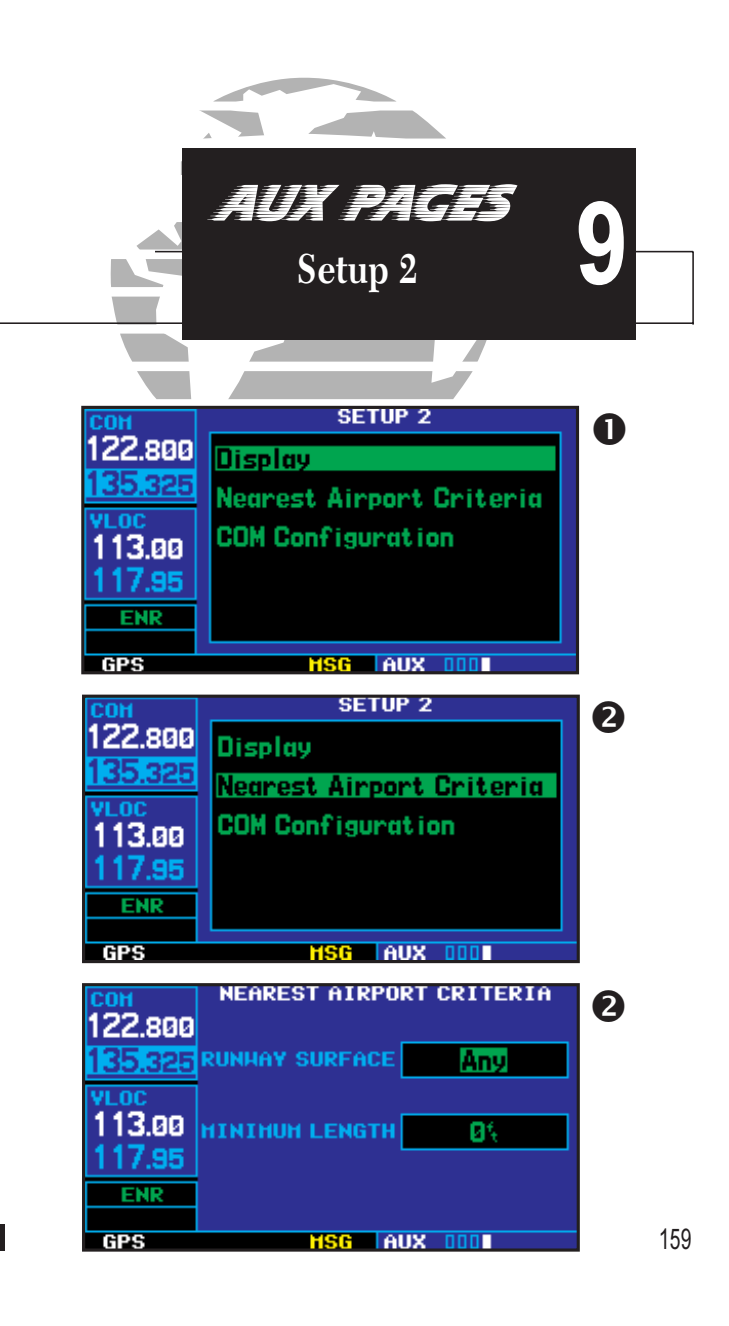

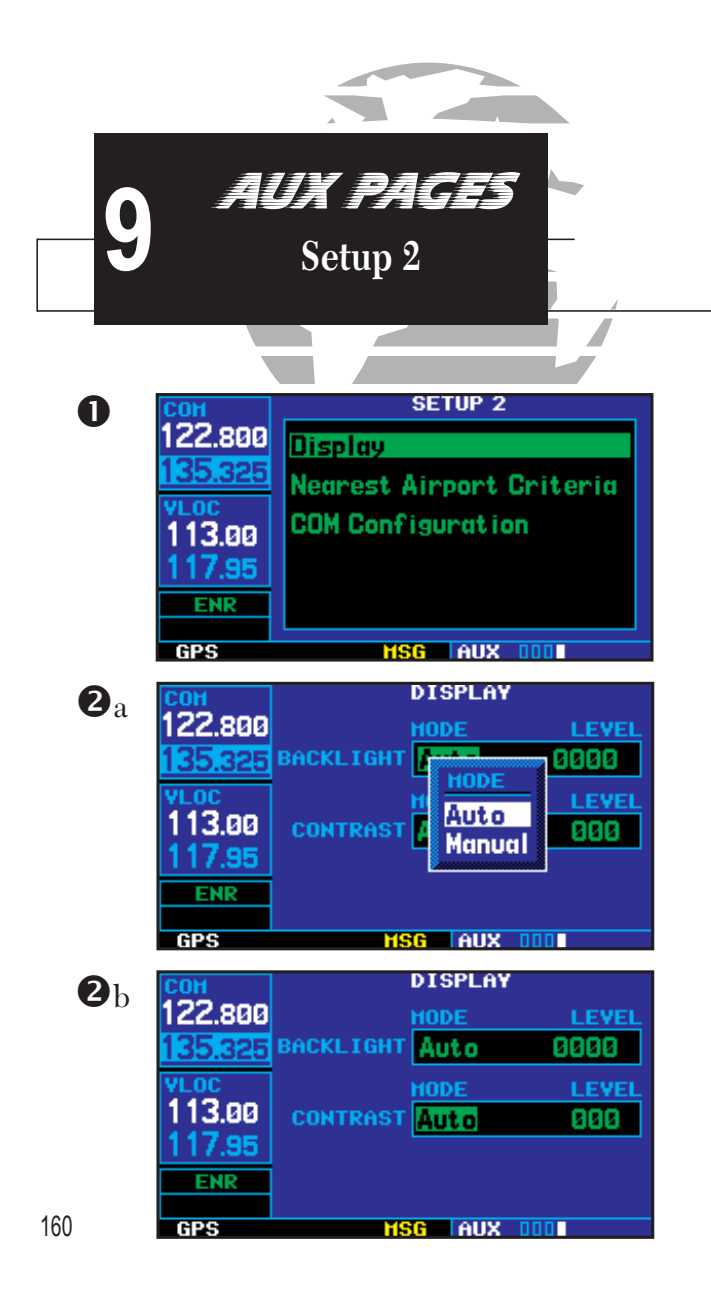

**Nearest Airport Criteria**— defines the minimum runway length and surface type used when determining the nine nearest airports to display on the *nearest airport page*. A minimum runway length and/or surface type may be entered to prevent airports with small runways, or runways that are not of appropriate surface, from being displayed. The default settings are "0 feet (or meters)" for runway length and "any" for runway surface type.

**COM Configuration**— allows you to select 8.33 kHz or 25.0 kHz COM frequency channel spacing.

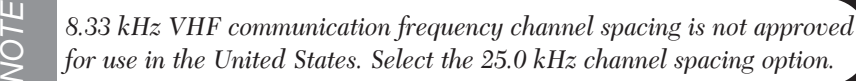

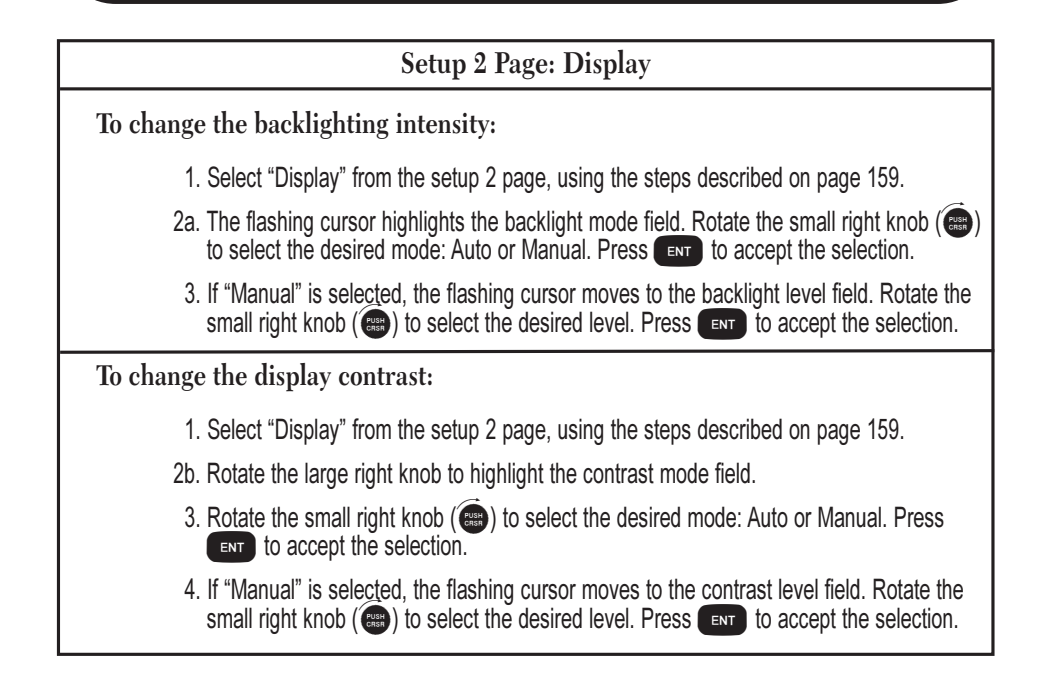

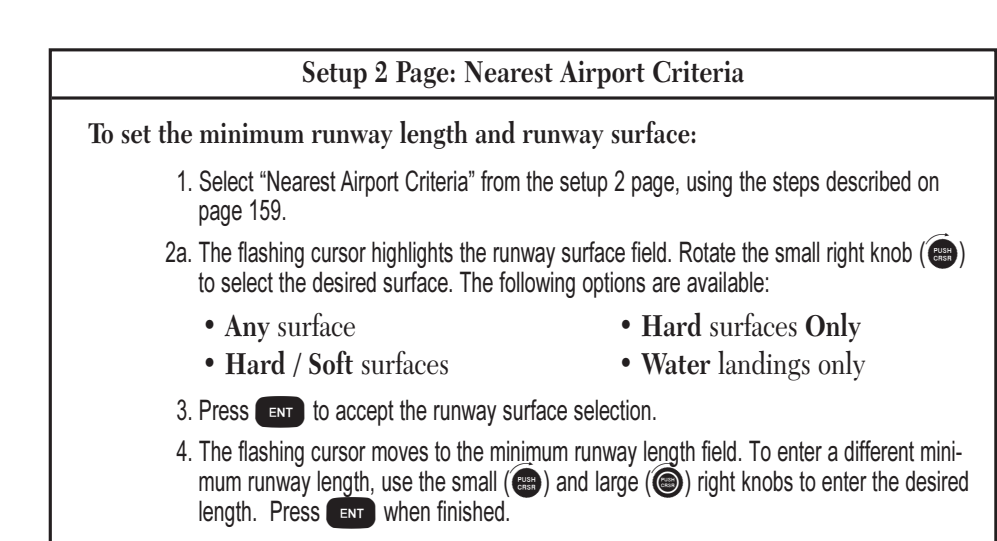

#### **Setup 2 Page: COM Configuration**

**To set the COM channel spacing:**

- 1. Select "COM Configuration" from the setup 2 page, using the steps described on page 159.
- 2b. The flashing cursor highlights the channel spacing field. Rotate the small right knob  $\circ$ to select the desired channel spacing: 8.33 kHz or 25.0 kHz. Press ERNI when finished.

# Restoring Factory Settings

When making changes to any *setup 2 page* option, a "Restore Defaults?" menu selection allows you to restore the original factory settings (for the selected option).

**To restore a setup 2 option to the original factory settings:**

- 1. Select the desired menu option from the setup 2 page, using the steps described on page 159.
- 2c. Press MENU to display a page options window.
- 3. With "Restore Defaults?" highlighted, press ENT.

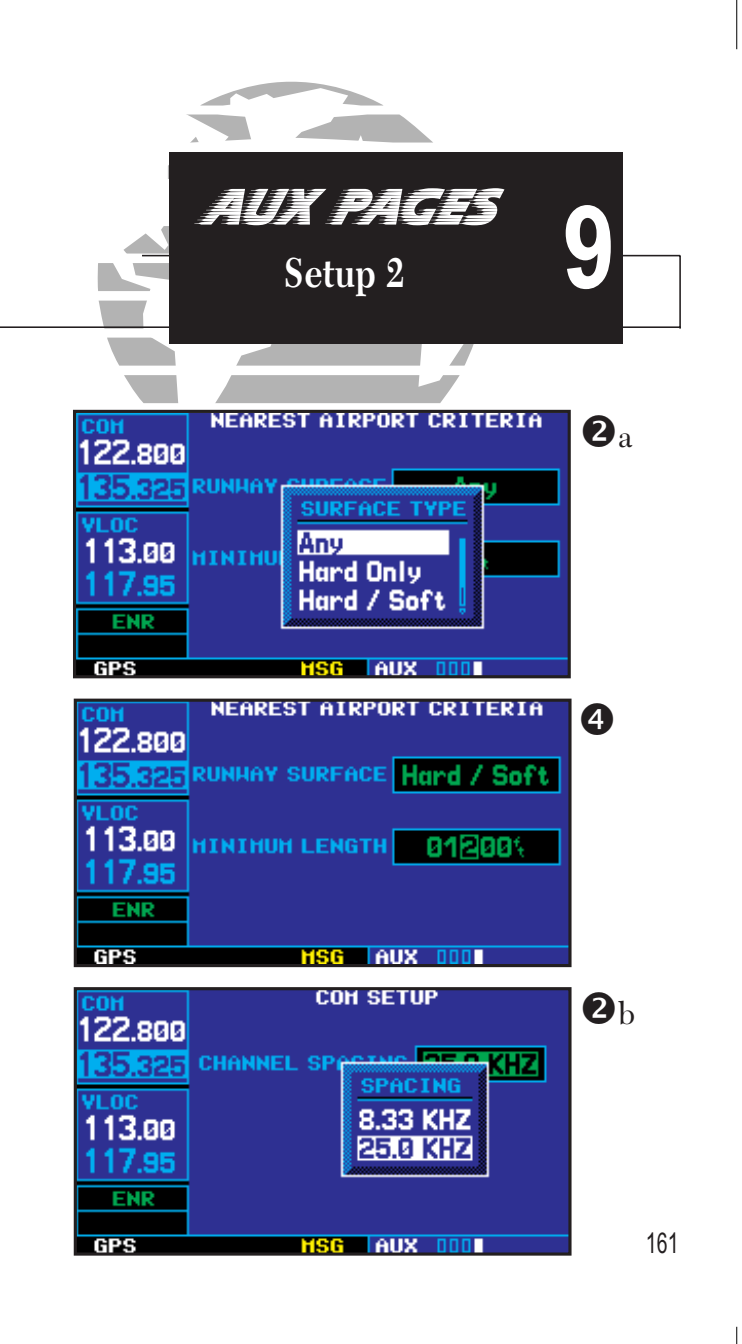

430MANF.qxd 7/24/00 4:44 PM Page 162

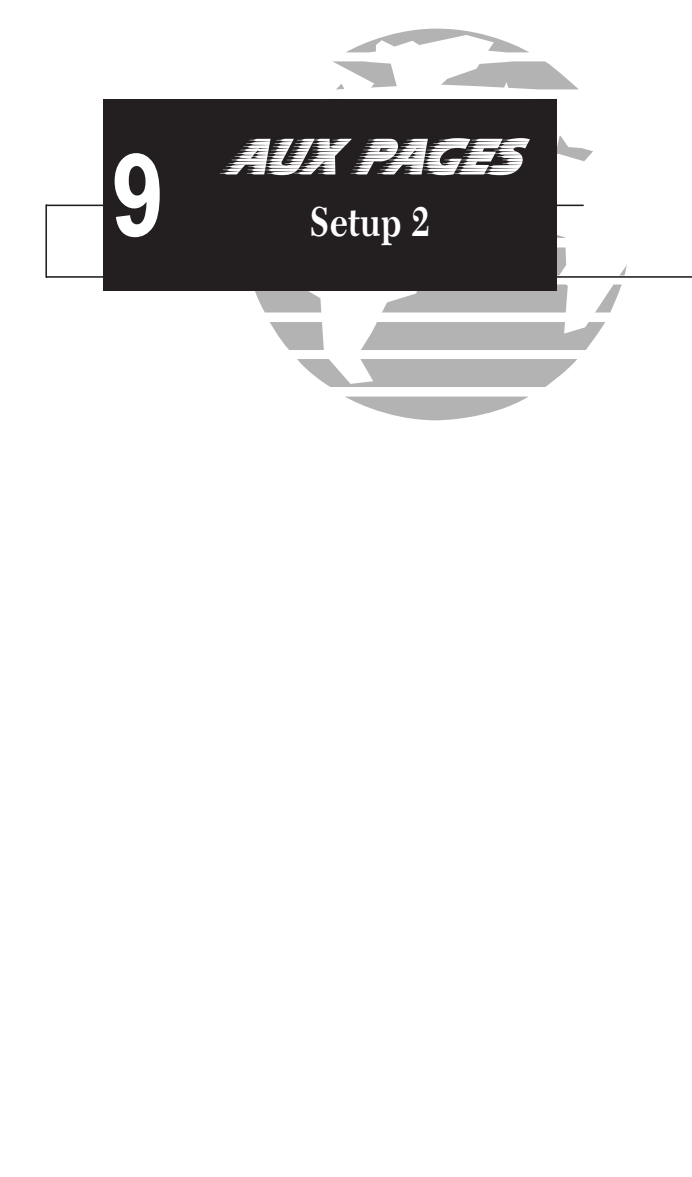

 $\overline{\phantom{a}}$ 

This page intentionally blank.

# Section 10 Messages, Abbreviations and Navigation Terminology

#### Messages

The GNS 430 uses a flashing "MSG" annunciator at the bottom of the screen (directly above the  $\log$  key) to alert you of any important information or warnings. While most messages are advisory in nature, warning messages may require your intervention.

Whenever the "MSG" annunciator flashes, press the Muse key to display the message. Press (MSG) again to return to the previous page.

The following is a list of available messages and their meanings:

**Airspace ahead -- less than 10 minutes—**Your GPS-calculated course is projected to enter a special use airspace within 10 minutes. This message is automatically disabled within 30 nautical miles of an arrival airport, when an approach is loaded.

**Airspace near and ahead—**Your GPS-calculated position is within 2 nautical miles of the boundary of a special use airspace and your course is projected to enter the airspace within 10 minutes. This message is automatically disabled within 30 nautical miles of an arrival airport, when an approach is loaded.

**Altitude input failure—**The GNS 430 is configured to receive altitude serializer data (Icarus, Rosetta or Shadin) and it is not being received. Or, the data was being received, but has been interrupted. If a grey code altitude input is available, it will be used instead. If the problem persists, contact your GARMIN dealer and check the

MESSAGES, aBBREVIATIONS **BBREVIATIONS 10** 

installation and installation settings. When this message occurs, no <sup>p</sup>ilot action is required if enough satellites are available for a 3D position fix (provided no RAIM warnings are present). However, if only a 2D position fix is possible, the pilot should maintain the GPS altitude within 1,000 feet of pressure altitude—by entering the altitude on the *position page*.

**Approach is not active—**The approach could not transition to "active", at 2 nautical miles or closer to the FAF. Verify that "SUSP" DOES NOT appear directly above the OBS key, indicating the auto waypoint sequencing is suspended. This message also appears if Receiver Autonomous Integrity Monitoring (RAIM) has determined that sufficient GPS satellite coverage DOES NOT exist for the phase of flight you are currently in (along with a "RAIM not available from FAF to MAP" message).

**Approaching target altitude—**The current GPS-computed altitude is within 500 feet of the final Vertical Navigation target altitude.

**Approaching VNAV profile—**You are within one minute of reaching the initial Vertical Navigation descent, or climb, point.

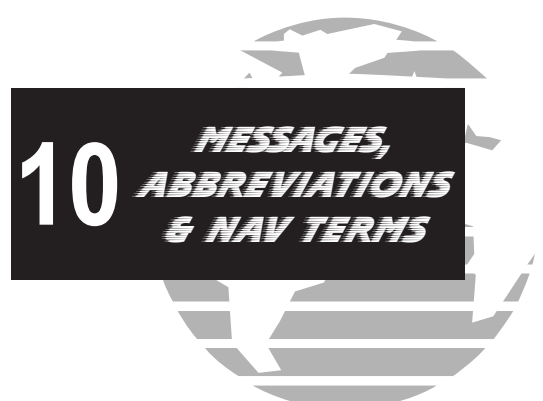

**Arrival at waypoint [**waypoint name**]—**You are within the arrival alarm circle for the indicated waypoint. The size of the arrival alarm circle is defined from the "CDI / alarms" menu option on the *setup 1 page*.

**Cannot navigate locked FPL —**You have attempted to navigate a flight plan (FPL) with one or more locked waypoints. A waypoint can be "locked" when the NavData® card is replaced and the waypoint(s) does not exist in the new database.

**Can't change an active waypoint —**An attempt has been made to modify the position of the active "to" or "from" waypoint. The GNS 430 will not allow modifications to user waypoints currently being utilized for navigation guidance.

**Can't delete an active or FPL waypoint —**An attempt has been made to delete the active "to" or "from" waypoint. The GNS 430 will not allow you to delete user waypoints currently being utilized for navigation guidance.

**CDI key stuck—The com** key is stuck in the enabled (or pressed") state. Try pressing the  $\left[\begin{array}{cc} \circ \bullet \end{array}\right]$  key again to cycle its operation. If the message persists, contact your GARMIN dealer for assistance.

**Check unit cooling —**The GNS 430 has detected excessive display backlighting temperature. The backlighting has been automatically dimmed to reduce the temperature. Check for adequate ventilation or check cooling air flow. Contact your GARMIN dealer for assistance.

**COM has failed —**The GNS 430 has detected a failure in its communications transceiver. The COM transceiver is not available and the unit should be returned to your GARMIN dealer for service.

**COM is not responding —**Internal system-to-system communication between the main processor and the COM transceiver has failed. Operational status of the COM transceiver is unknown and the unit should be returned to your GARMIN dealer for service.

**COM needs service —**The GNS 430 has detected a failure in its communications transceiver. The COM transceiver may still be usable, but the unit should be returned (at your earliest convenience) to your GARMIN dealer for service.

**COM push-to-talk key stuck —**The external push-to-talk (PTT) switch is stuck in the enabled (or "pressed") state. Try pressing the PTT switch again to cycle its operation. If the message persists, contact your GARMIN dealer for assistance.

**COM remote transfer key is stuck —**The remote COM transfer switch is stuck in the enabled (or "pressed") state. Try pressing the switch again to cycle its operation. If the message persists, contact your GARMIN dealer for assistance.

**COM transfer key stuck—The**  $\frac{1}{3}$  **key is stuck in the enabled (or** "pressed") state. Try pressing the  $\left\{\begin{matrix} \frac{1}{2} \end{matrix}\right\}$  key again to cycle its operation. If the message persists, contact your GARMIN dealer for assistance.

**COM transmitter power has been reduced —**The GNS 430 has detected excessive unit temperature and/or an insufficient voltage level. The COM transceiver transmit power has been automatically reduced to compensate for the condition. For excessive temperatures, check for adequate ventilation or check cooling air flow. If the message persists, contact your GARMIN dealer for assistance.

**Data card failure —**The GNS 430 has detected a problem with the NavData® card. The data is not usable and the card should be returned to Jeppesen or your GARMIN dealer.

**Data transfer cancelled (crossfill is busy) —**An attempt to transfer flight plan data during a unit-to-unit crossfill was cancelled. The host unit is busy or unable to communicate. Wait until any previous crossfill operation is complete, before re-attempting the transfer.

**Data transfer cancelled (data invalid) —**An attempt to transfer a single user waypoint during a unit-to-unit crossfill was cancelled. No waypoint was specified on the *crossfill page*. Select a user waypoint and re-attempt the transfer.

**Data transfer cancelled (version mismatch) —**An attempt to transfer data during a unit-to-unit crossfill was cancelled. The database versions of the two GNS 430s are not identical. If necessary, update the database(s) so they match. Contact Jeppesen or your GARMIN dealer for assistance.

**Data transfer error, please re-transmit —**An error was detected during unit-to-unit crossfill of user data (user waypoints and/or flight <sup>p</sup>lans). The data transfer should be re-attempted.

**Data transfer is complete —**The unit-to-unit crossfill of user waypoint data has finished.

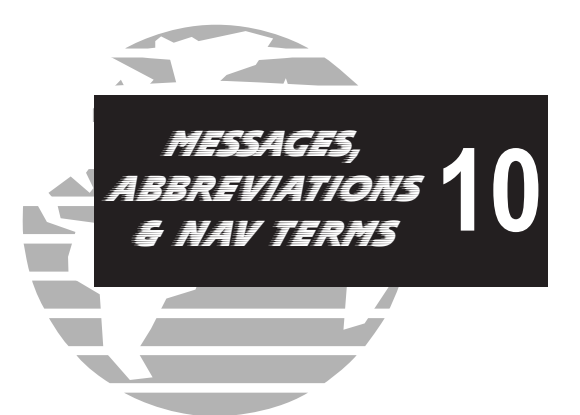

**Database changed, validate user modified procedures —**You have modified one or more approaches, departures or arrivals from their original published form. When the NavData® card is replaced (database update), you must manually verify your changes in the new database. This message will occur each time a flight plan containing a modified procedure (generated from a prior database version) is activated. To eliminate the message, re-create the flight plan from the new database, then make the desired modifications.

**Degraded accuracy —**GPS position accuracy has been degraded and RAIM is not available. Poor satellite geometry (or coverage) has resulted in a horizontal DOP greater than 4.0. Additional crosschecking using another navigation source is required to verify the integrity of the GPS position.

**Display backlight failure —**The GNS 430 has detected a failure in the display backlighting. The unit should be taken to your GARMIN dealer for service.

**Do not use for navigation —**The GNS 430 is in Demo Mode and must not be used for actual navigation.

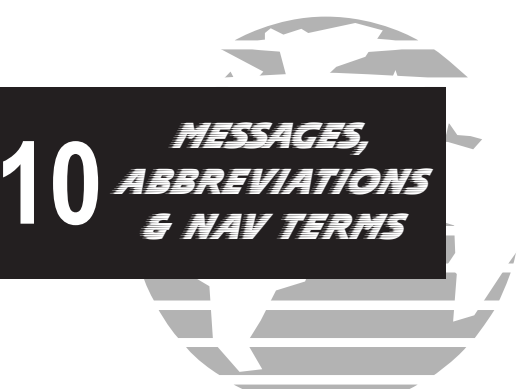

**FPL has been truncated —**The flight plan (FPL) was truncated because not enough room existed to insert an approach, departure or arrival. This may occur upon power up when a database change increases the number of waypoints within an instrument procedure.

**FPL is full - remove unnecessary waypoints —**An attempt has been made to add more than 31 waypoints to a flight plan (FPL). The GNS 430 will not allow more than 31 waypoints per flight plan.

**FPL leg will not be smoothed —**The upcoming flight plan (FPL) leg is too short for smooth waypoint transitions. Expect a rapid change in the CDI.

**FPL waypoint is locked —**At least one flight plan (FPL) waypoint is locked because the waypoint has been removed from the current NavData® card (database change), the data card is missing, or the data card has failed.

**FPL waypoint moved —**The position data for one or more flight <sup>p</sup>lan (FPL) waypoints moved at least 0.33 arc minutes in the current NavData® card (database change).

**FPL waypoint was deleted —**At least one flight plan (FPL) way-

point is no longer available when a new NavData® card was installed (database change).

**G/S has failed —**The GNS 430 has detected a failure in its glideslope receiver. The glideslope receiver is not available and the unit should be returned to your GARMIN dealer for service.

**G/S is not responding —**Internal system-to-system communication between the main processor and the glideslope receiver has failed. Operational status of the glideslope receiver is unknown and the unit should be returned to your GARMIN dealer for service.

**G/S needs service —**The GNS 430 has detected a failure in its glideslope receiver. The glideslope receiver may still be usable, but the unit should be returned (at your earliest convenience) to your GARMIN dealer for service.

**GPS has failed —**The GNS 430 has detected a failure in its GPS receiver. The GPS receiver is not available and the unit should be returned to your GARMIN dealer for service.

**GPS is not responding —**Internal system-to-system communication between the main processor and the GPS receiver has failed. Operational status of the GPS receiver is unknown and the unit should be returned to your GARMIN dealer for service.

**GPS needs service —**The GNS 430 has detected a failure in its GPS receiver. The GPS receiver may still be usable, but the unit should be returned (at your earliest convenience) to your GARMIN dealer for service.

**GPS stored data was lost —**Satellite almanac, ephemeris and time data have been lost due to a memory battery failure, system reset or 166 **11 L way point was defected—At least one mgnt plan (F1 L)** way-<br>data expiration (data over six months old).

**Heading input failure—**The heading selection on the external HSI's (or CDI's) OBS course selector cannot be read properly. Your GARMIN dealer may need to check the installation.

**Inside airspace—**Your GPS-calculated position lies within the boundaries of a special use airspace. This message is automatically disabled within 30 nautical miles of an arrival airport, when an approach is loaded.

**Invalid closest pt of FPL—**A closest point cannot be created from the waypoint entered on the "Closest point of flight plan" window. This occurs when the selected waypoint is beyond the limits of all legs in the flight plan, too far away, or when a unique waypoint name for the closest point cannot be created.

**Invalid FPL modification—**An attempt was made to modify the final course segment (FAF to MAP) of an instrument approach. The GNS 430 will not allow the modifications.

**Invalid waypoint ident—**An attempt was made to create a user waypoint with an invalid name. The GNS 430 will not allow spaces between characters in the waypoint name.

**MAIN processor requires service—**The GNS 430 has detected a failure in the main system processor. The GNS 430 is not usable and should be taken to your GARMIN dealer for service.

**Memory battery low—**The internal battery that sustains user memory is low and should be replaced by a GARMIN dealer as soon as possible. Failure to do so may result in loss of stored data, including flight plans, user waypoints, unit settings and satellite data.

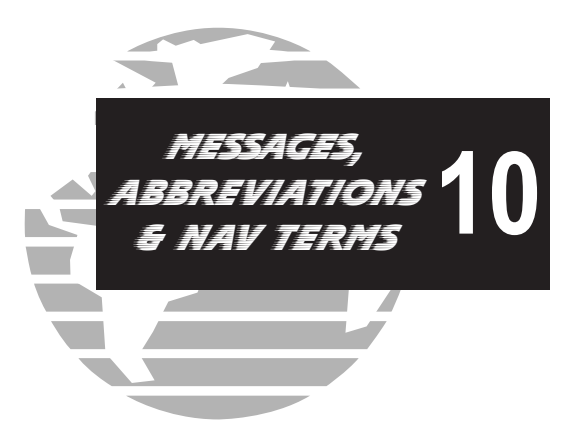

**Near airspace -- less than 2 nm—**Your GPS-calculated position is within 2 nautical miles of a special use airspace boundary, but you are not projected to enter the airspace. This message is automatically disabled within 30 nautical miles of an arrival airport, when an approach is loaded.

**Need altitude - display position page—**The GPS receiver needs altitude input in order to start and/or continue 2D navigation. Select the position page and verify the altitude reading. If the altitude is in error by more than 500 feet, enter the current altitude as accurately as possible. An inaccurate altitude will directly translate into inaccurate position information.

**No altitude input is being received—**No altitude data is being received from RS-232 (Serializer: Icarus, Rosetta or Shadin) or grey code inputs. If the problem persists, contact your GARMIN dealer and check the installation and installation settings. When this message occurs, no pilot action is required if enough satellites are available for a 3D position fix (provided no RAIM warnings are present). However, if only a 2D position fix is possible, the pilot should maintain the GPS altitude within 1,000 feet of pressure altitude—by entering the altitude on the *position page*. <sup>167</sup>

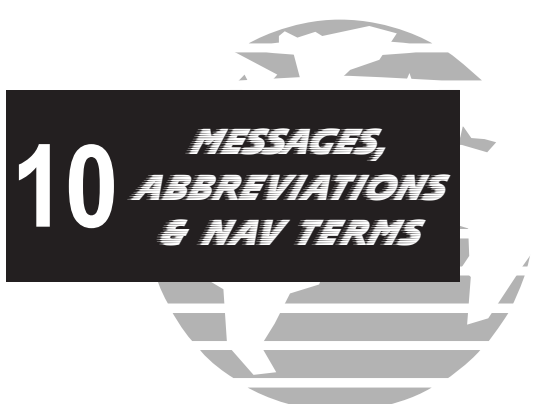

**No basemap data available—**The GNS 430 has detected a failure in the built-in basemap (land data) memory. Land data will not appear on the *map page*. Other unit functions will continue to work normally, however the GNS 430 should be taken to your GARMIN dealer for service at your earliest convenience.

**Non-WGS84 wpt navigation—**The active "to" and/or "from" waypoints are based upon a map datum other than WGS 84 and cannot be converted from that map datum to WGS 84. Expect some error in the position of the waypoint(s) and cross-check with an alternate means of navigation.

**Not receiving input data on 429 Channel #1—**No data has been received on the ARINC 429 channel #1 connection for a period exceeding five seconds. If the problem persists, the installation should be checked by your GARMIN dealer.

**Not receiving input data on 429 Channel #2—**No data has been received on the ARINC 429 channel #2 connection for a period exceeding five seconds. If the problem persists, the installation should be checked by your GARMIN dealer.

**Not receiving input data on 232 Channel #1—**No data has

been received on the RS-232 channel #1 connection for a period exceeding ten seconds. If the problem persists, the installation should be checked by your GARMIN dealer.

**OBS key stuck—The OBS** key is stuck in the enabled (or pressed) state. Try pressing the  $\cos$  key again to cycle its operation. If the message persists, contact your GARMIN dealer for assistance.

Poor GPS coverage—The GPS receiver cannot acquire a sufficient number of satellites to compute a position and provide navigation.

Power down and re-initialize—The GNS 430 cannot calculate a position due to abnormal satellite conditions. The unit is unusable until power has been cycled off and back on. Abnormal satellite conditions may exist and you may need to use an alternate means of navigation.

**RAIM is not available—**Receiver Autonomous Integrity Monitoring (RAIM) has determined that sufficient GPS satellite coverage DOES NOT exist for the phase of flight you are currently in. (The CDI/HSI NAV flag will also appear.) Select an alternate source for navigation guidance, such as the GNS 430's VLOC receiver.

**RAIM not available from FAF to MAP waypoints—**When performing an instrument approach, Receiver Autonomous Integrity Monitoring (RAIM) has determined that sufficient GPS satellite coverage DOES NOT exist to meet the required protection limits. Select an alternate source for navigation guidance, such as the GNS 430's VLOC receiver (for a VOR or localizer-based approach).

168

**RAIM position warning—**Although sufficient GPS satellite coverage may exist, Receiver Autonomous Integrity Monitoring (RAIM) has determined the information from one or more GPS satellites may be in error. The resulting GPS position may be in error beyond the limits allowed for your current phase of flight. Cross-check your position with an alternate navigation source. If the warning occurs during a final approach segment (FAF to MAP), execute the published missed approach.

**Scheduler message -- [**user entered text**]—**The user-entered scheduler message time has expired, and the scheduler message is displayed.

**Searching the sky—**The GNS 430 is searching the sky for GPS satellite almanac data or the GPS receiver is in AutoLocate Mode. Allow the unit to complete data collection (approximately 5 minutes) before turning it off.

**Select appropriate frequency for approach—You are inbound** and within 3 nautical miles of the FAF; and the active VLOC frequency does not match the published frequency for the approach. Tune the standby VLOC frequency to the proper frequency and press the  $\ddot{\mathbf{i}}$  key to "activate" the frequency.

Select auto sequence mode—The OBS key was pressed, disabling auto sequencing of waypoints (in a flight plan or instrument procedure). The **OBS** key should be pressed again to enable auto sequencing, because 1) no destination waypoint has been selected, or 2) the GPS receiver cannot currently determine its position.

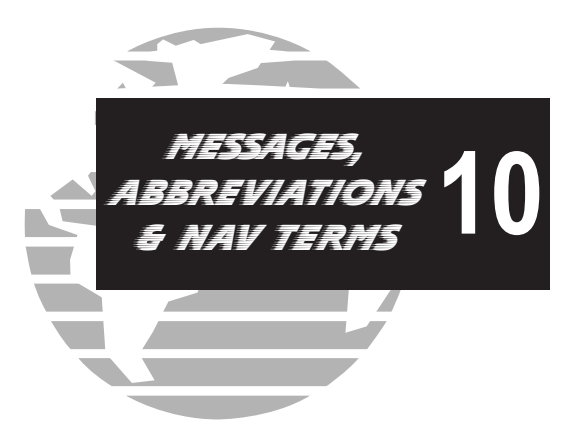

**Select VLOC on CDI for approach—**You are inbound and within 3 nautical miles of the FAF; and the active approach is not a GPS-approved approach. Verify that the VLOC receiver is tuned to the proper frequency and press the Coup key to display "VLOC" (directly above the  $\text{col }$  key).

**Set course to**  $[###]^{\circ}$ —The course select for the external CDI (or HSI) should be set to the specified course. The message will only occur when the current selected course is greater than 10° different from the desired track.

**Steep turn ahead—This message appears approximately one** minute prior to a turn in one of the following three conditions: 1) the turn requires a bank angle in excess of 25° in order to stay on course, 2) the turn requires a course change greater than 175°, or 3) during a DME arc approach the turn anticipation distance exceeds 90 seconds.

**Stored data was lost—**All user waypoints, flight plans and system settings have been lost due to a memory battery failure or system reset. The set of the set of the set of the set of the set of the set of the set of the set of the set of the set of the set of the set of the set of the set of the set of the set of the set of the set of the set of the se

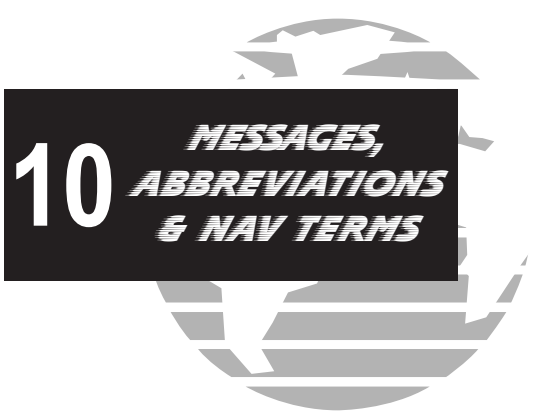

**Timer has expired—**The count down timer has reached zero.

**Unit configuration has changed—**The GNS 430 has detected a failure (during initial power up) in its system configuration. Some system components may be unusable. Try cycling power off and back on. If the message persists, contact your GARMIN dealer for assistance.

**User card format unknown—**A data card has been inserted, but the format of the card is not recognized.

**VLOC has failed—**The GNS 430 has detected a failure in its VLOC receiver. The VLOC receiver is not available and the unit should be returned to your GARMIN dealer for service.

**VLOC is not responding—**Internal system-to-system communication between the main processor and the VLOC receiver has failed. Operational status of the VLOC receiver is unknown and the unit should be returned to your GARMIN dealer for service.

**VLOC needs service—**The GNS 430 has detected a failure in its VLOC receiver. The VLOC receiver may still be usable, but the unit should be returned (at your earliest convenience) to your GARMIN dealer for service.

**VLOC remote transfer key is stuck—**The remote VLOC transfer switch is stuck in the enabled (or "pressed") state. Try pressing the switch again to cycle its operation. If the message persists, contact your GARMIN dealer for assistance.

**VLOC transfer key stuck—The V** key is stuck in the enabled (or "pressed") state. Try pressing the  $\ddot{\ddot{\cdot}}$  key again to cycle its operation. If the message persists, contact your GARMIN dealer for assistance.

**Waypoint already exists—**The name you have entered for a user waypoint already exists in memory.

**Waypoint(s) have been replaced—**One or more user waypoints were updated during a unit-to-unit crossfill operation.

**Waypoint memory is full—**You have used all 1000 user waypoint locations in the GNS 430's memory. Delete unwanted waypoint to make room for new entries.

**WGS 84 datum has been selected—**The system map datum was changed to WGS 84 because the selected map datum was removed from the current NavData® card (database update), the data card is missing or the data card has failed.

## Abbreviations

The following is a list of abbreviations used on the GNS 430 and their meanings:

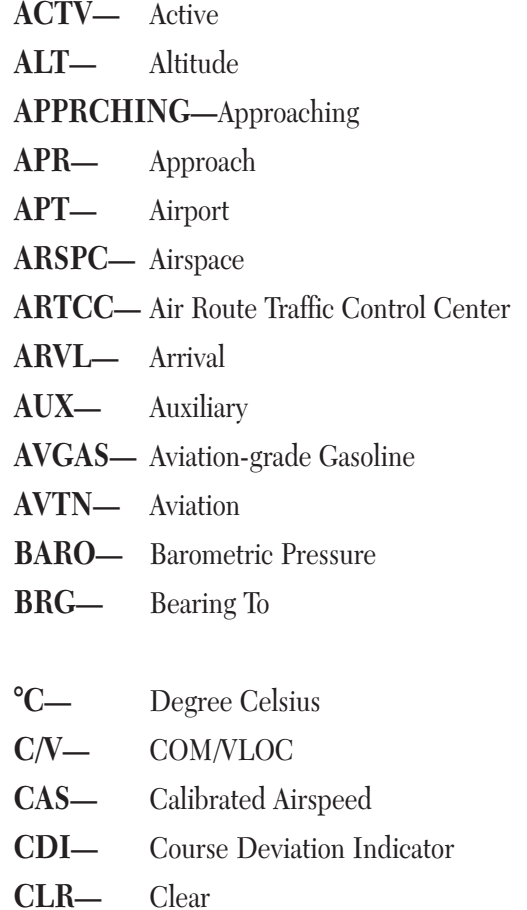

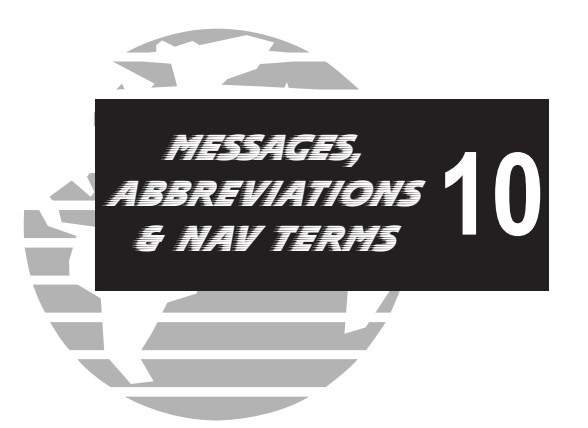

- **COM—** Communications Transceiver **CRSR—** Cursor **CTA—** ICAO Control Area **CTAF—** Common Traffic Advisory Frequency **CTR—** Center (see ARTCC) **CTS—** Course To Steer **CUM—** Cumulative **DB—** Database **DEN—** Density **DEP—** Departure
- **DIS—** Distance **DME—** Distance Measuring Equipment
- **DOP—** Dilution of Precision
- **DTK—** Desired Track

171

430MANF.qxd 7/24/00 4:44 PM Page 172

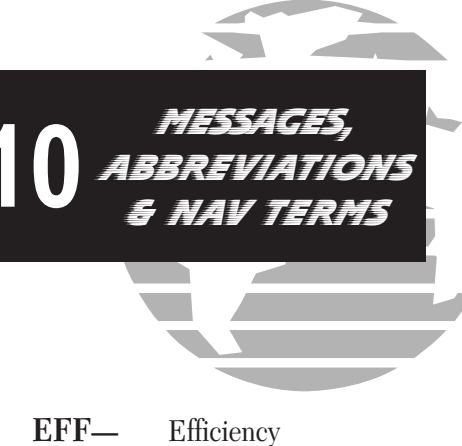

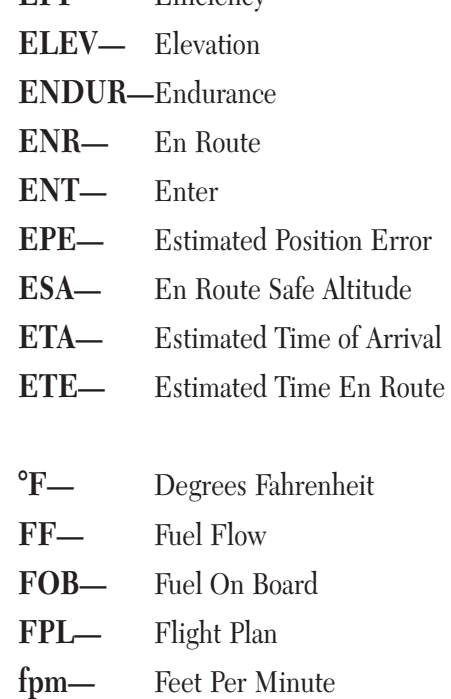

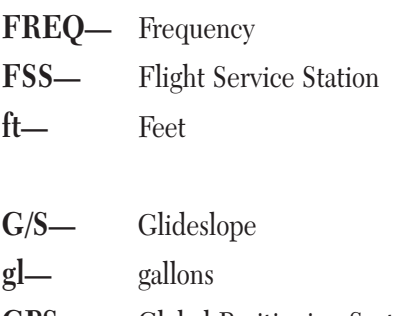

**GPS—** Global Positioning System **GS—** Ground Speed

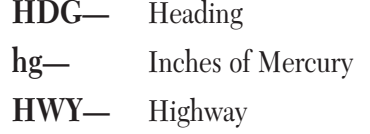

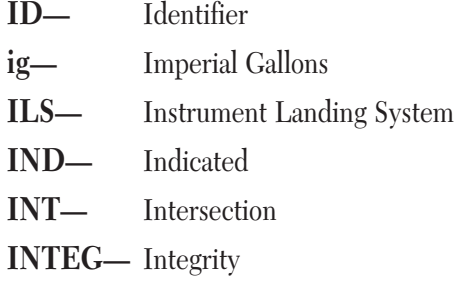

**kg—** Kilograms **kHz—** Kilohertz

**km—** Kilometers **kph—** Kilometers Per Hour **kt—** Knots

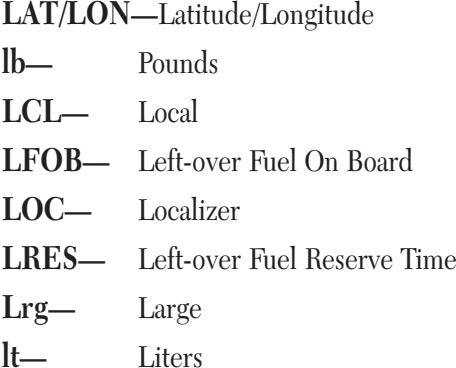

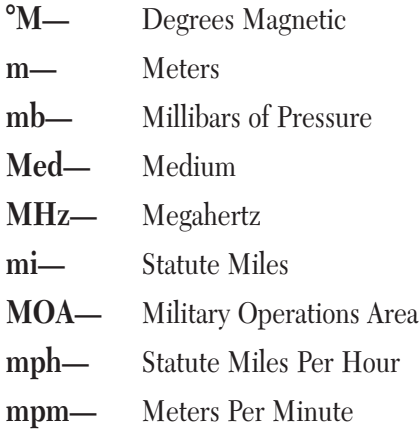
430MANF.qxd 7/24/00 4:44 PM Page 173

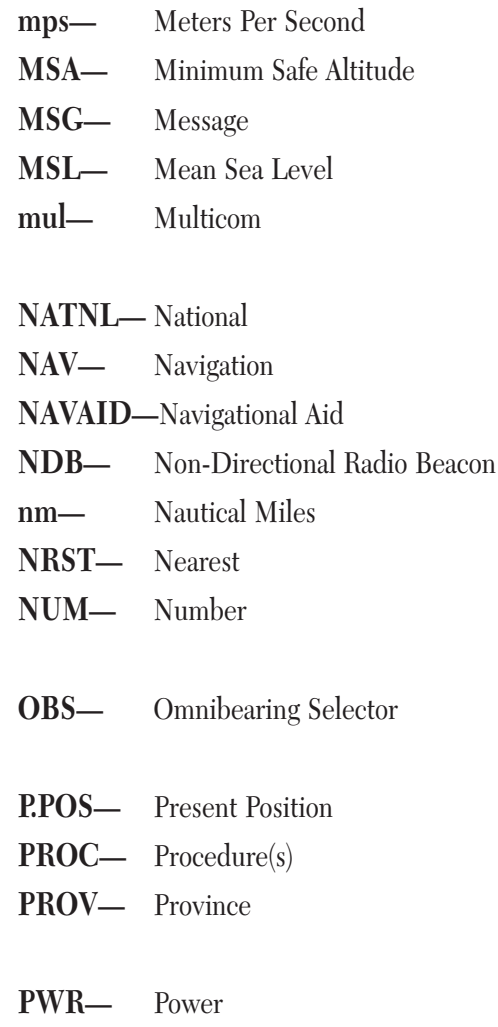

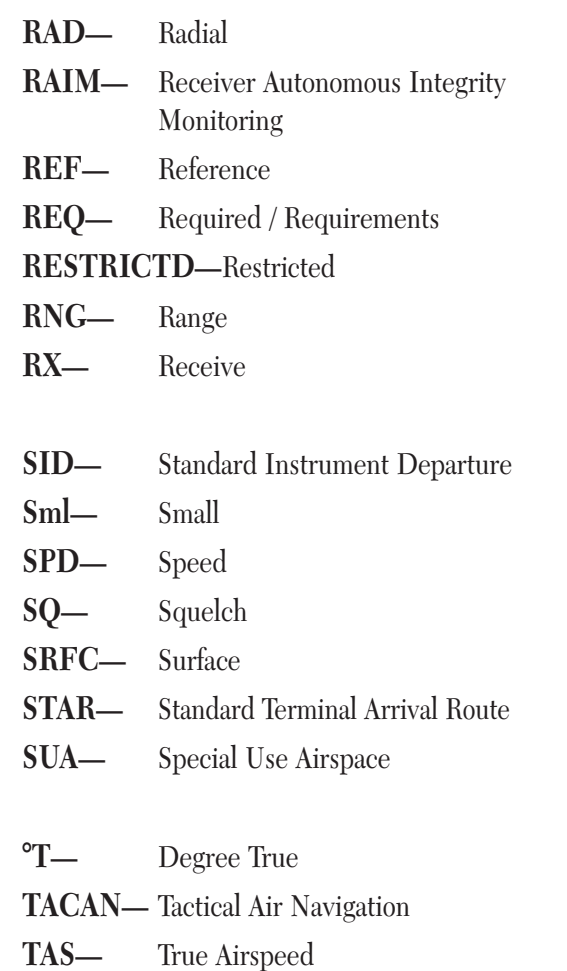

**TAT—** Total Air Temperature

**TEMP—** Temperature

**TERM—** Terminal **TKE—** Track Angle Error **TMA—** ICAO Terminal Control Area **TRANS—** Transition **TRK—** Track (also Ground Track) **TRSA—** Terminal Radar Service Area **twr—** Tower **TX—** Transmit **uni—** Unicom MESSAGES, aBBREVIATIONS & nav tERMS **10**

- **UTC—** Coordinated Universal Time (also GMT or "zulu")
- **VAR—** Variation **VER—** Version

173

430MANF.qxd 7/24/00 4:44 PM Page 174

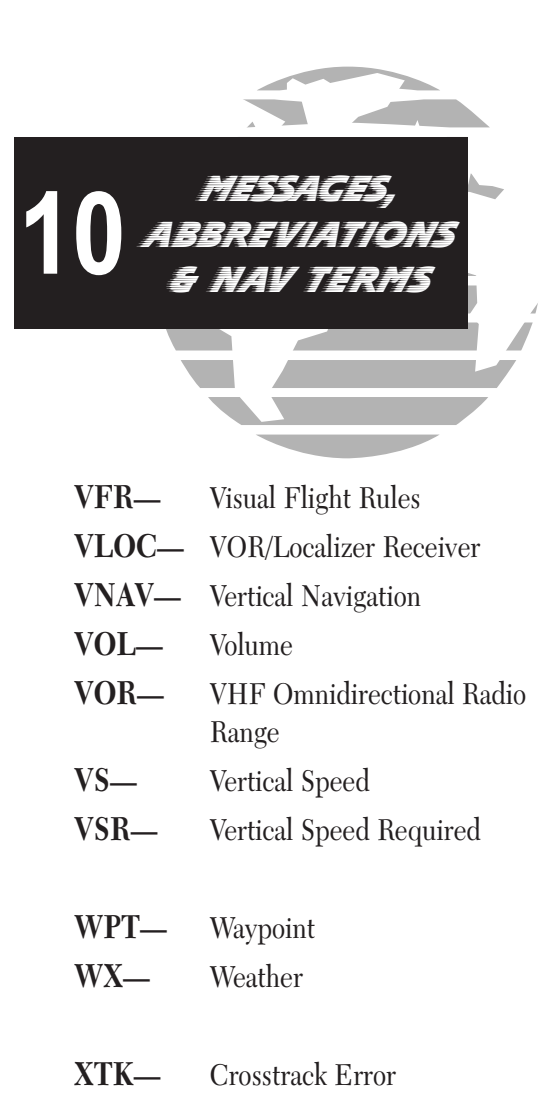

174

#### <u>Navigation Terms</u>

The following navigation terms are used on the GNS 430:

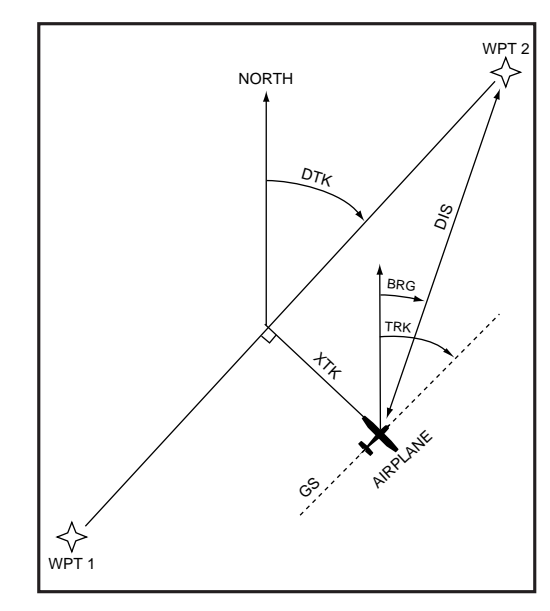

**ALT(altitude) —**Height above mean sea level (MSL).

**BRG(bearing) —**The compass direction from your present position to a destination waypoint.

**CAS(calibrated airspeed) —**Indicated airspeed corrected for instrument errors. **CTS(course to steer) —**The recommended direction to steer in order to reduce

course error or stay on course. Provides the most efficient heading to get back to the desired course and proceed along your flight plan.

**CUM(cumulative) —**The total of all legs in a flight plan (such as "cumulative distance").

**DIS(distance) —**The "great circle" distance from your present position to a destination waypoint.

**DOP(dilution of precision) —**A measure of satellite geometry quality on a scale of one to ten (lowest numbers are best, highest numbers are worst).

**DTK(desired track) —**The desired course between the active "from" and "to" waypoints.

**EFF(efficiency) —**A measure of fuel consumption, expressed in distance per fuel units (e.g., nautical miles per gallon).

**ENDUR(endurance) —**Flight endurance, or total available flight time based upon available fuel.

**EPE(estimated position error) —**A measure of satellite geometry quality and additional factors, expressed as a horizontal position error in feet or meters.

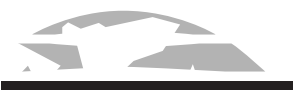

MESSAGES, aBBREVIATIONS **BBREVIATIONS 10** 

**ESA(en route safe altitude) —**The recommended minimum altitude within ten miles, left or right, of your desired course on an active flight plan or direct-to.

**ETA(estimate time of arrival) —**The estimated time at which you will reach your destination waypoint, based upon current speed and track.

**ETE(estimated time en route) —**The time it will take to reach the destination waypoint, from present position, based upon current ground speed.

**FF(fuel flow) —**The fuel flow rate, expressed in fuel units per time (e.g., gallons per hour).

**FOB(fuel on board) —**The total amount of usable fuel on board the aircraft.

**GS(ground speed) —**The velocity you are travelling relative to a ground position. 175

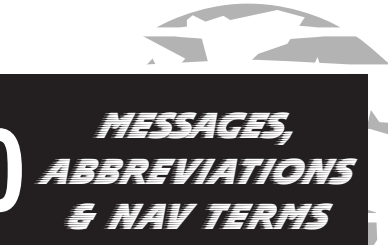

**HDG(heading)—**The direction an aircraft is pointed, based upon indications from a magnetic compass or a properly set directional gyro.

**IND(indicated)—**Information provided by properly calibrated and set instrumentation in the aircraft panel (e.g., "indicated altitude").

**LFOB(left-over fuel onboard)—**The amount of fuel remaining on board after the completion of a one or more legs of a flight <sup>p</sup>lan (or a direct-to).

**LRES(left-over fuel reserve)—**The amount of fuel remaining on board after the completion of a one or more legs of a flight <sup>p</sup>lan (or a direct-to), expressed in time and based upon a known fuel consumption (flow) rate.

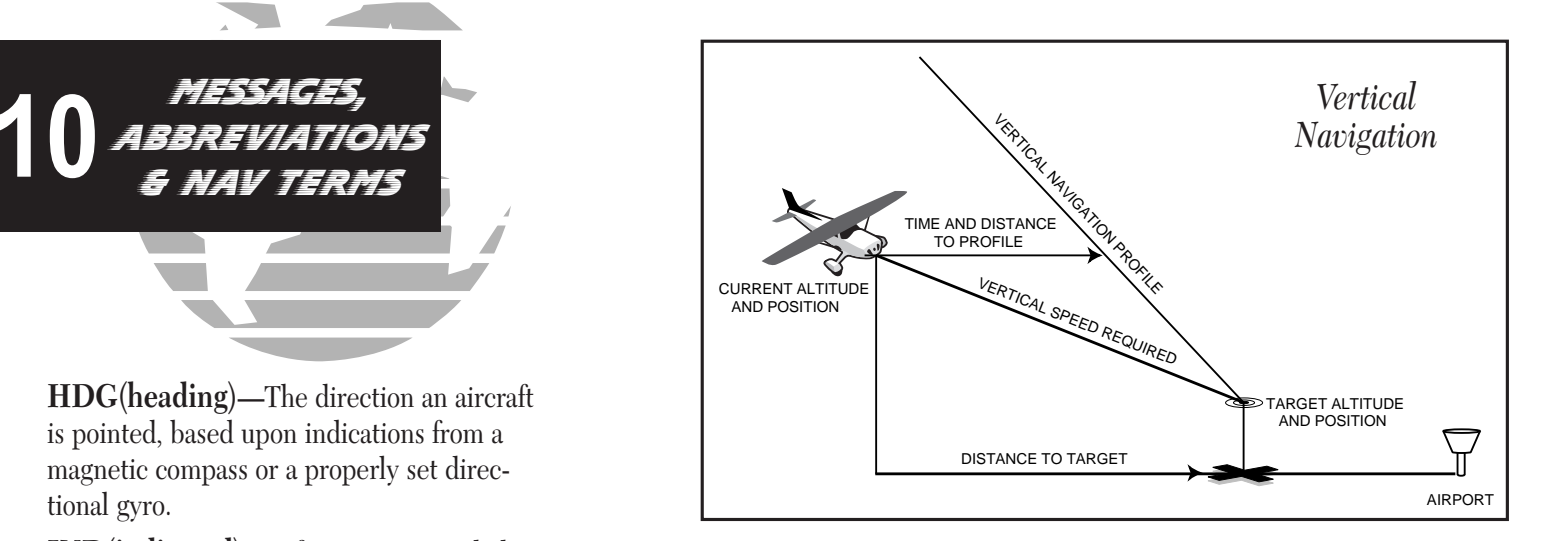

**MSA(minimum safe altitude)—**Uses Grid Minimum Off-route Altitudes (Grid MORAs) to determine a safe altitude within ten miles of your present position. Grid MORAs are one degree latitude by one degree longitude in size and clear all reference points within the grid by 1000 feet in areas where the highest reference point is 5000 feet MSL or lower. If the highest reference point is above 5000 feet, the Grid MORA will clear the highest reference point by 2000 feet.

**TKE(track angle error)—**The angle difference between the desired track and your current track. An arrow indicates the proper direction to turn to reduce TKE to zero.

**TRK(track)—**The direction of movement relative to a ground position. Also referred to as "ground track".

**VSR(vertical speed required)—**The vertical speed necessary to descend/climb from current position and altitude to a defined target position and altitude, based upon your current ground speed.

**XTK(crosstrack error)—**The distance you are off a desired course in either direction, left or right.

## Appendix A: NavData Card Use

The Jeppesen NavData® card supplied with your GNS 430 can be installed or removed when the GNS 430 is on or off. Insert the card with the swing arm handle at the bottom and the label facing to the left (see illustration right). If the NavData card is not present when the unit is turned on, you will receive a "No Jeppesen Aviation Database - Limited to user defined waypoints" message on the *database confirmation page*. If the NavData card is removed during operation, a "Data card removed-Unit will restart in 30 seconds" warning. A counter will begin to count down and, if the card is not replaced within 30 seconds, the GNS 430 will automatically reinitialize. You may also reinitialize the unit manually by pressing ENT.

#### **To insert the NavData card:**

1a. Place the card into the NavData card slot, with the label facing to the left and the swing arm handle at the bottom front.

There are two data card slots on the face of the GNS 430. The<br>Jeppesen NavData $\mathcal D$  card should be inserted in the left-most slot. The<br>second slot is provided for future options and expansion capabilities.

- 2a. Press the NavData card into place until it seats on the internal connector and the front of the card is flush with the face of the GNS 430 unit.
- 3a. If the swing arm handle is up, gently lower the handle and push it into place—flush with the face of the GNS 430 unit.

**To remove the NavData card:**

- 1b. Gently press on the tab—using a slight upward motion—at the front center of the NavData card. This will partially deploy the swing arm handle.
- 2b. Rotate the swing arm handle upward (and outward) until it locks into place, perpendicular to the face of the GNS 430 unit.
- 3b. Grasp the top and bottom surfaces of the swing arm handle, between your thumb and forefinger, and pull directly away from the face of the GNS 430 unit to unseat the connector and remove the NavData card. 177

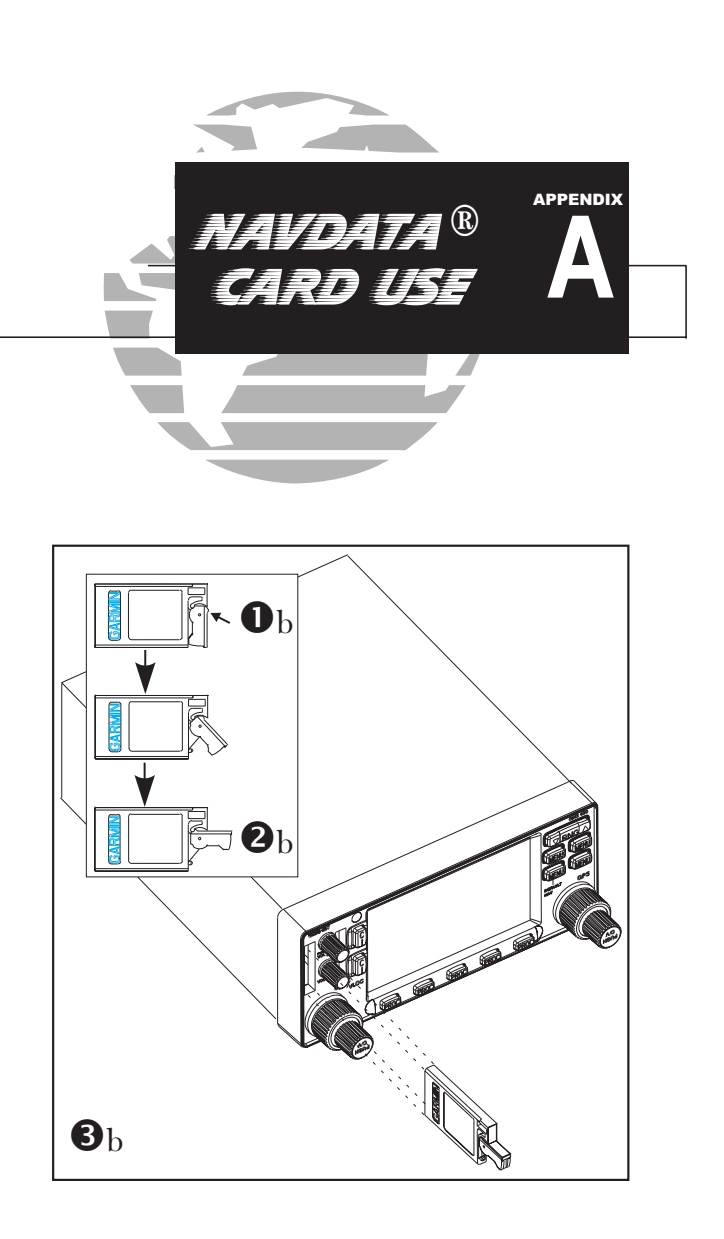

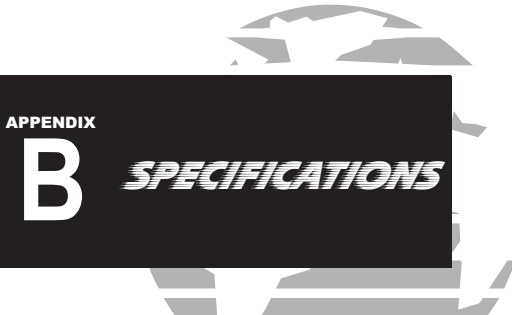

#### **PHYSICAL**

Unit Size: 6.25"W x 11.00"D x 2.65"H (159mm x 279mm x 67mm) Unit Weight: 6.6 pounds installed  $(3.0 \text{ kg})$ 

#### **POWER**

Input: 27.5 Volts DC (-0x version) 13.8/27.5 Volts DC (-1x version)

#### **ENVIRONMENTAL**

Temperature:  $-20^{\circ}$ C to  $+55^{\circ}$ C (operating range)  $(-4$ °F to  $+131$ °F) Humidity: 95% non-condensing Altitude: -1,500 ft to 50,000 ft (-457m to 15,240m)

#### **GPS PERFORMANCE**

Receiver: 12 parallel channel PhaseTrac12™ Acquisition Time: 12 seconds (warm) 45 seconds (cold)

## Appendix B: Specifications

Update Rate: Once per second, continuous Accuracy: Position—15 meters (49 ft) RMS\* Velocity—0.1 knot RMS steady state Dynamics: 999 kts maximum velocity 6g maximum acceleration

#### **VHF COM PERFORMANCE**

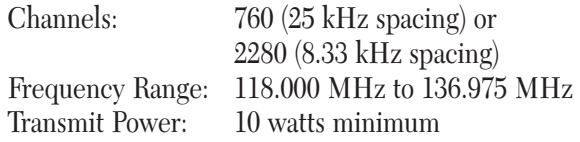

#### **VOR PERFORMANCE**

Frequency Range: 108.00 MHz to 117.95 MHz

#### **LOCALIZER PERFORMANCE**

Frequency Range: 108.10 MHz to 111.95 MHz

#### **GLIDESLOPE PERFORMANCE**

Frequency Range: 329.15 MHz to 335.00 MHz

#### **INTERFACES**

ARINC 429; Aviation RS-232; CDI/HSI; RMI (digital: clock/data); Superflag Out; Altitude (serial: Icarus, Shadin, Rosetta or encoded: Gillham/Greycode); Fuel Sensor; Fuel/Air Data

*\* Subject to accuracy degradation to 100m 2DRMS under the U.S. DOD-imposed Selective Availability Program.*

## **Appendix C: Map Datums**

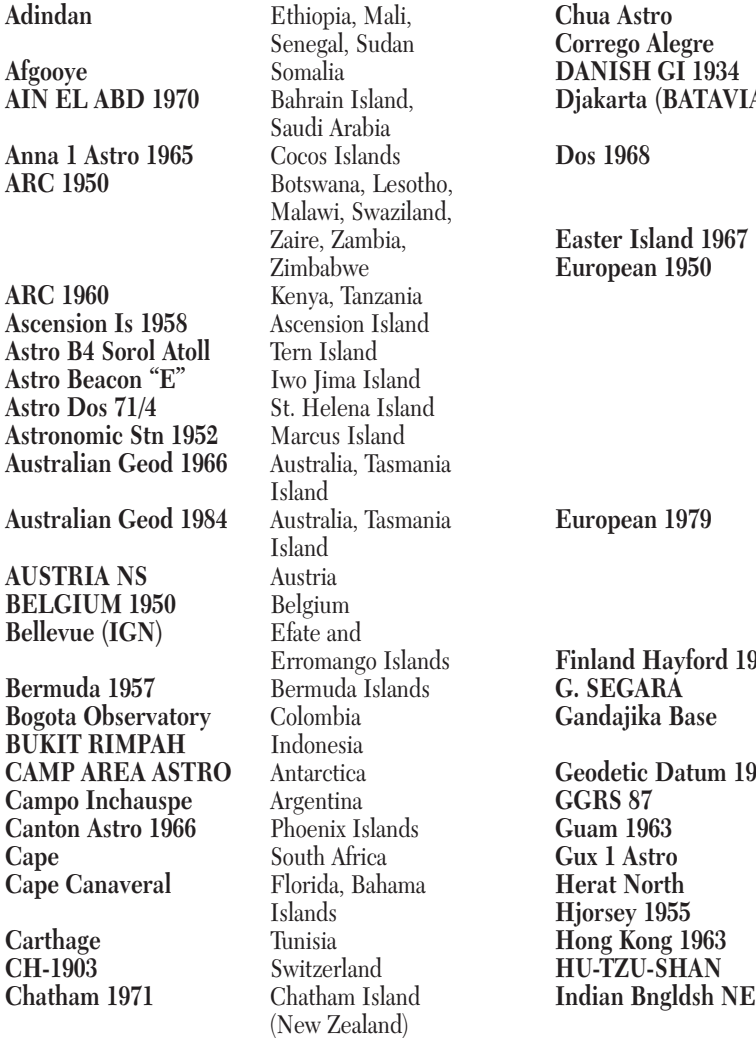

**Chua Astro** Paraguay **Brazil**  $Denmark$ **A)** Sumatra Island (Indonesia) Gizo Island (New Georgia Islands) **Easter Island European 1950** Austria, Belgium, Denmark, Finland, France, Germany, Gibraltar, Greece, Italy, Luxembourg, Netherlands, Norway, Portugal, Spain, Sweden, Switzerland Austria, Finland, Netherlands, Norway, Spain, Sweden, Switzerland **Finland Hayford 1910** Finland **G. SEGARA** Borneo **Republic of** Maldives **Geodetic Datum 1949** New Zealand Greece Guam Island Guadalcanal Island **Herat North** Afghanistan **Iceland Hong Kong** Taiwan **PAL** Bangladesh, India, Nepal

 $\mathcal{L}_{\rm{max}}$ **INDIAN MEAN VALUE** India **INDONESIA 74 KANDAWALA Liberia 1964** Liberia **Luzon Mindanao Is Merchich** Morocco **Minna**<br>**NAD27** Alaska

**Indian Thailand Vietnam**<br> **INDONESIA 74** Indonesia **Ireland 1965** Ireland **ISTS 073 Astro 1969** Diego Garcia<br>**Iohnston Island 1961** Iohnston Island **Johnston Island 1961** Johnston I<br> **KANDAWALA** Sri Lanka **Kerguelen Island** Kerguelen Island West Malaysia, Singapore **L.C. 5 Astro** Cayman Brac Island **LUZON MEAN VALUE** Philippines<br> **Luzon Mindanao Is** Mindanao Island **Luzon Philippines** Philippines (excluding Mindanao Isl.) **Mahe 1971** Mahe Island **Marco Astro** Salvage Islands<br> **Massawa** Eritrea (Ethiopi **Massawa** Eritrea (Ethiopia) **Midway Astro 1961** Midway Island<br>Minna Nigeria **North American** 1927- Alaska **NAD27 Bahamas** Bahamas (excluding

DATUMS

**C**

APPENDIX

San Salvador Island<sup>)</sup> 179

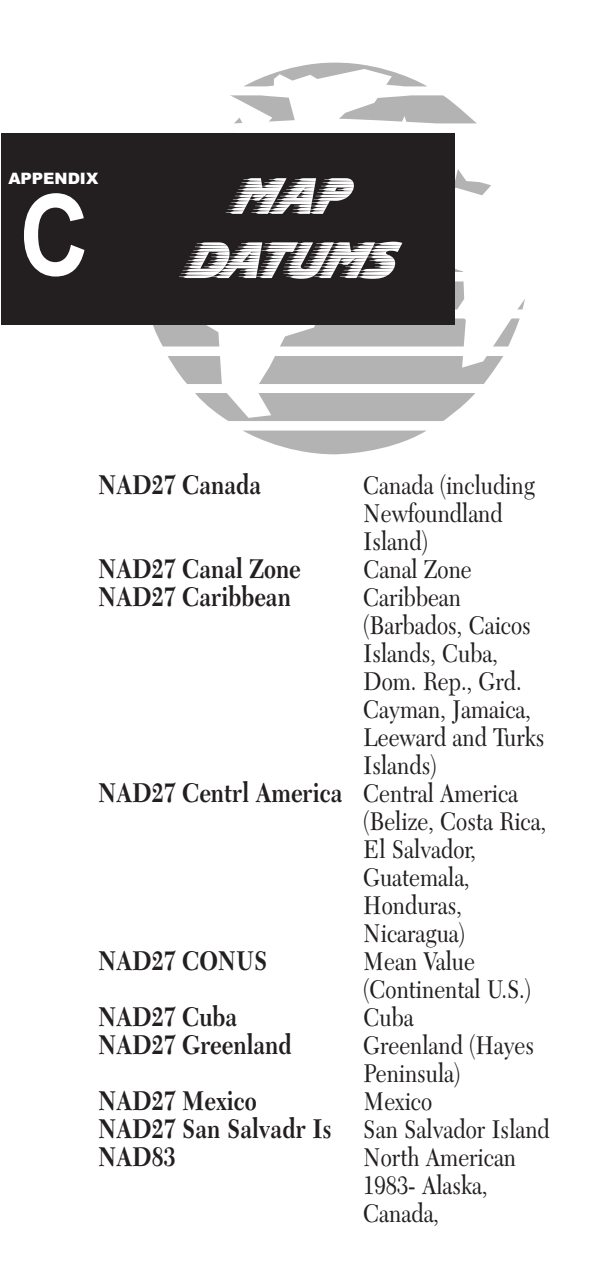

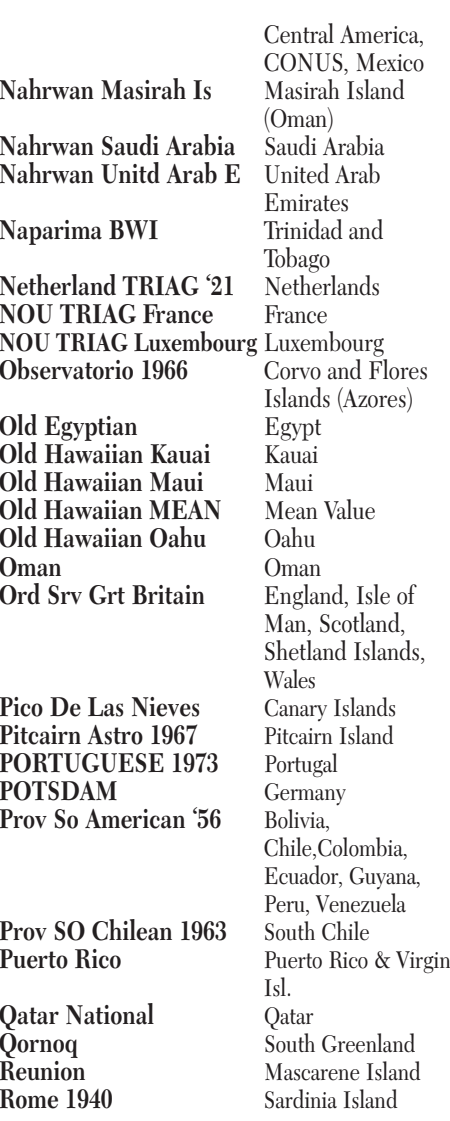

**RT 90** Sweden Santo (Dos) Espirito Santo Island **Sao Braz** Sao Miguel, Santa **Sapper Hill 1943** East Fall<br>**Schwarzeck** Namibia **Schwarzeck South American 1969** Argentina, Bolivia, **South Asia** Singapore **SouthEast Base** Porto Santo and **SouthWest Base** Faial, Graciosa, Pico, **Tananarive obsv 1925**<br>Timbalai 1948 **Tokyo** Japan, Korea, **Tristan Astro 1968** Tristan da Cunha Viti Levu 1916 Viti LevuIsland/Fiji **Wake-Eniwetok 1960** Marshall Islands **WGS 72** World Geodetic **WGS 84** World Geodetic YACARE Uruguay **Zanderij** Surinam

Maria Islands (Azores) Brazil, Chile, Colombia, Ecuador, Guyana, Paraguay, Peru, Venezuela, Trinidad/Tobago Madeira Islands Sao Jorge and Terceira Islands (Azores) **Brunei and East** Malaysia (Sarawak and Sabah) Okinawa Islands System 1972 System 1984

180

## Appendix D: Troubleshooting Q & A

This section is designed to answer some of the common questions regarding the GNS 430's capabilities and operation. If you have a problem operating the unit, read through this appendix and refer to the reference section noted. If you don't find answers to your particular question here, use the index to find the appropriate section elsewhere in this manual. If, after reading through the appropriate reference section, you still haven't found the answer to your question, please see your authorized dealer or contact GARMIN directly at the address or phone numbers listed on page iv. GARMIN is dedicated to supporting its products and customers.

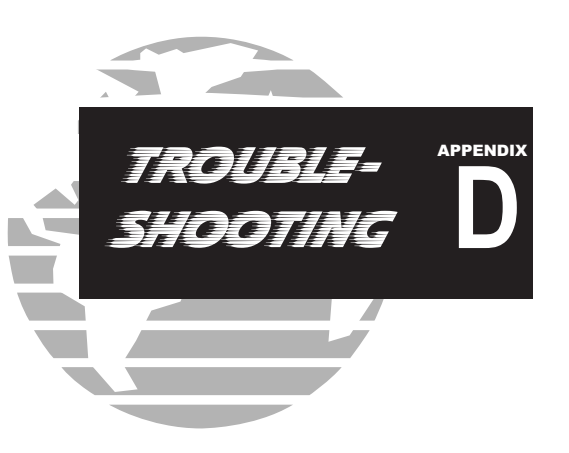

#### <u>What is RAIM, and how does it affect approach operations?</u>

RAIM is an acronym for Receiver Autonomous Integrity Monitoring, a GPS receiver function that performs a consistency check on all tracked satellites. RAIM ensures that the available satellite geometry will allow the receiver to calculate a position within a specified protection limit (2 nautical miles for oceanic and en route, 1 nm for terminal and 0.3 nm for non-precision approaches).

During oceanic, en route and terminal phases of flight, RAIM will be available nearly 100% of the time. Because of the tighter protection limit on approaches, there may be times when RAIM is not available. The GNS 430 automatically monitors RAIM and will warn you with an alert message (see Section 10) when it is not available, and the INTEG annunciator ( $\boxed{\blacksquare$ **NTEG**) will appear at the bottom left corner of the screen. If RAIM is not available when crossing the FAF, the pilot must fly the missed approach procedure. The GNS 430's RAIM prediction function (see page 146) will also allow you to see whether RAIM will be available for a specified date and time.

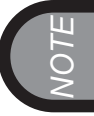

If RAIM is not predicted to be available for the final approach course, the approach will not become active—as indicated by an "Approach is not active" message, a "RAIM not available from FAF to MAP" message and the INTEG

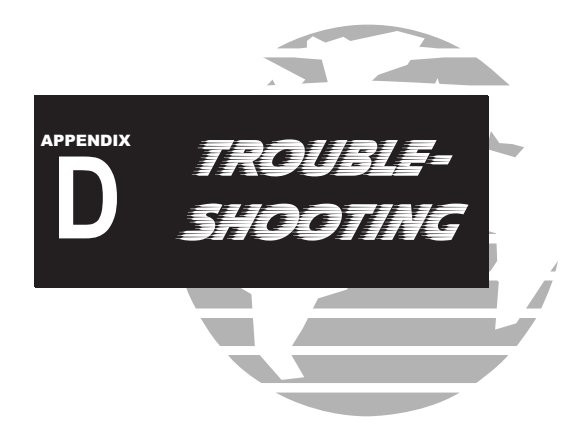

#### Why aren't there any approaches available for my flight plan?

Approaches are available for the final destination airport in a flight plan or as a direct-to (keep in mind that some VOR/VORTAC identifiers are similar to airport identifiers). If a destination airport does not have a GPS approach, the GNS 430 will indicate "NONE" for the available procedures—as

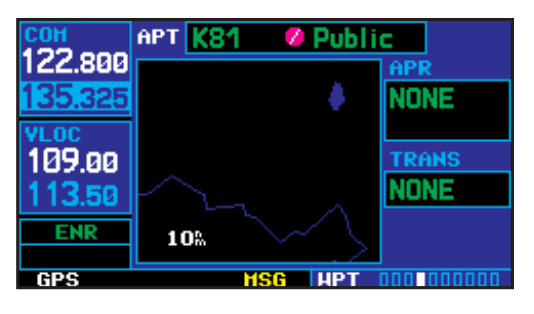

listed on the *airport approach page*. For more information on selecting an approach, see page 66.

#### What happens when I select an approach? Can I store a flight plan with an approach, departure or arrival?

Whenever you load an approach, departure or arrival into the active flight plan, a set of approach, departure or arrival waypoints is inserted into the flight plan—along with a header line describing the instrument procedure you selected. The original en route portion of the flight plan will remain active, unless you "Activate" the instrument procedure; which may be done when the procedure is loaded or at a later time.

**ACTIVE FLIGHT PLAN 118.000 00** KENI KLYH HAYPOINT **DTK DIS** Approach VOR 03 vi nc 109.20 24.5 →LYH IA. **219%** 109.00 proc. turn 205% 8.01 **TERH** LYH **B25%** 8.0: FA **GPS** 

Flight plans can also be stored with an approach, departure or arrival. Keep in mind that the active flight plan is erased when the unit is turned off and overwritten when another flight

<sup>p</sup>lan is activated. When storing flight plans with an approach, departure or arrival, the GNS 430 will use the waypoint information from the current database to define the waypoints. If the database is changed or updated, the GNS 430 will automatically update the information if the procedure has not been modified. If an approach, departure or arrival procedure is no longer available, the flight plan will become locked until the procedure is deleted from the flight plan or the correct database is installed. For information on loading an approach, departure or arrival, see page 66. See page 57 for instructions on saving and copying flight plans.

#### Can I file slant Golf ("/G") using my GPS?

Yes, you may file your flight plan as /G if your GNS 430 is a certified A1 or A2 installation. If you are flying en route, you may fly /G with an expired database only after you have verified all route waypoints. Non-precision approaches may not be flown with an expired database. See <sup>182</sup> your approved Airplane Flight Manual Supplement for more information.

#### What does the **OHB** key do and when do I use it?

The OBS key is used to select manual (OBS mode) or automatic sequencing of waypoints. Activating OBS mode (as indicated by an **OBS** annunciation directly above the OBS key) holds your current 'active to' waypoint as your navigation reference and prevents the GPS from sequencing to the next waypoint. When OBS mode is cancelled, automatic waypoint sequencing is selected, and the GNS 430 will automatically select the next waypoint in the flight plan once the aircraft has crossed the present active-to waypoint.

#### **NORMAL (no "OBS" annunciator) OBS**

Automatic sequencing of waypoints Manual sequencing- 'holds' on selected waypoint Change in HSI does not affect CDI deflection Manually select course to next waypoint from HSI Always navigates 'TO' the active waypoint Will indicate 'TO' or 'FROM' waypoint Must be in this mode for final approach course Cannot be set for final approach course or published holding patterns

Whenever OBS mode is active, the GNS 430 allows you to select the desired course to/from a waypoint using the HSI (much like a VOR) and display a to/from flag for the active-to waypoint. If an external course input is not available, you may select the OBS course on-screen, via a "Select OBS Course pop-up window. With OBS mode cancelled, the CDI will always display a 'TO' indication for the next waypoint once you've crossed the active waypoint (provided the active waypoint is not the last waypoint). Refer to page 72 for an example using the OBS key.

One application for the OBS key is holding patterns. The OBS key is used to suspend waypoint sequencing and select the desired course along the waypoint side of the hold. For many approach operations, setting and resetting of waypoint sequencing is automatic. Holding patterns that are

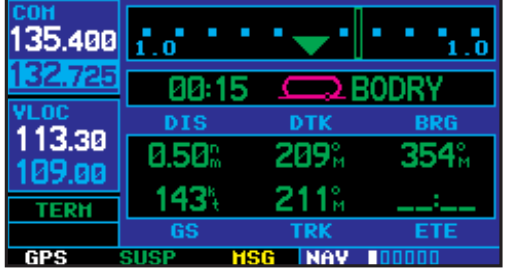

part of an approach will automatically disable waypoint sequencing, then re-enable waypoint sequencing after one time around the holding pattern. A "SUSP" annunciation will appear directly above the OBS key (see illustration left) to indicate that automatic waypoint sequencing is temporarily suspended and course selection is not available. If more than one trip around the holding pattern is desired, press the Okey to again suspend waypoint sequencing. An example of this operation is an approach which begins with a holding pattern at the initial approach fix (IAF). See page 73 for more information on the "SUSP" annunciation and approaches with holding patterns.

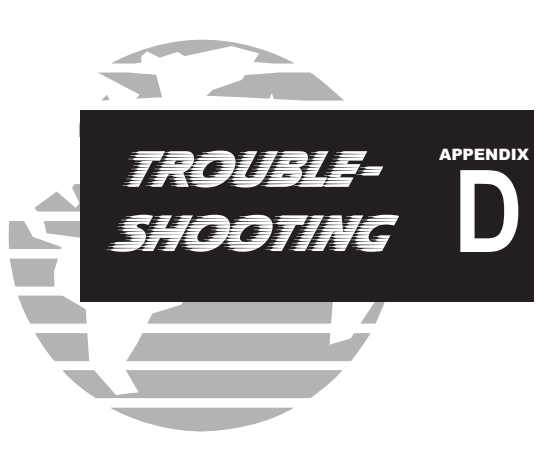

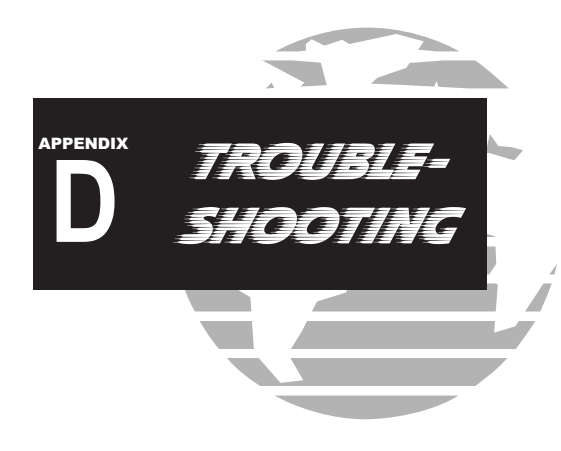

#### When should I use the  $\circledcirc$  key to return to auto sequencing, and what happens when I do?

The most common application for using the OBS key is the missed approach. The GNS 430 will suspend automatic waypoint sequencing (indicated by a "SUSP" annunciation directly above the  $\circ$ BS key; see right) when you cross the missed approach point

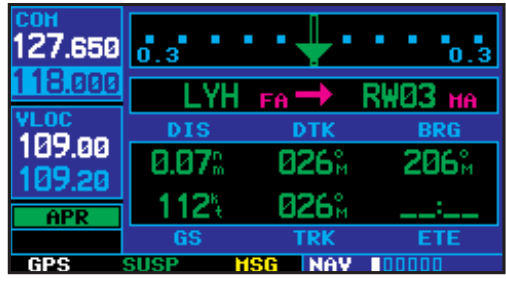

(MAP). This prevents the GNS 430 from automatically sequencing to the missed approach holding point (MAHP). If a missed approach is required, press the  $\circ$  key to return to automatic waypoint sequencing and sequence the approach to the MAHP. See page 72 for more information on missed approaches.

#### Why won't my unit automatically sequence to the next waypoint?

The GNS 430 will only sequence flight plan waypoints when automatic sequencing is enabled (i.e., no "OBS" or "SUSP" annunciation directly above the **OBS** key). For automatic sequencing to occur, you must also cross the "bisector" of the turn you are navigating. The bisector is a perpendicular line between two flight plan legs which crosses through the waypoint common to both legs.

#### How do I skip a waypoint in an approach, departure or arrival?

The GNS 430 allows you to manually select any approach, departure or arrival leg as the active leg of your flight plan. This procedure is performed from the *active flight plan page* by highlighting the desired waypoint and pressing  $\rightarrow$  twice, then  $\rightarrow$  to approve the selection (see illustration right). The GPS will then provide navigation along the selected flight plan leg, so be sure you have clearance to that position. See page 65 for more information.

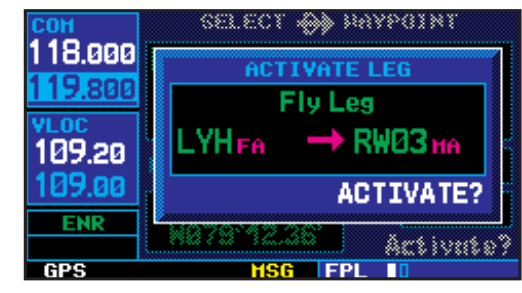

#### How do I fly the GPS with an autopilot and DG heading bug?

If you do not have an HSI, you should make your course selections on the external CDI's OBS knob and the DG heading bug.

#### When does turn anticipation begin, and what bank angle is expected?

The GNS 430 will smooth adjacent leg transitions based upon a nominal 15º bank angle (with the ability to roll up to 25º) and provide three pilot cues for turn anticipation: 1) A waypoint alert ("NEXT DTK  $\# \# \#^{\circ}$ ") will flash in the lower right corner of the screen 10 seconds before the turn

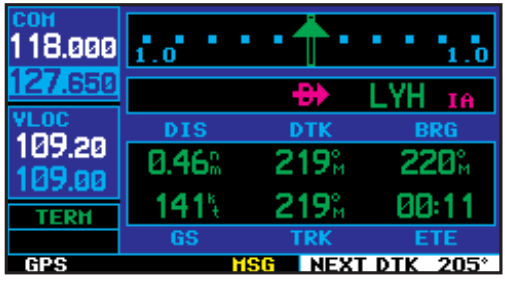

point. 2) A flashing turn advisory ("TURN TO  $###^{\circ\circ}$  will appear in the lower right corner of the screen when you are to begin the turn. Set the HSI to the next DTK value and begin the turn. 3) The To/From indicator on the HSI (or CDI) will flip momentarily to indicate that you have crossed the

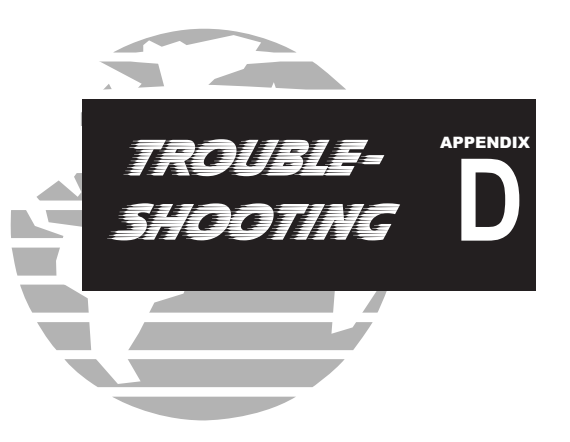

midpoint of the turn. For more information on waypoint alerts and turn advisories, see section 5.

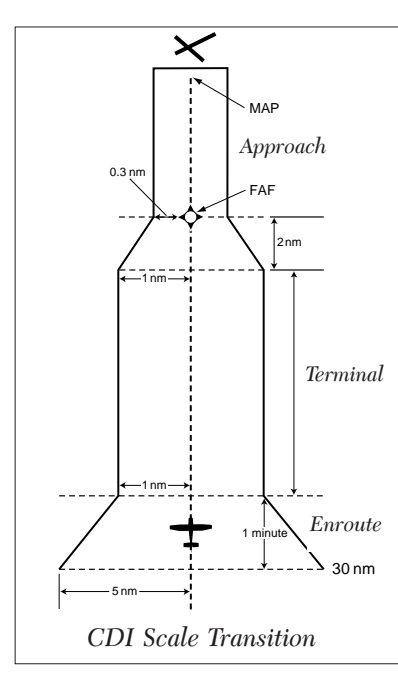

#### When does the CDI scale change, and what does it change to?

The GNS 430 will begin a smooth CDI scale transition from the 5.0 nm (enroute mode) to the 1.0 nm (terminal mode) scale 30 nm from the destination airport (see left). The CDI scale will further transition to 0.3 nm (approach mode) at 2 nm prior to the FAF during an active approach. If you are in a missed approach

situation, and would like to return the CDI to the 1 nm scale, activate the missed approach sequence by pressing the OBS key, as described on page 72. The CDI scale will also be 1.0 nm (terminal mode) within 30 nm of the departure airport.

#### Why does my CDI not respond like a VOR when OBS mode is active?

Unlike a VOR, the CDI scale used on GPS equipment is based on the cross-track distance to the desired course, not an angular relationship to the destination (see right). Therefore, the CDI deflection on the GPS will be constant regardless of the distance to the destination, and will not become less sensitive when you are further away from the destination. For more information on the CDI scale, see page 153. *CDI Scale Transition CDI Comparison: GPS vs. VOR*

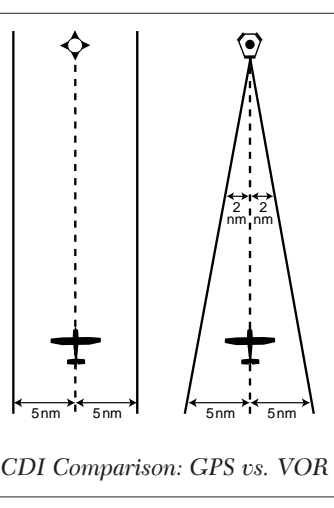

185

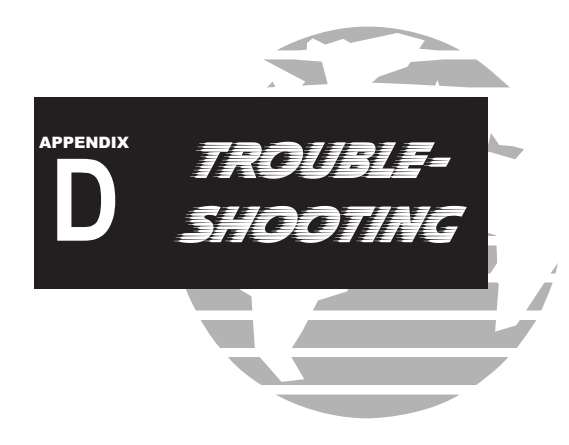

#### What is the correct missed approach procedure? How do I select the missed approach holding point?

To comply with TSO specifications, the GNS 430 will not automatically sequence past the MAP. The active-to waypoint will sequence to the first waypoint in the missed approach procedure, whenever the OBS key is pressed AFTER crossing the MAP. All published missed approach procedures must be followed, as indicated on the approach plate.

To execute the missed approach procedure prior to the MAP (not recommended), select the *active flight plan page* and use the  $\rightarrow \infty$  key (by pressing it twice) to activate the missed approach portion of the procedure, as described on page 65.

#### How do I re-select the same approach or activate a new approach after a missed approach?

After flying all missed approach procedures, you may reactivate the same approach for another attempt from the *procedures page*. Once you have been given clearance for another attempt, activate the approach from the *procedures page* by highlighting "Activate Approach?" and then pressing EN. The GNS 430 will provide navigation along the desired course to the waypoint and rejoin the approach in sequence from that point on. See page 65 for information on activating a specific flight plan leg.

To activate a new approach for the same airport, select the new procedure from the *procedures page*. To view the *procedures page*, press **PROC** and rotate the large right knob  $\textcircled{6}$  to highlight "Select Approach?". Press ENT and rotate the large right knob  $\textcircled{6}$  to highlight the new approach you want to fly. Press ENT to select the approach, then select the desired transition. Finally, highlight "Activate?" at the bottom right corner of the screen and press  $\epsilon$  at to activate the new approach.

To activate a new approach to a different airport, press  $\bullet\bullet$  and select the desired airport using the small ( $\bullet$ ) and large ( $\bullet$ ) right knobs. Press  $\Box$  to accept the selected airport, then follow the steps in the preceding paragraph to select an approach for the new airport. See section 5 for more information on selecting and activating approaches.

#### A

 $\overline{\bigoplus}$ 

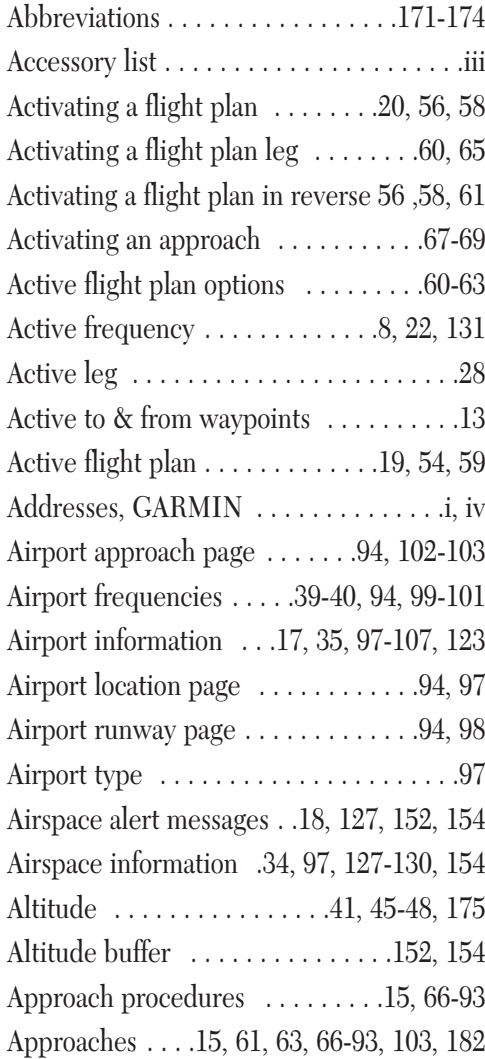

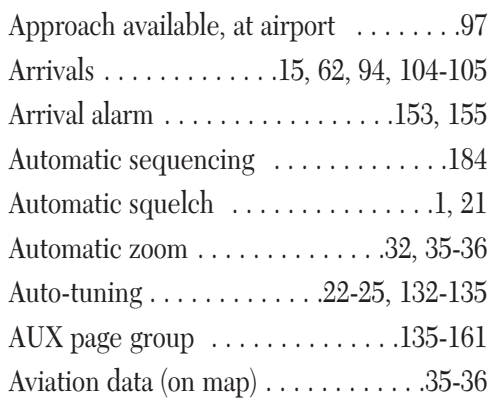

### B

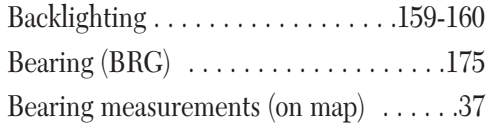

#### C

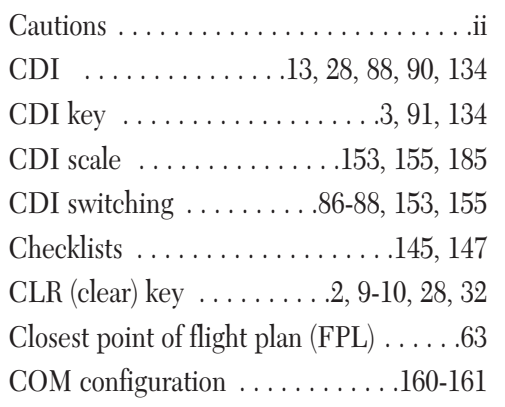

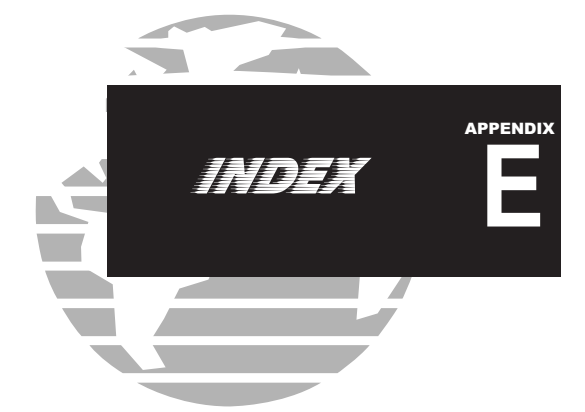

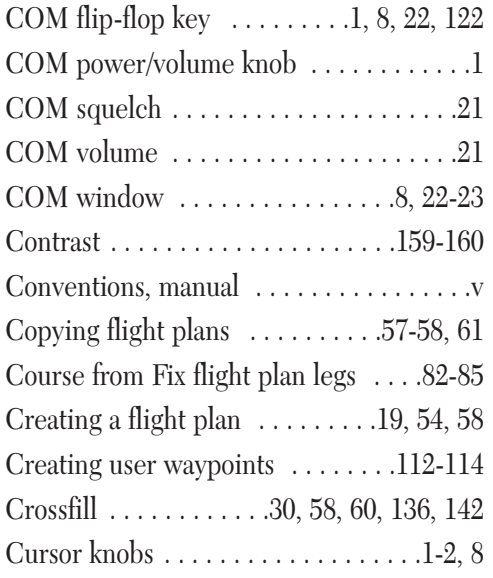

#### $\label{eq:1} \mathbf{D}$

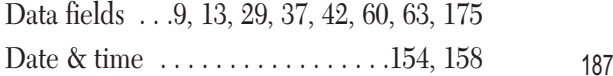

Œ

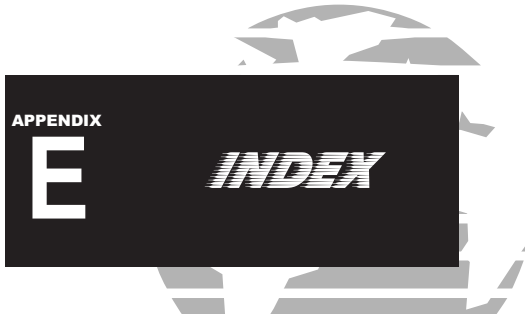

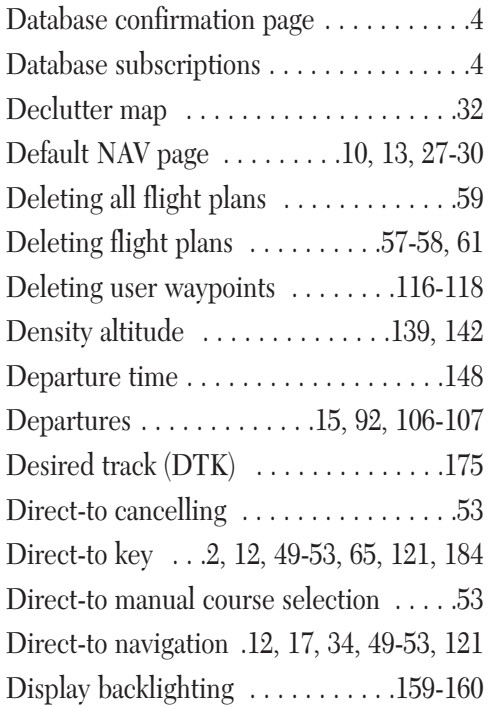

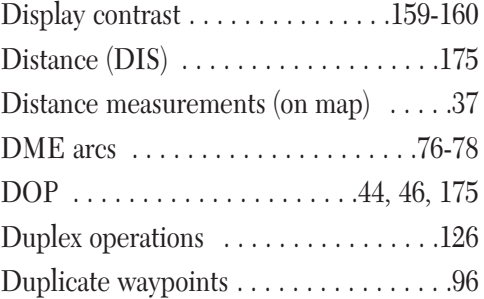

#### E

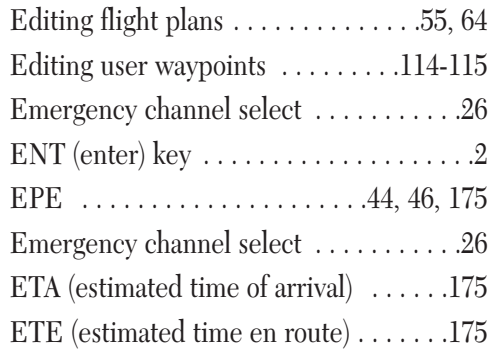

#### F

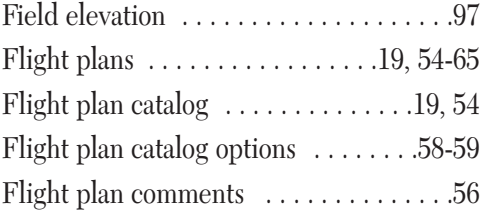

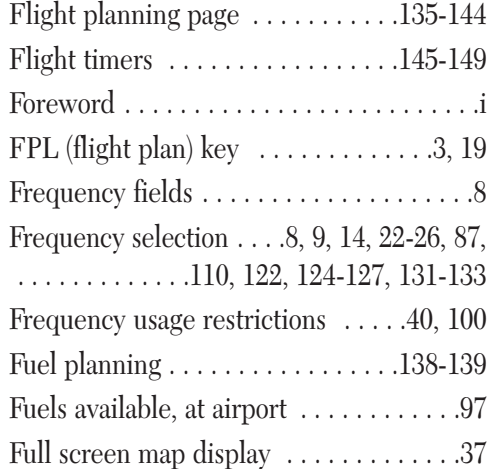

#### G

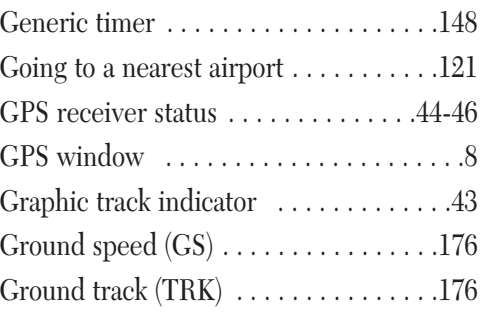

#### $\,$  H

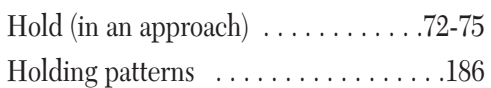

 $\overline{\mathbb{C}}$ 

#### I

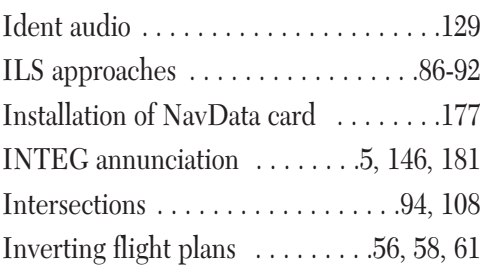

#### K

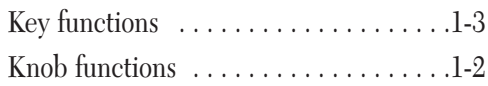

#### L

 $\overline{\bigoplus}$ 

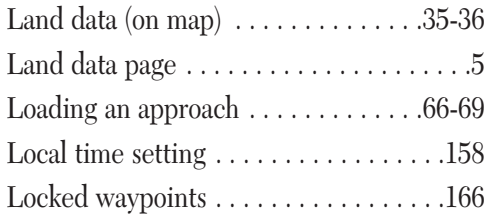

#### M

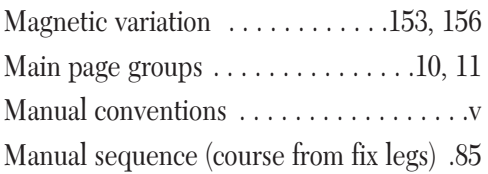

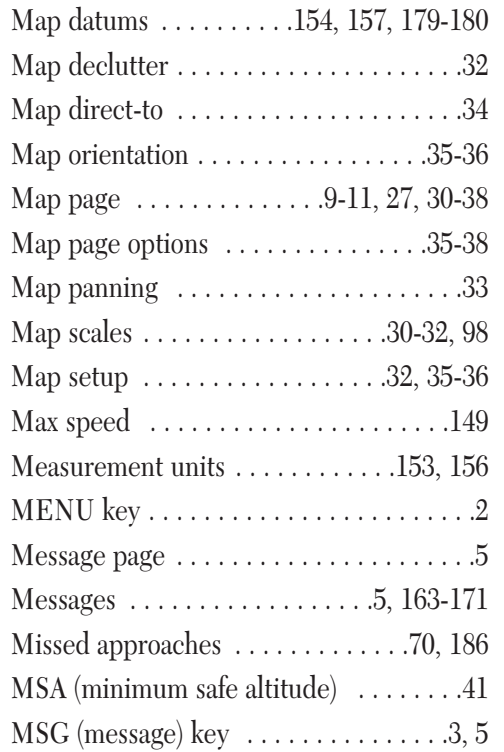

#### N

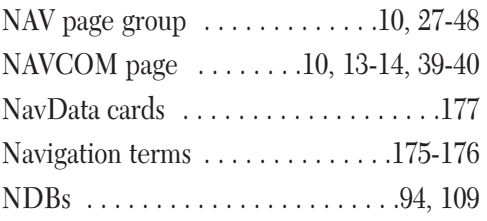

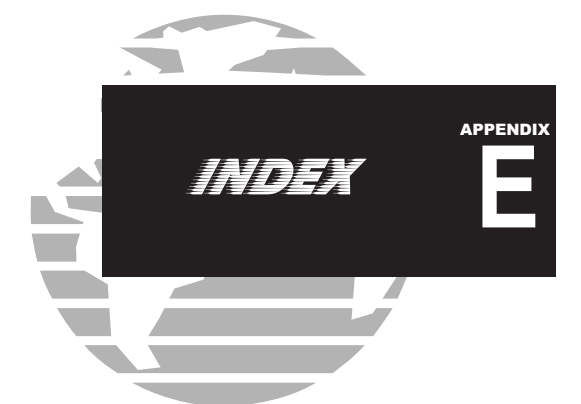

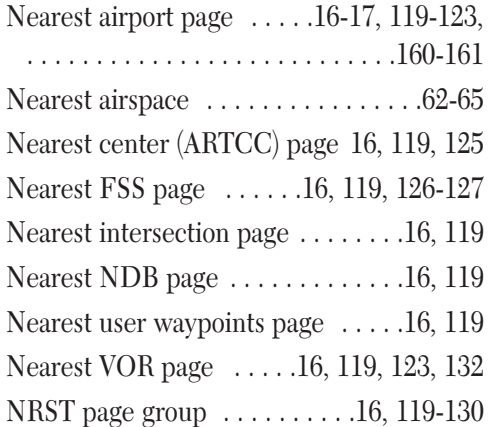

#### O

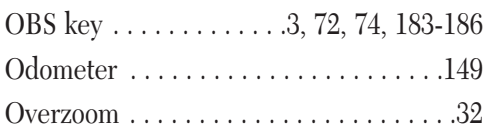

# **E** INDEX APPENDIX

#### P

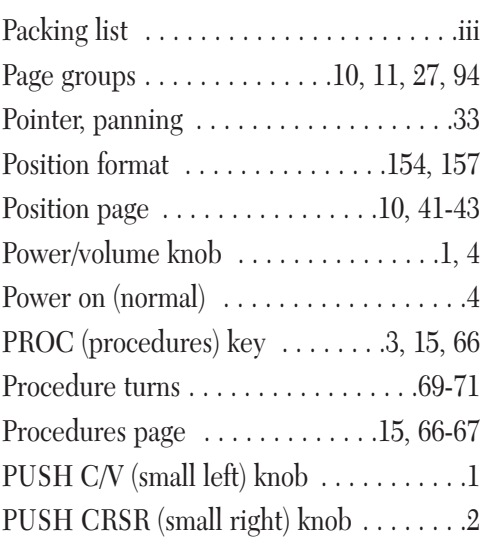

#### R RAIM prediction . . . . . . . . . .146, 150, 181

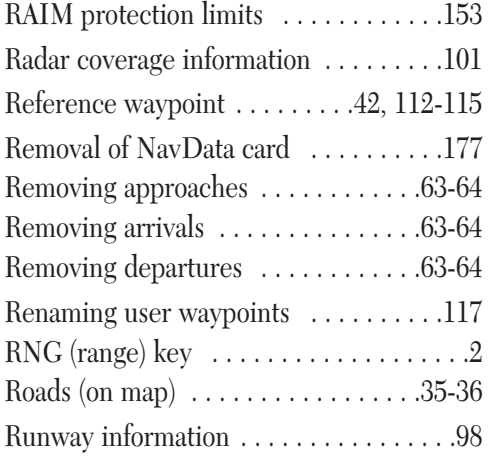

#### S

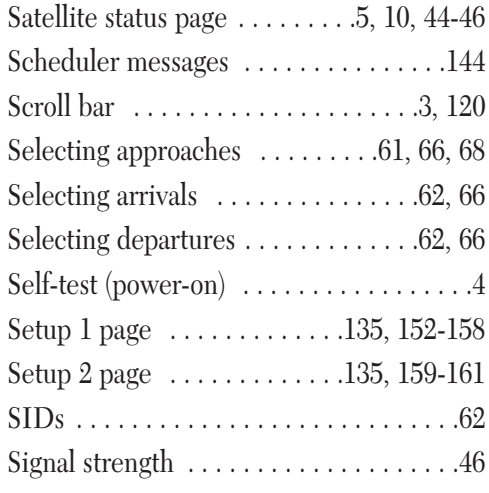

#### Sky view . . . . . . . . . . . . . . . . . . . . . . . . .46 Software/database versions . . . . . .146, 151 Sorting flight plans . . . . . . . . . . . . . . . . .59 Specifications . . . . . . . . . . . . . . . . . . .178 Standby frequency . . . . . . . . . . .6, 22, 133 STARs . . . . . . . . . . . . . . . . . . . . . . . . . . .62 Stuck microphone . . . . . . . . . . . . . . . . .26 SUSP annunciation . . . . . . . . . .72, 74, 183 Sunrise/sunset times . . . . . . . . . .146, 151 Squelch . . . . . . . . . . . . . . . . . . . . . . . .1, 21 Symbols, default NAV page . . . . . . . . . .28 Symbols, map page . . . . . . . . . . . . . . . . .31

#### T

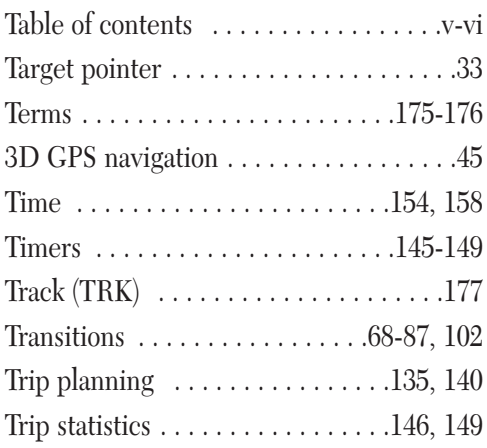

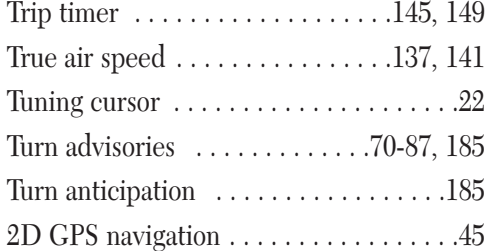

#### U

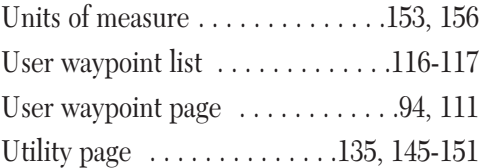

#### V

 $\overline{\mathcal{A}}$ 

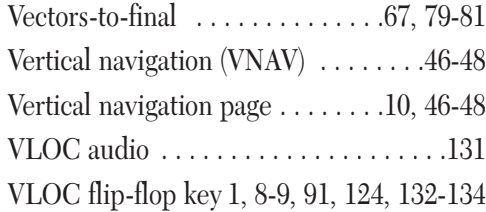

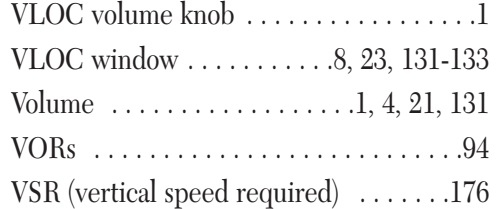

#### W

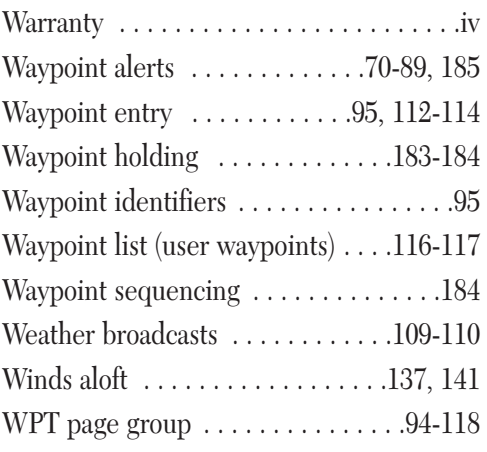

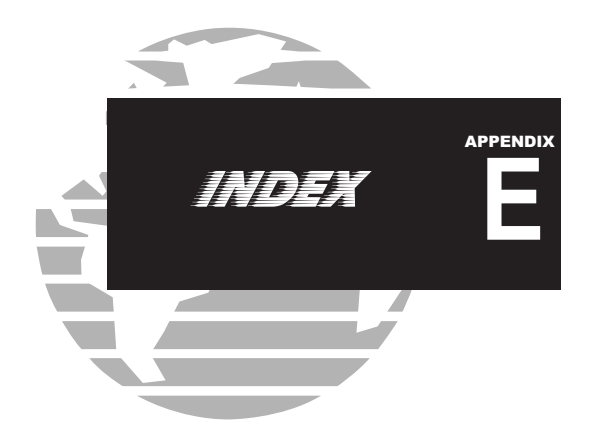

Œ

430MANF.qxd 7/24/00 4:44 PM Page 192

⊕

430MANF.qxd 7/24/00 4:44 PM Page 193